# **GOVERNMENT OF ANDHRA PRADESH**

#### OFFICE OF THE COMMISSIONER OF TECHNICAL EDUCATION ANDHRA PRADESH : VIJAYAWADA

#### Circular Memo. No.F/e-SR/2019

#### Dated: 11 .12.2020

Sub: Technical Education - Establishment - Maintenance of Service Register - Replacing the Service Register with e-Service Register (e-SR) -Revised orders - Certain instructions - Reg.

Ref: G.O.Ms.No.99, Finance (HR-II-FR) Dept., dated: 03.12.2020.

In the reference cited (copy enclosed), Government have issued orders for maintenance of e-Service Register as defined in the Annexure appended to the said  $G.O.$ 

Hence, all the employees and DDOs are hereby instructed to go through the e-SR user manual enclosed to the G.O, which provides step by step instructions on entry and confirmation of data by the employees/DDOs through website "https://esr.ap.gov.in" by 31.12.2020 without fail.

It may be treated as "Most Urgent".

#### Sd/- A. NIRMAL KUMAR PRIYA, For COMMISSIONER

Encl: G.O.99, dt.03.12.2929

To

The Regional Joint Directors of Technical Education, Kakinada and Tirupati The Principals of all Govt. Polytechnics in the State.

They are requested to circulate the Memo among the staff and ensure that the e-SRs of all staff members be completed within the stipulated time.

The Officers & staff members in the O/o CTE.AP, Vijayawada

 $1/$  F.B.O.  $1/$ 

RANTENDENT.

# **GOVERNMENT OF ANDHRA PRADESH ABSTRACT**

Public Services–Maintenance of Service Register–Replacing the Service Register with e-Service Register (e-SR) – Revised Orders Issued – Regarding. ===========================================================================

# **FINANCE (HR-IV-FR&LR) DEPARTMENT**

G.O.Ms.No.99 Dated: 03-12-2020. Read the following:

- 1. G.O.Ms.No.200,Finance&Planning(FW.FR.I)Dept.,Dt.10.12.1999.
- 2. Office Memo No. F.No.21011/15/2010 ESH (Allowance), GOI, Ministry of Personnel, Public Grievance, and Pension Department of Personnel Training, New Delhi, Dt.05.04.2016.
- 3. G.O.Ms.No.99, Finance (HR-II-FR) Department, Dt. 27.06.2018.
- 4. FINO-160134/2/2020-F-Sec-DTA, dated 10.05.2020 of the DTA, AP.

**\*\*\***

# **ORDER:**

The Government of Andhra Pradesh, vide the reference 1<sup>st</sup> read above, has amended Annexure-II,Part-IIIread with Rule 74 (a)(iv) of the Fundamental Rules and prescribed Form-10 for maintaining Service Registers of Gazetted and Non-Gazetted employees of the Government.

2. In the reference  $2^{nd}$  read above, the Government of India has suggested modernization of Service Register to make it user friendly.

3. In reference 3<sup>rd</sup> read above, Government has issued orders to substitute Form-10 under Part IV of Annexure-II, with e-Service Register (e-SR) in respect of all Government employees to whom Fundamental Rules apply.

4. Based on the feedback of employee associations, DDOs, and considering the issues faced during the pilot implementation, the Director of Treasuries and Accounts, AP, Ibrahimpatnam, vide reference  $4^{\text{th}}$  read above, has suggested some modifications to the e-SR Proforma.

5. Government, after careful examination of proposal of the Director of Treasuries and Accounts, AP, and in supersession of the orders issued in the reference 3<sup>rd</sup> cited, hereby order that the e-SR shall be maintained as defined in the Annexure appended to this order.

6. Theupdatedversion ofthee-SRmodulecontainsthefollowingscreens,through which the employees / DDOs have to enter required data.

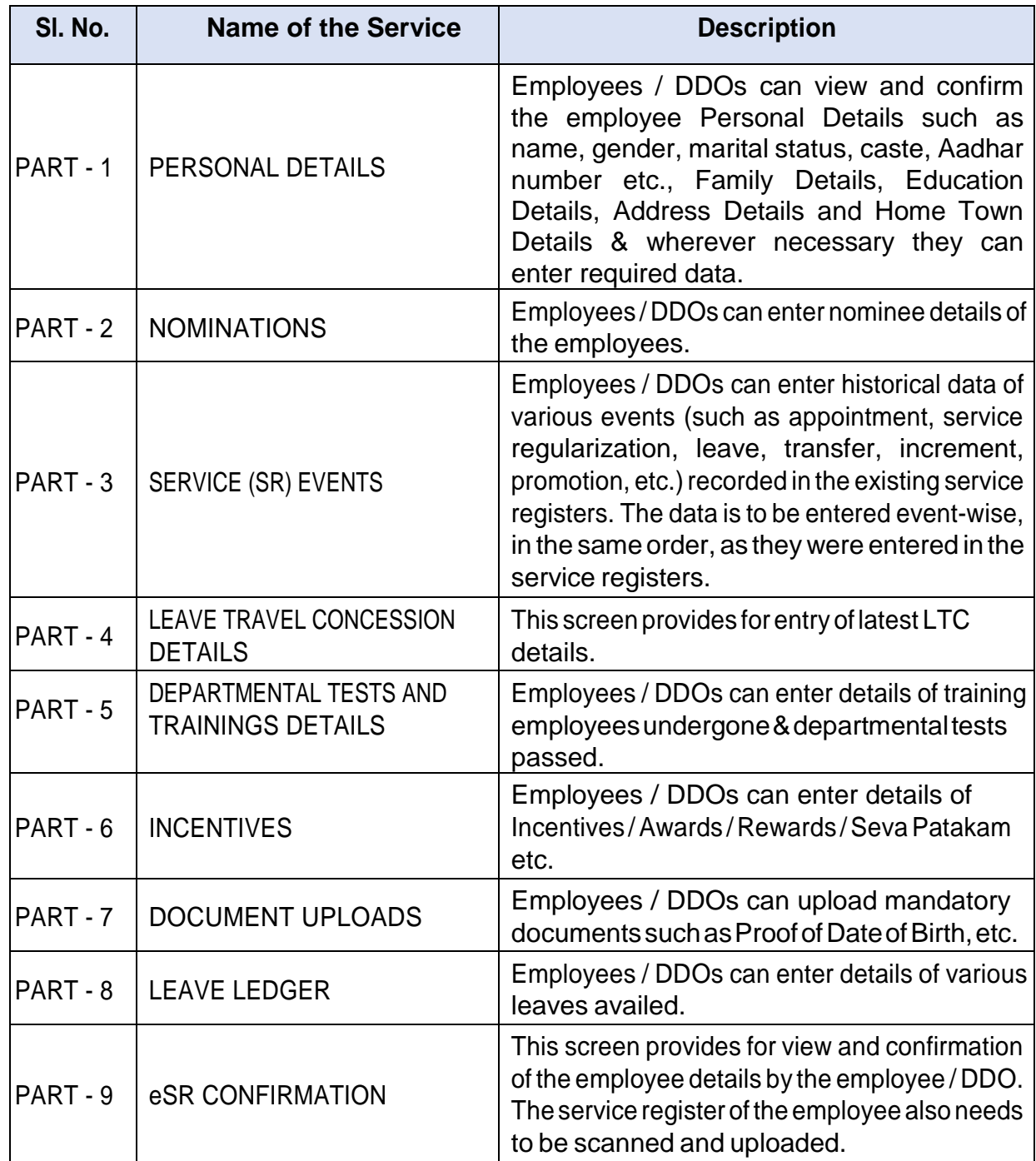

7. All the employees and DDOs are instructed to go through the e-SR user manual enclosedtothis GO, which provides step-by-step instructions on entry and confirmation of data by the employees / DDOs. The same is also available on the website esr.ap.gov.in. The User Manual also contains procedural guidelines to be followed for implementation of e-SR.

8. The Heads of Offices / Heads of Departments who maintain Service Registers of the employees are directed to enter all required data in the e-SR Module by 31st December 2020.

(BY ORDER AND IN THE NAME OF THE GOVERNOR OF ANDHRA PRADESH)

# **SHAMSHER SINGH RAWAT**

PRINCIPAL SECRETARY TO GOVERNMENT

To

All the Departments of Secretariat. All Heads of the Departments.

The Principal Accountant General, AP, Hyderabad.

The Commissioner, Printing, Stationary and Stores Purchase, Vijayawada for publication in the Gazette.

All Service Associations.

# **Copy to:**

All Chief Executive Officers of Zilla Parishads. The Director of Treasuries and Accounts, A.P, Vijayawada. The Pay and Accounts Officer, Vijayawada. The Director of Works and Accounts, Vijayawada The Director of State Audit, Vijayawada. The Director of Insurance, Vijayawada. TheCEO,APCFSS,Vijayawada. SF/SCs

# //FORWARDED BY:: ORDER//

SECTION OFFICER

# **E-SERVICE REGISTER (ANNEXURE TO G.O.Ms.No.99, FINANCE (HR-IV-FR&LR) DEPARTMENT, Dt: 3.12.2020)**

The e-Service Register for Gazetted and Non-Gazetted employees of the Government, as per the amended Annexure-II, Part-III read with Rule 74 (a) (iv) of the Fundamental Rules & Form-10 shall be maintained as per the following instructions.

- 1. The Head of office /DDO/Employee are collectively responsible for upload of e.SR data of the employees working in the office.
- 2. In respect of Grant-in-Aid employees drawing salaries under DH/SDH 060/061- GIA towards salaries, the salary bill counter signing authority in Government is responsible for upload of e.SR.
- 3. In respect of All India Service officers, the PAO, AP, Ibrahimpatnam shall upload e.SR data into the system under his authentication.
- 4. For the employees in Foreign Service Deputation, the last DDO in parent department is responsible for upload of eSR data.

# **EMPLOYEES FOR WHOOM E.SR DATA IS TO BE UPLOADED**

- 1. All employees whose salary is drawn under 010-salaries.
- 2. All Grant-in-Aid employees whose salaries are drawn under DH/SDH 060/061.
- 3. All work charged employees whose salaries are drawn under DH/SDH 070/071.
- 4. Employee in Foreign Service Deputation.

# **PROCEDURE FOR UPLOAD OF E.SR DATA.**

- 1. The e.SR data shall be uploaded by DDO in **[https:// esr.ap.gov.in](https://apesr.apcfss.in/)** . portal using his CFMS ID as login password.
- 2. The HOO/DDO shall immediately update all the entries in physical SR before commencement of upload of e.SR data.
- 3. All the pages in the physical SR shall be scanned / uploaded by the DDO into e.SR module.
- 4. Before scanning of pages in physical SR, all the pages in physical SR(s) shall be serially numbered by the DDO by affixing a stamp on the bottom of each page containing the words "**page no and also scanned /uploaded into e.SR**" under his/her signature. Better if the leave account(EL/HPL) is scanned at the end. At the end of each scanned copy of the e.SR, the DDO shall certify the number of scanned pages uploaded under his signature.
- 5. The physical SR can be scanned by the DDO by using conventional scanners or by using "Lens" APP of Microsoft Corporation.
- 6. Uploading of scanned SR shall be done by DDO using biometric authentication.
- 7. After upload of e.SR data, the physical copy of e.SR shall be in the custody of pension sanctioning Authority for which separate orders will be issued by the Government for discontinuance of physical SR.
- 8. In addition to uploading the scanned copy of the SR, the DDO shall enter the SR data on the relevant columns of e.SR data entry application duly attaching the following documents.
	- a) Latest photograph
	- b) SSC or equivalent certificate as proof of Date of Birth for superior service employees and Transfer certificate/relevant proof for last grade service employees.
	- c) Caste certificate (for SC, ST, BC only)
	- d) Aadhar card.
	- e) Medical Certificate (Disabled persons only)
- 9. After entry of the data into e.SR application, the DDO shall download the e.SR data entered in PDF format, show it to the employee for cross-verification and obtain the employee's signature on the PDF format in token of having satisfied with the correctness of Data uploaded into HCM system. The DDO shall also affix his signature on the PDF format and upload in the e.SR application under his/her biometric authentication.
- 10. After upload of e.SR data by the DDO, the data shall be escalated to the Treasury/PAO where the salary bill of the employee is audited and approved.
- 11. The Treasury officer/APAO shall cross verify the data uploaded in eSR with the entries in the scanned / uploaded copy of the physical SR and confirm the correctness of Data entry of the following information
	- a) Name of the employee as entered in the SR.
	- b) Date of birth
	- c) Date of initial entry into service.
	- d) Community
	- e) Disabilities, if any
	- f) Latest Pay of the employee (by cross verifying with FLY leaf Register)
	- g) Post held by the employee as on date.
	- h) EL balance of the employee as on date of Upload.
	- i) HPL balance of the employee as on date of Upload.
- 12. The Treasury officer/APAO shall confirm the above information under biometric authentication. After confirmation by the Treasury officer/APAO only, the e.SR. data shall be uploaded into HCM system by the SAP Team.
- 13. The upload of e.SR. data into HCM system shall be completed by all the DDOs by 31/12/2020.
- 14. The PAO, AP, Ibrahimpatnam shall co-ordinate the e.SR data entry work at HOD offices level and the DTA, AP, Ibrahimpatnam shall Co-ordinate work at District level through network of Treasury officers.
- 15. The CEO, APCFSS shall organize the data storage servers properly for smooth upload of e.SR data.
- 16. For the employees existing prior to 1-7-2020, the SR entry may be taken as an automatic process with due acknowledgement by the competent authority.
- 17. For the employees appointed on or after 1-7-2020, upload of each required certificate is mandatory.
- 18. DDOs may raise incident in CFMS for resolution of e-SR related issues.

# **Contents**

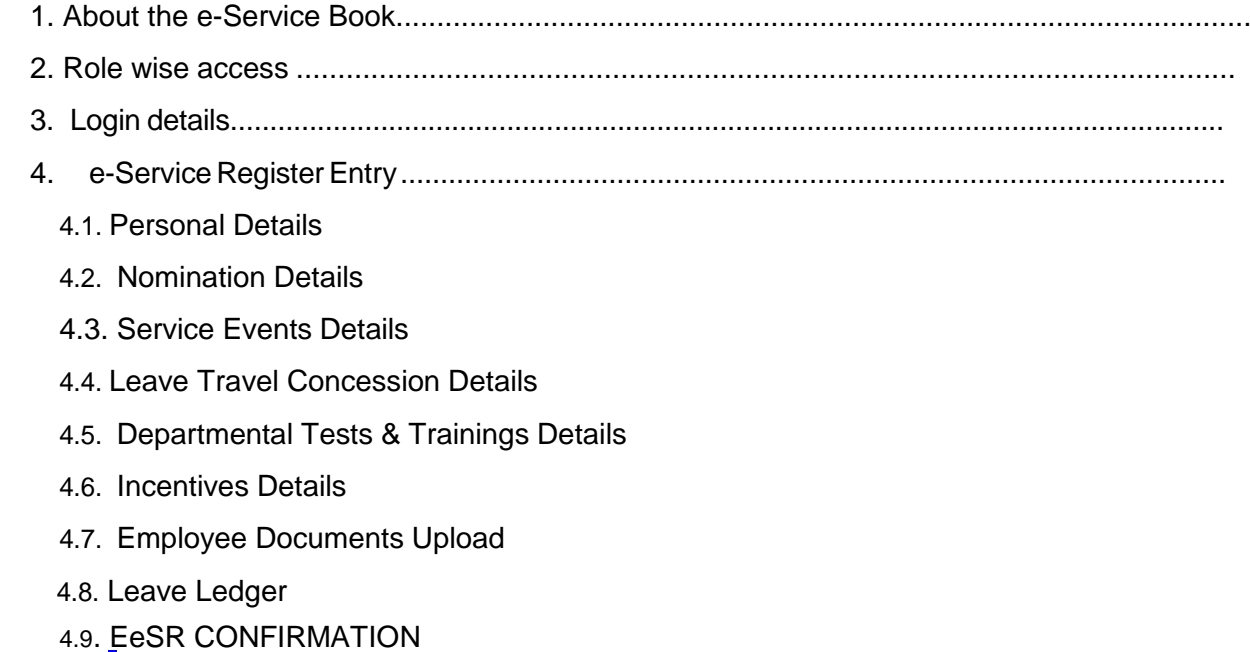

#### **1. About the e-Service Book**

The e-Service Book is application, which allows the employees get access to enter\view the employee service details. This application was designed and developed by Finance Department, Government of Andhra Pradesh through APCFSS.

This application replaces the physical service registers of the employees and the data related will be maintained online and can be accessible to the employees at any time. Employees can view their own personal details, official documents, pay drawn details, leave details and other Service details.

Every employee will have access to the e-service book with secured login credentials. Initially, the Employees/DDOs shall update all entries in the new formats through the e-service book portal. This user manual guides the users on how to use the e-service book portal step-by-step through screen shots wherever required.

# <span id="page-7-0"></span>**2. Service Access**

The decision as to whether the eSR details are to be entered by the DDO himself or through the employees is left to the discretion of the DDO basing on the number of the employees working under the DDO. In this portal, Employees can enter the service details with the permission of the DDO. DDOs can also enter and confirm the details of the employees on their own and Treasury Officers / PAO can further confirm select employee's service details. The users can access these services through authorized CFMS ID.

#### 1. **Employee**:

- All employees need to submit their service details from part 1 to part 9 (sub menus) under e-Service Book Entry menu.
- After submitting the details, these are available at one place under view and confirm sub-menu. Employee need to confirm the service details.
- The confirmed details will be available in their respective DDOs login for further verification and confirmation.

#### 2. **DDO**:

- DDO has to submit his /her service details and follow the steps as mentioned in Instructions to employees
- In addition, DDOs will get the list of employee's service details for confirmation, in his /her login.
- DDO has to go through each employee's details and confirm the same through biometric authentication.

### 3. **Sub treasury Officer (STO) / PAO**:

 STO /PAO will access View & Confirm sub-menu, check and confirm (9) select details of the employee with reference to entries available in the scanned copy of the SR and confirm the same through biometric authentication.

### **The step by step instructions on how to use the portal are given below:**

# **3. Login Details**

- 1. Enter URL https:/[/www.esr.ap.gov.in](http://www.esr.ap.gov.in/) the address bar.
- 2. Press Enter/Click **Go**, the following Login page will appear.

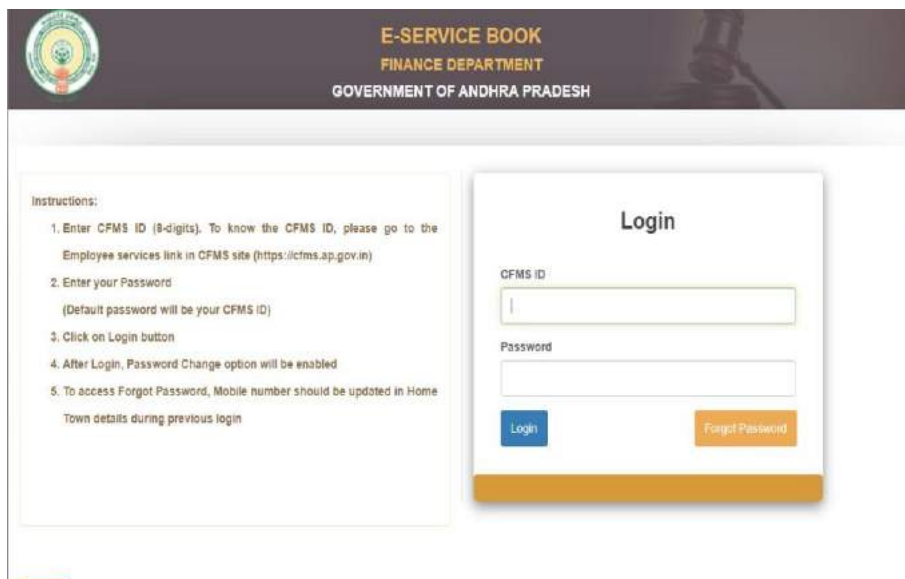

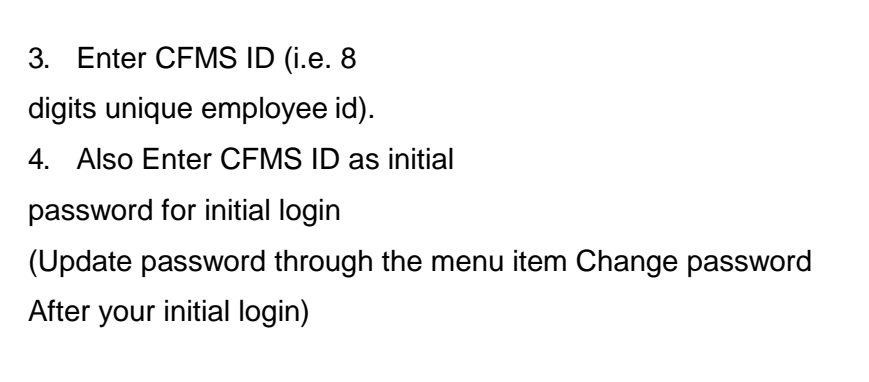

**Note: If Employee forgot the password use 'Forgot password' option to reset password, new password will be sent to** employee mapped Mobile Number.

#### **Login:**

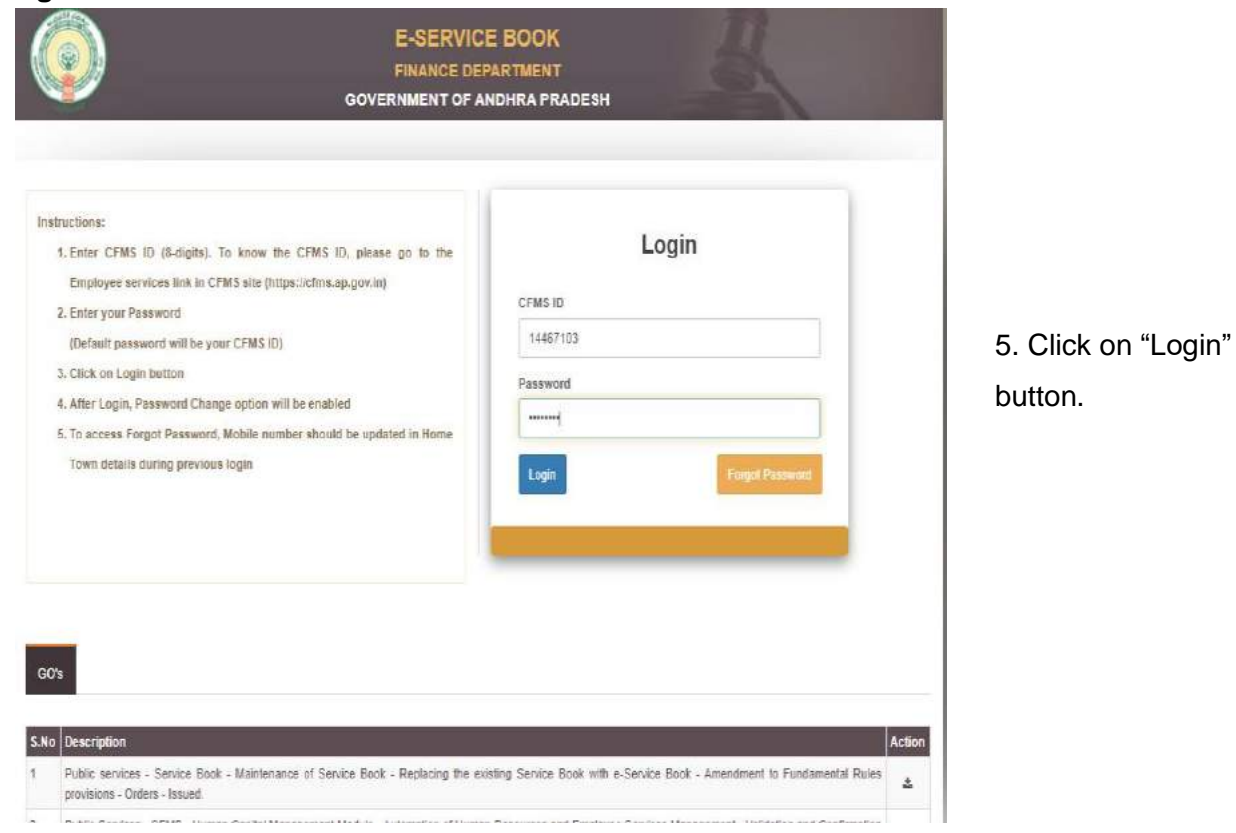

- 6. After successful authentication, system will navigate to the Home page as shown below screen.
- 7. This page contains employee name & logout option on the right side corner of the screen, main menu on the left side of the screen, and basic instructions on the home page.

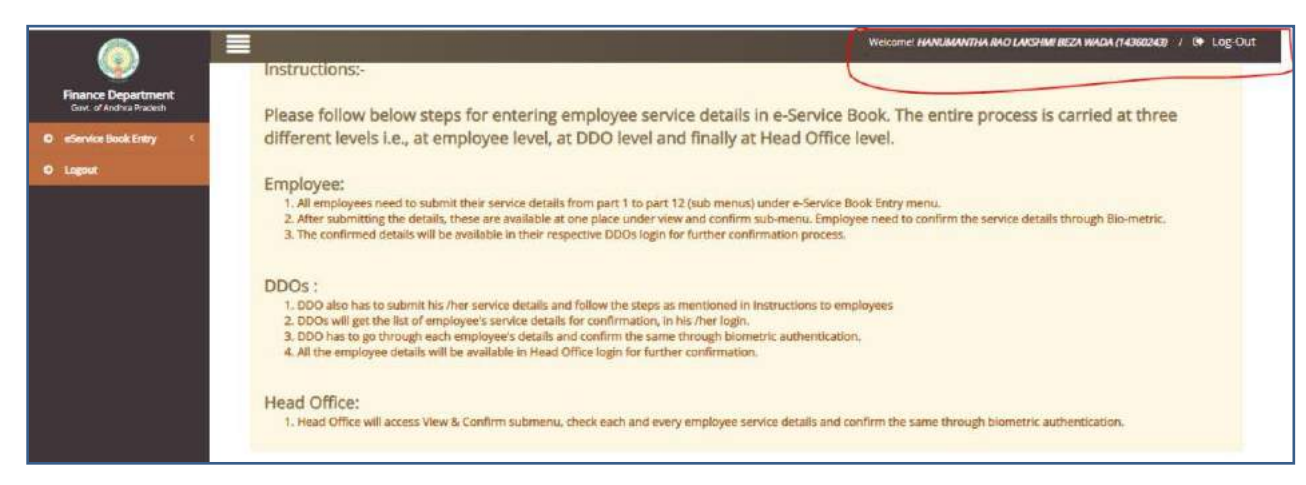

- 8. If the user is employee, user has to clickon the e-Service Book Entry menu item to enter the service details in the respective screens.
- 9. If the user is DDO or STO, List of all employees whose salaries are drawn and paid under the DDO code will appear under 'Confirm e-Service Book Entry' menu item. In addition names of the employees who are relieved by the DDO for FOREIGN SERVICE deputation also appear In the DDO login.
- 10. Service formats will appear when user clicks on "e-Service Book Entry" as shown below.

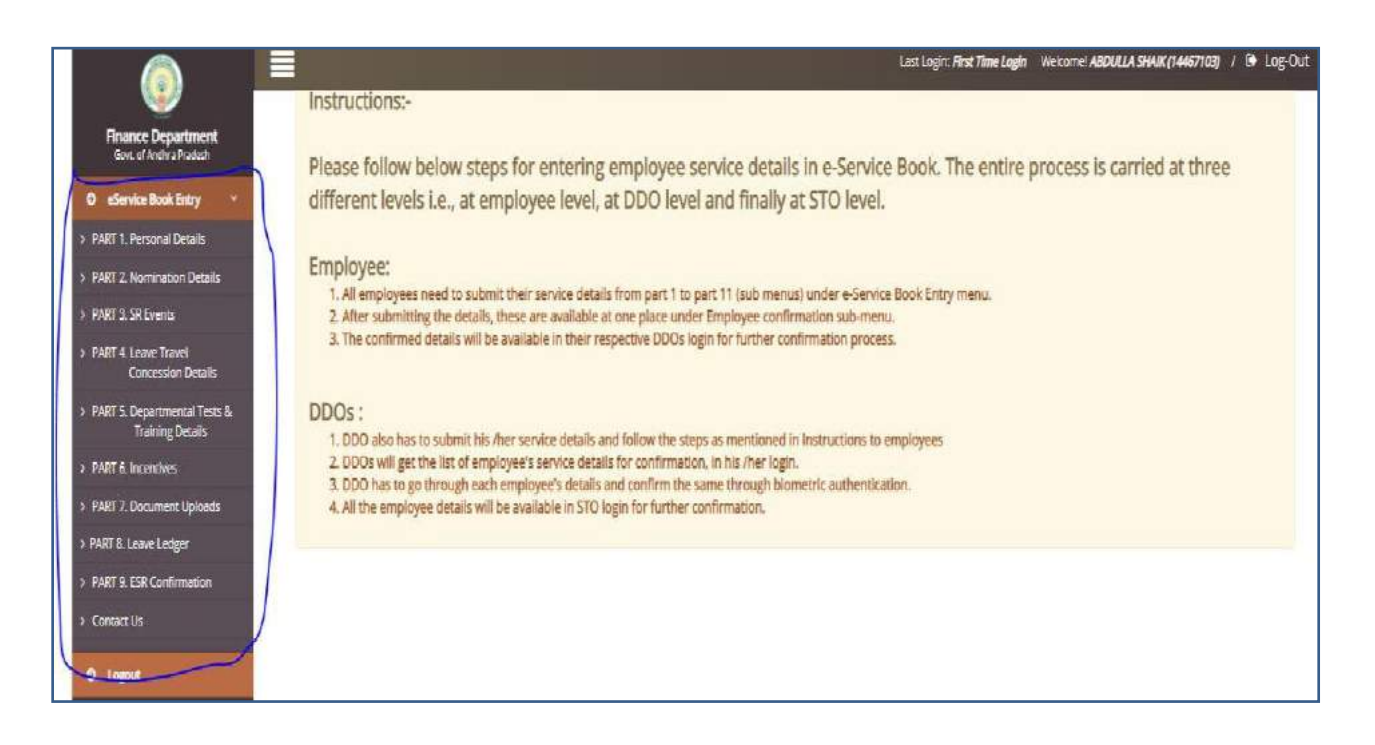

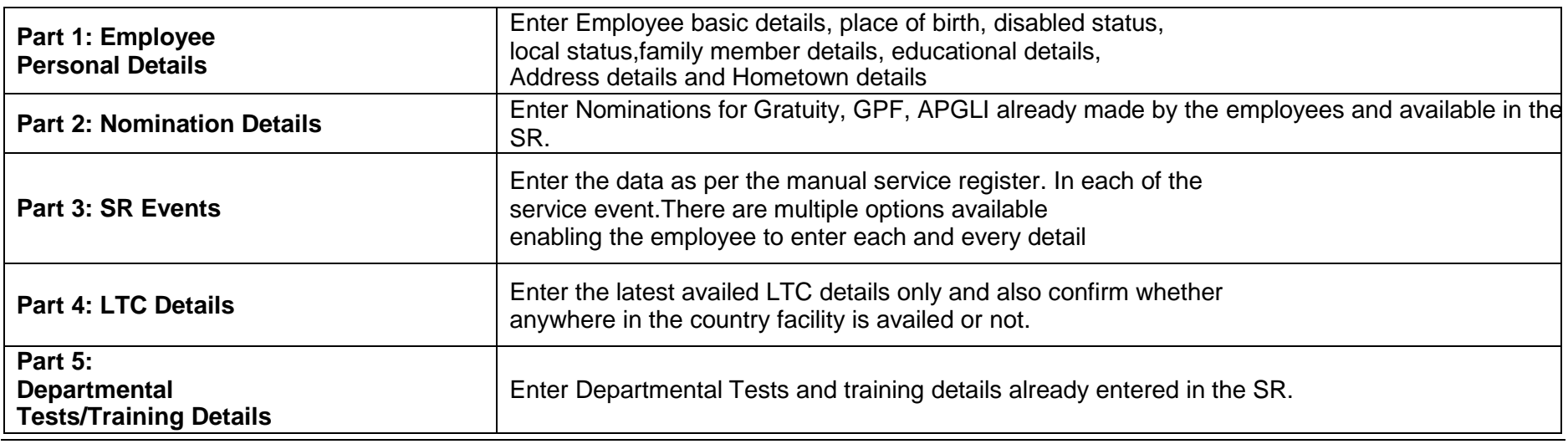

Prepared by Andhra Pradesh Centre for Financial Systems & Services 1

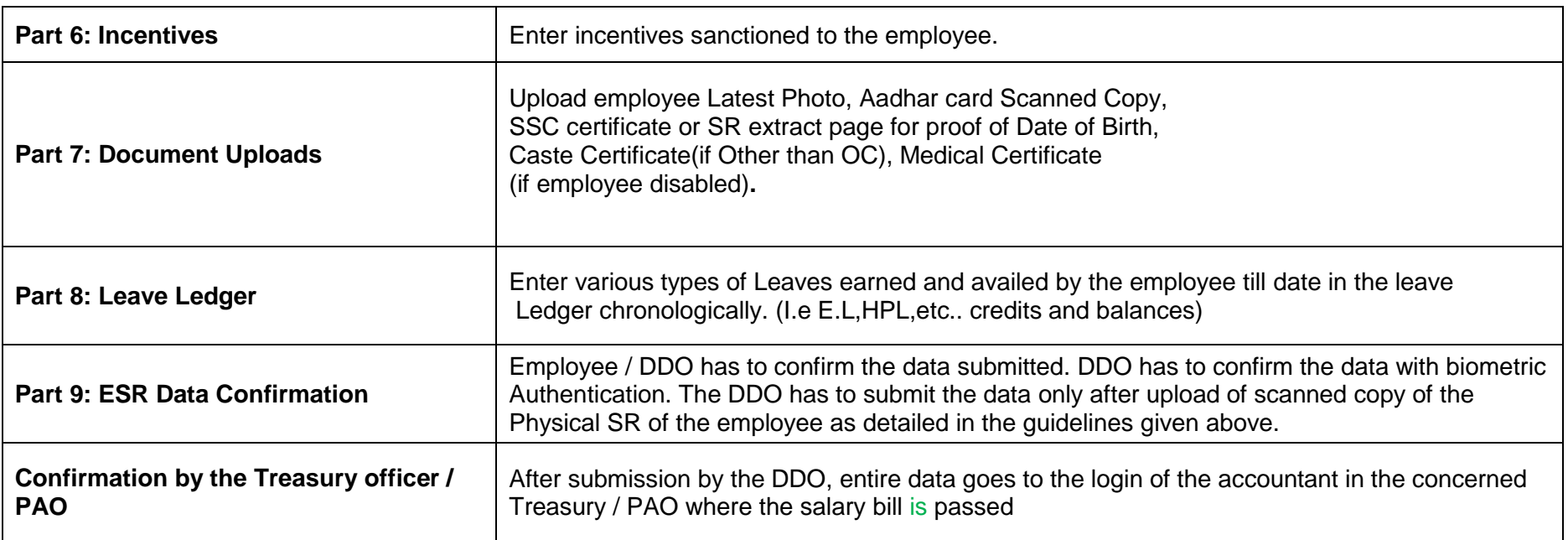

#### **4. e-Service Book Entry:**

User has to click on '**Part 1: Personal Details**' sub menu item under e-Service Book entry menu item to enter the Personal details as shown below.

### **i. Employee Details:**

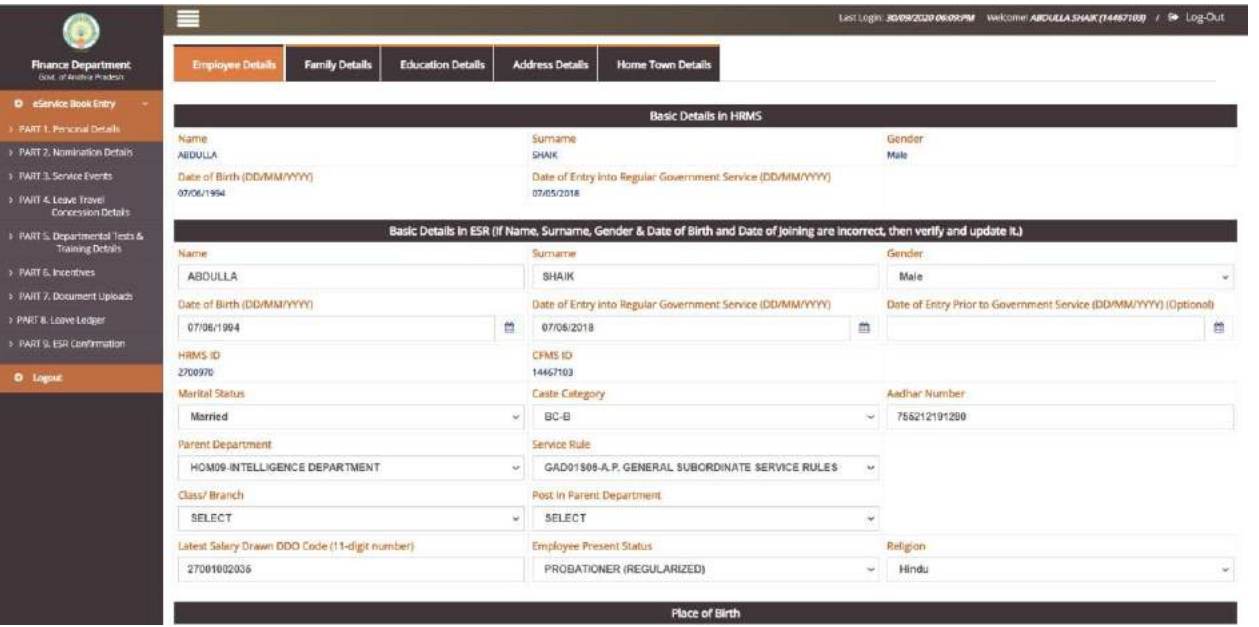

The following data will be auto populated from HRMS with edit facility( except HRMS ID and CFMS ID)

- Name
- Surname
- Gender
- Date of Birth
- Date of Entry into Government Service
- HRMS ID
- CFMS ID

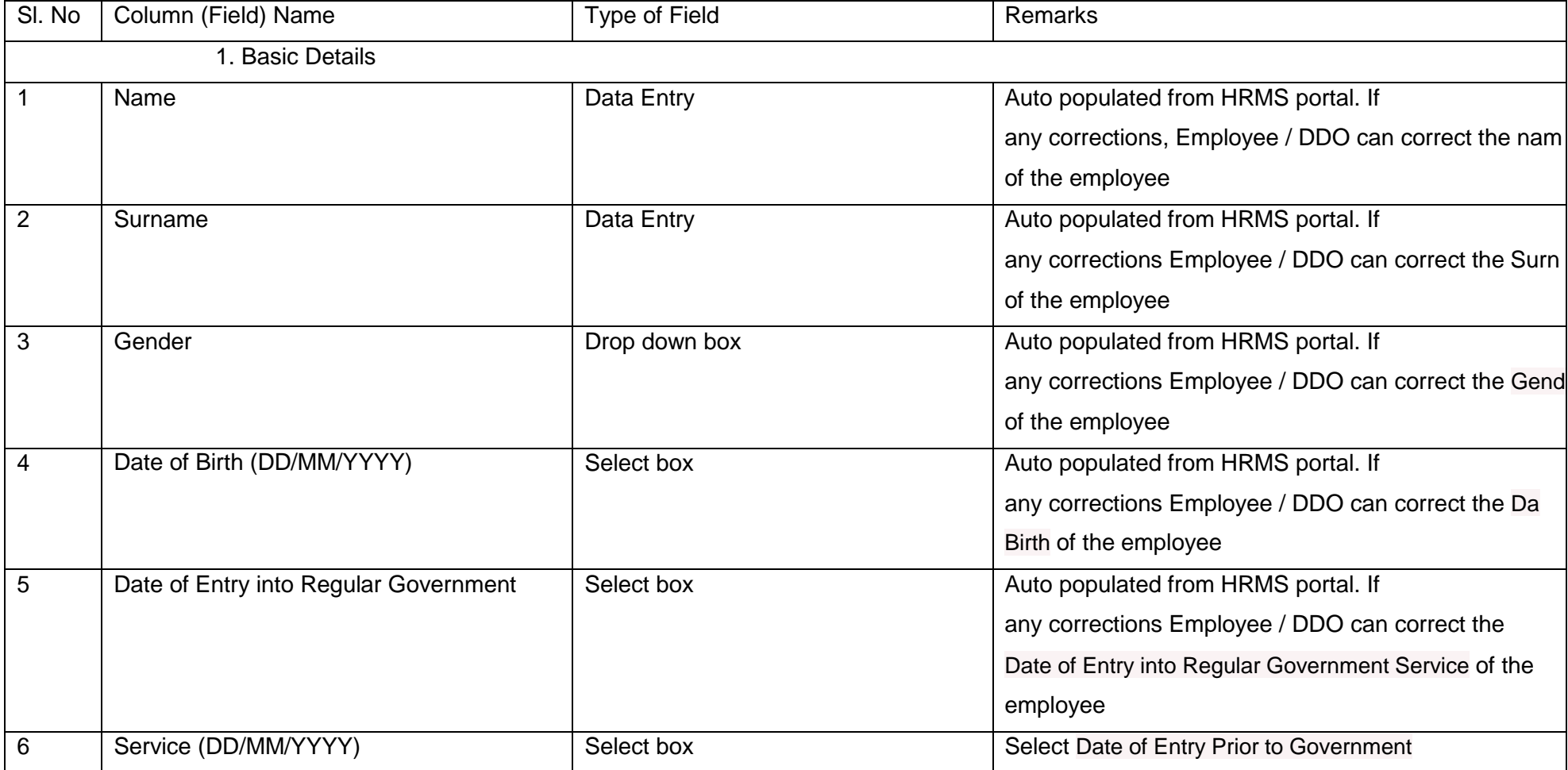

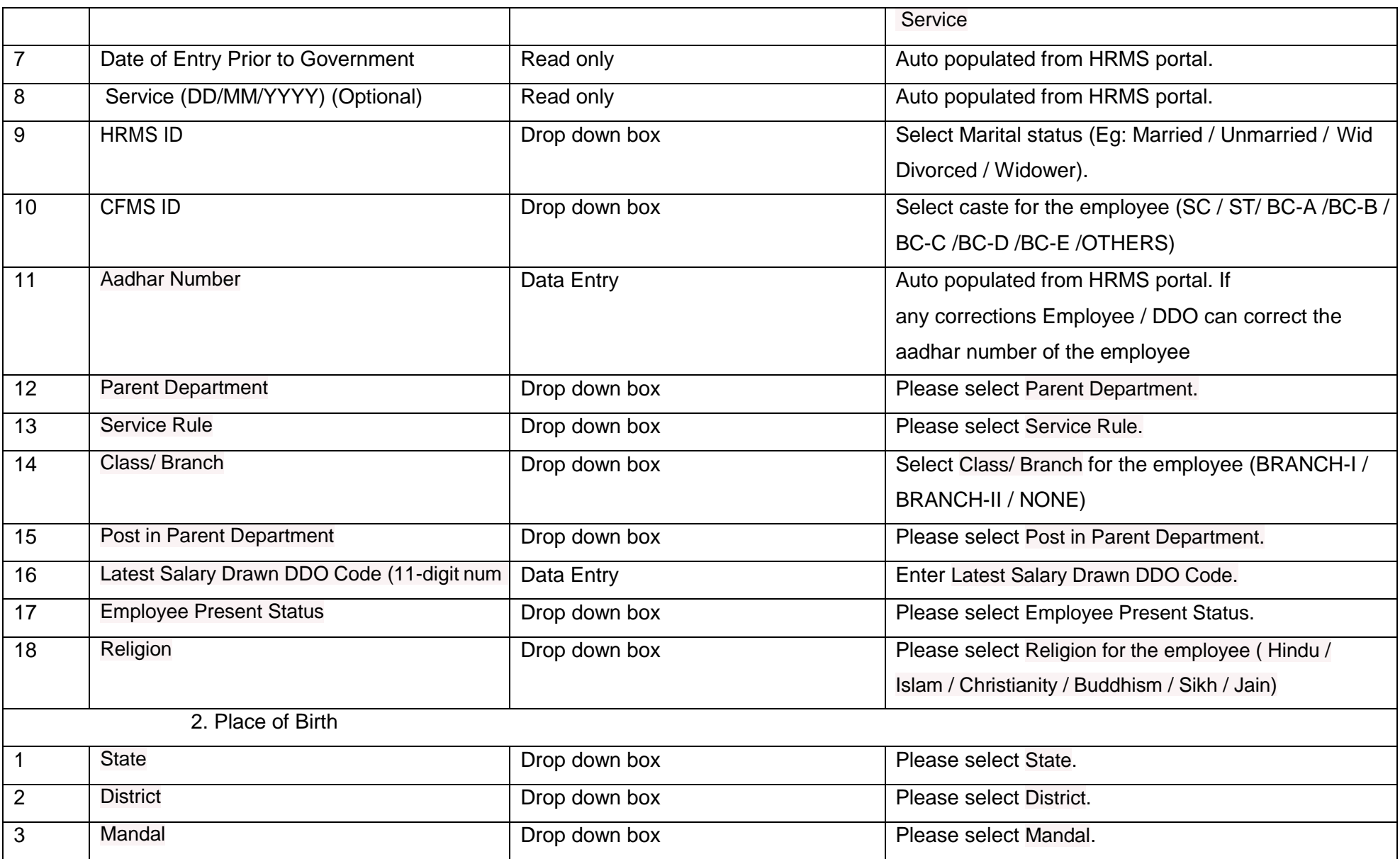

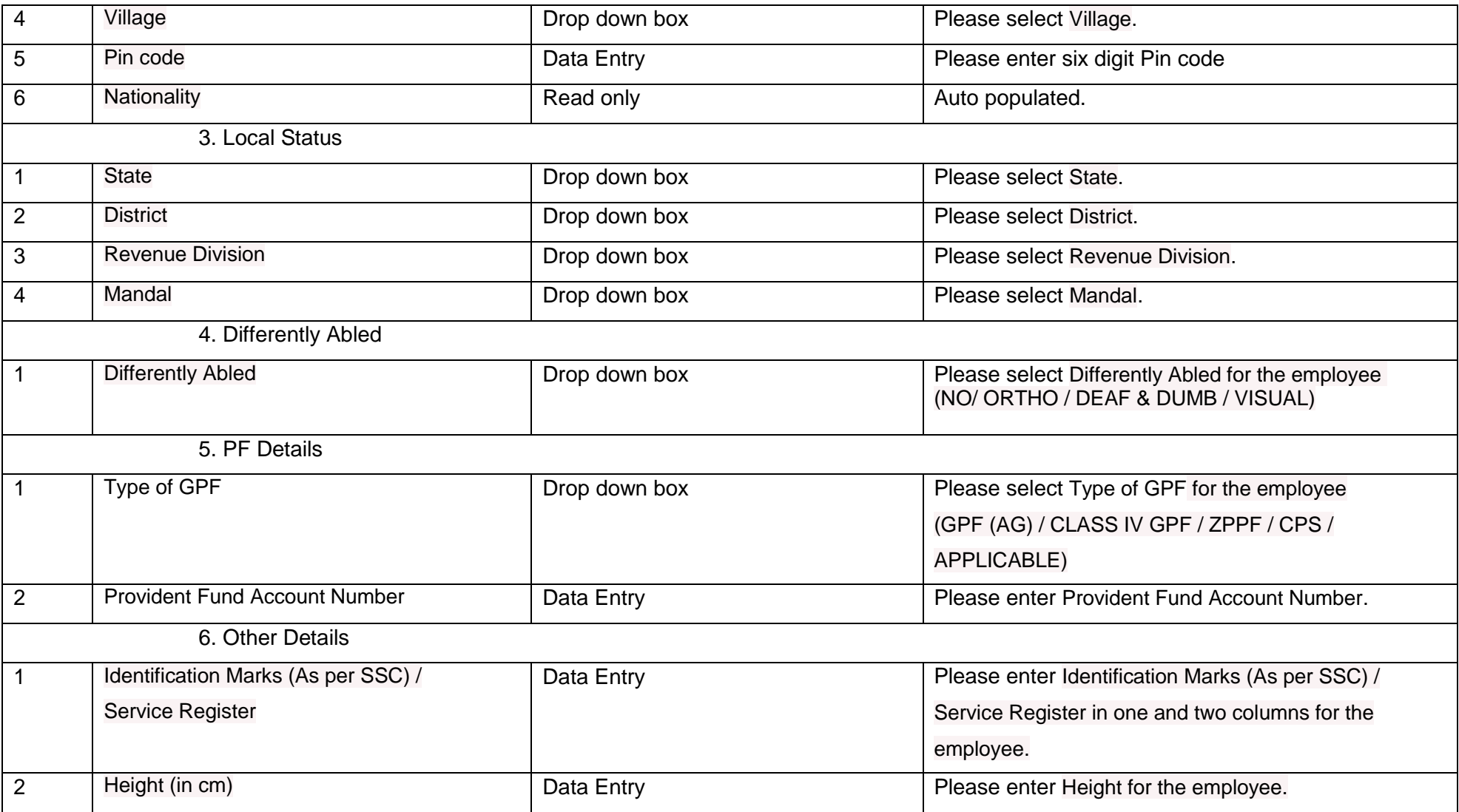

# **ii.Family member Details:**

Employee has to enter the family member details. Employee can add, edit and delete the data. Once all the details are filled up in this section, employee should save the data.

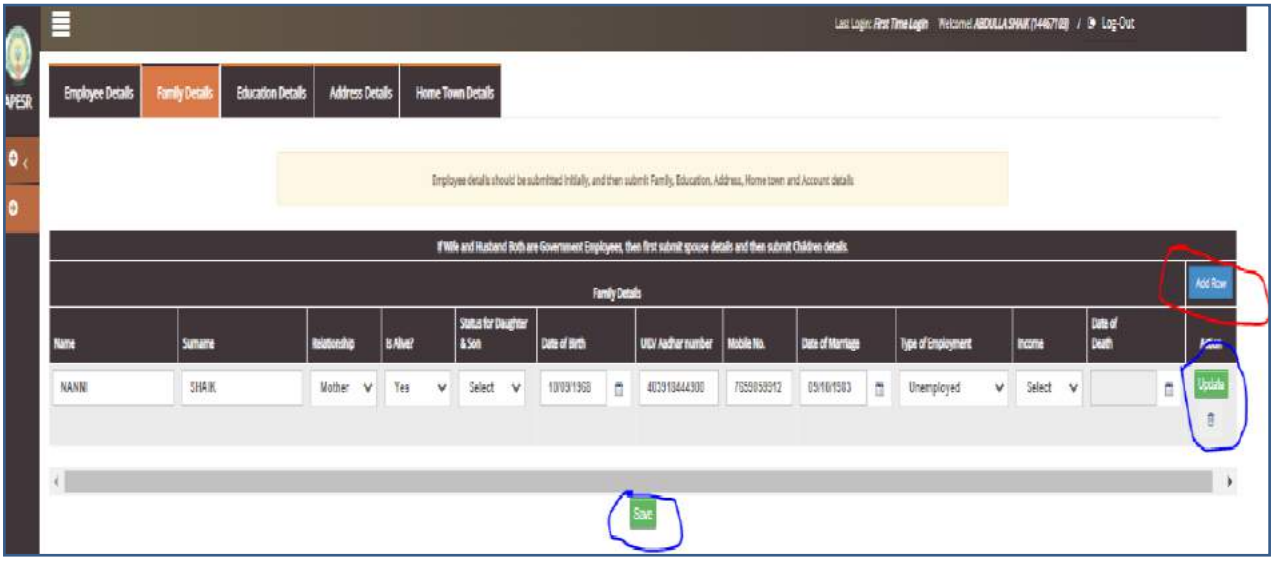

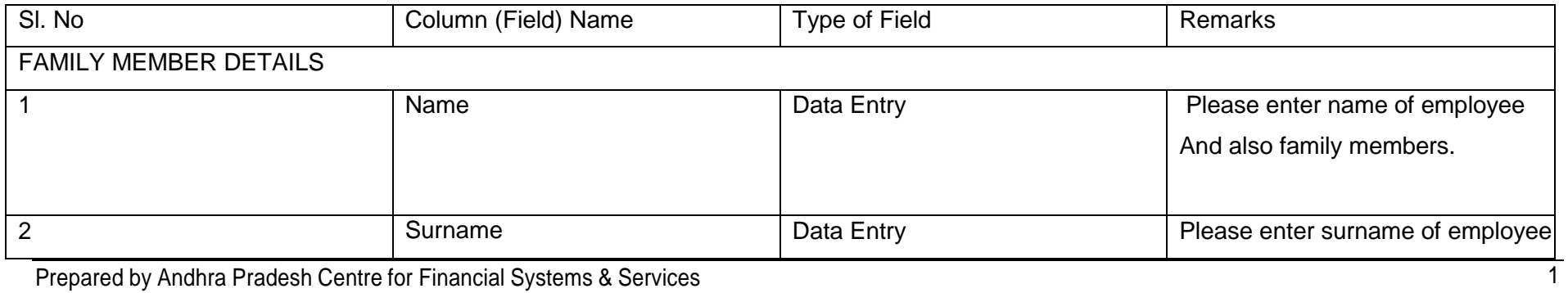

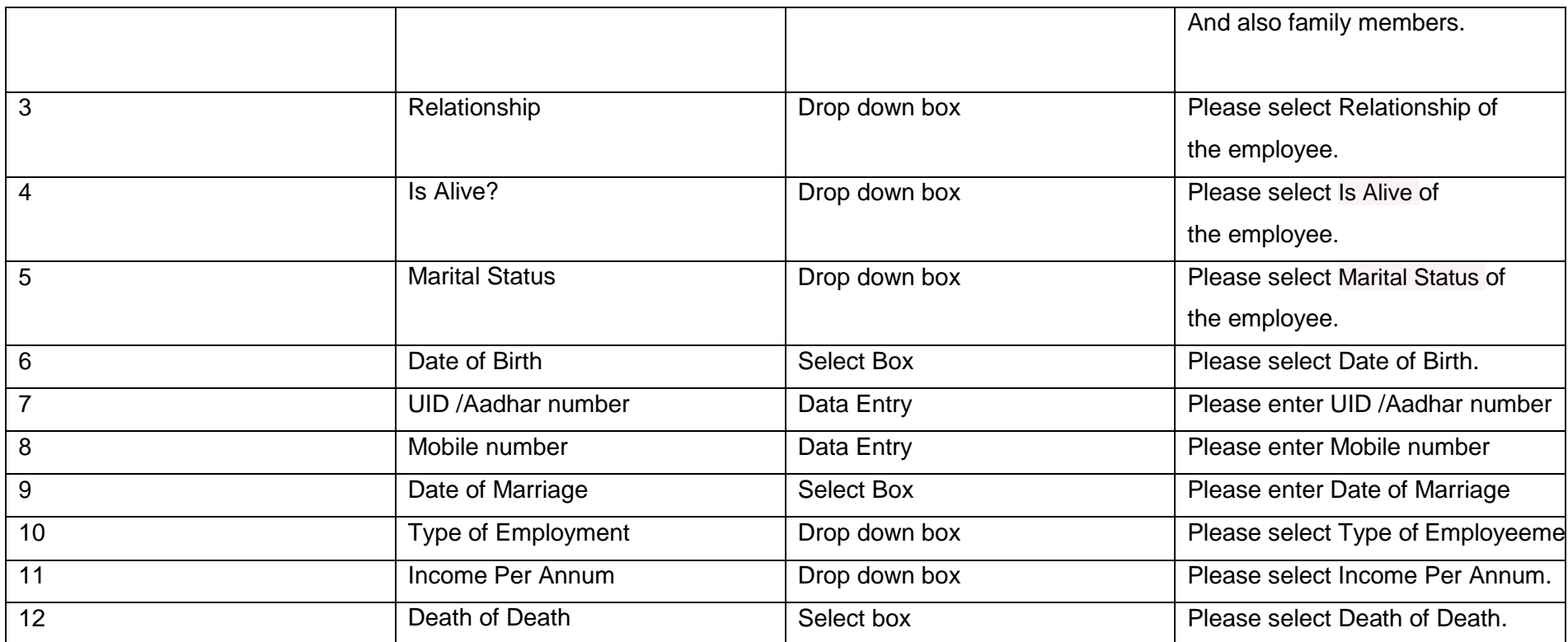

Add Row option is provided for Adding Family member Details

# **iii.Education Details:**

Employee has to enter the education details in chronological order. Employee can edit / delete the data. Once all the details are filled up in this section, employee should save the data.

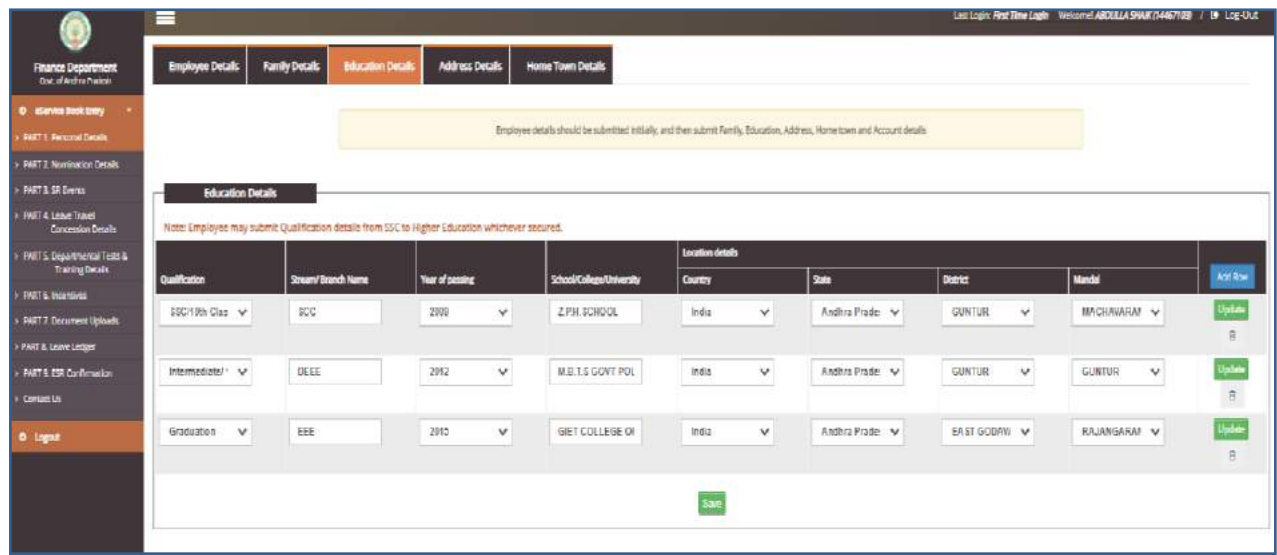

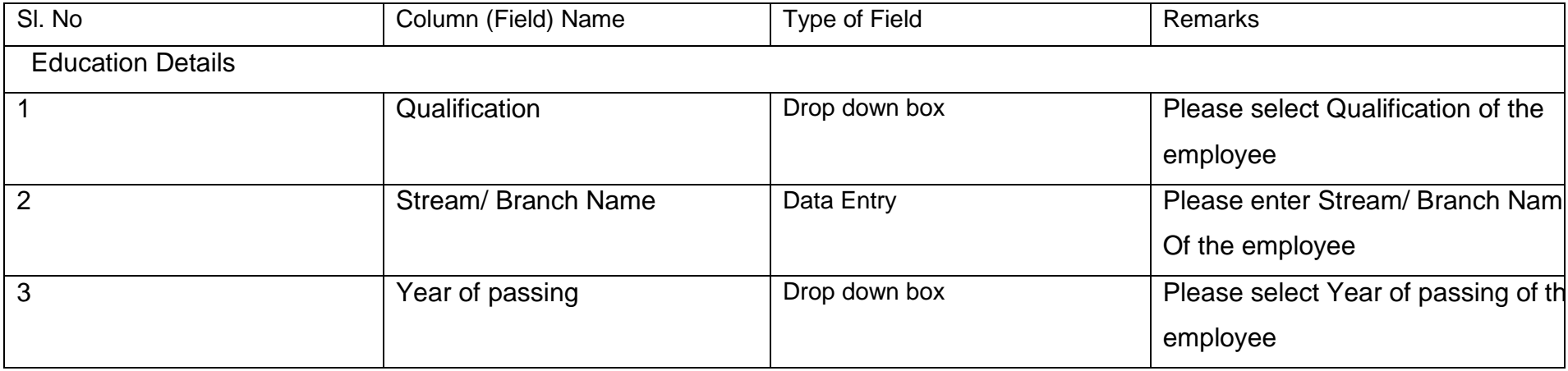

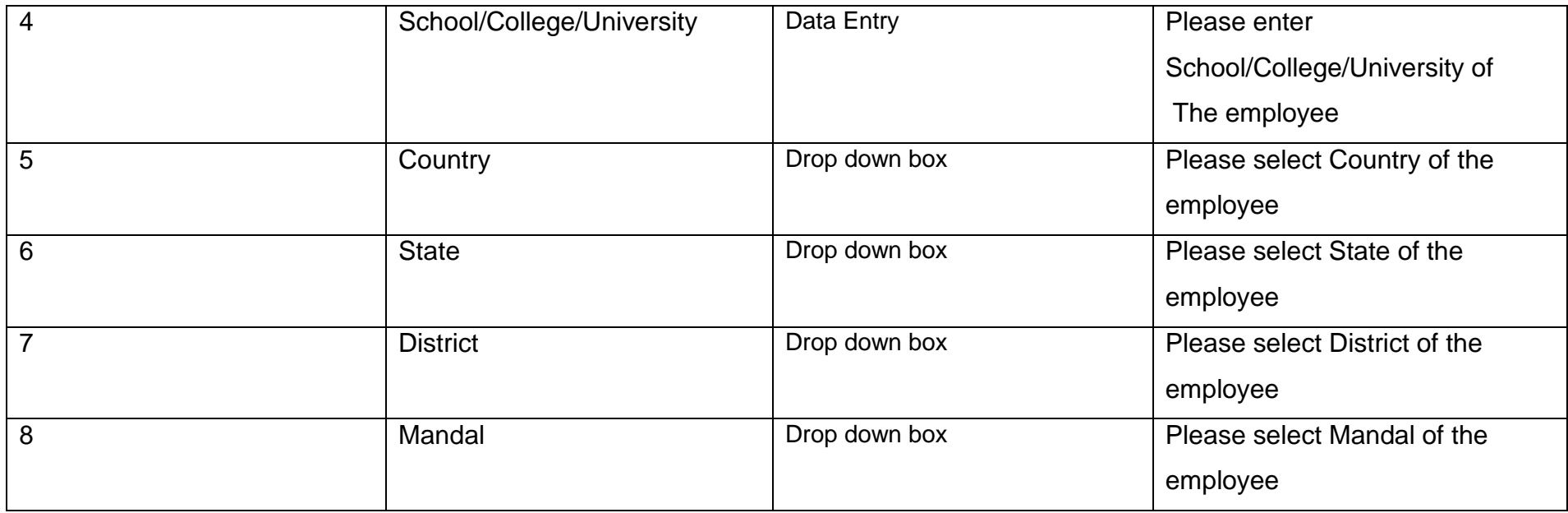

# **iv.Address Details:**

Employee has to enter the Permanent address and communication address details. User can select the check box "Click here if communication address is same as permanent address" if both communication address and permanent address are same. Then the data in permanent address will be auto-populated in communication address to avoid the data re-entry. Once all the details are filled up in this section, employee should save the data.

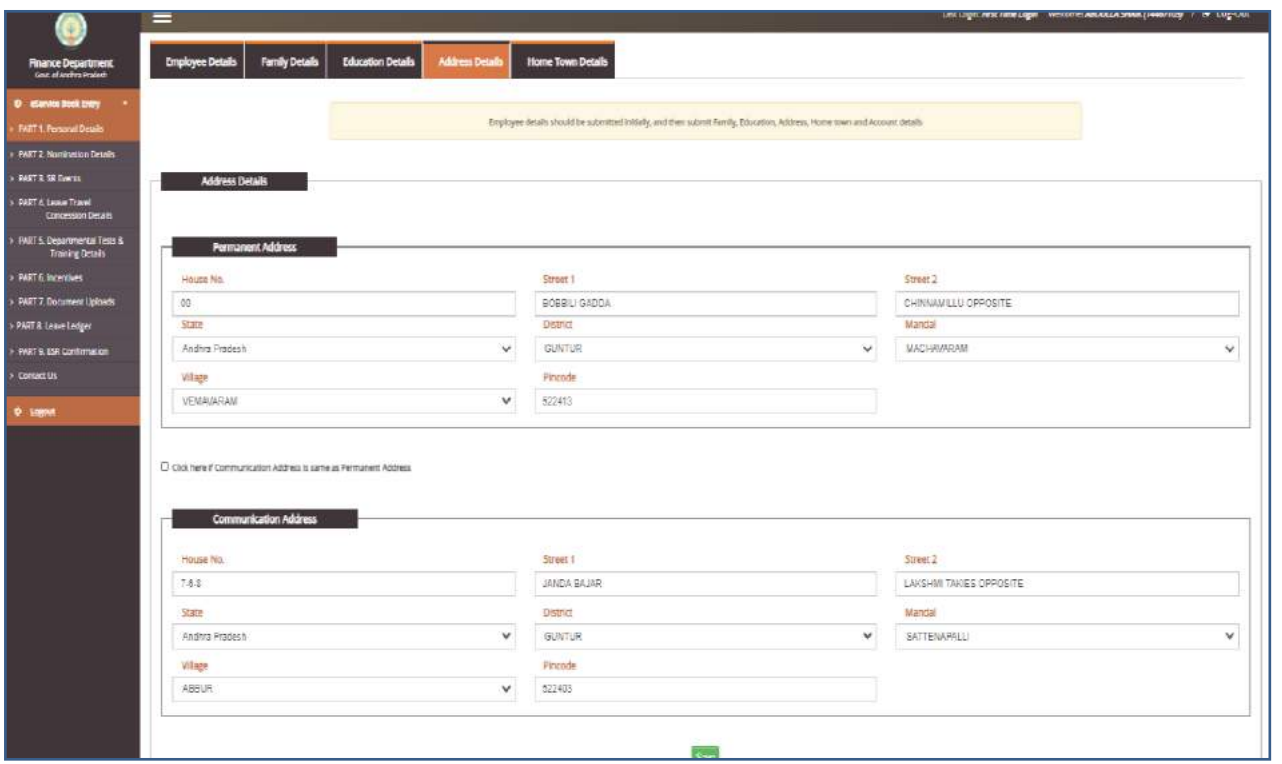

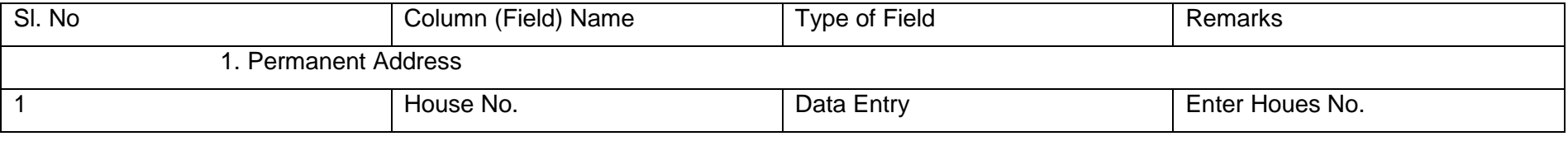

Prepared by Andhra Pradesh Centre for Financial Systems & Services 22 22

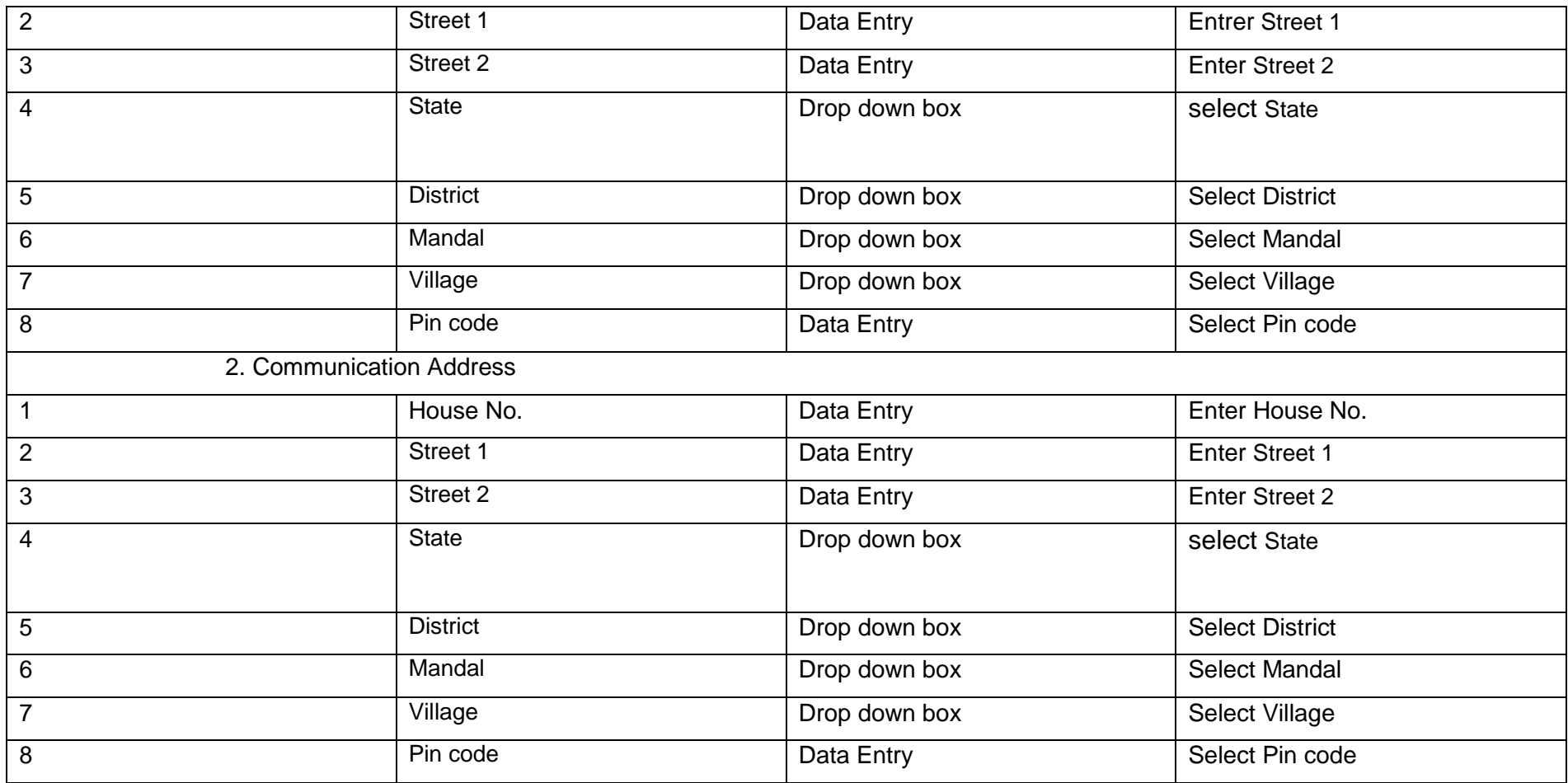

# **v.Hometown Details:**

Employee has to enter the Hometown details. These details can be modified only two times in the entire employee's service. Once all the details are filled up in this section, employee should save the data.

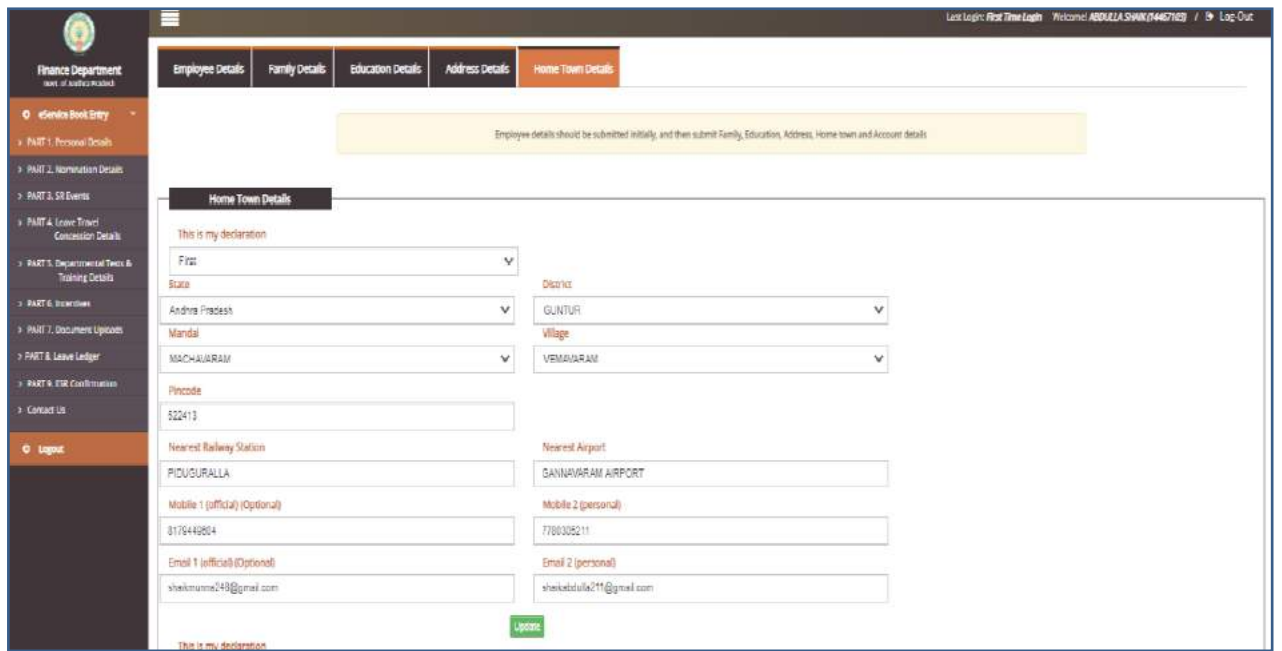

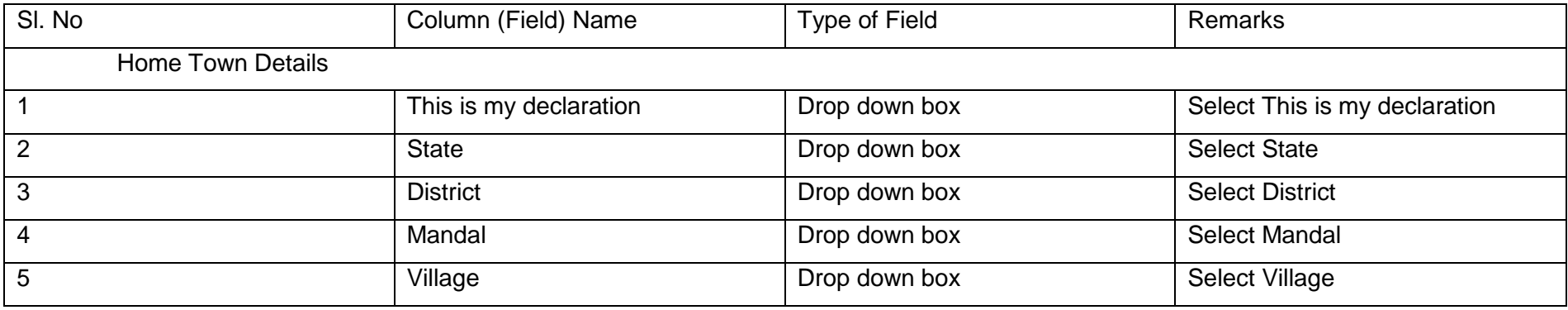

Prepared by Andhra Pradesh Centre for Financial Systems & Services 22 and 22 and 22 and 22 and 22 and 22 and 22 and 22 and 22 and 22 and 22 and 22 and 22 and 22 and 22 and 22 and 22 and 22 and 22 and 22 and 22 and 22 and 2

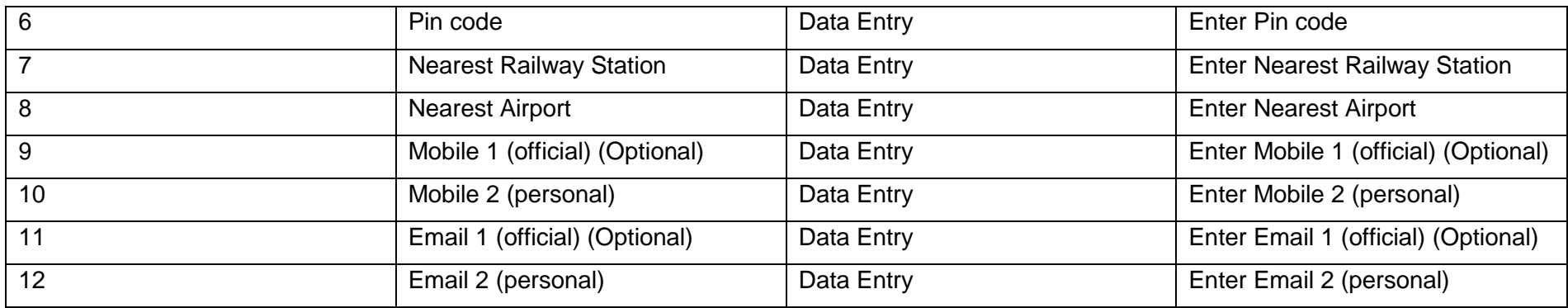

# **Part 2: Nomination Details:**

Employee has to enter the nominee's details for Gratuity and GPF/PRAN. Provision is given to edit / delete the data. Once all the details are filled up in this section, employee should save the data.

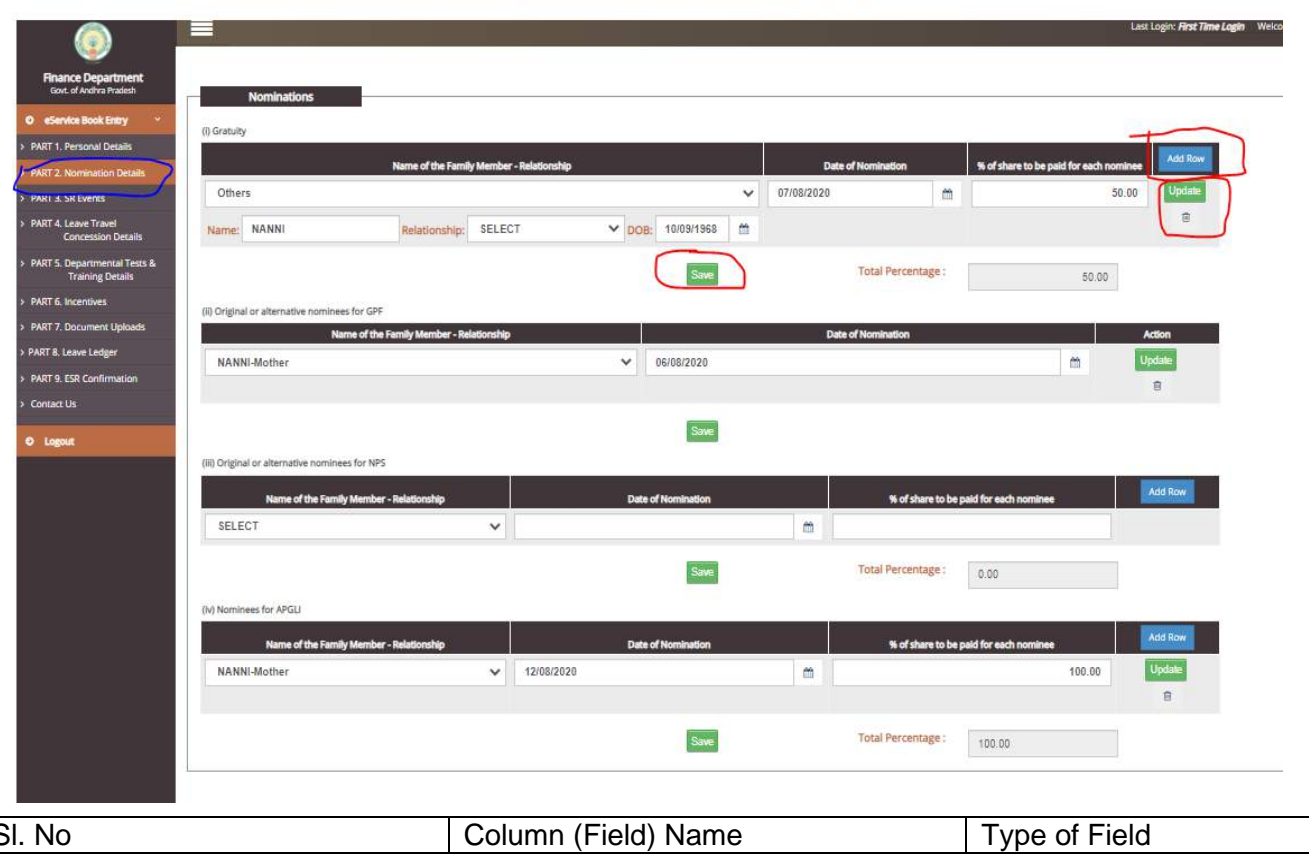

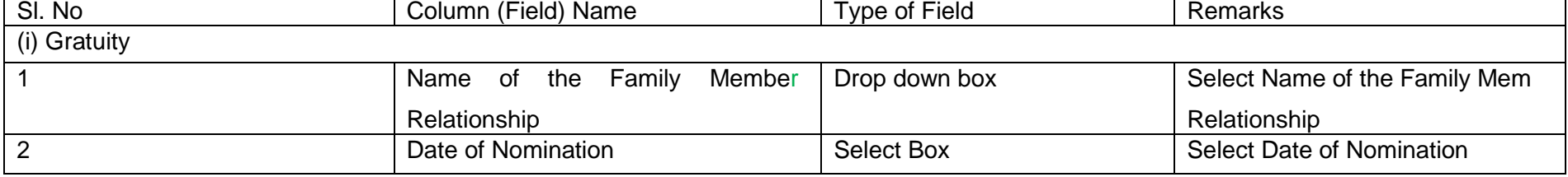

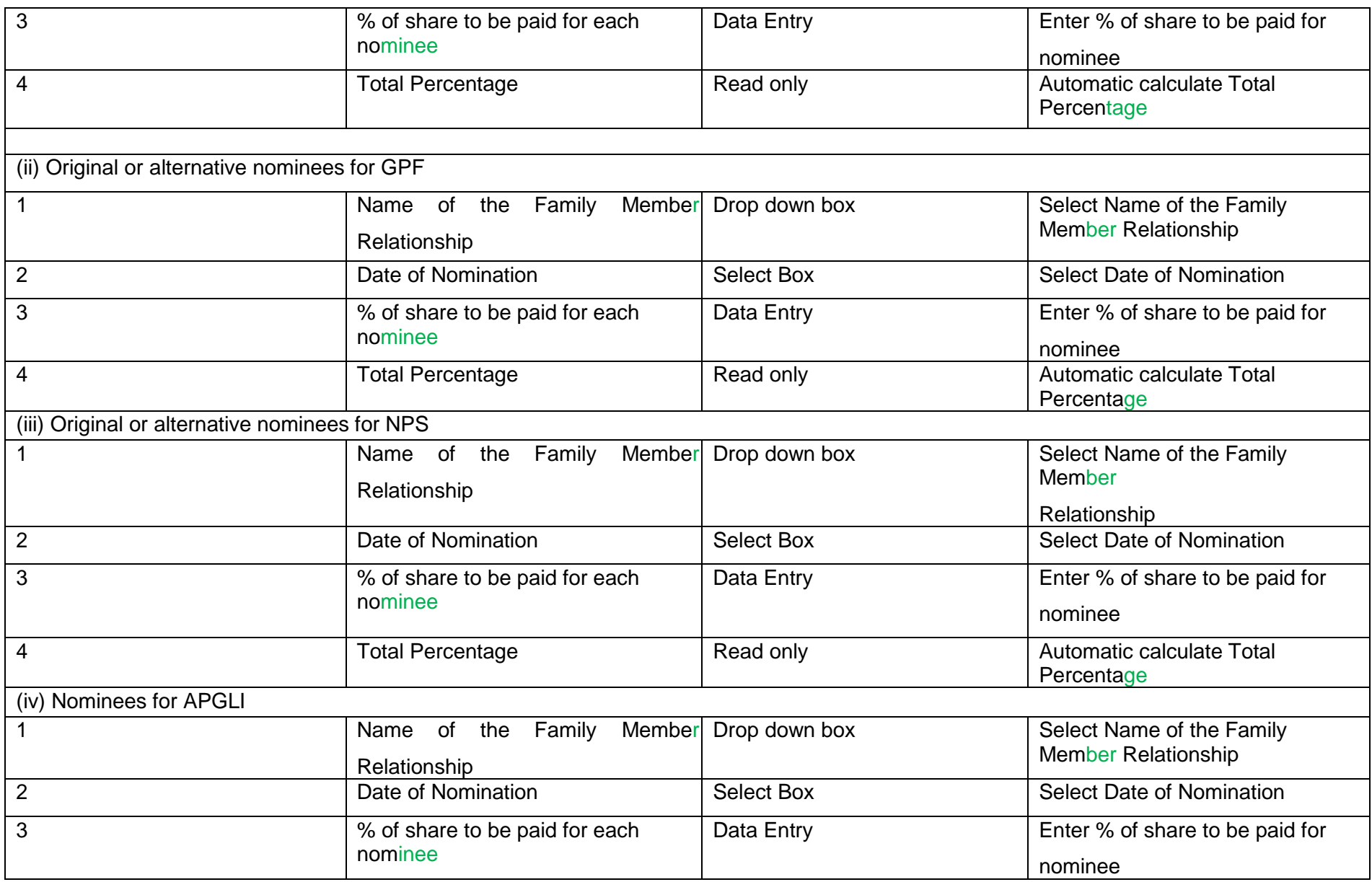

#### **Part 3: SR Events**

User has to click on 'Part 3: SR Events' sub menu item under e-Service Book entry menu item to record all the service events into this e-Service register. The elements to be recorded are as follows:

- 1. Appointment
- 2. Regularization
- 3. Probation
- 4. Change in Pay
- 5. Leaves Availed
- 6. Transfers
- 7. Promotions
- 8. Deputation
- 9. Reversion
- 10. Compulsory Wait
- 11. Punishments
- 12. Suspensions
- 13. Relief
- 14. Re-Appointment
- 15. EL Surrender
- 16. Repatriation / Surrender
- 17. Re-instatement
- 18. Reporting back to Duty
- 19. Regularisation of Absence
- 20. Others (No Impact on Pay)

#### e-Service Book Guidelines

The above list is provided as drop down, employee has to select the event name and event date and click on "ADD" button. Dialogue boxes will be popped up for each of the event, in which employee enters the data as per the manual service register. In each of the service event, there were multiple options available enabling the employee to enter each and every detail. Once all the details are filled up in each of the section concerned, employee should save the data.

After saving the data in the respective dialogue boxes, the main page of the event capturing screen will be visible to view the recorded events. Further modifications to the entered data is enabled in this system as shown below.

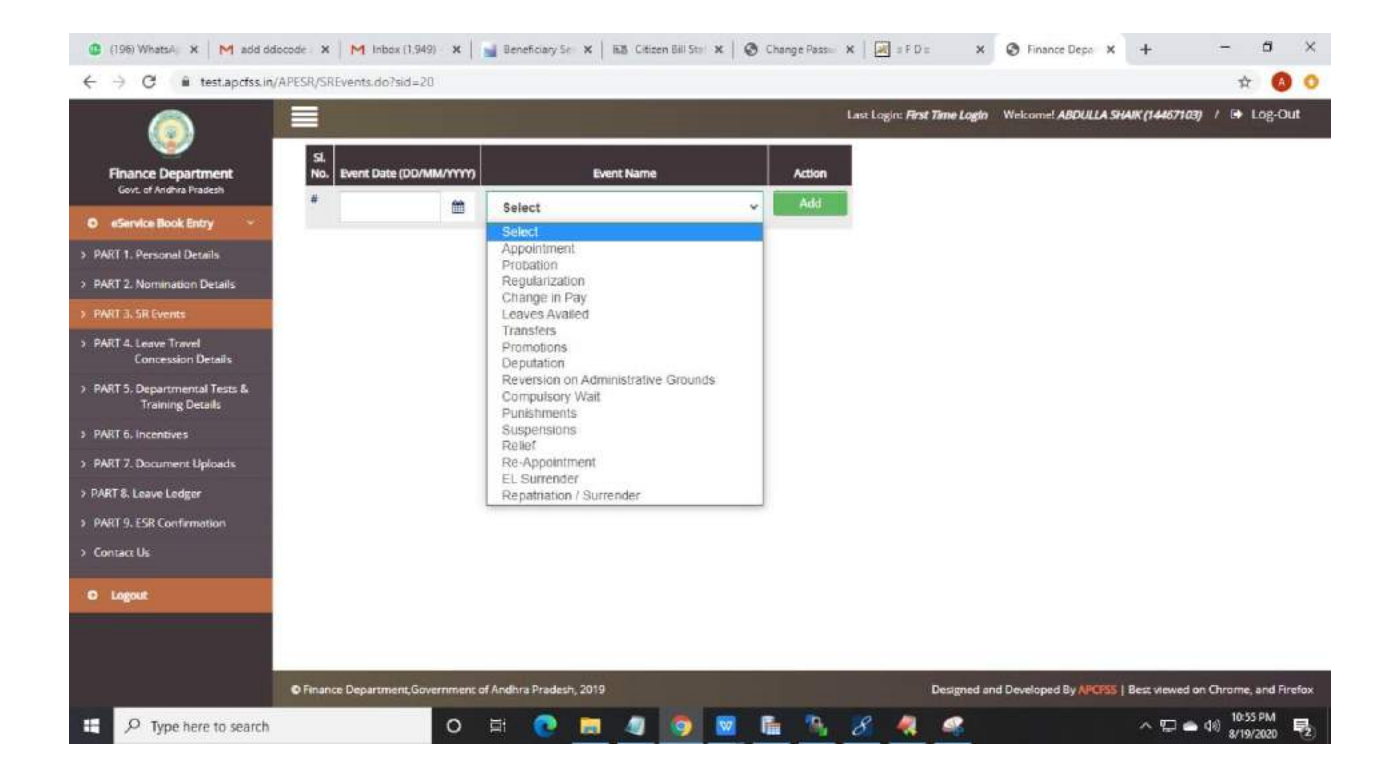

A separate row is available to further add the events and employee has to follow the procedure to enter the data as mentioned above. The screen for this is viewed as below. A separate column by name "Data Entered" will be generated with main details.

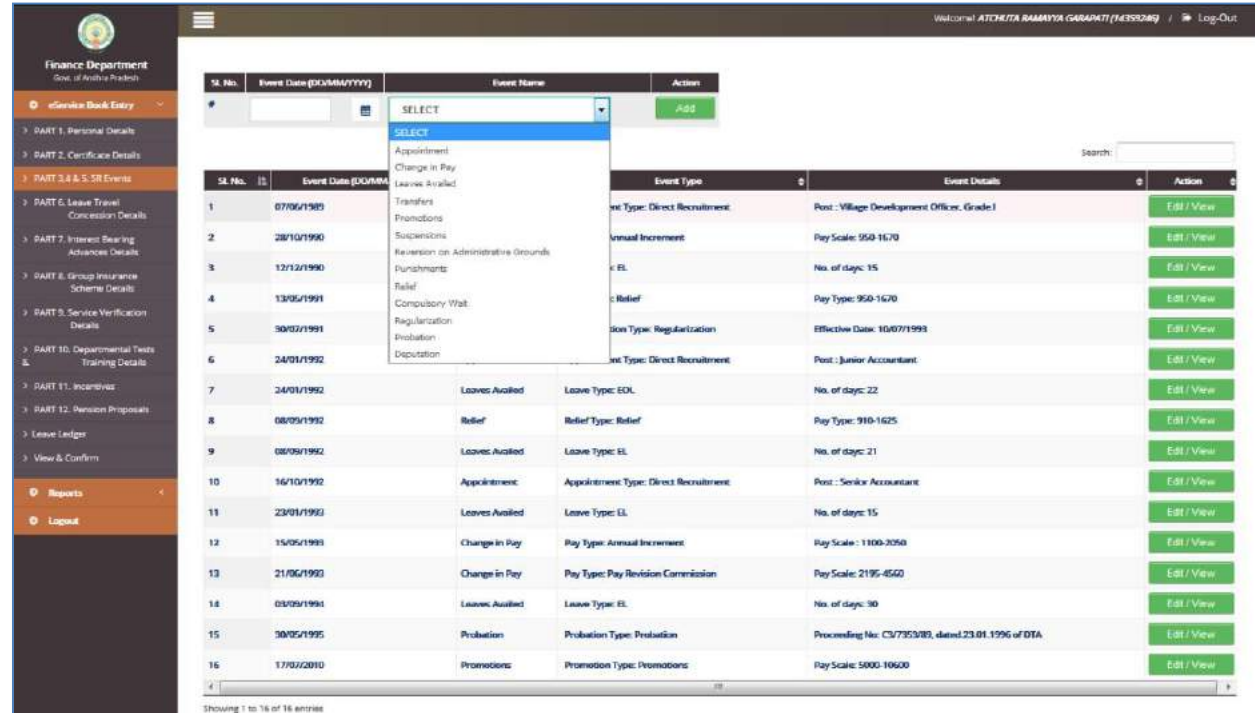

Select particular event from the dropdown and click on "ADD" button for adding the details as shown below.

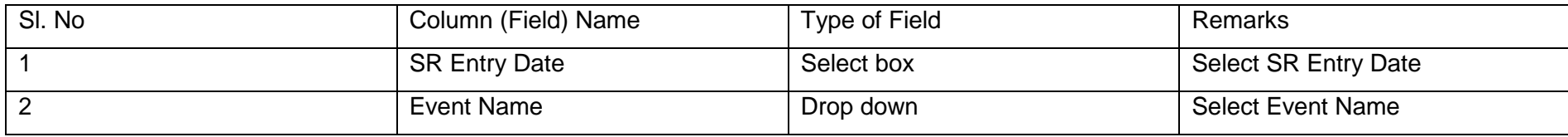

# i. SR Event-Hiring:

Employee has to enter his/her hiring details. There are four options available in **"Type of hiring".** If employee selects the "Type of hiring" from the drop down then the respective fields will be visible for data entry.

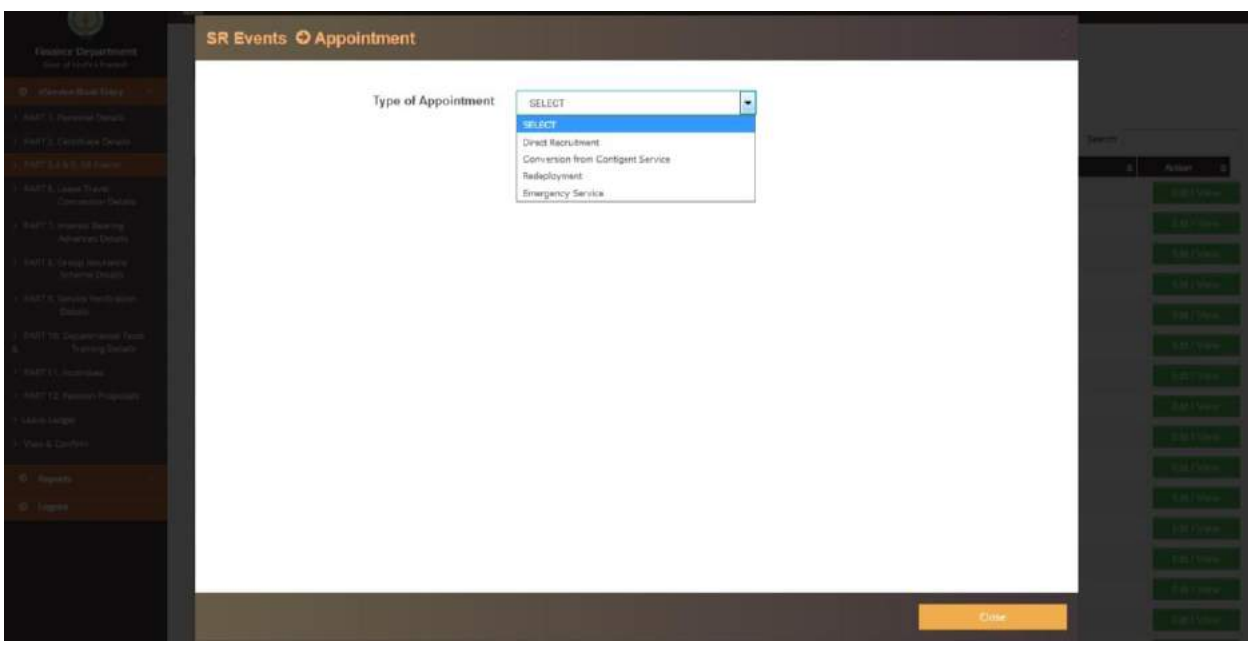

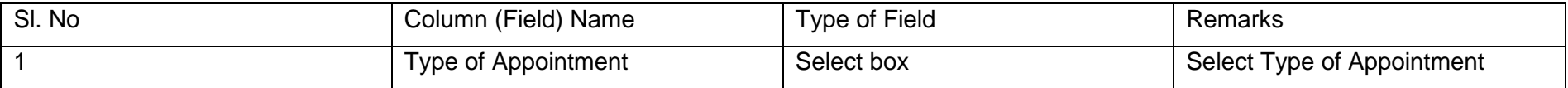

#### $\blacktriangleright$ **Hiring**: Direct Recruitment

If employee is hired through Direct Recruitment, then employee has to enter the details like appointment, post, and time scal e. Once all the details are filled up in this section, employee should save the data.

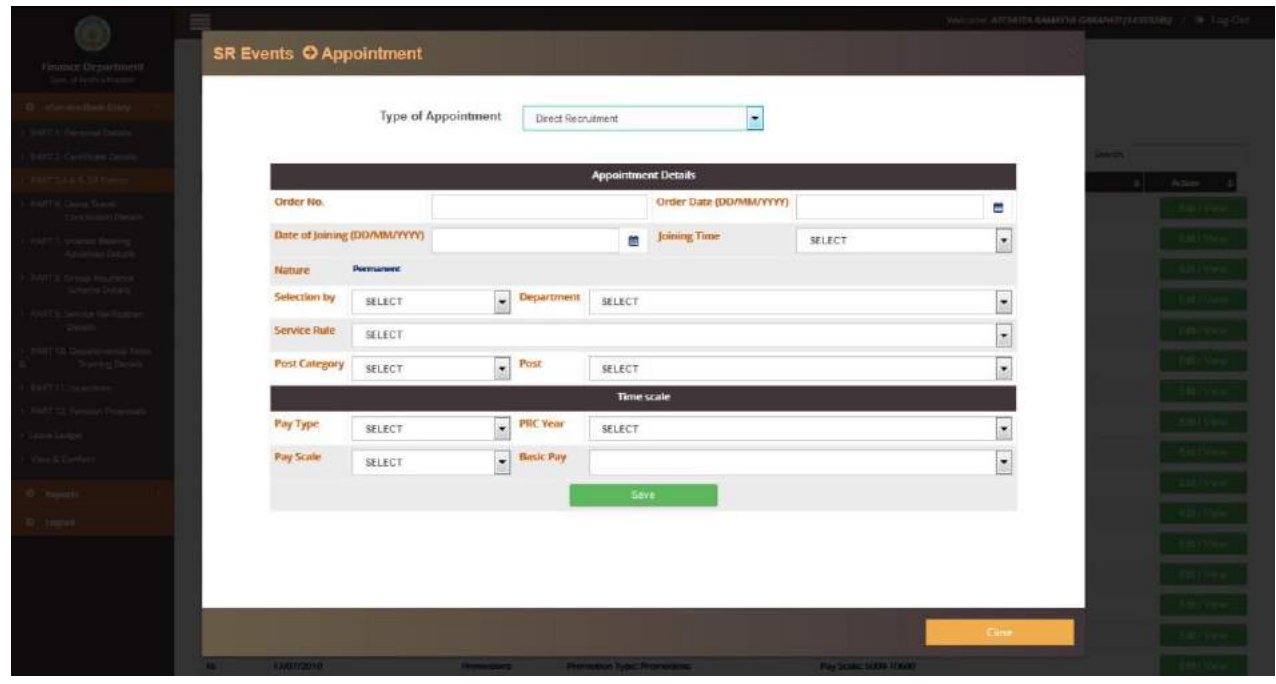

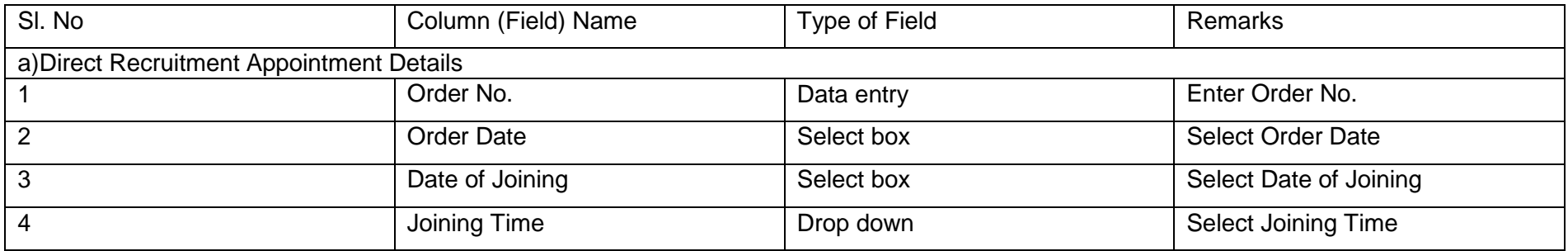

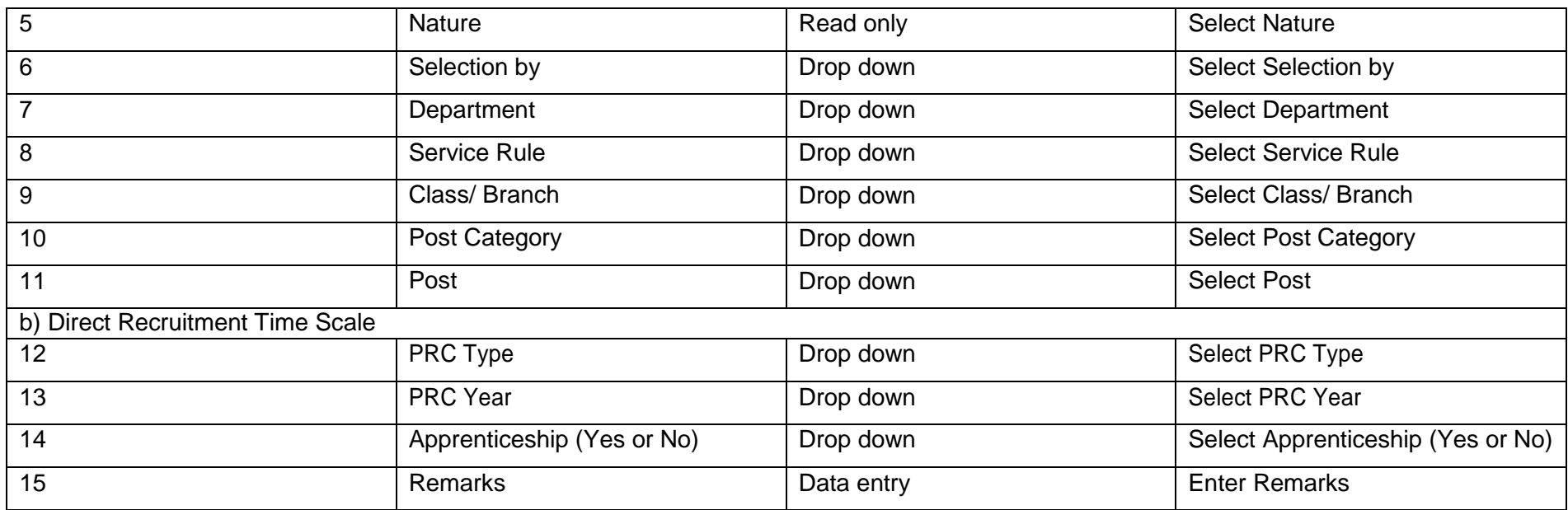

### **Hiring**: Conversion from Contingent Service

If employee is hired through "Conversion from contingent service", then employee has to enter the contingent service department, post, newly appointed department, post, and time scale details. Once all the details are filled up in this section, employee should save the data.

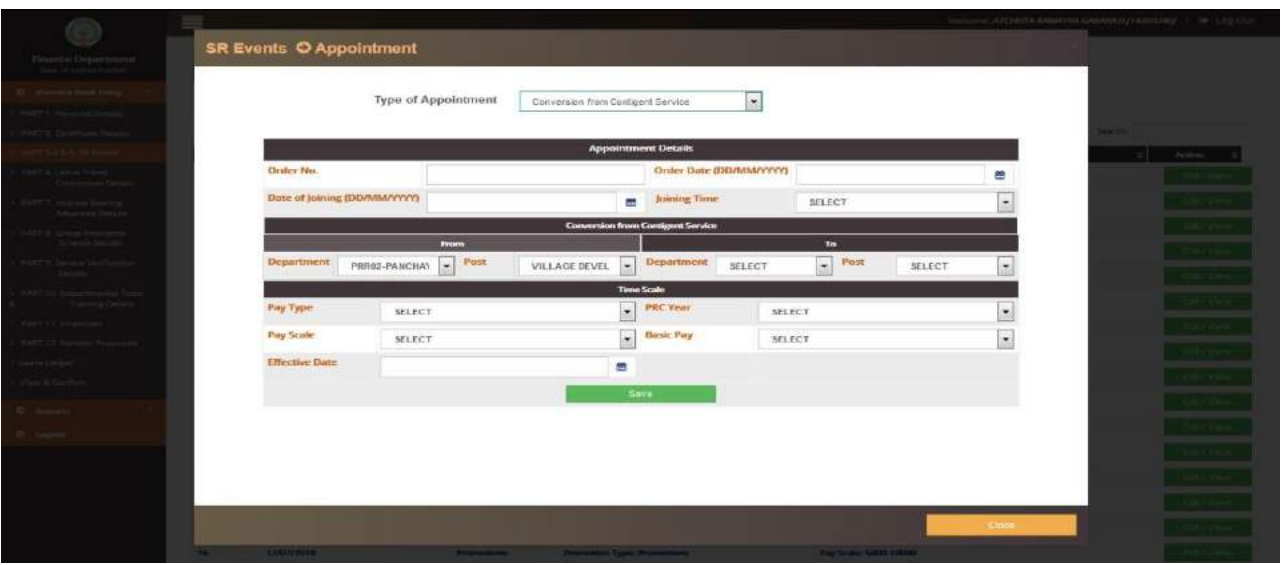

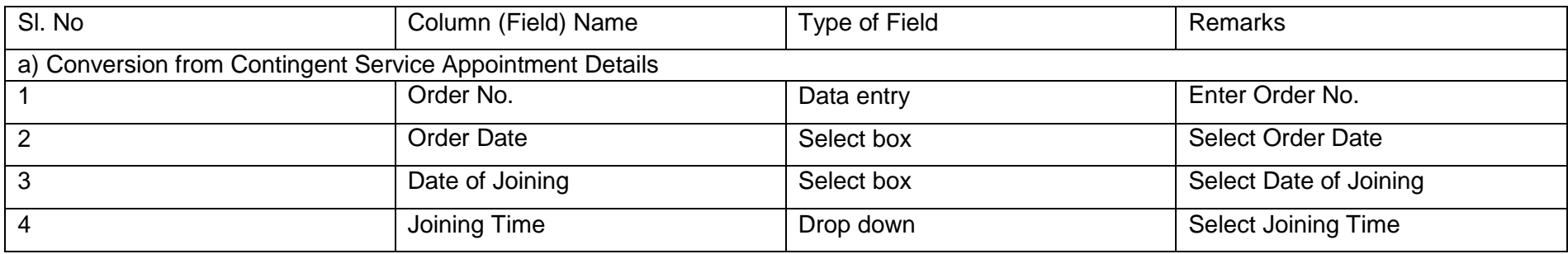

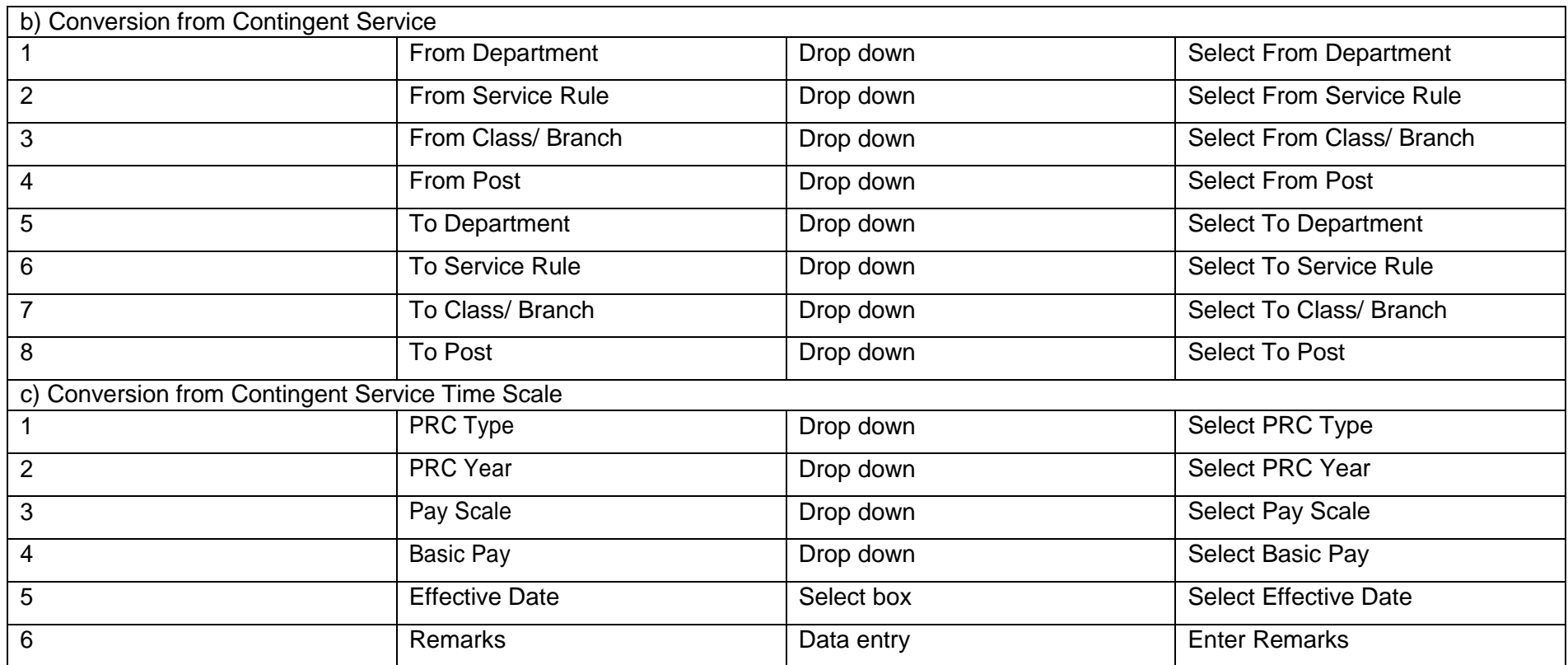
### **Hiring**: Redeployment  $\blacktriangleright$

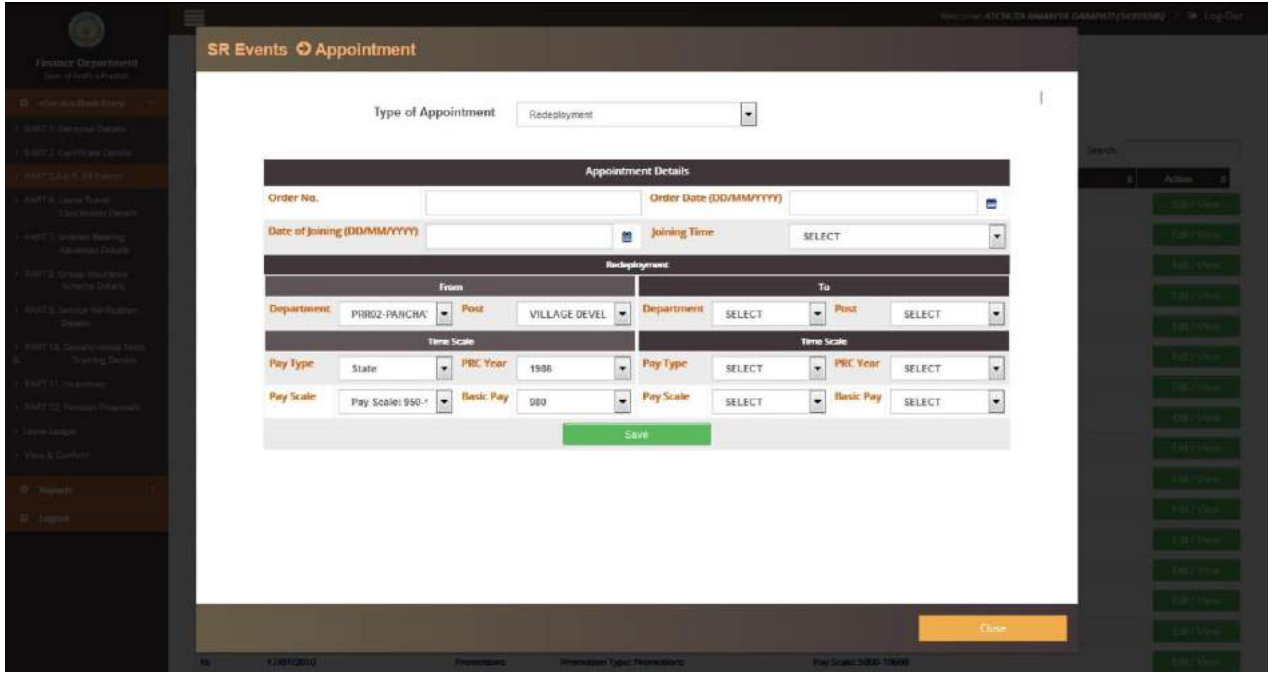

If employee is hired through "Redeployment", then employee has to enter the department, post from which he/she redeployed and also enters newly appointed department, post, and time scale details. Once all the details are filled up in this section, employee should save the data.

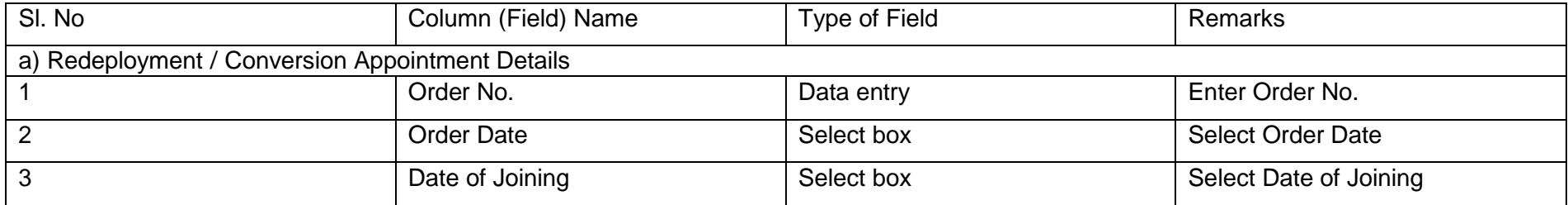

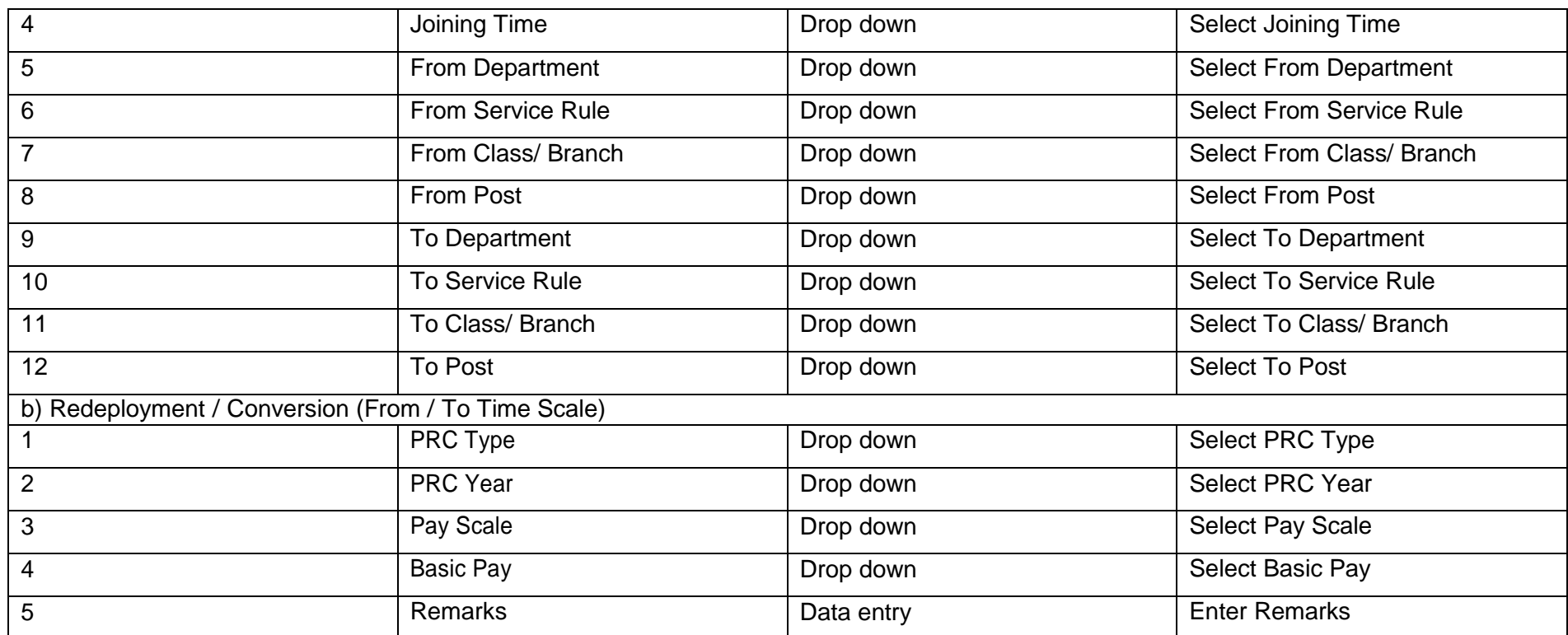

## **Hiring**: Emergency service

If employee is hired through "Emergency Service", then employee has to enter the department, post and time scale details. Once all the details are filled up in this section, employee should save the data.

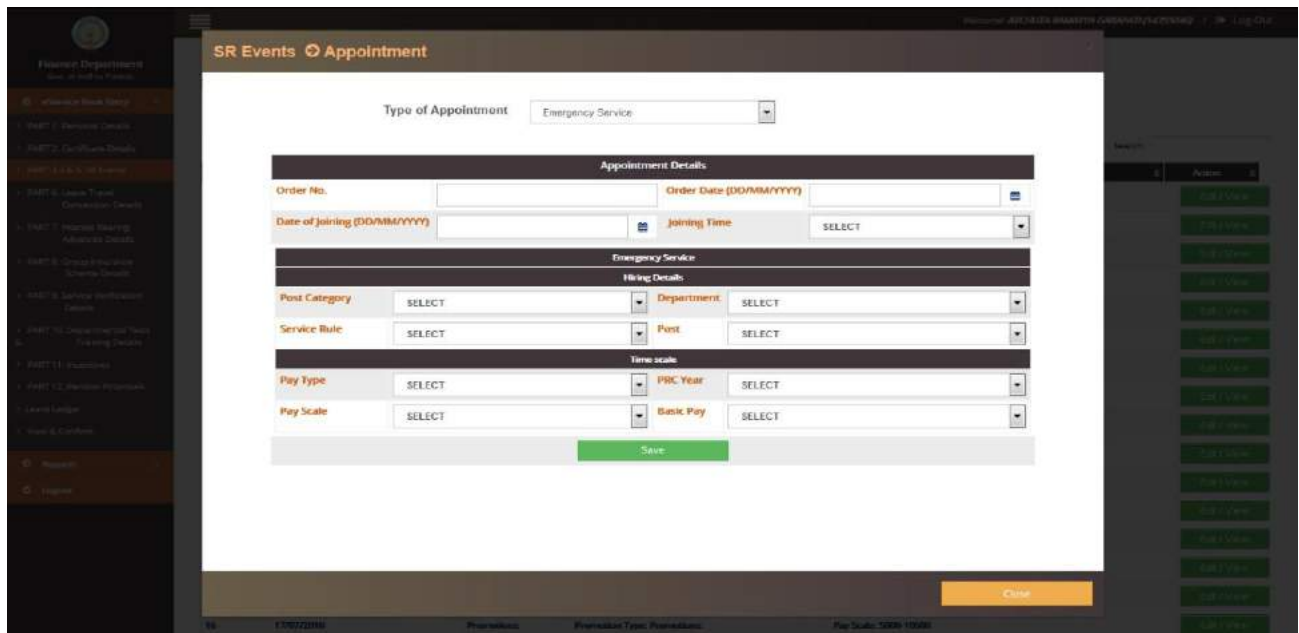

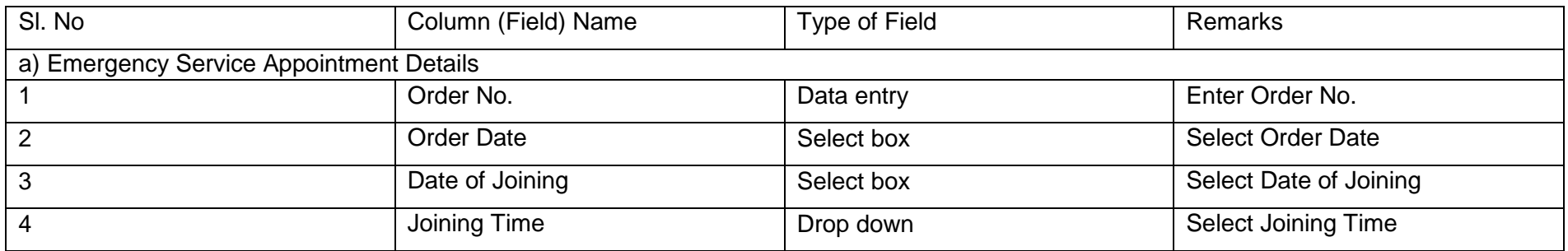

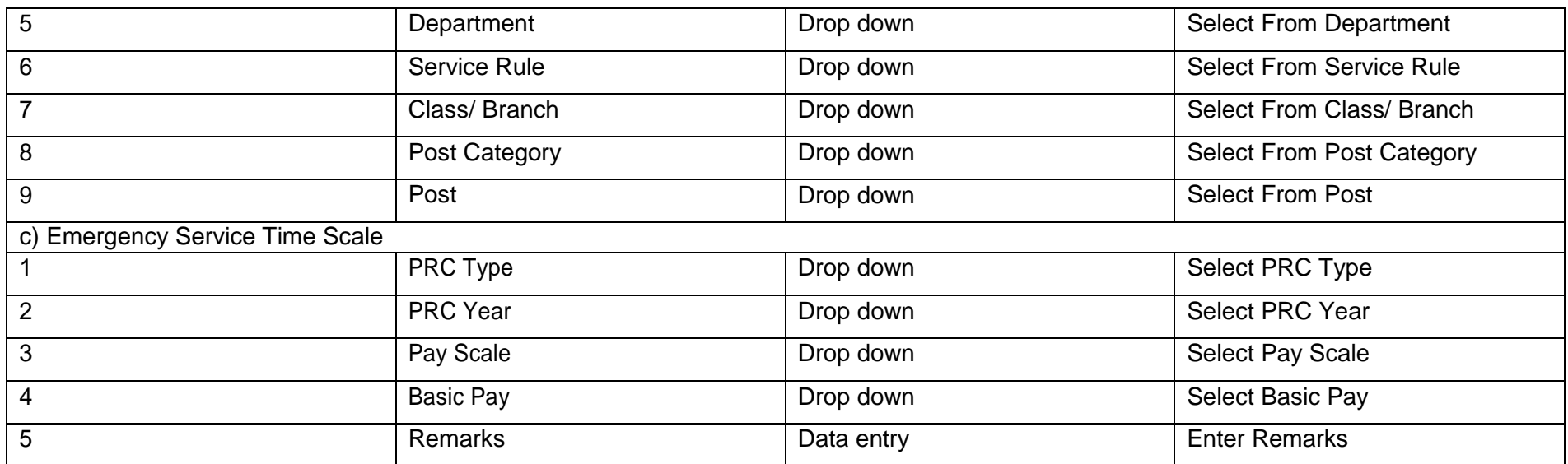

### **Hiring**: Conversion

Conversion done as per rule 14 of AP MINISTERIAL service rules 1998 (Ex: conversion of Typist as Junior Assistant etc..)

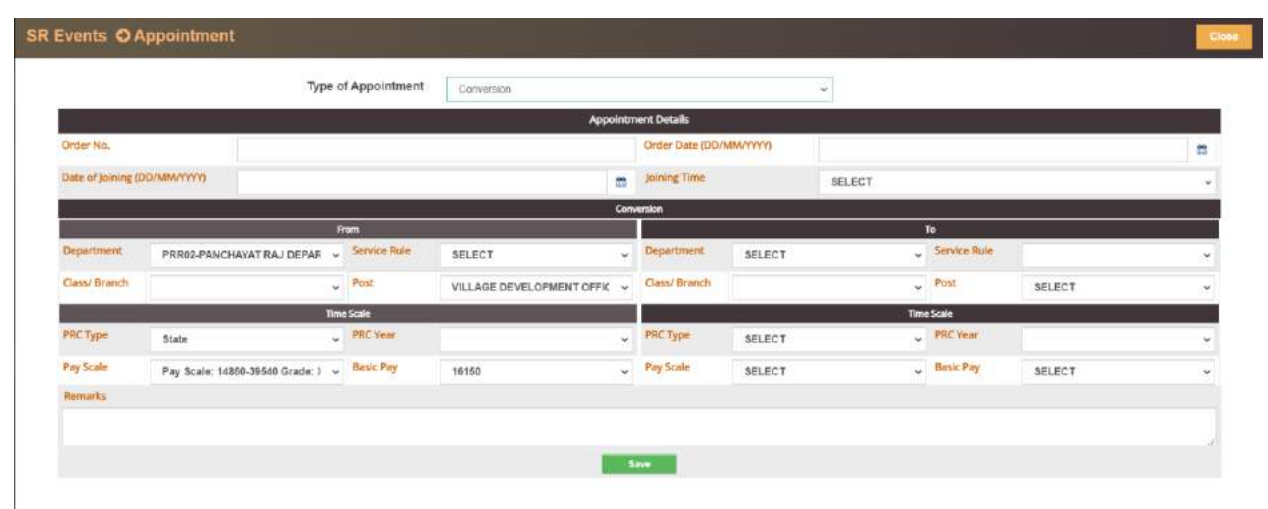

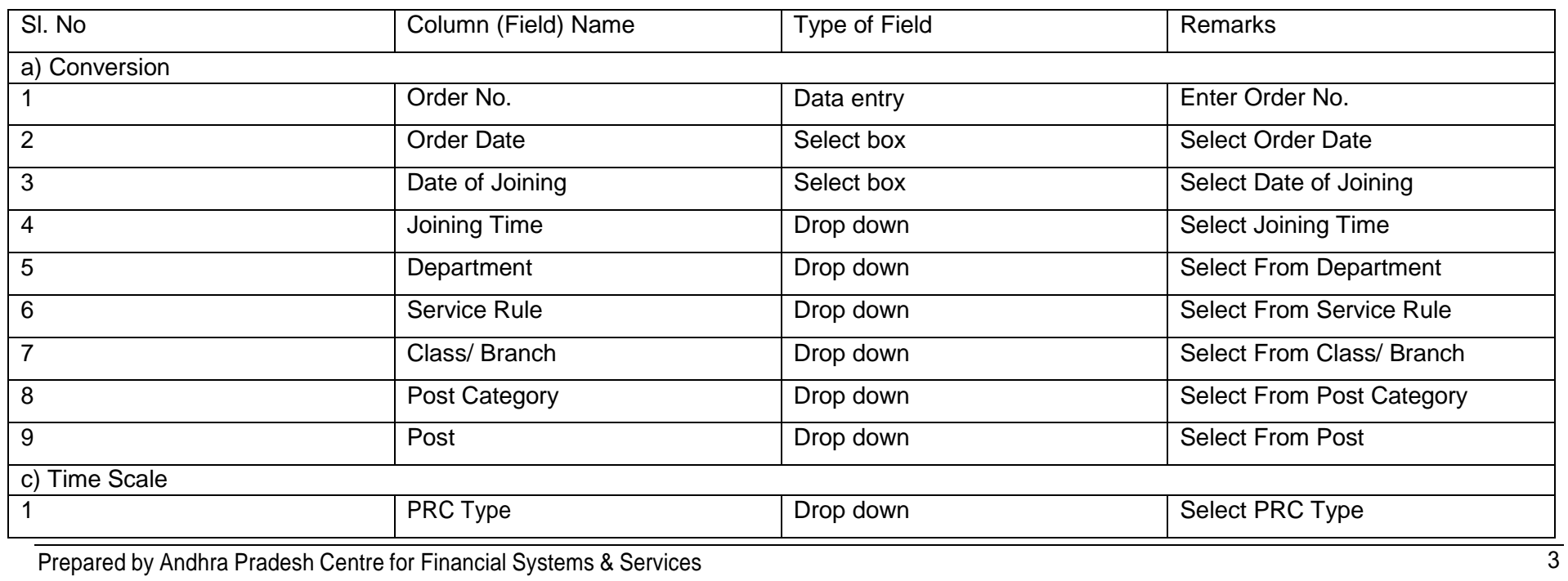

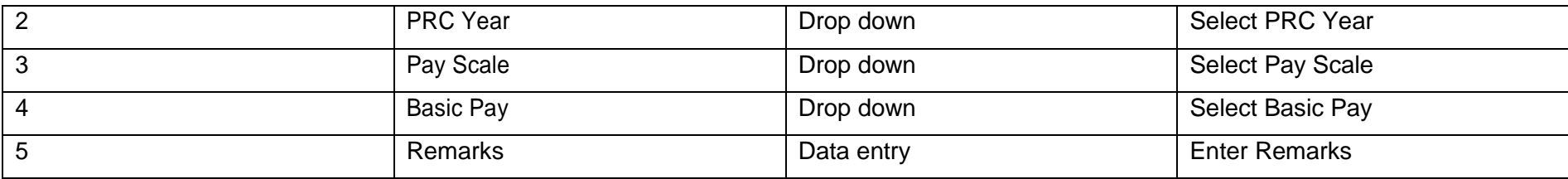

SR Event>>Regularization:

**Regularization:**

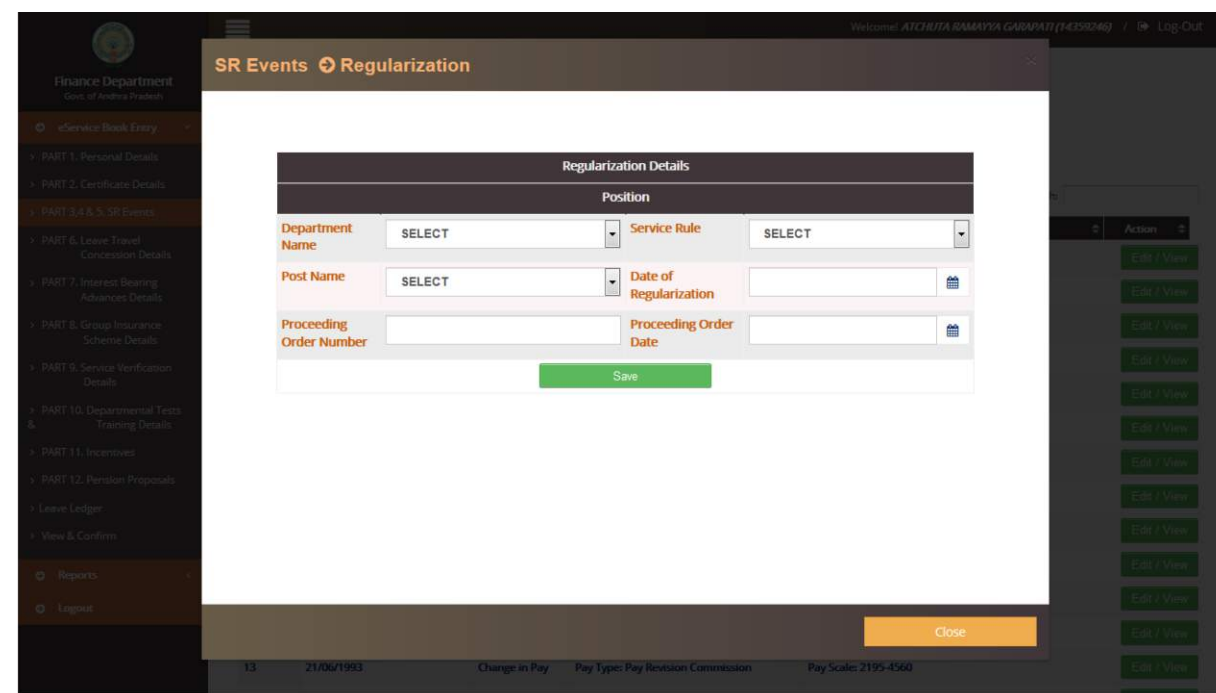

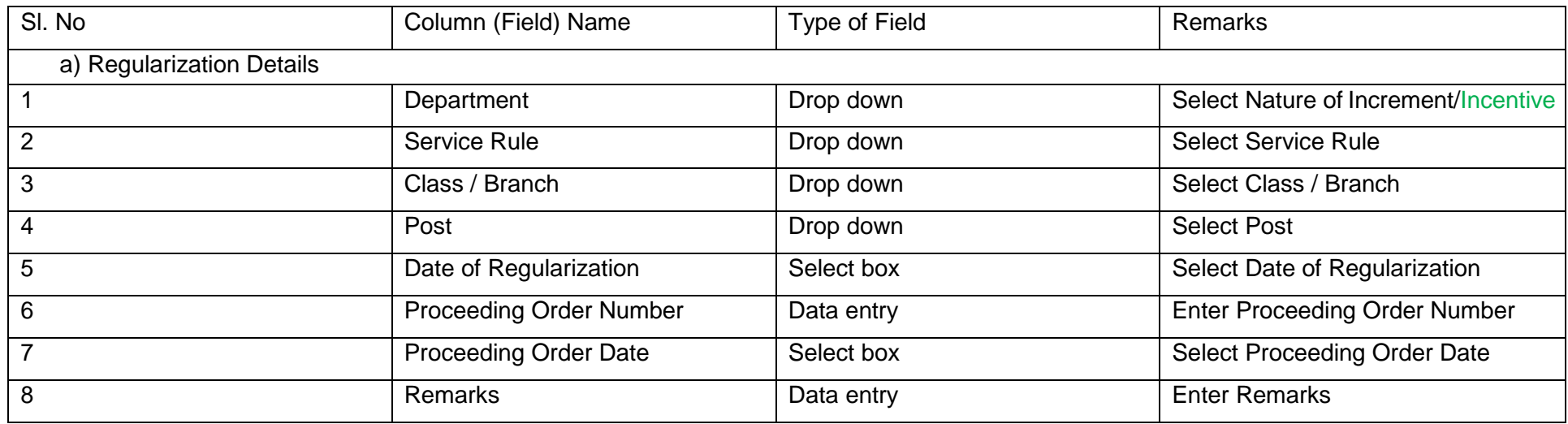

## SR Event>>Probation:

**Probation:**

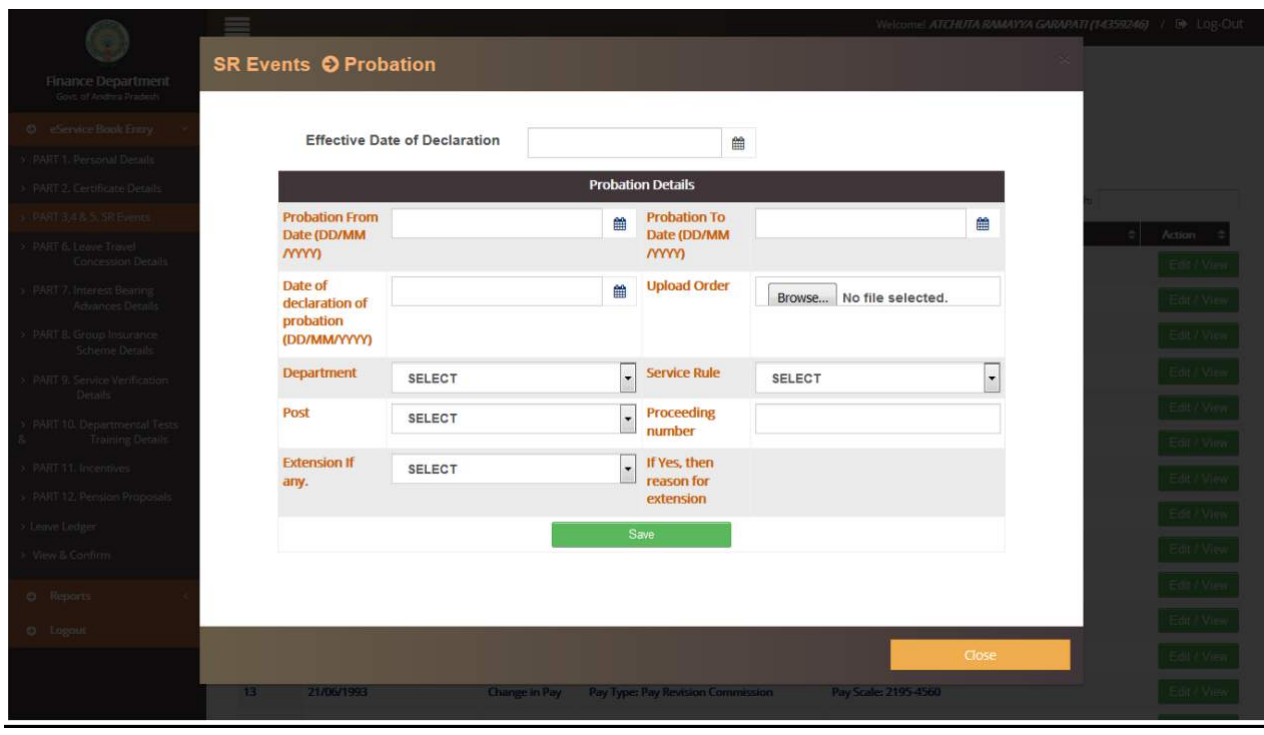

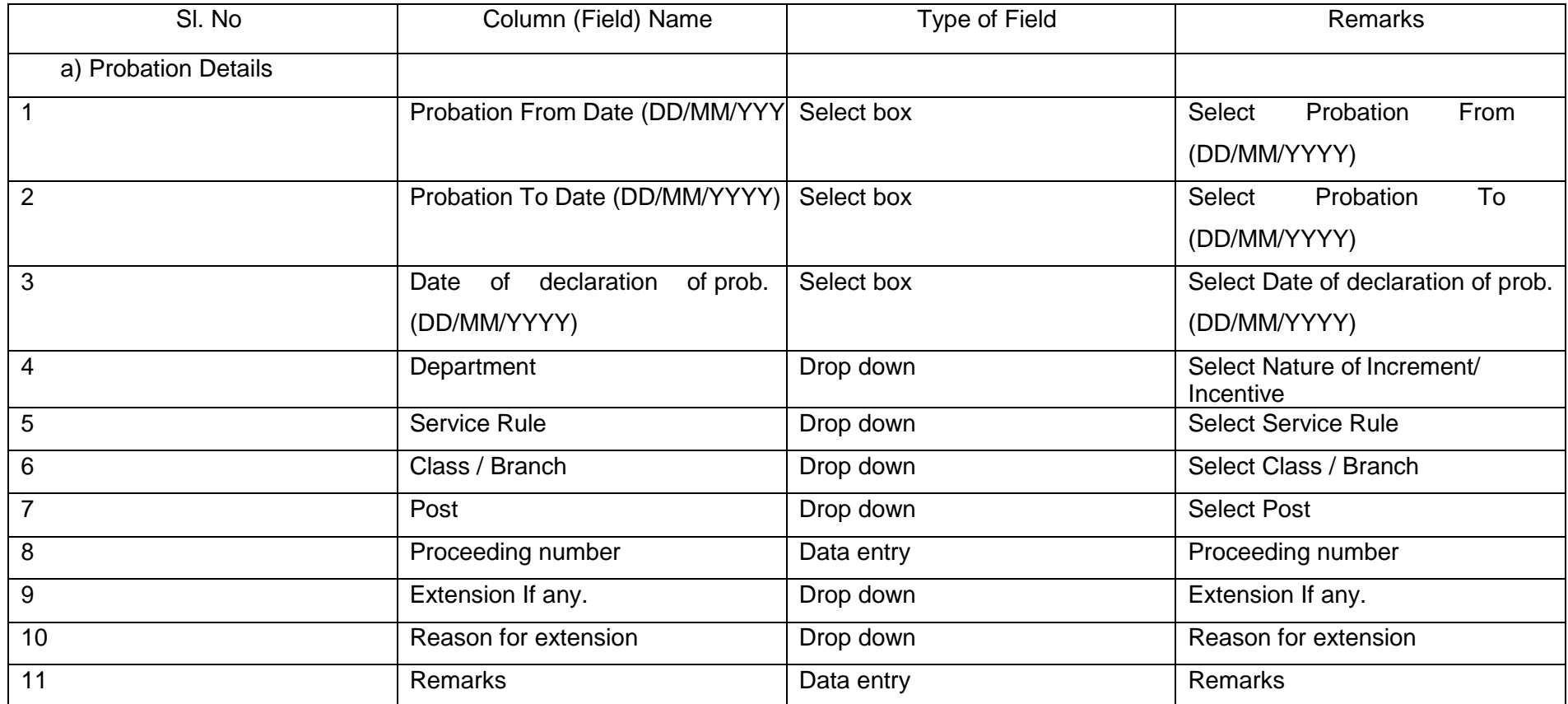

### **Change-in-pay**: Annual Increment  $\overline{\phantom{0}}$

Employee has to enter the annual increment details by selecting the Annual increment in Type of Pay drop down. In this dialogue box, details like PRC type, year, scale, increment, Actual pay, effective date, date on which increment is due, date of monentary benefit are to be filled. Once all the details are filled up in this section, employee should save the data.

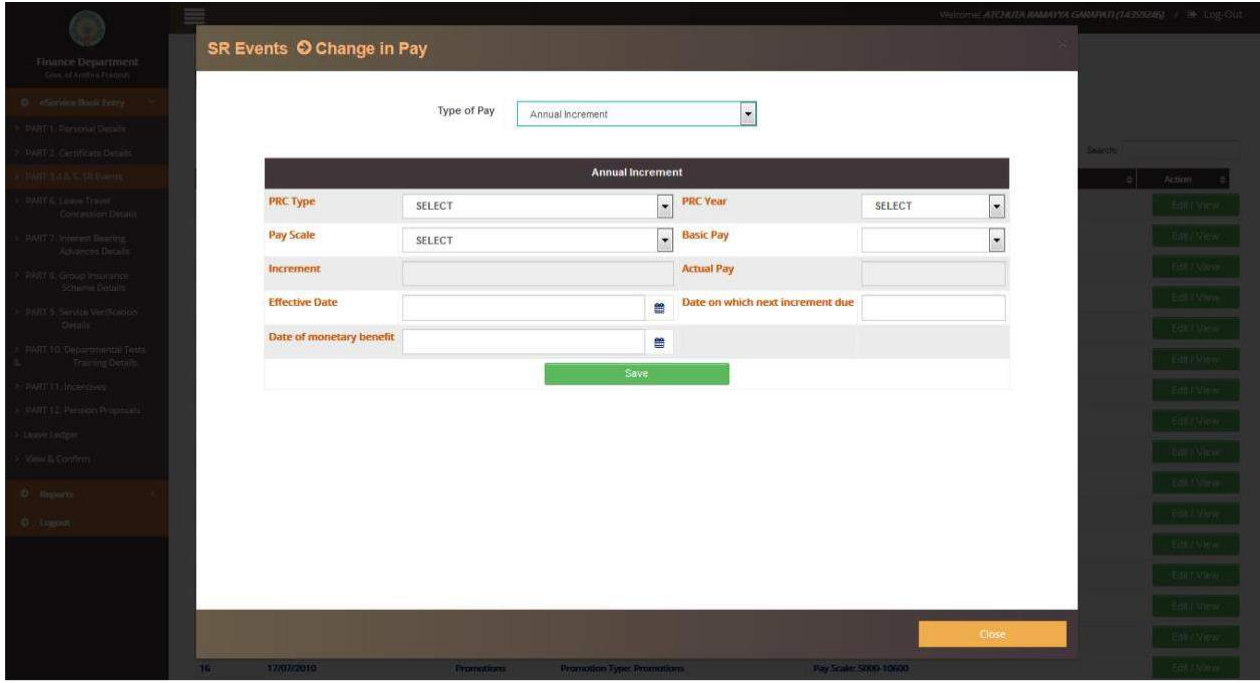

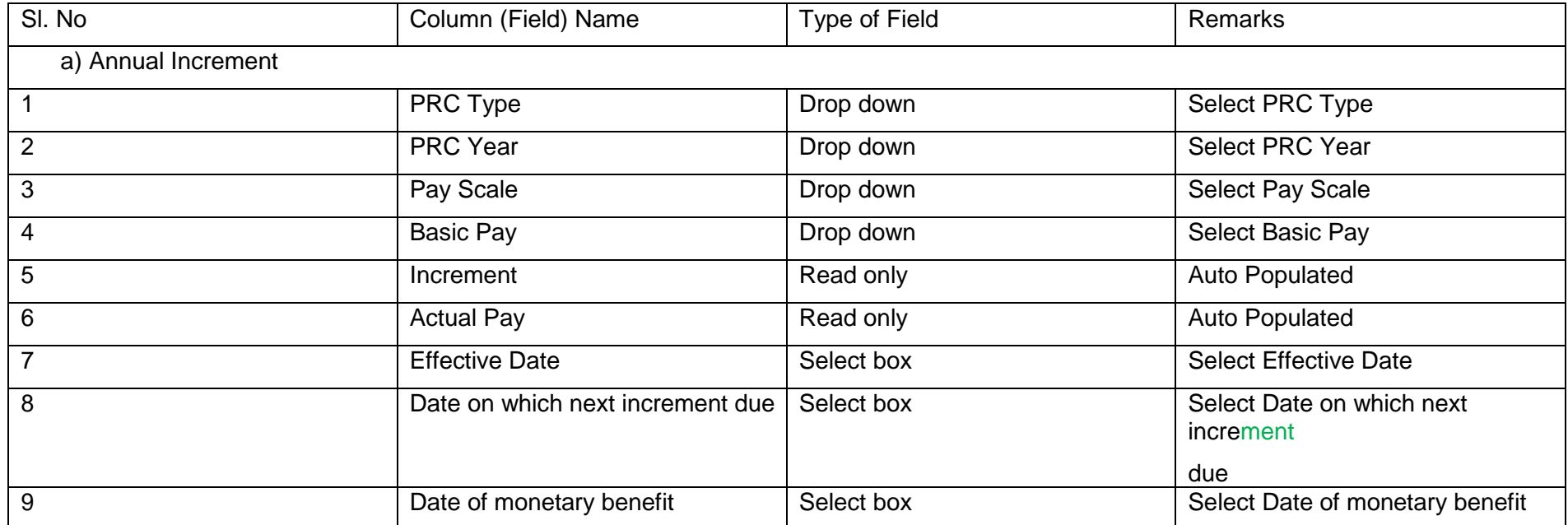

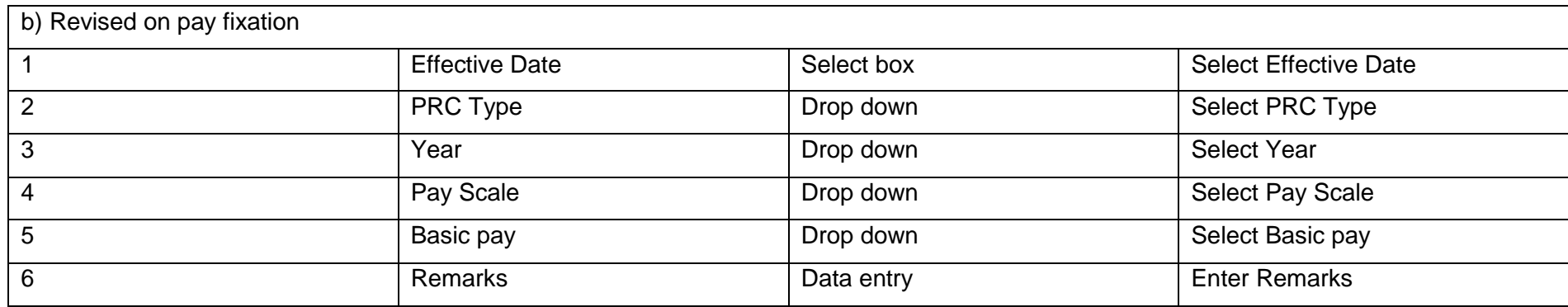

#### **Change-in-pay**: Automatic Advancement Scheme  $\blacktriangleright$

Next option in Type of pay is Automatic advancement scheme. In this, details like type of automatic advance, post, time scale and other details are to be filled by the employee. Once all the details are filled up in this section, employee should save the data.

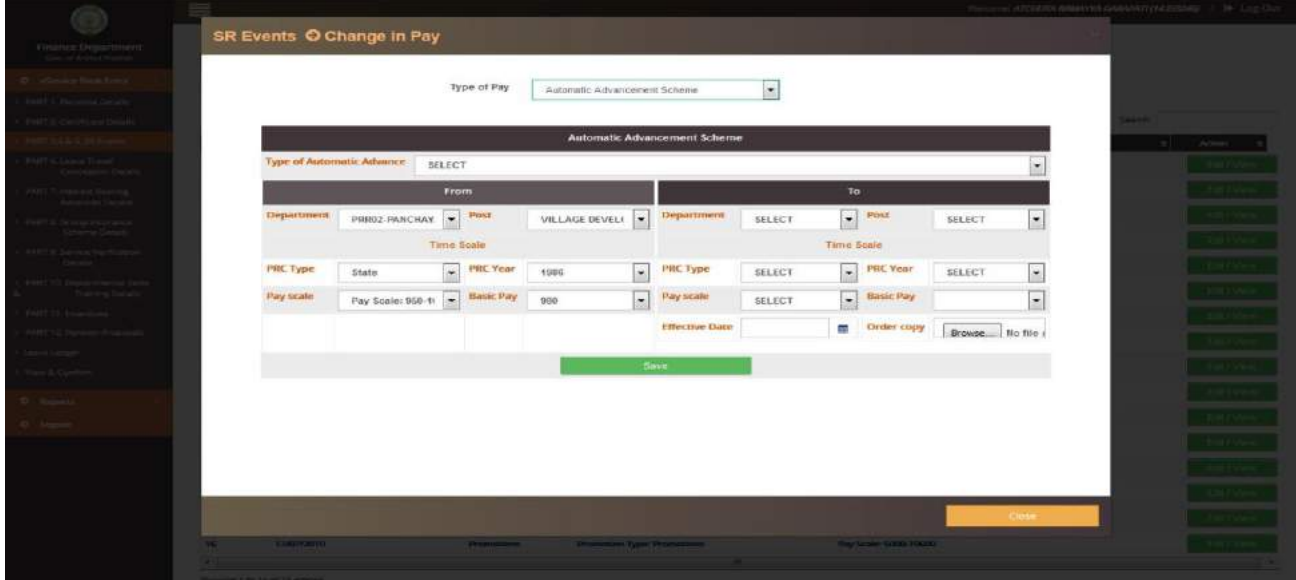

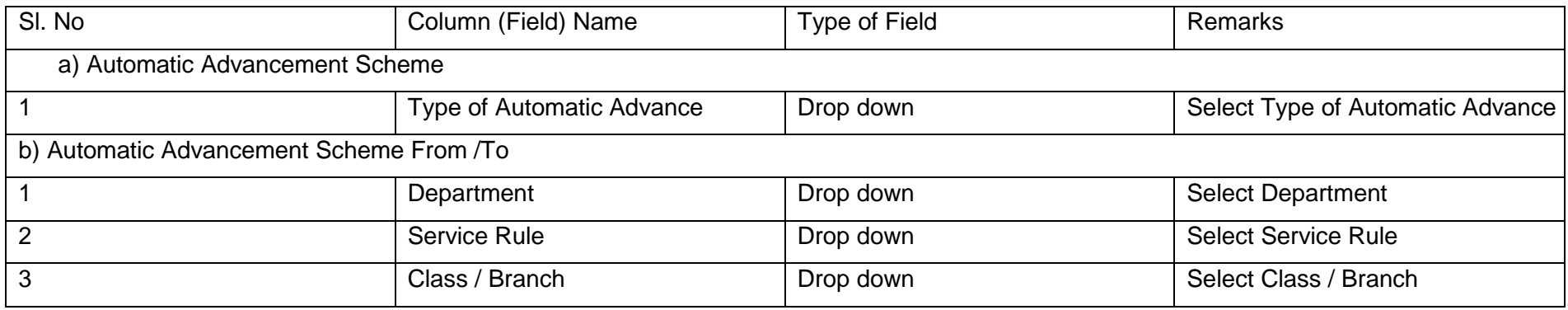

Prepared by Andhra Pradesh Centre for Financial Systems & Services 4

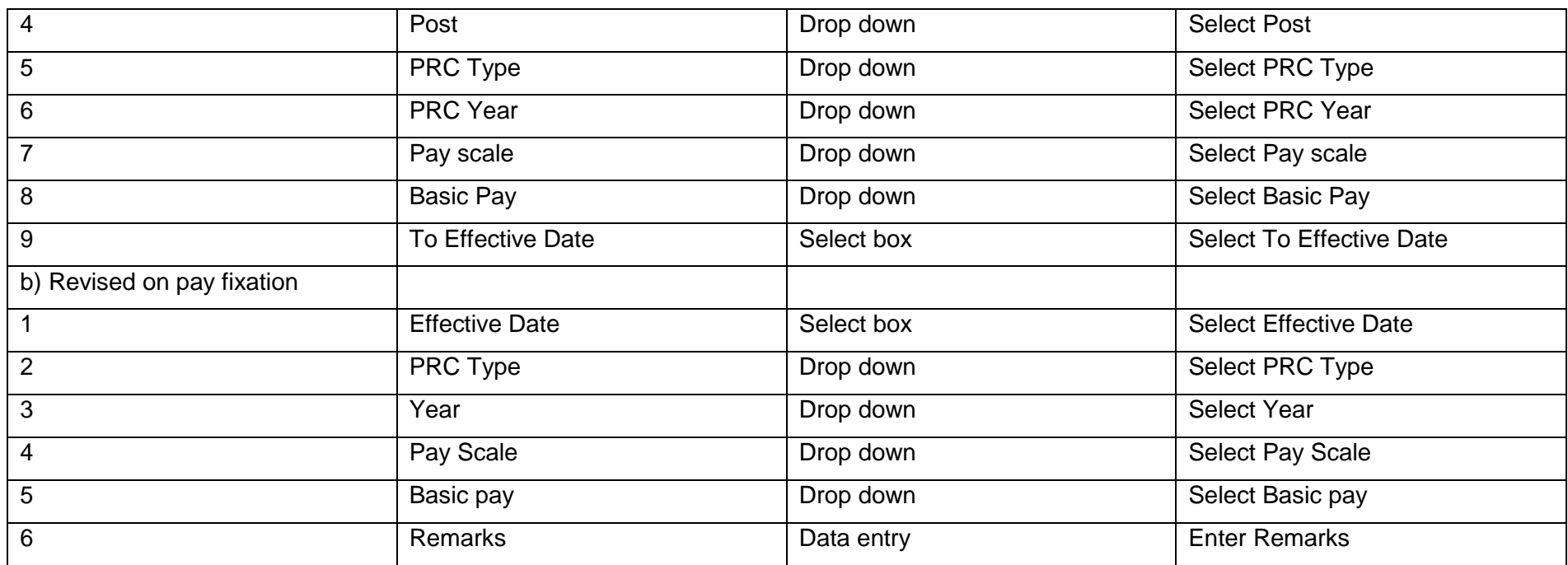

### **Change-in-pay**: Step Up  $\blacktriangleright$

Likewise, step up and step down options are also available. For both the options, same type of fields is available to enter the data. The related screen shots are shown below. Once all the details are filled up in this section, employee should save the data.

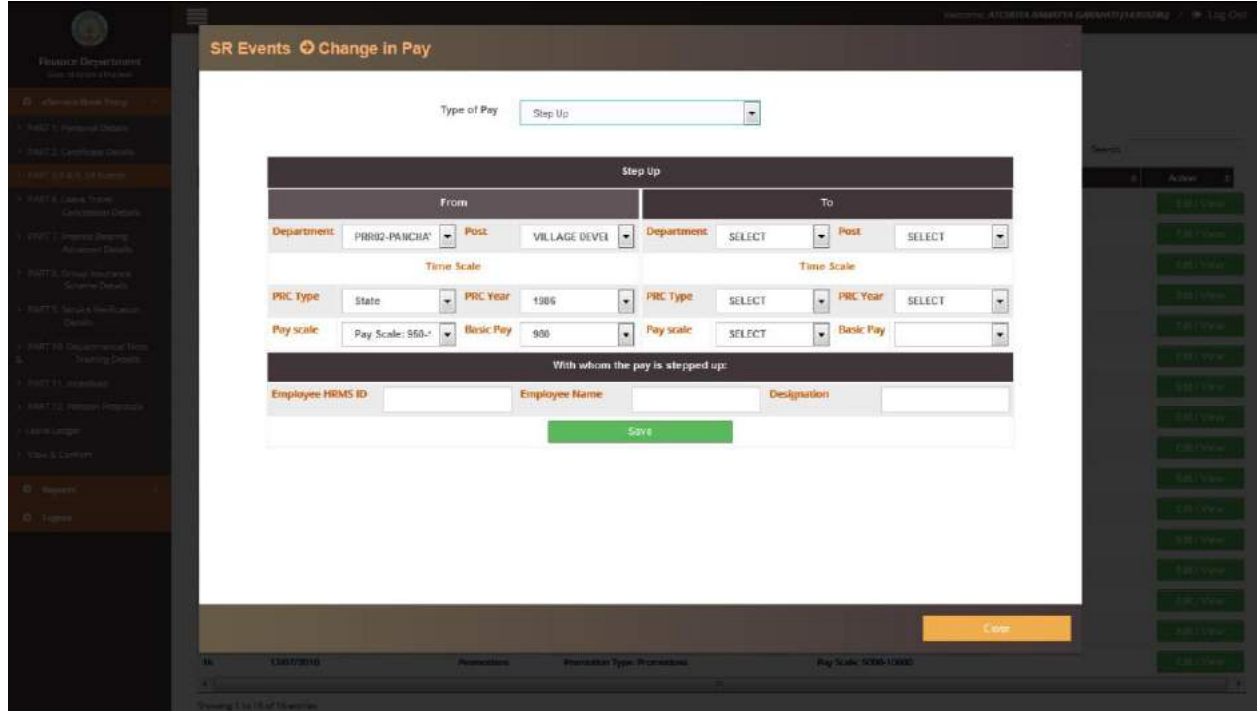

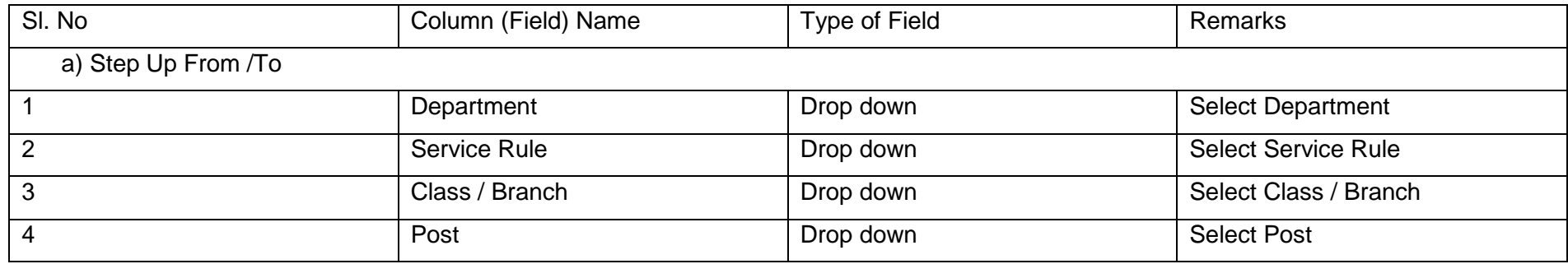

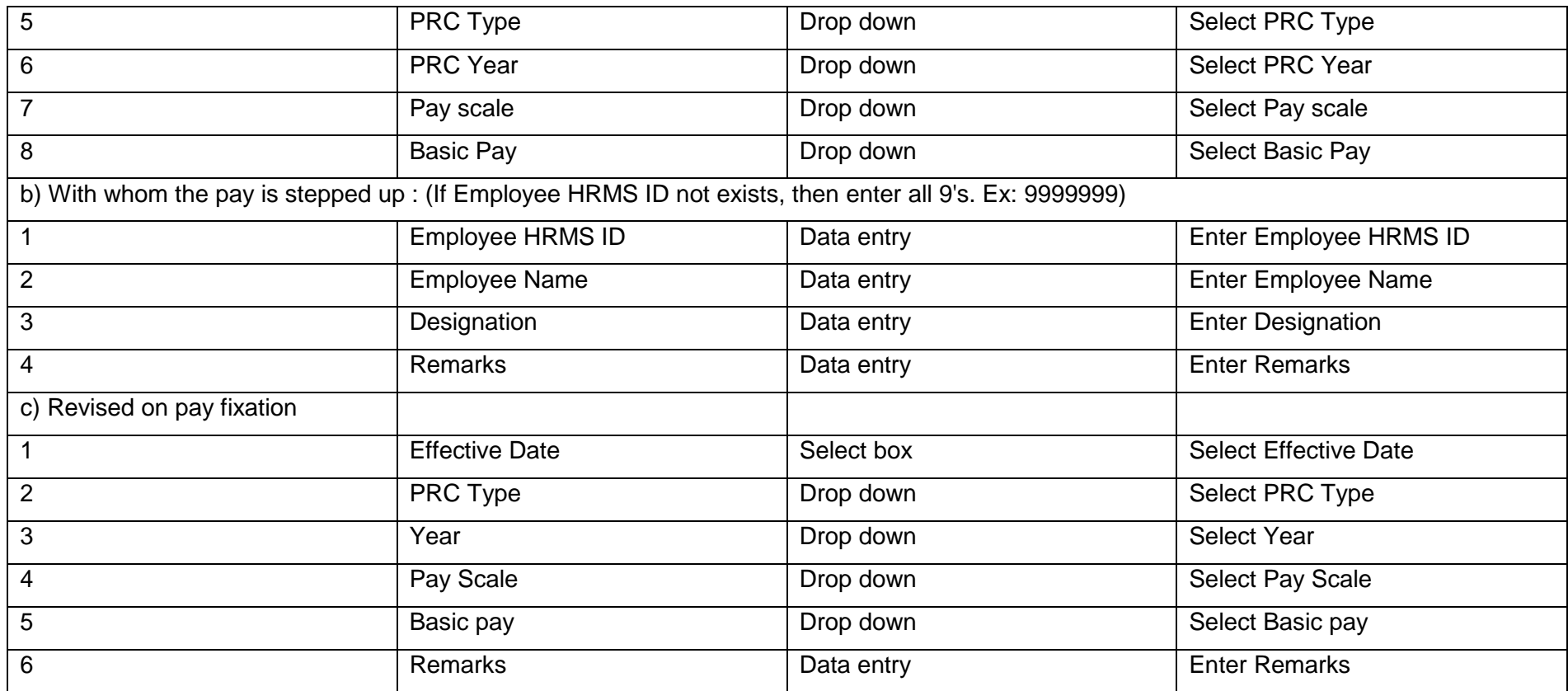

## **Change-in-pay**: Step Down

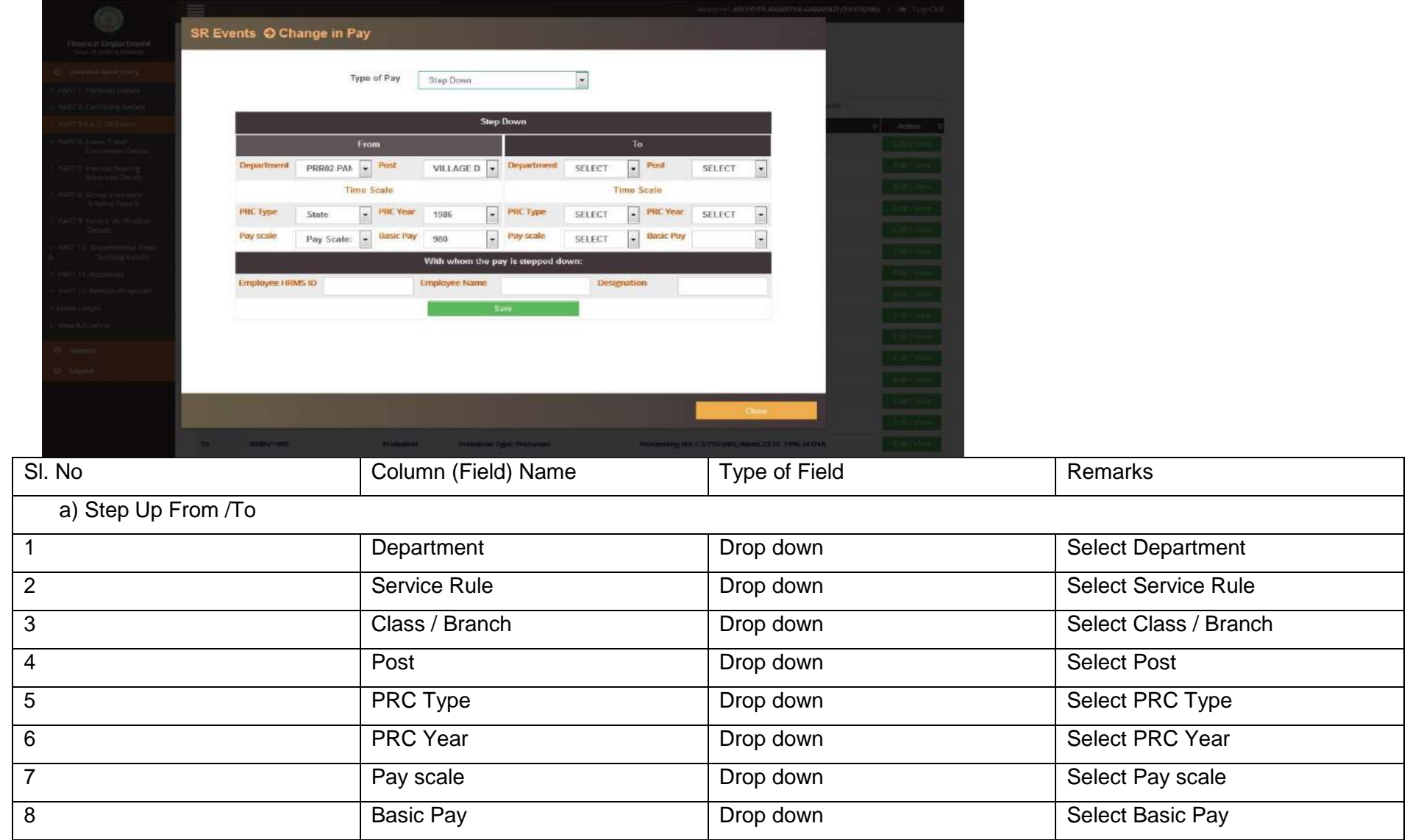

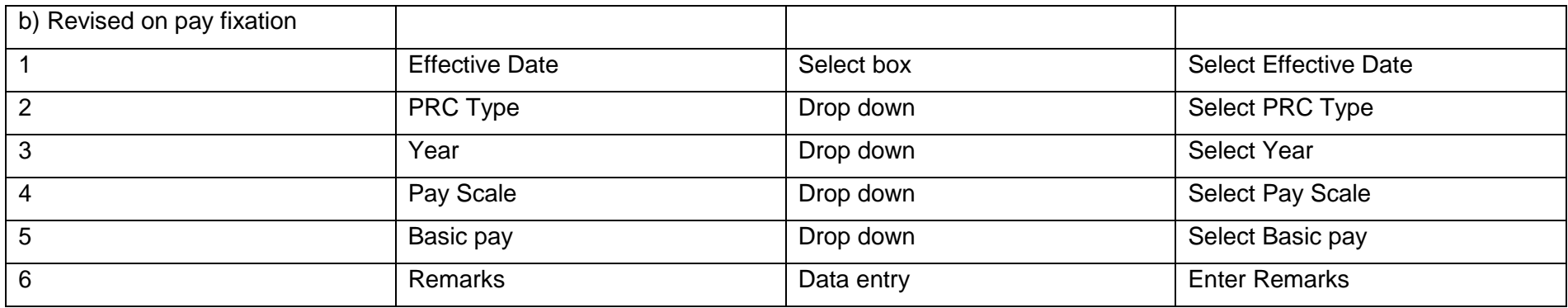

#### **Change-in-pay**: Specific Order  $\blacktriangleright$

Specific Order is another type of Pay in which details like nature of increment, PRC type, year, pay scale, basic pay, no. of increments, rate of increment, effective from and to dates are to be filled. Once all the details are filled up in this section, employee should save the data.

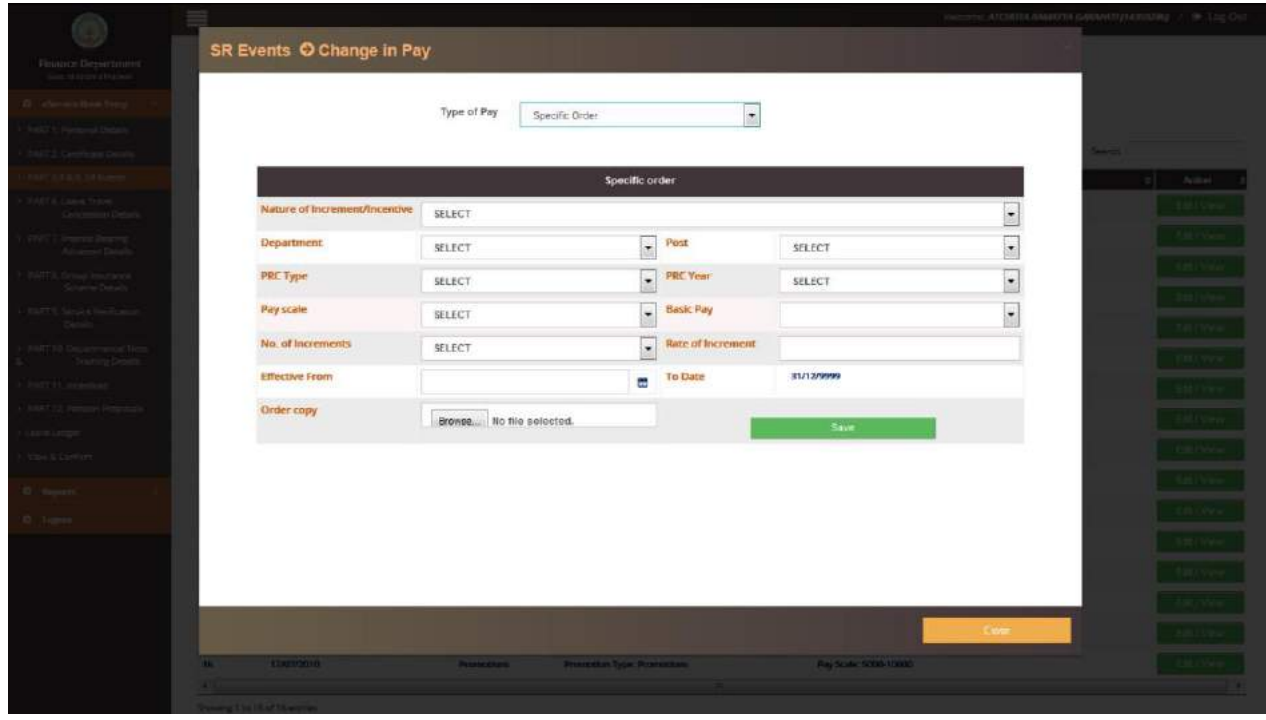

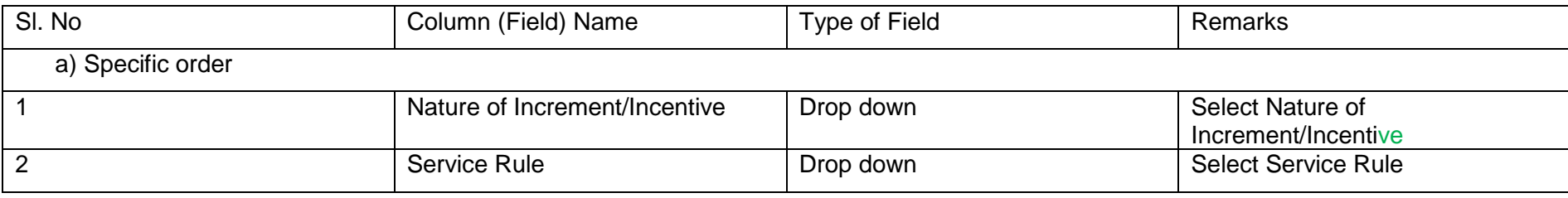

Prepared by Andhra Pradesh Centre for Financial Systems & Services 5

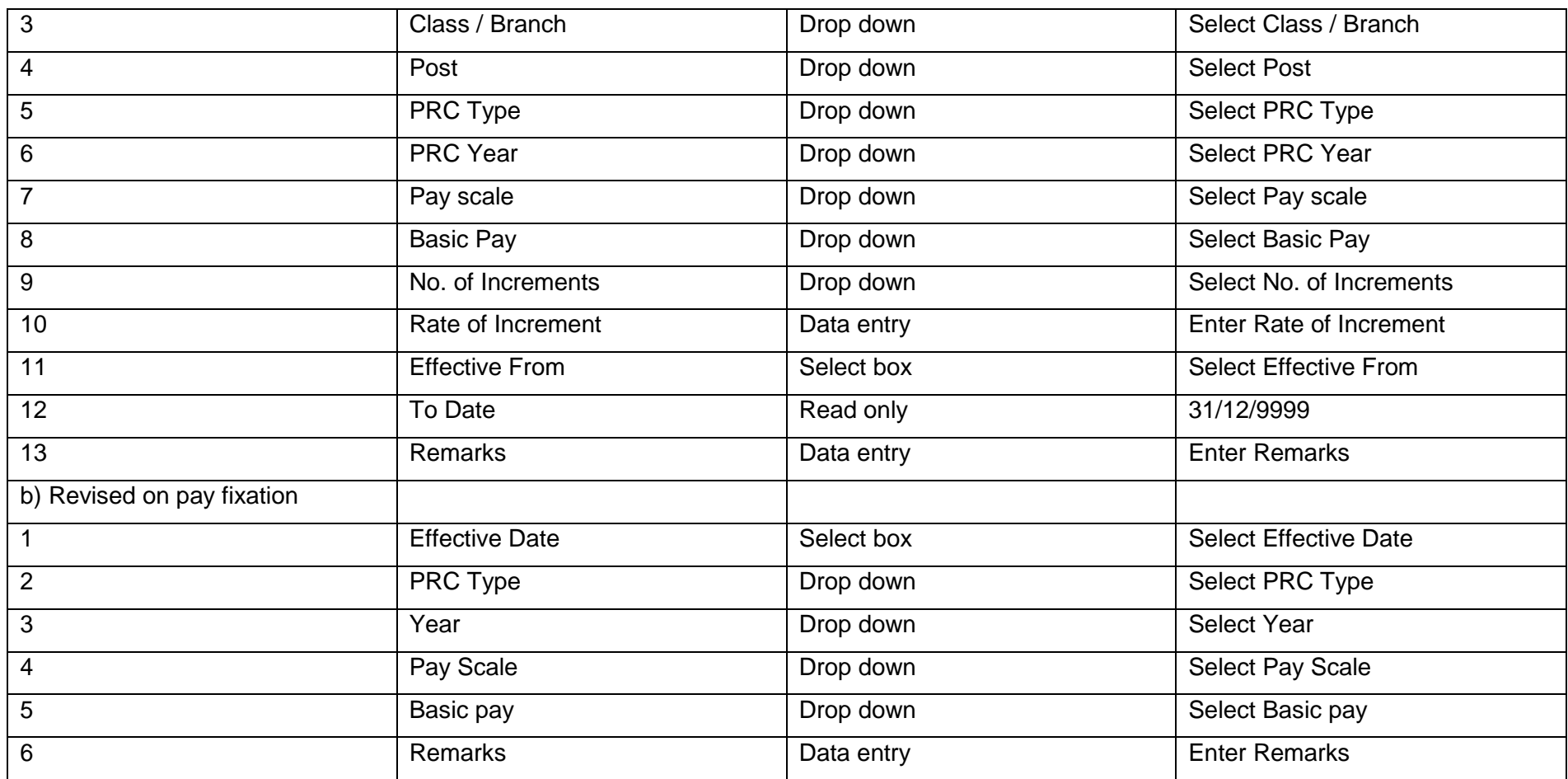

# **Change-in-pay**: Pay Revision Commission

Pay revision commission details like department, post name, time scale are to be filled under this section. Once all the details are filled up in this section, employee should save the data.

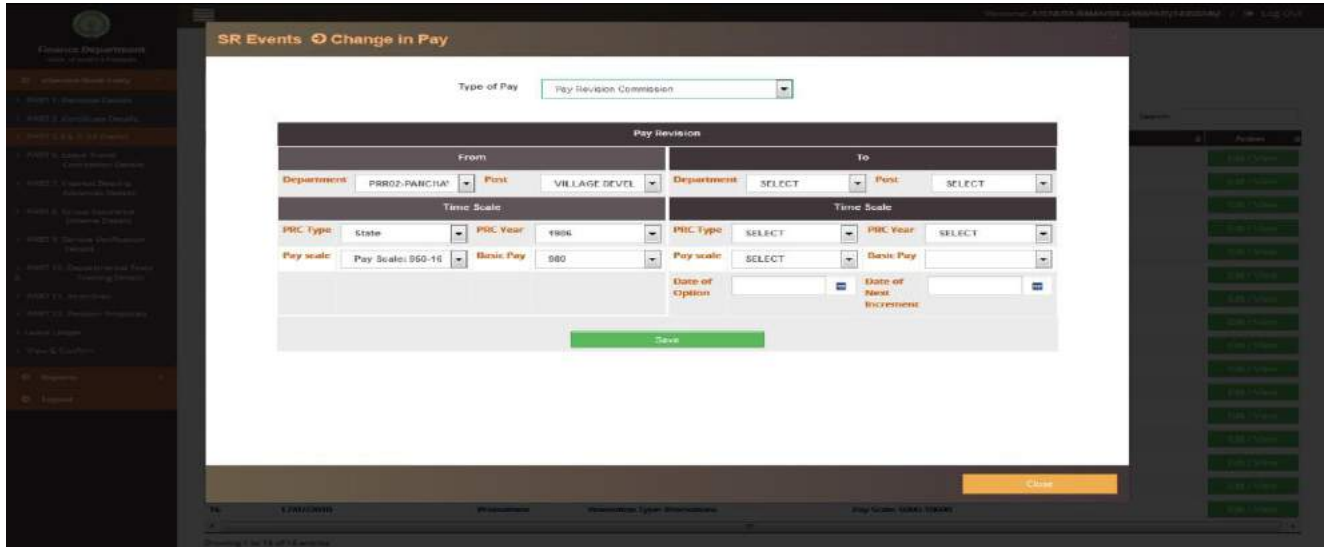

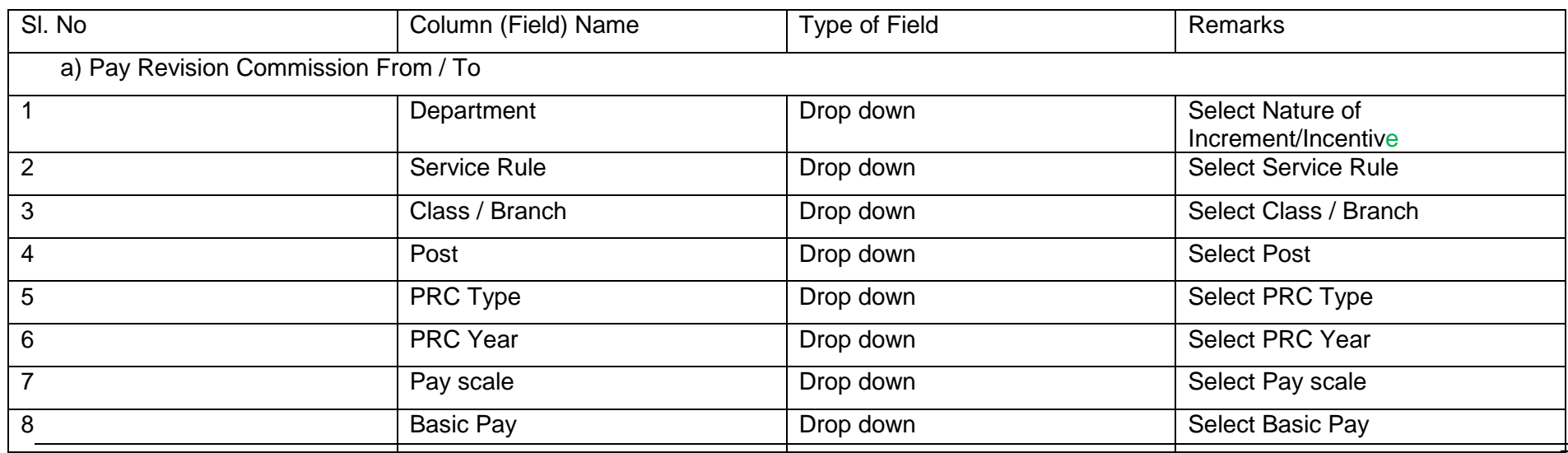

Prepared by Andhra Pradesh Centre for Financial Systems & Services **5 1999 1999 1999 1999 1999 1999 1999 1999 1999 1999 1999 1999 1999 1999 1999 1999 1999 1999 1999 1999 1999 199** 

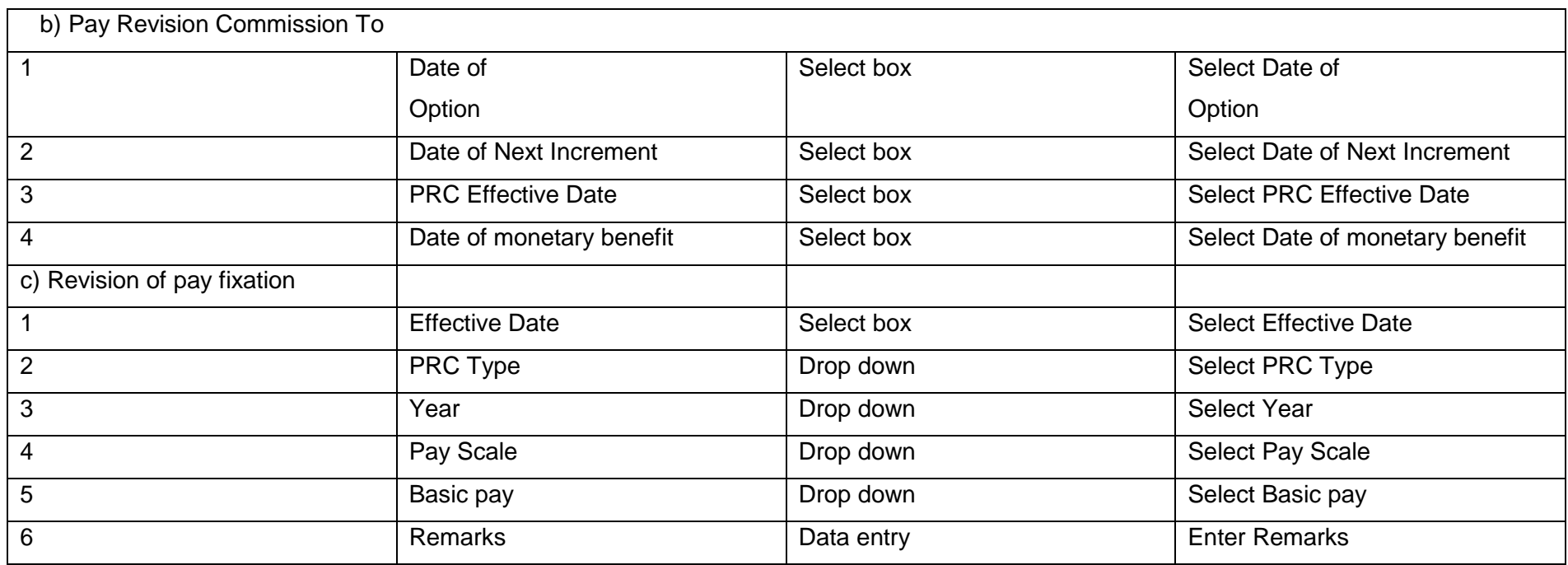

Depending upon the type of pay fixation, relevant type has to be selected. i.e, FR-22 a(i), FR-31(2), FR-22 a(iv), Preponement of Increment, FR- 22(B), FR-22 (b), 6 g(i) etc.. and the pay fixation details shall be entered in the relevant fields.

# **Change in Pay:** FR -22 a(i)

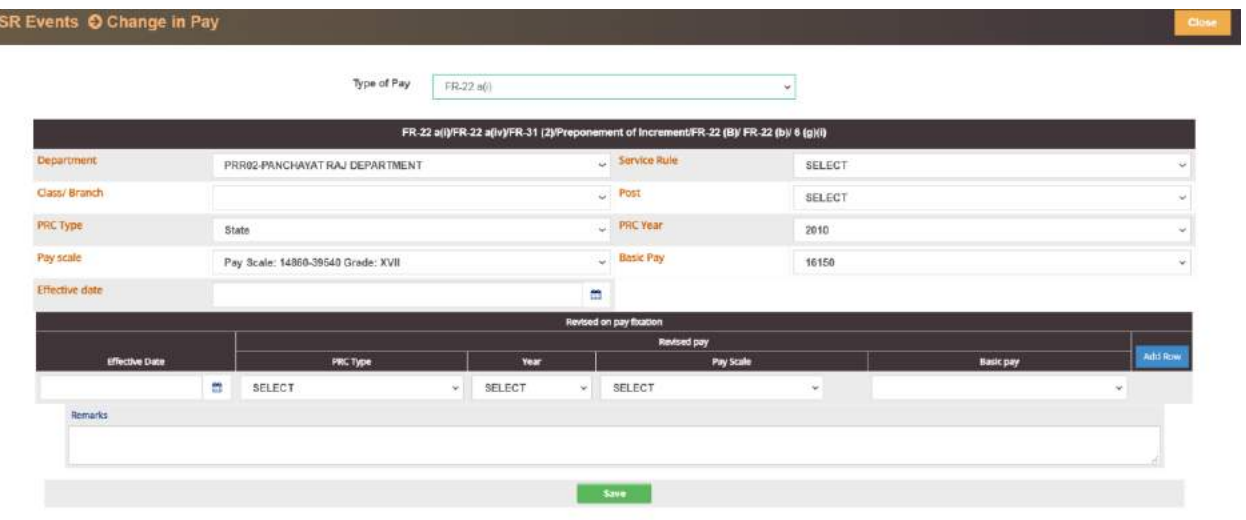

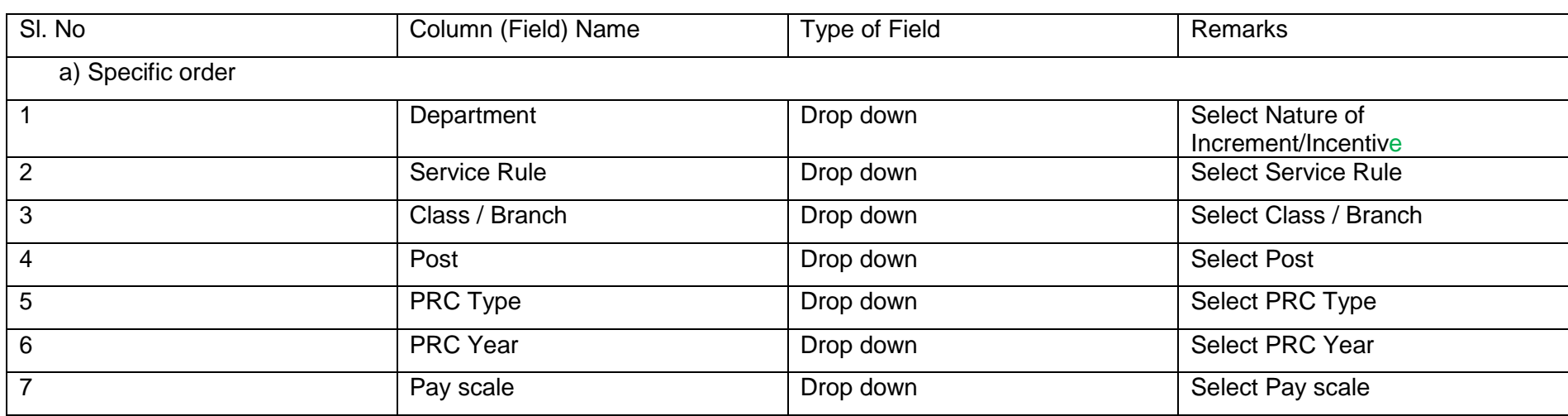

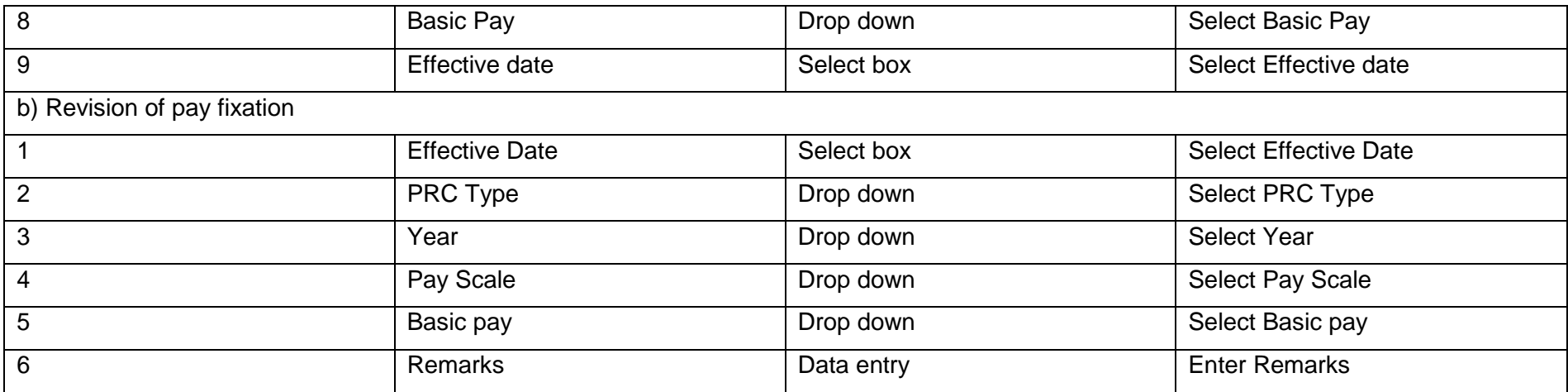

# **Change in Pay:** FR -26 (aa)-Notional Increment

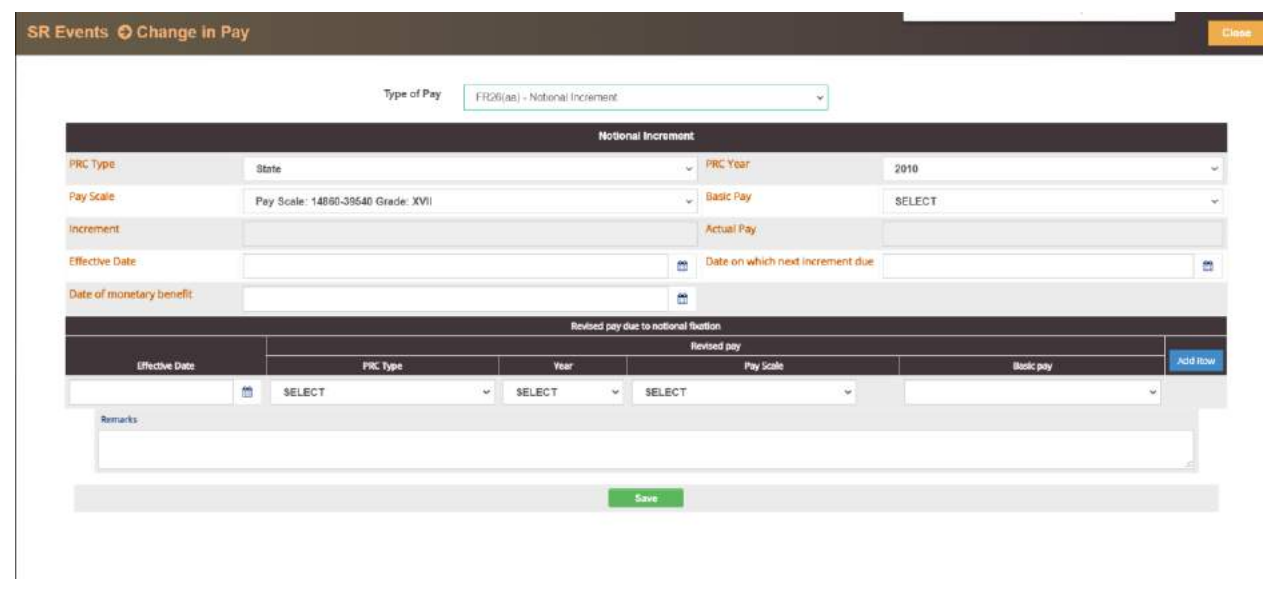

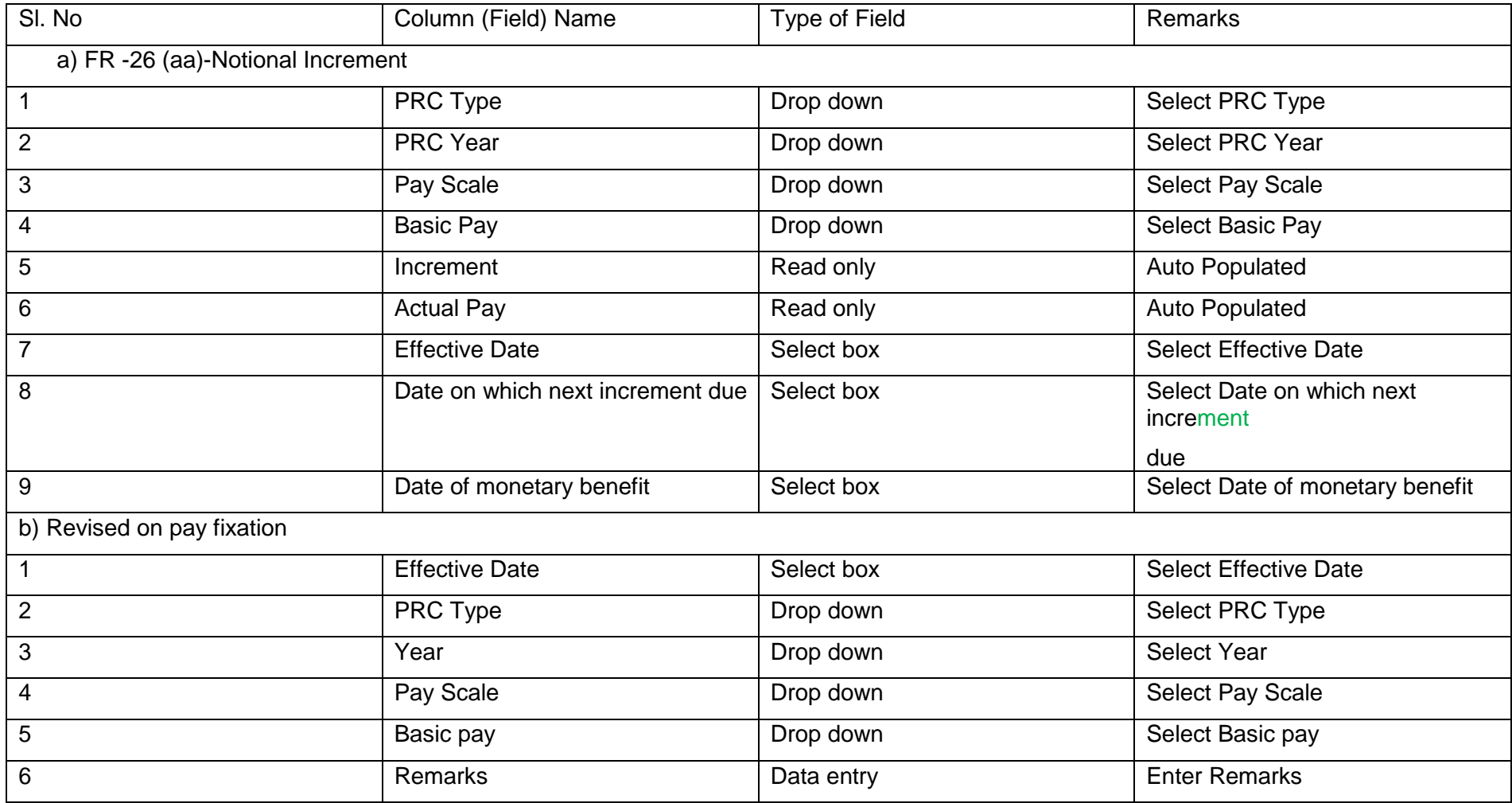

### **Change in Pay: Pay change (undefined)**

Here details of consolidated pay, if any, drawn by the employee in the initial period of the service / apprentice period etc.. shall be entered.

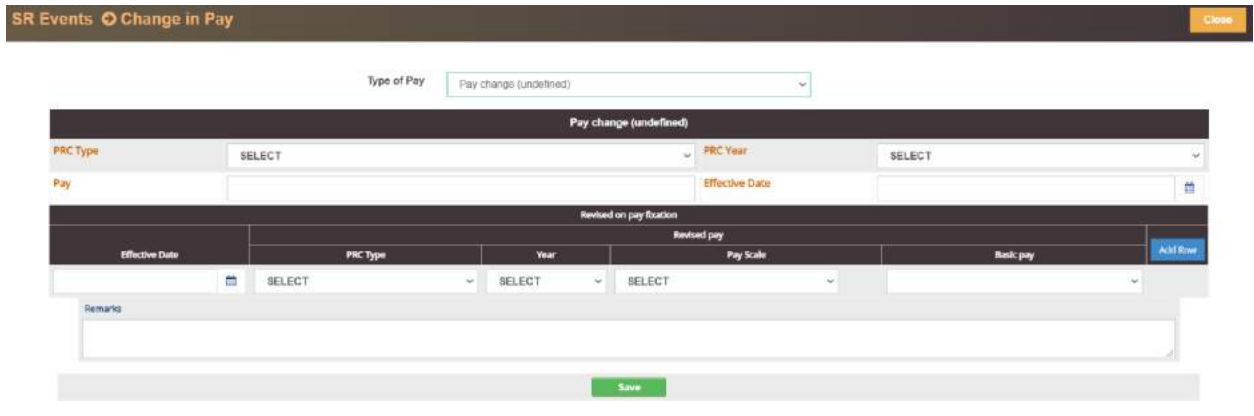

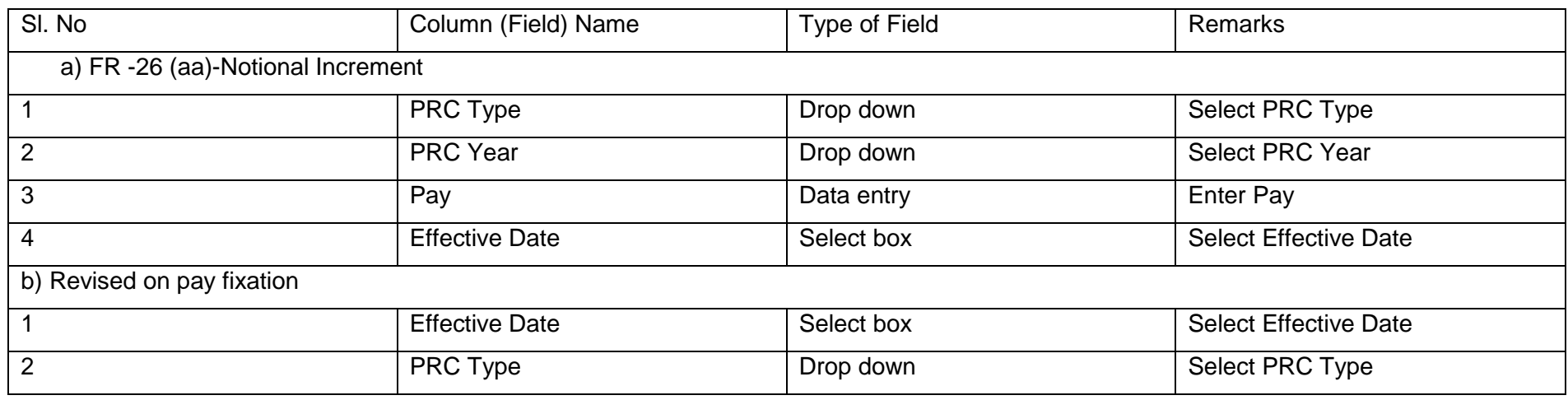

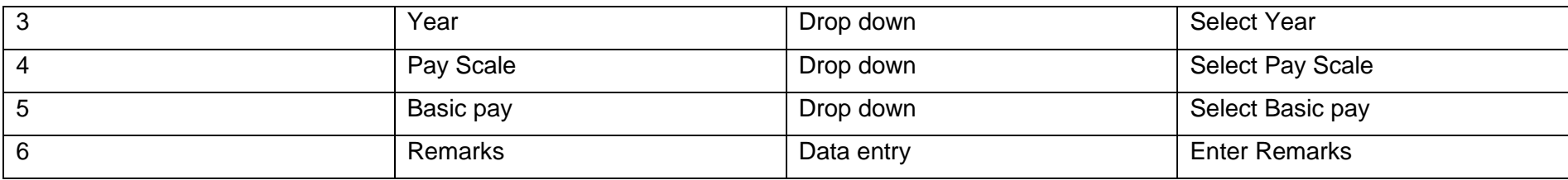

## **Change in Pay:** Conversion from Apprenticeship to Regular Timescales

When the employee is migrated into regular time scale from consolidated pay etc., relevant details are to be filled here.

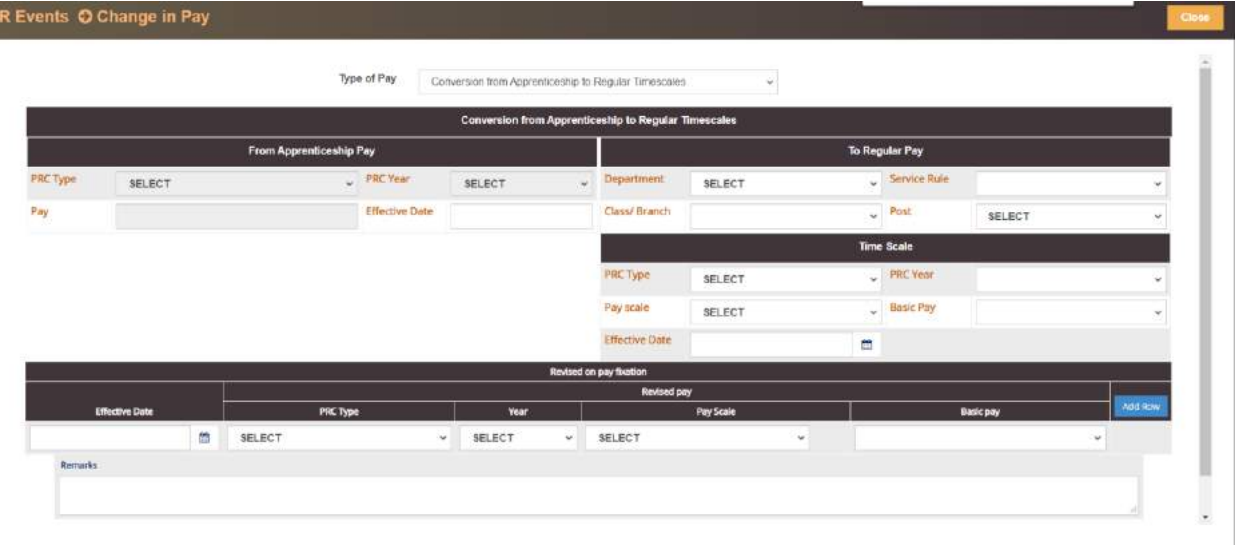

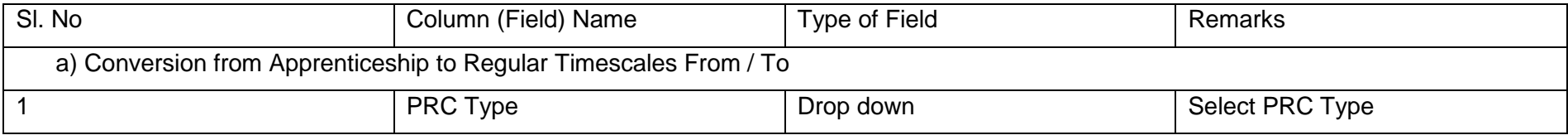

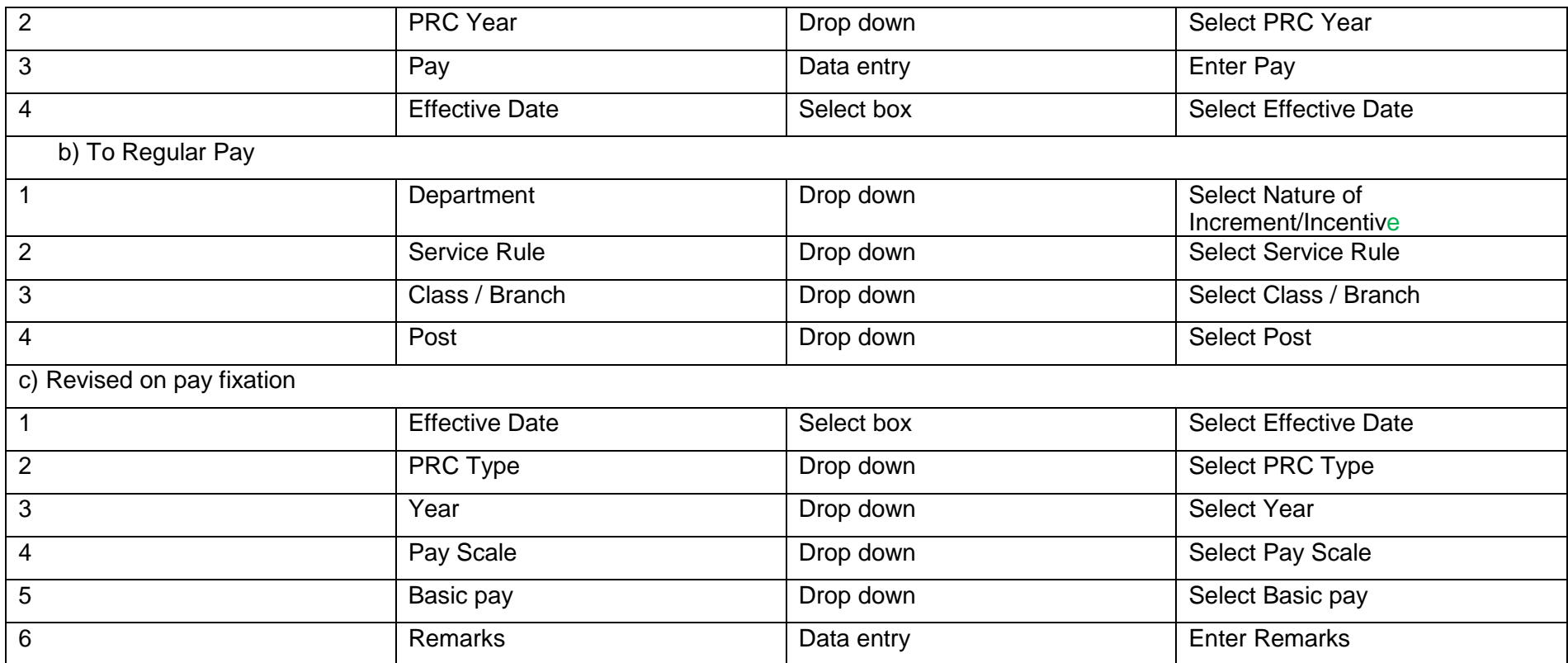

## **Change in Pay:** Career Advancement Scheme

The details of CAS sanctioned to the employees drawing UGC / AICTE / JUDICIAL OFFICERS need to be entered here.

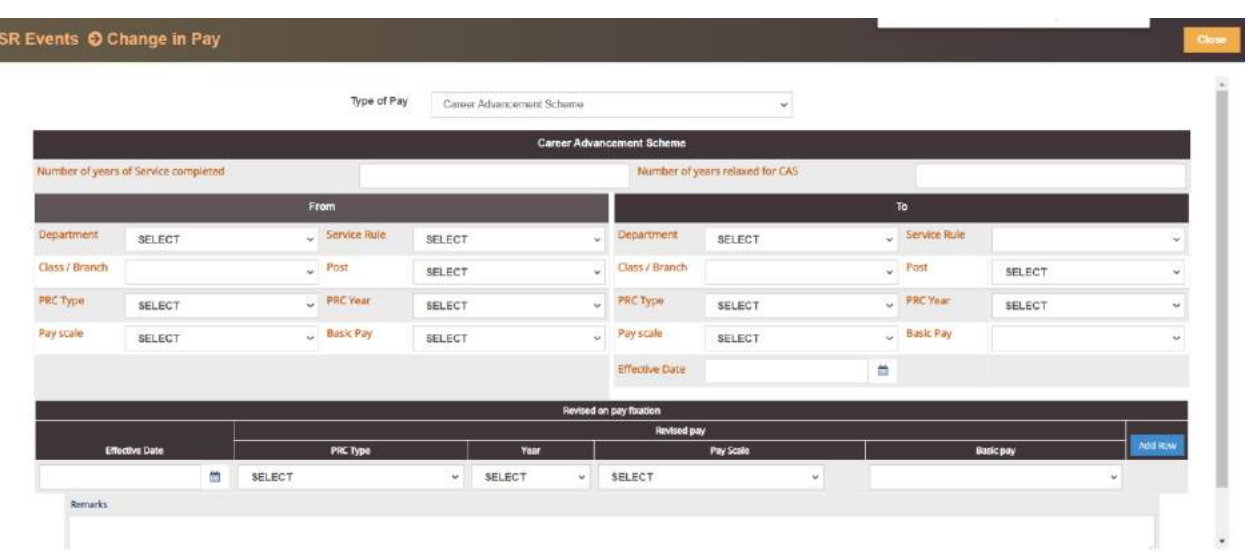

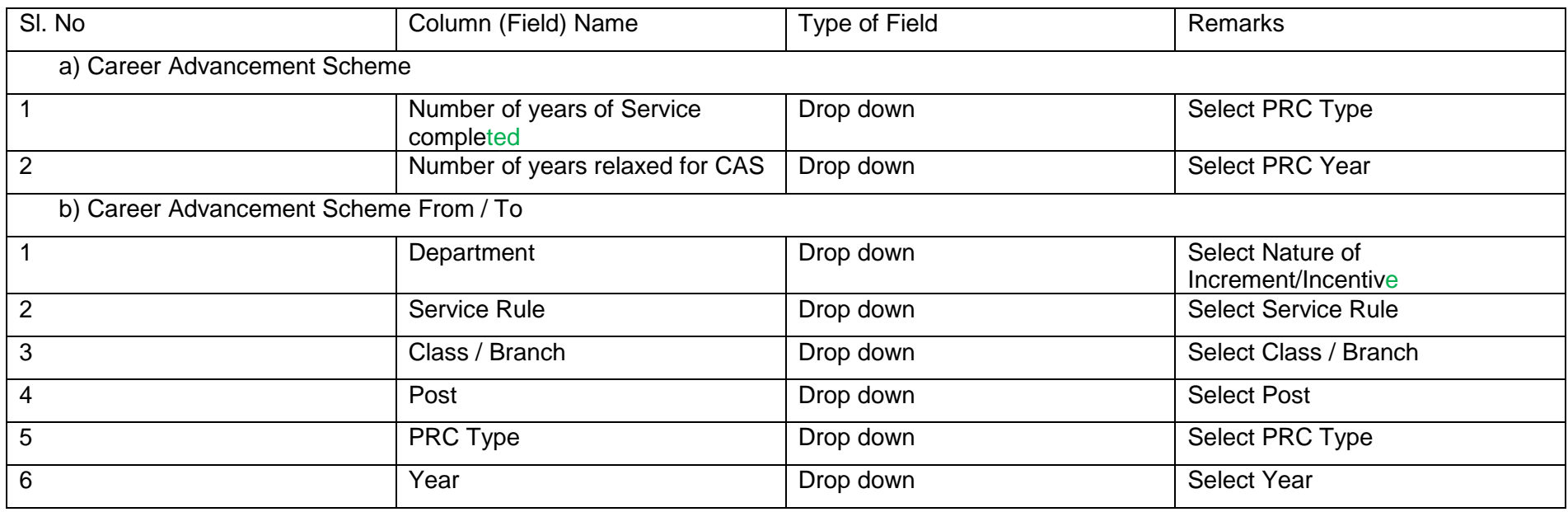

e-Service Book Guidelines

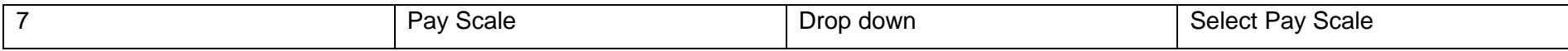

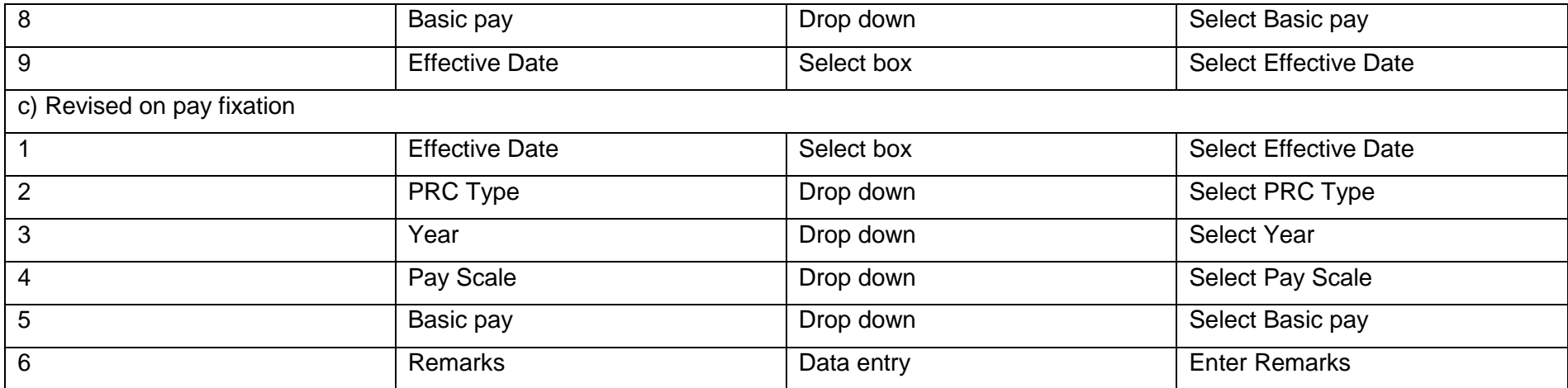

### SR Event>> Leaves Availed:

Employee has to enter his/her Leaves Availed details as per the service register. He/she has to add the leave availed details in this eService register from time to time. There are eleven types of leaves available in **"Leave Type"** like EL, HPL, EOL, Maternity, Paternity, Study, Child care, Commuted, Leave not due, Special Disability, and Special Casual leave**.**

Employee selects the Leave Type and enter the leave availed from date, to date, total no. of days, no. of days prefix/suffix and reasons for leave. Once all the details are filled up in this section, employee should save the data

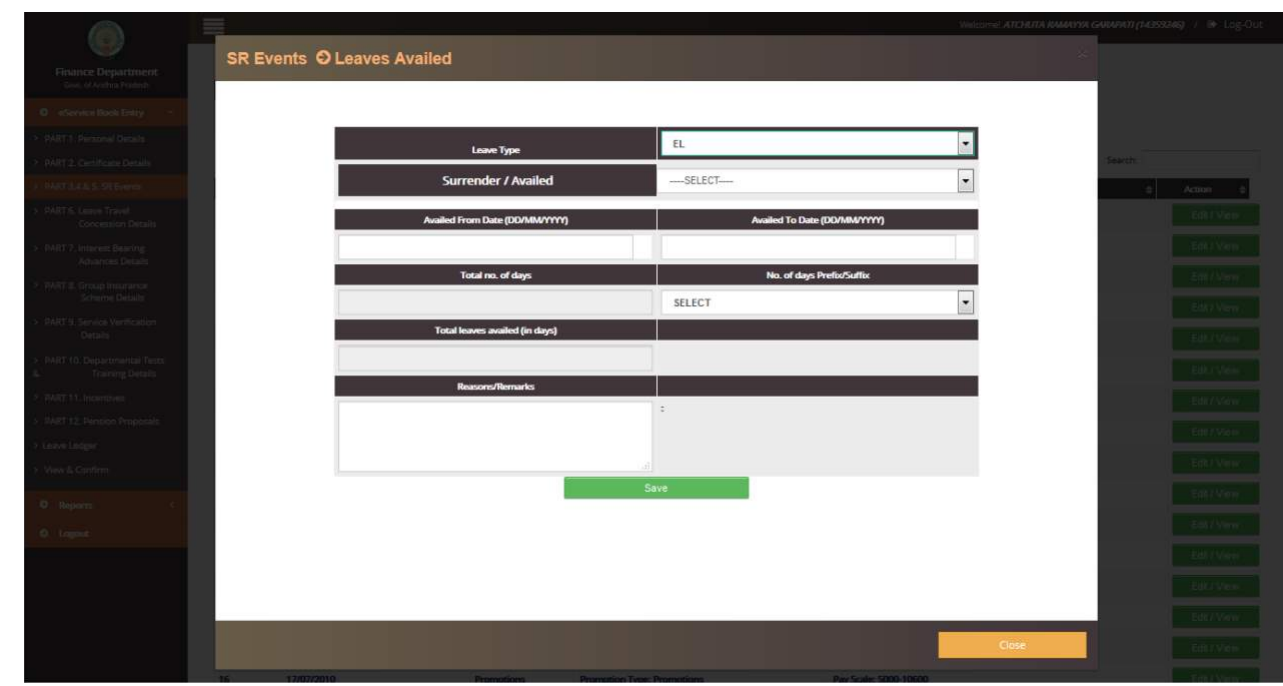

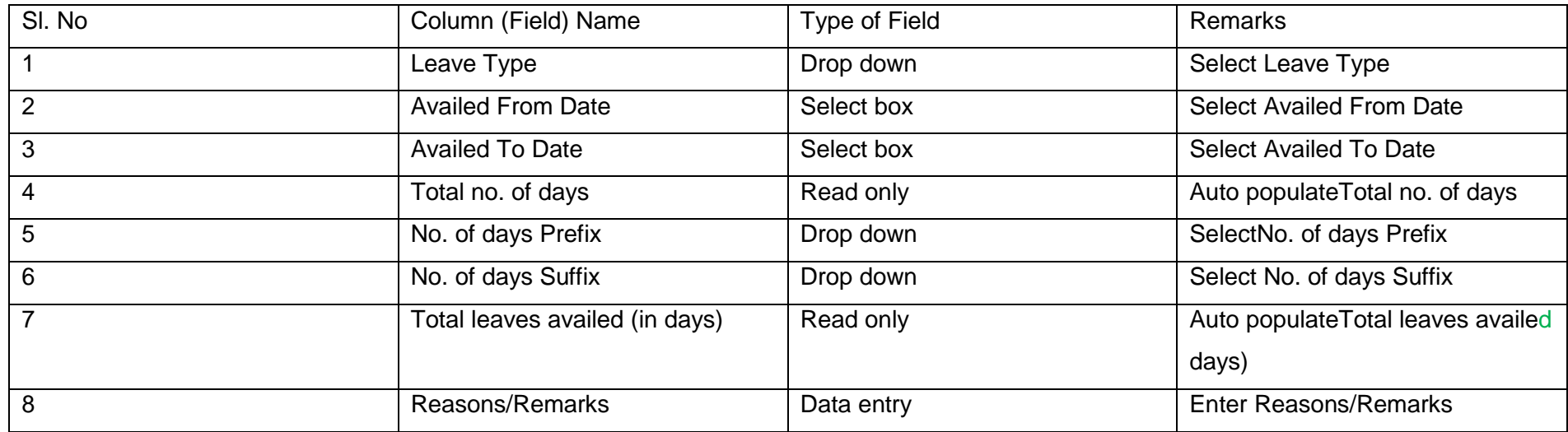

## ii. SR Event>>Transfers:

Employee has to enter his/her Transfer details as per the service register. There are four options available in **"Type of Transfer"** like General Transfer, Foreign Service, Transfer on promotion and Transfer of Reversion**.** If employee selects any "Type of Transfer" from the drop down, then the respective fields will be visible for data entry.

### **Transfers**: General Transfer  $\blacktriangleright$

Employee has to enter the general transfer details by selecting the General Transfer in Type of Transfer drop down. In this dialogue box, details like district, mandal, village, date of relief, date of joining are to be filled. Once all the details are filled up in this section, employee should save the data.

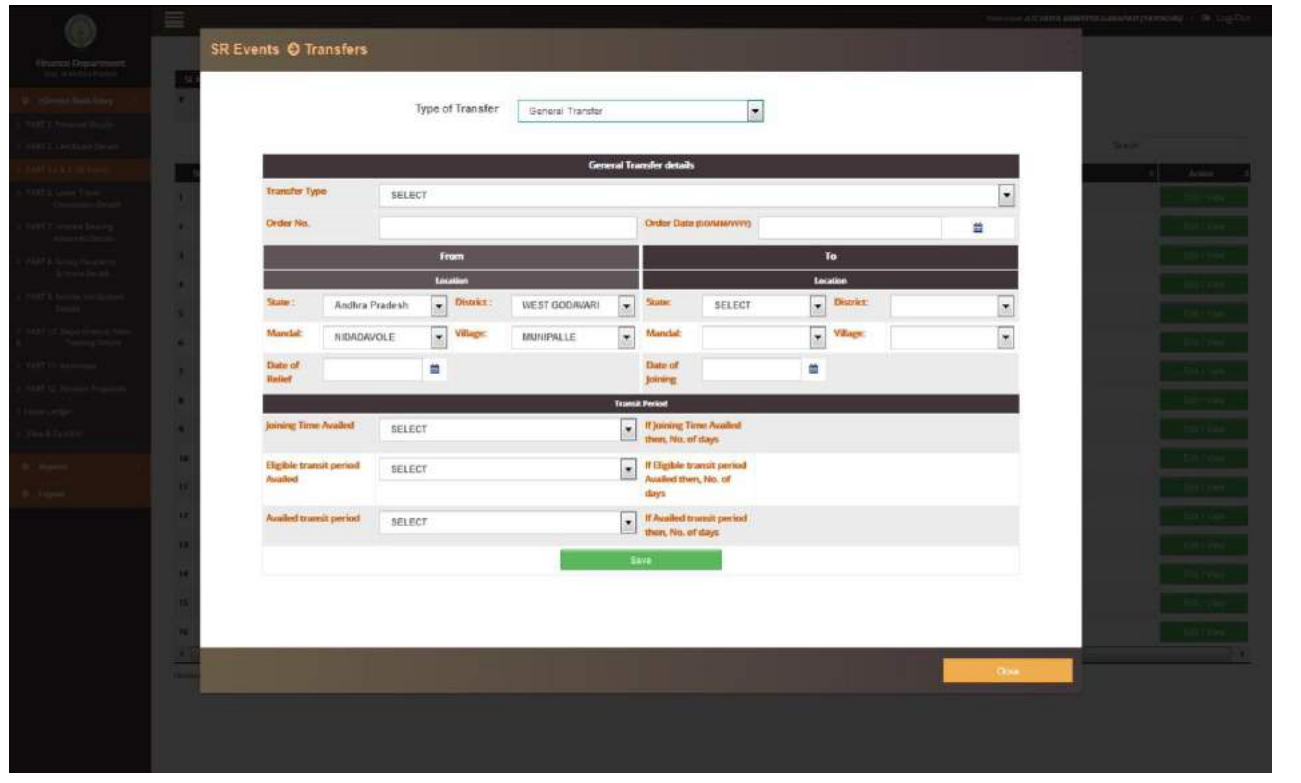

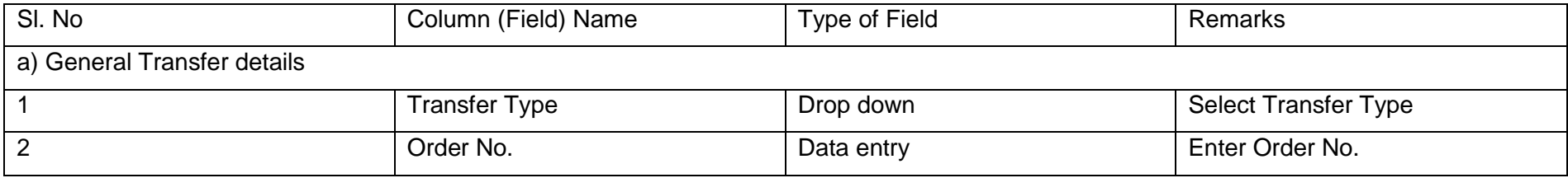

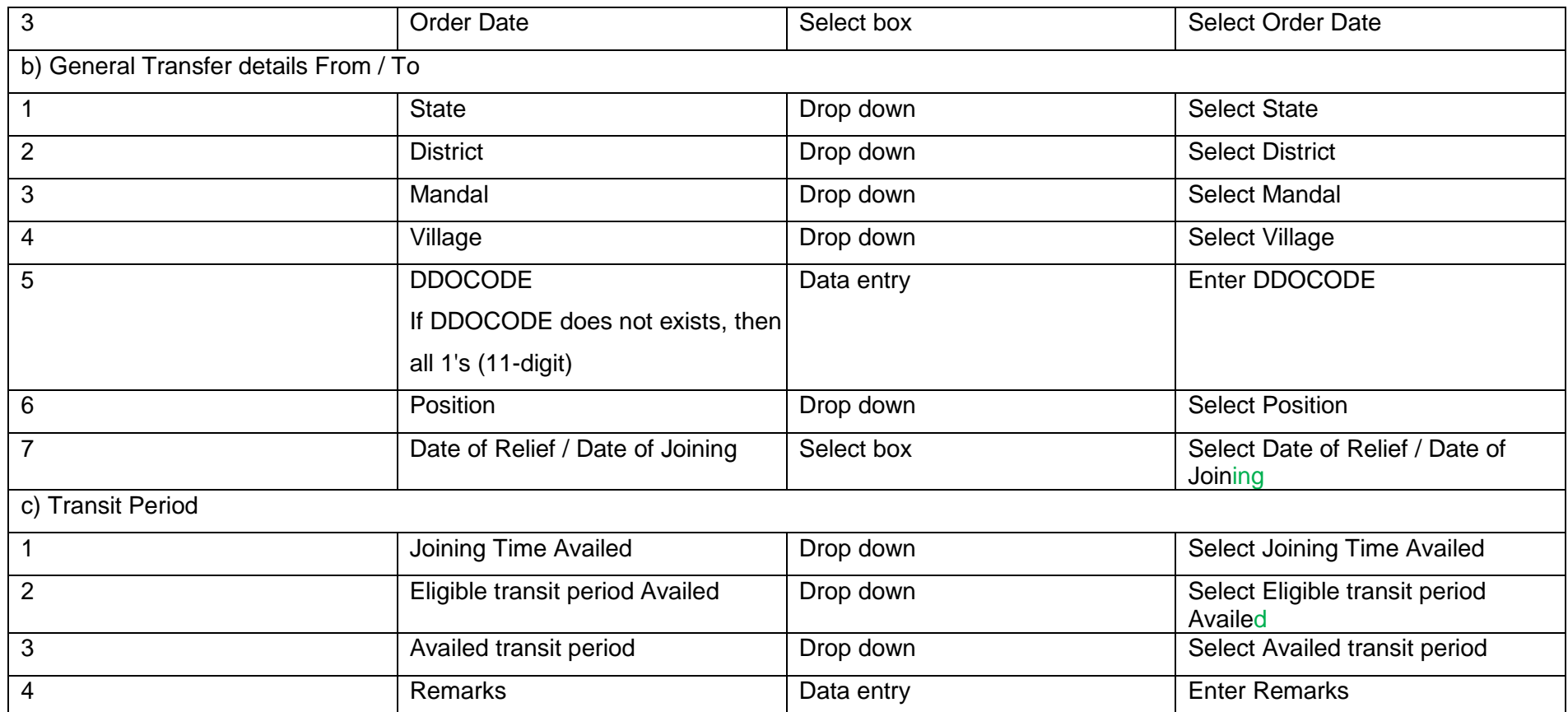

## **Transfers**: Transfer On Promotion

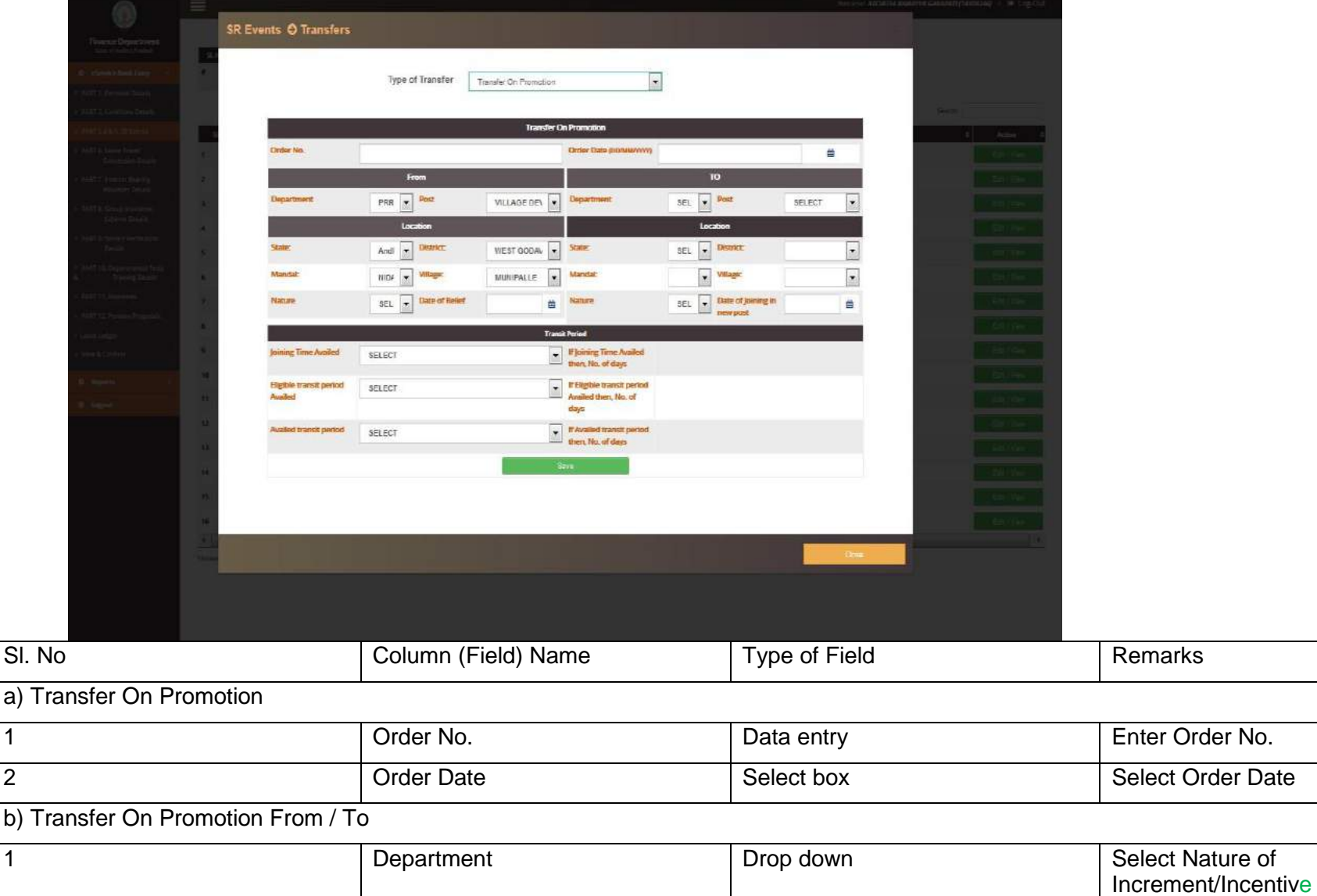
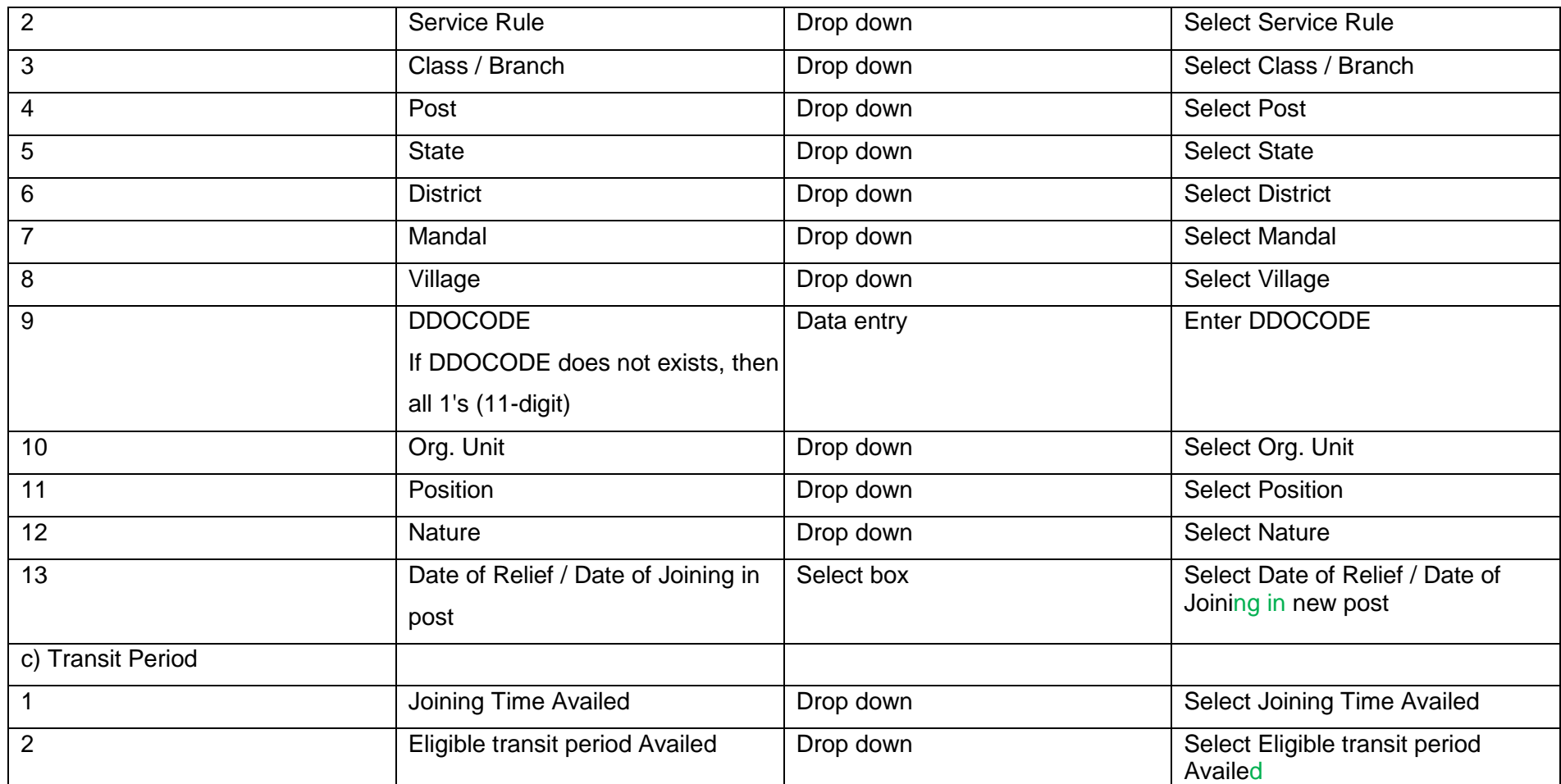

# **Transfers**: Transfer On Reversion

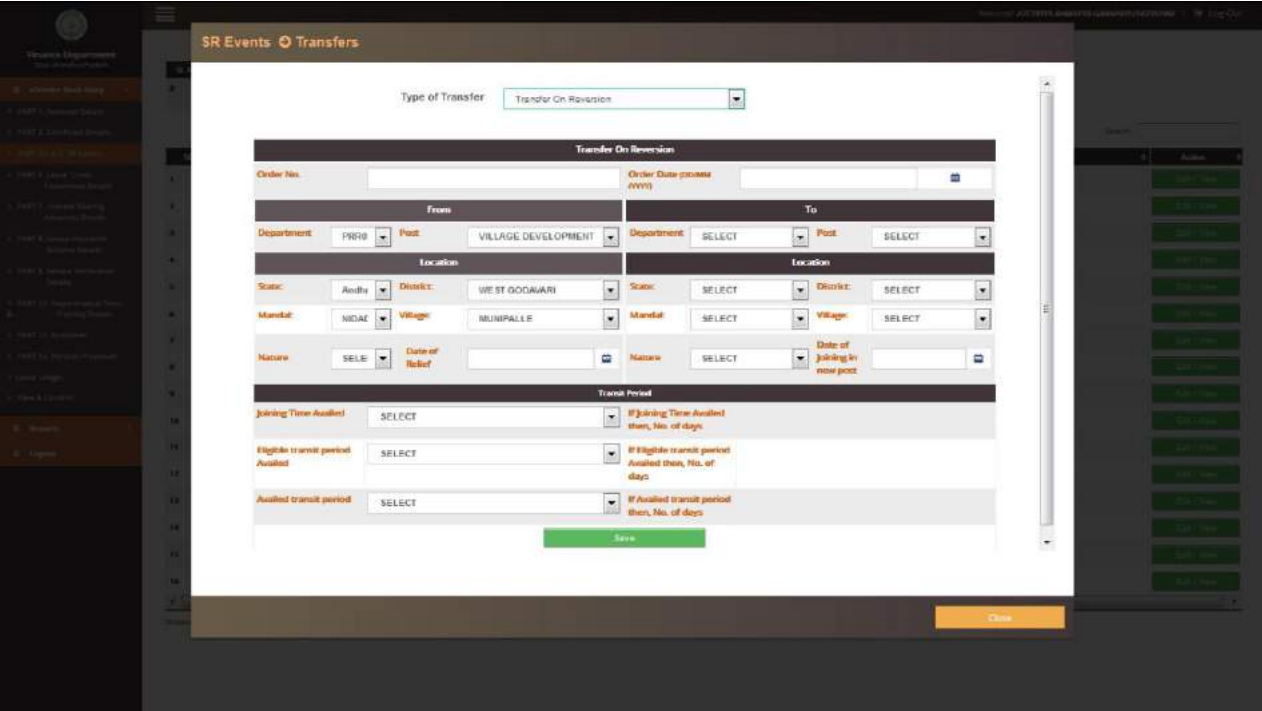

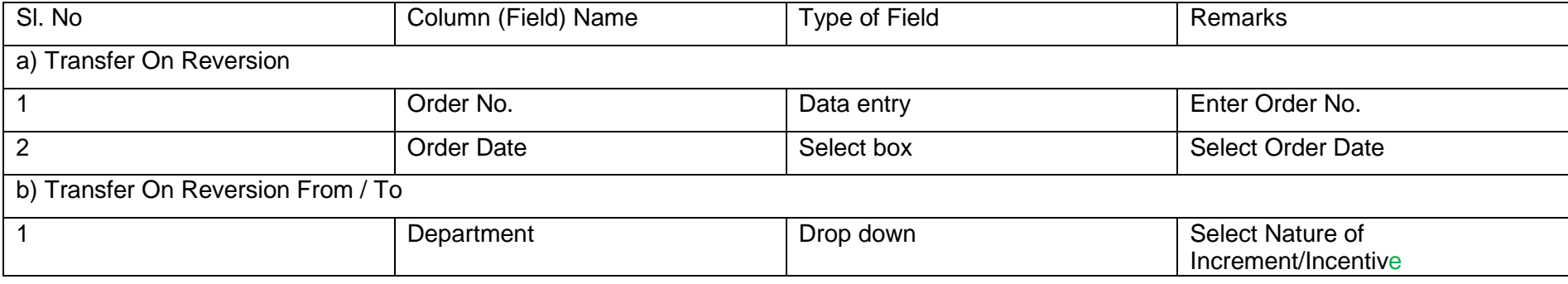

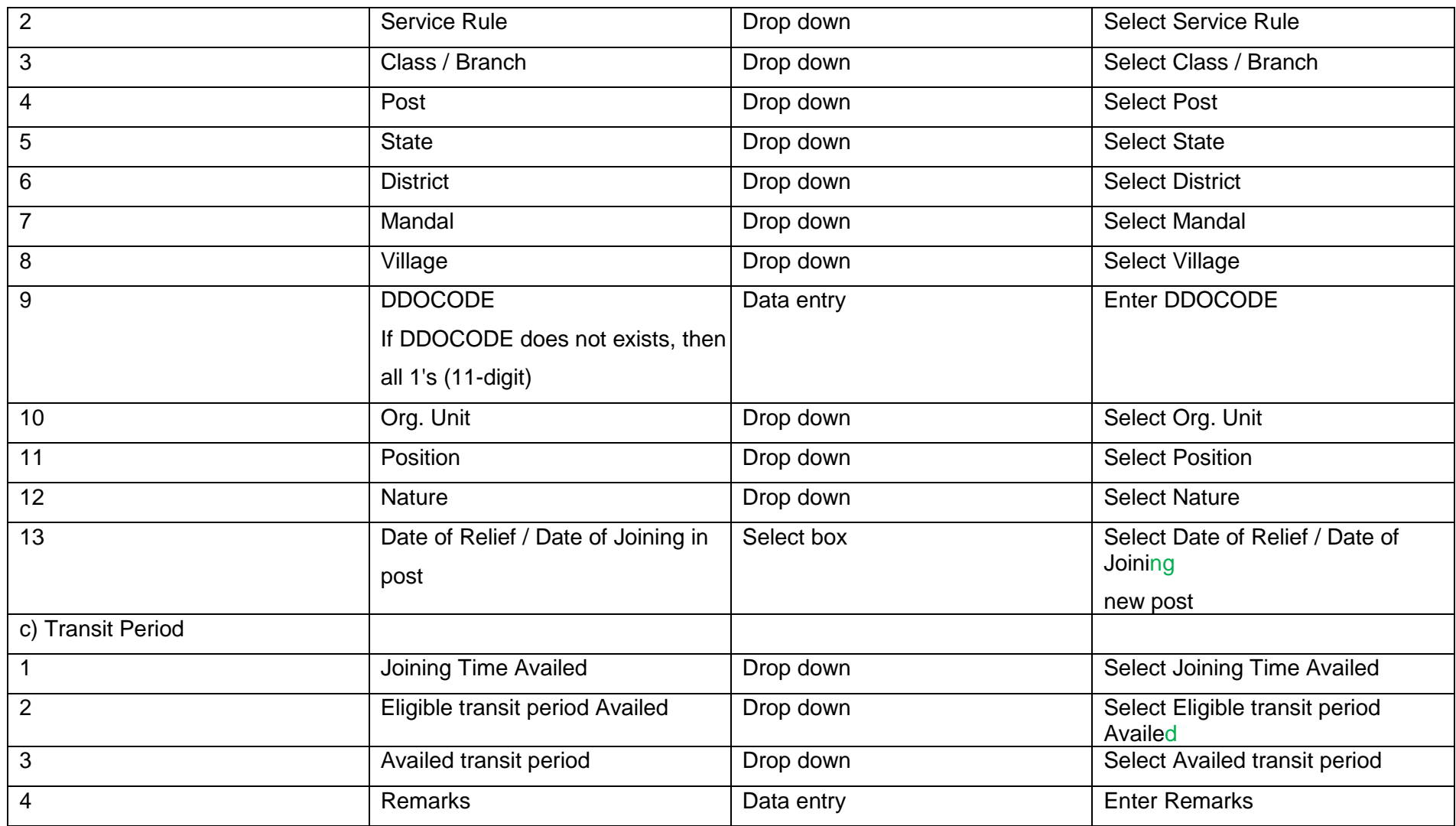

### SR Event>>Promotions:

**Promotions**: Appointment by Transfer

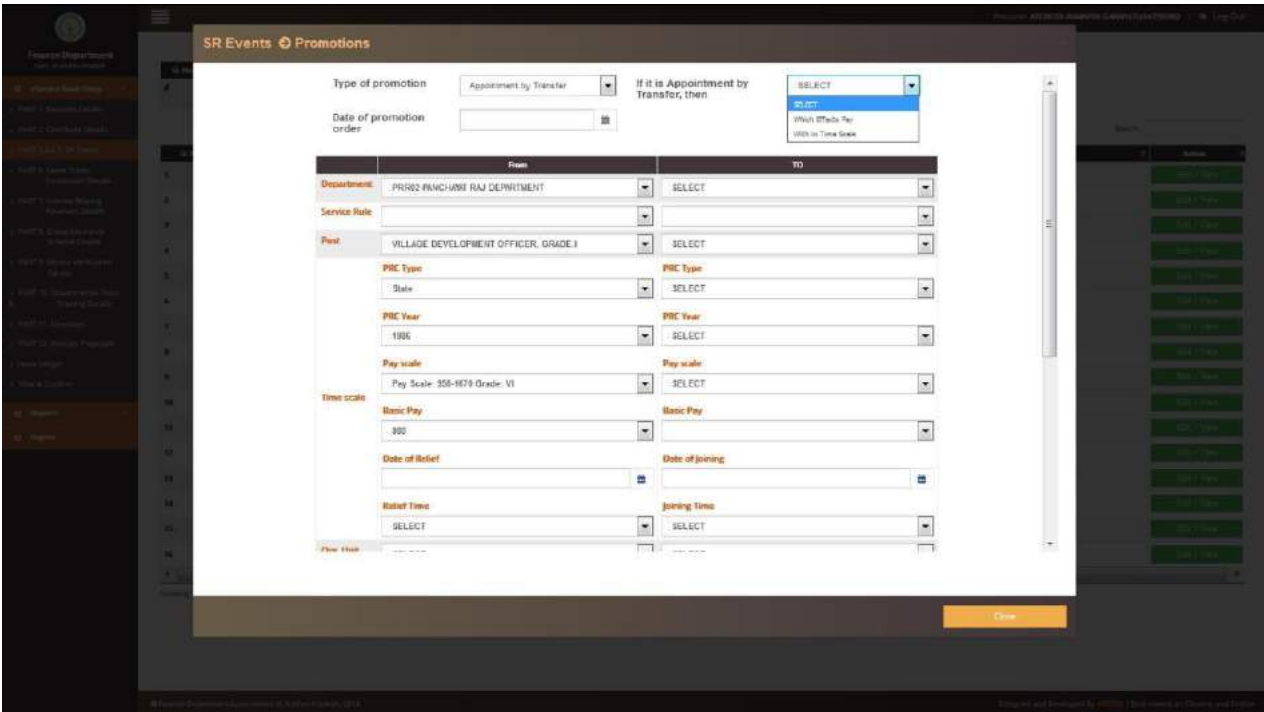

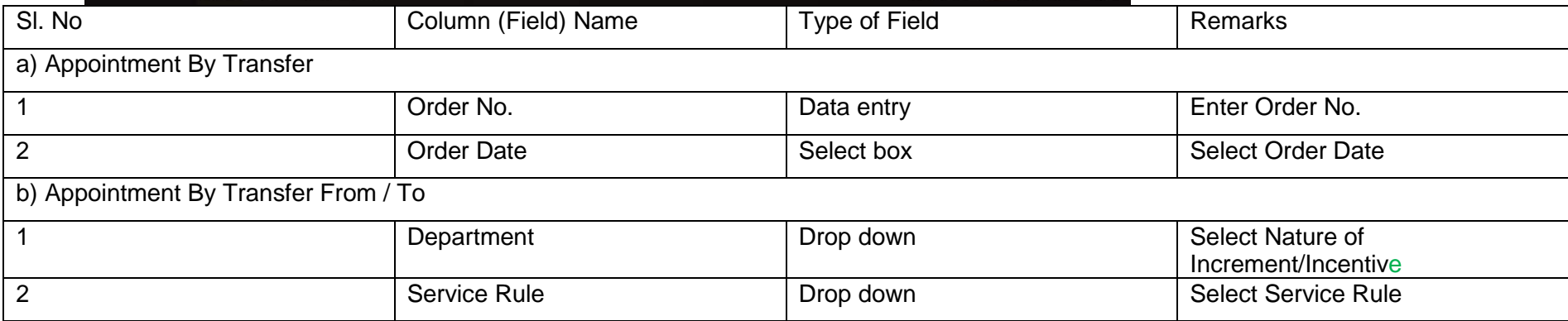

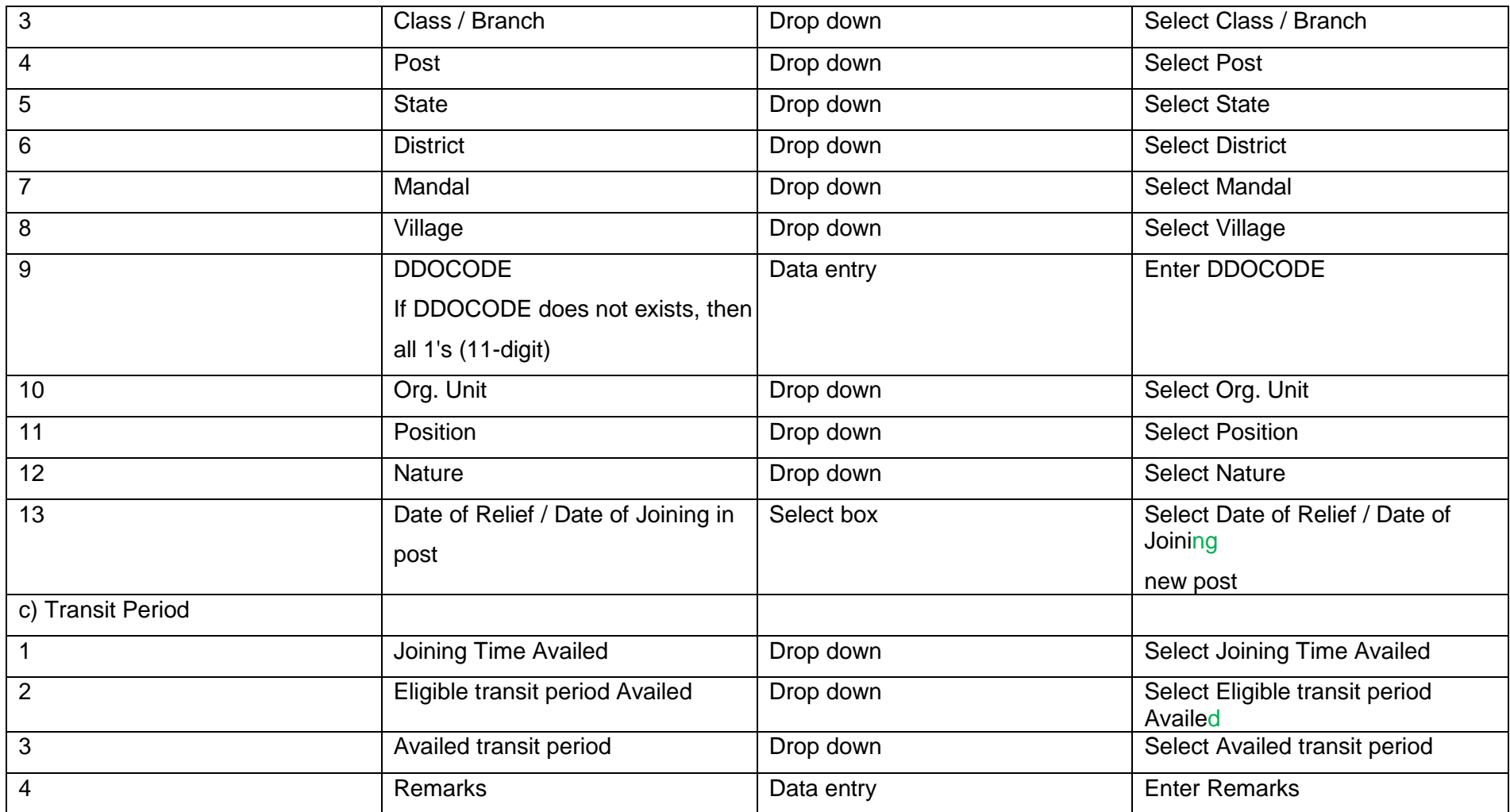

**SRI** 

### **Promotions**: Appointment by Transfer

When the employee is promoted which involves change of service of rules from lower post to promoted post, It is called

Appointment by transfer and the employee has to choose Appointment By Transfer option.

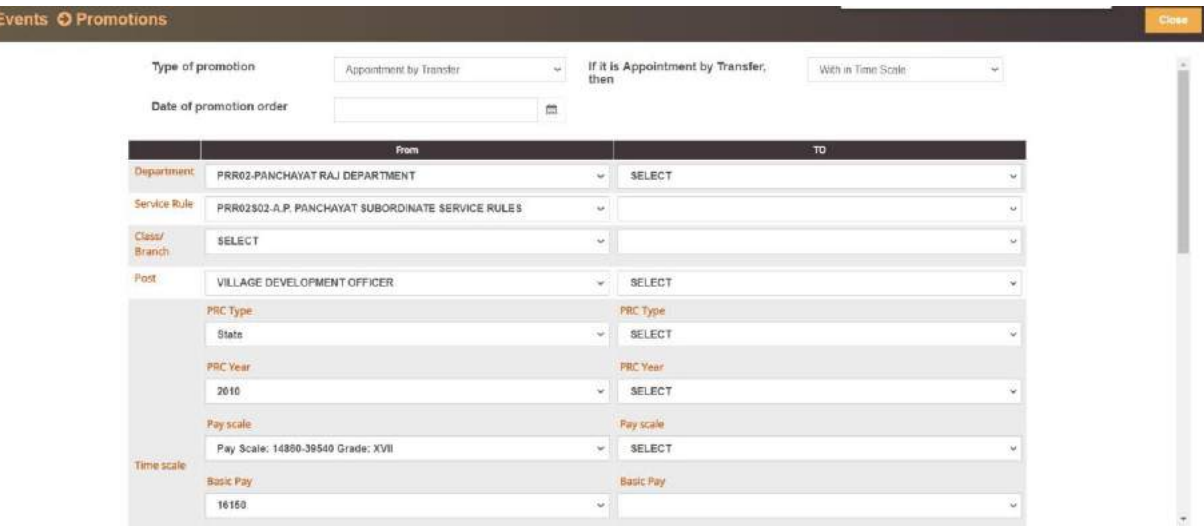

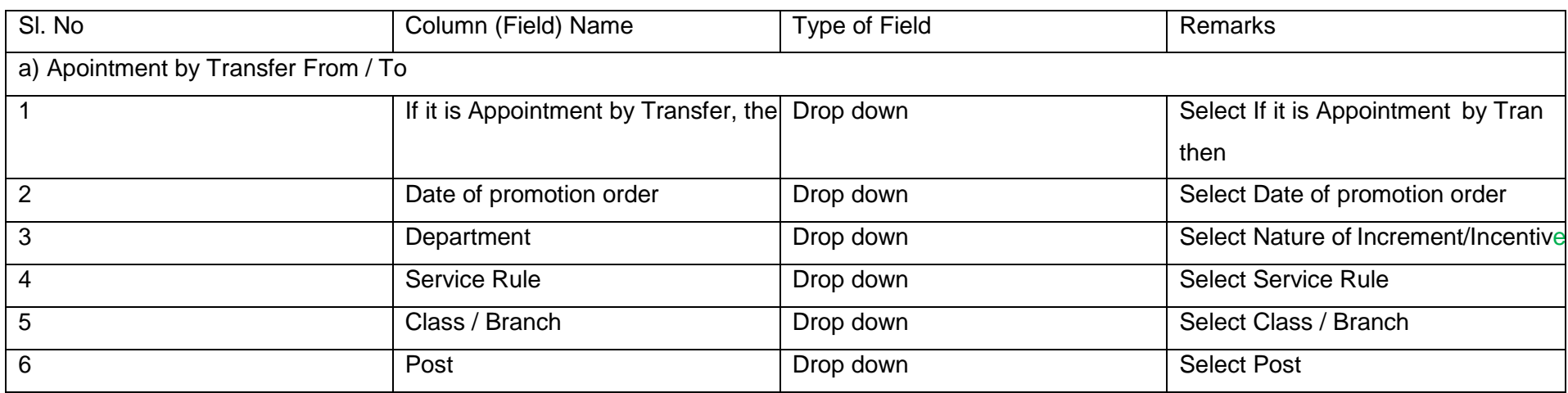

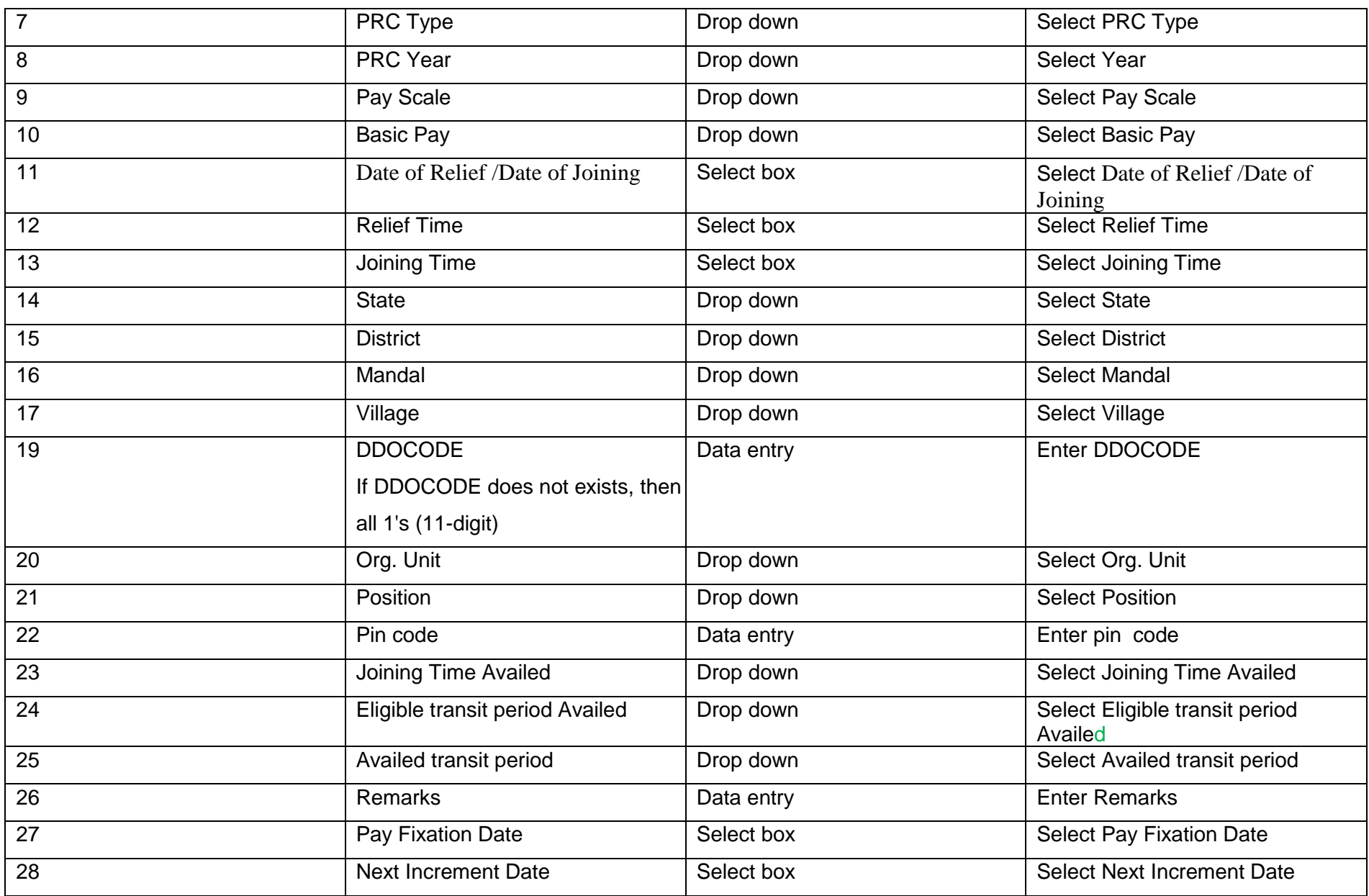

Prepared by Andhra Pradesh Centre for Financial Systems & Services 77 and 76 and 76 and 77 and 77 and 77 and 78 and 78 and 78 and 78 and 78 and 78 and 78 and 78 and 78 and 78 and 78 and 78 and 78 and 78 and 78 and 78 and 7

#### $\blacktriangleright$ **Promotions**: Promotion as such and Notional Promotion

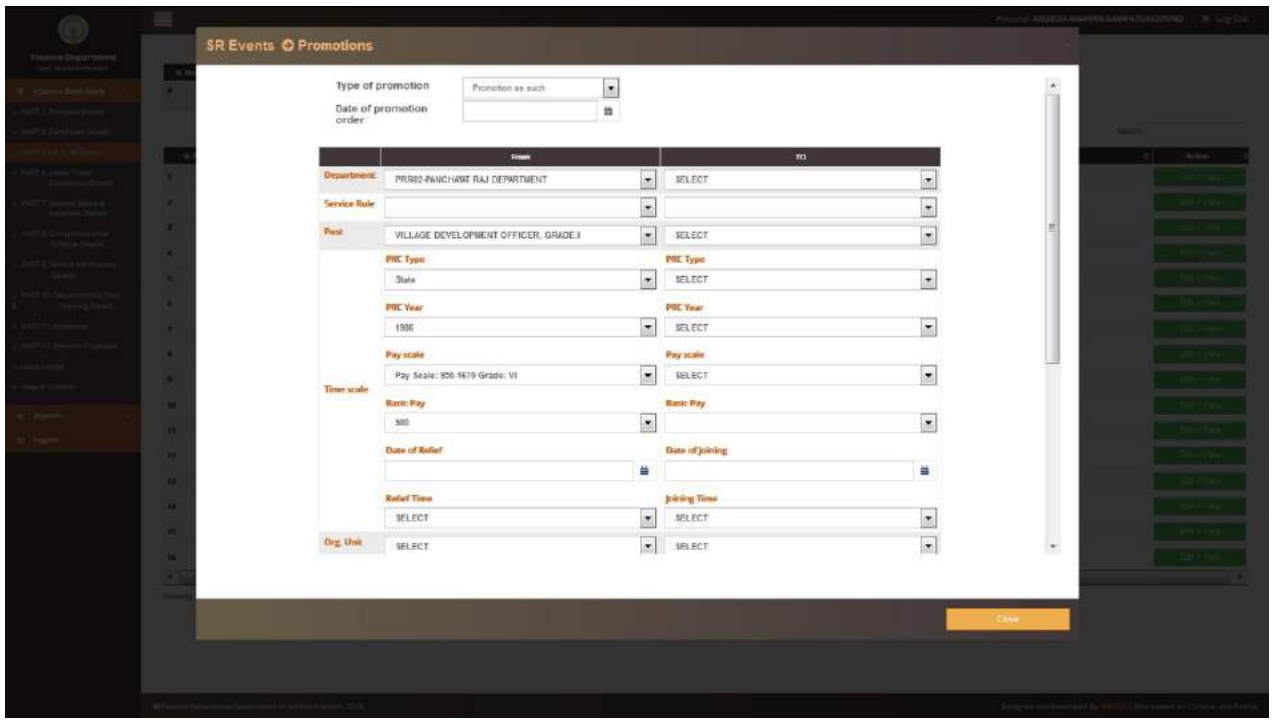

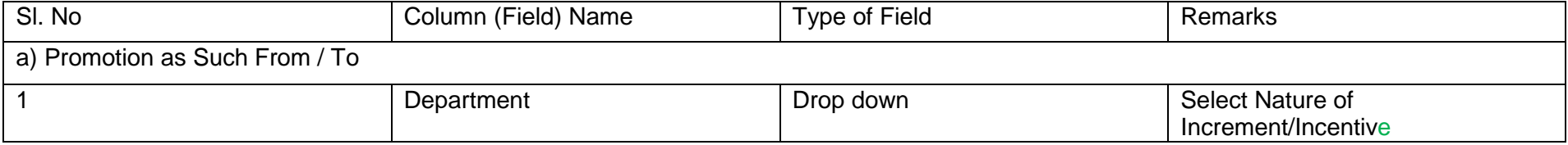

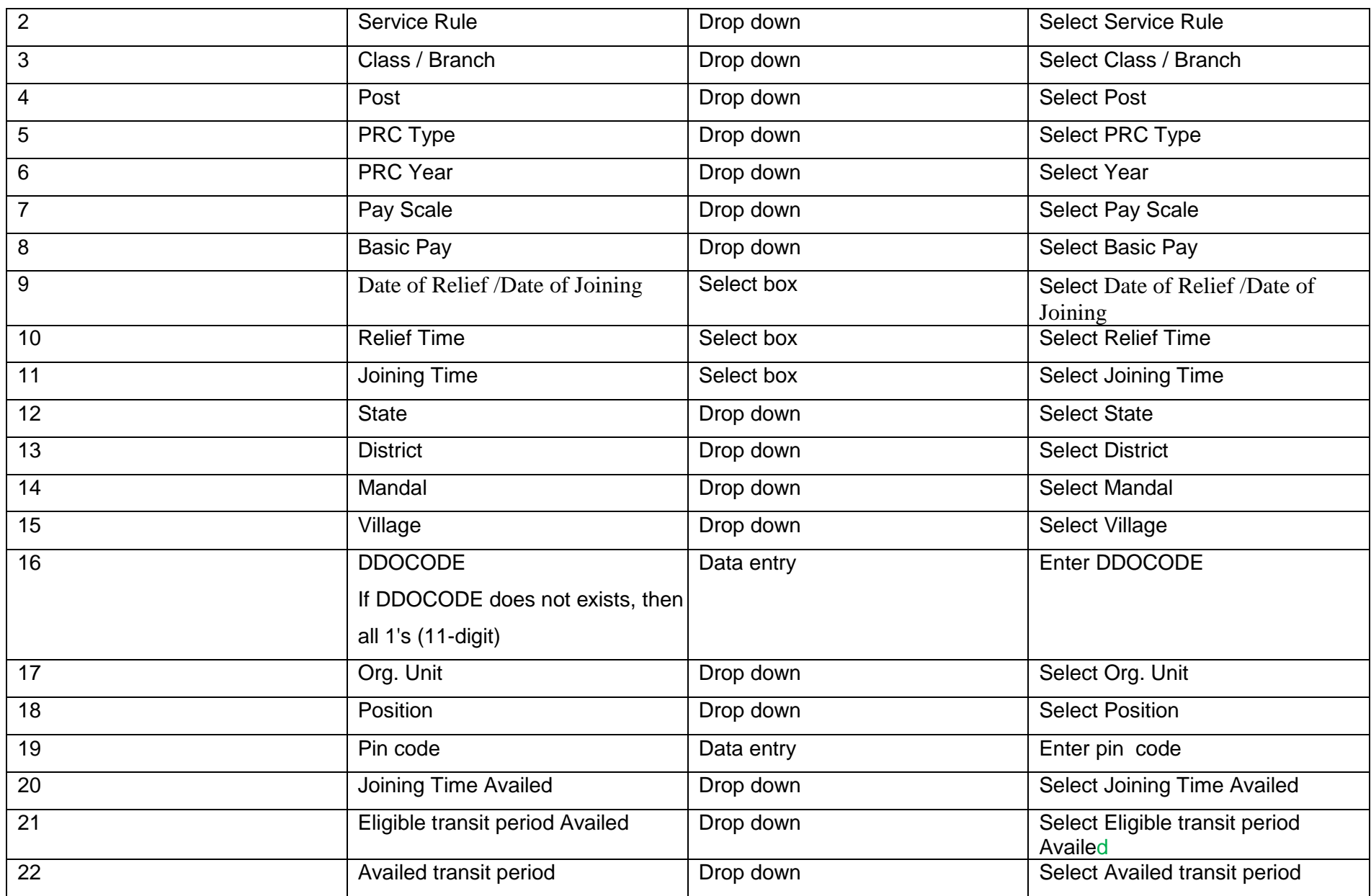

Prepared by Andhra Pradesh Centre for Financial Systems & Services 77 and 76 and 76 and 77 and 77 and 77 and 78 and 78 and 78 and 78 and 78 and 78 and 78 and 78 and 78 and 78 and 78 and 78 and 78 and 78 and 78 and 78 and 7

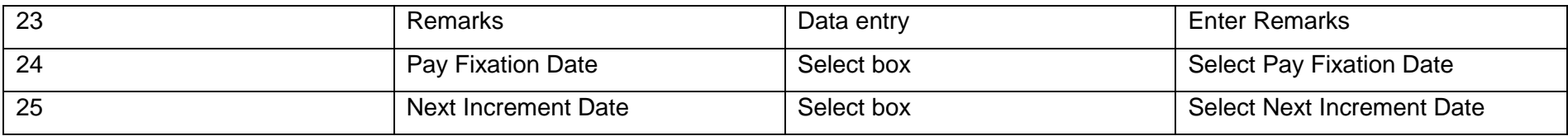

## SR Event>>Deputation:

**Deputation**: Foreign Service

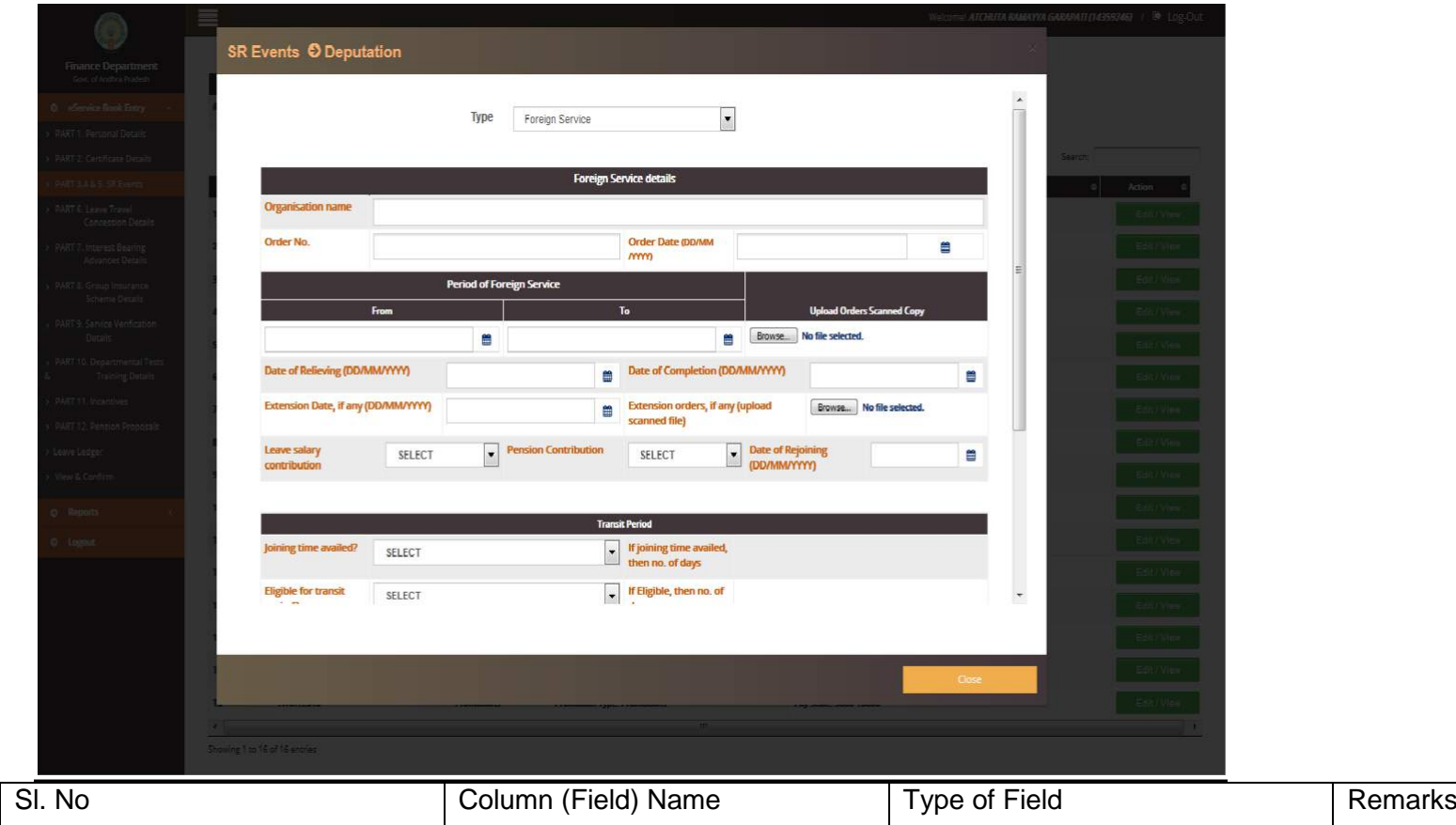

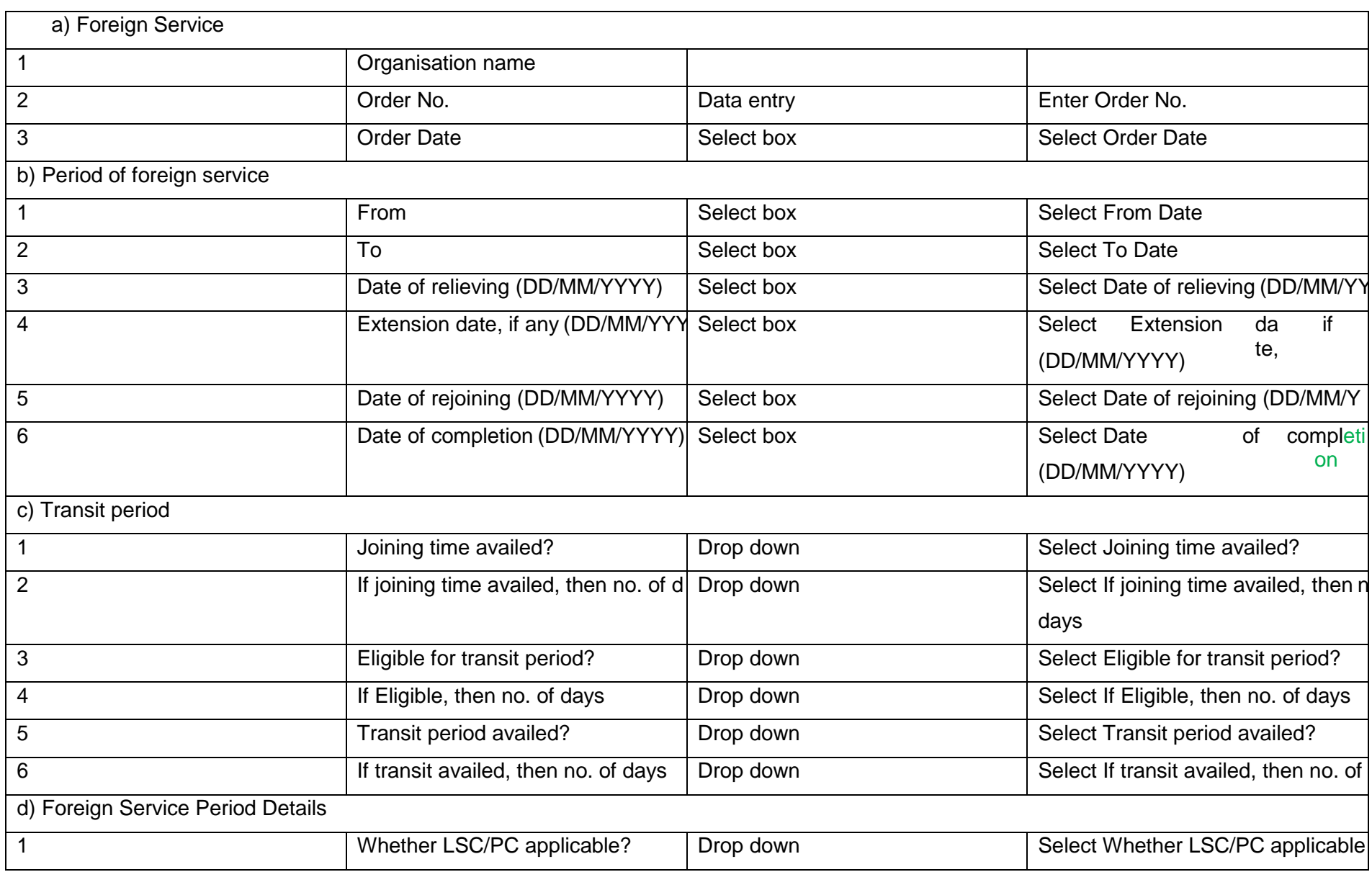

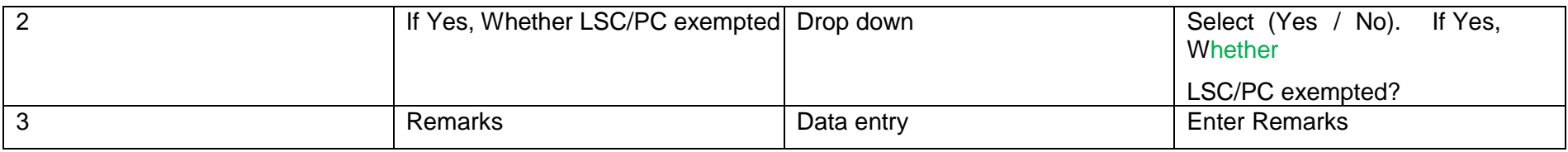

## > Deputation: Govt. of India

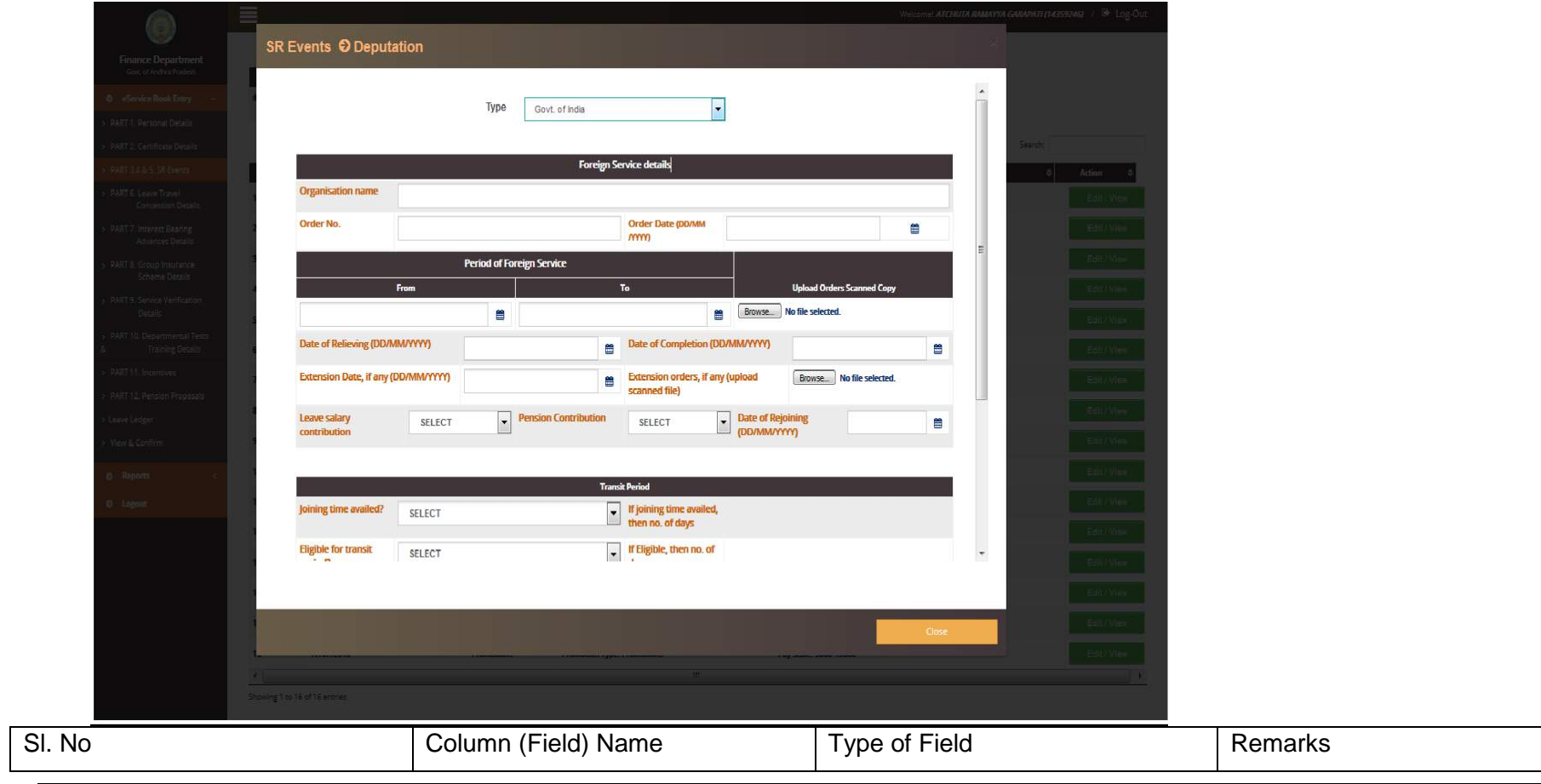

Prepared by Andhra Pradesh Centre for Financial Systems & Services 8

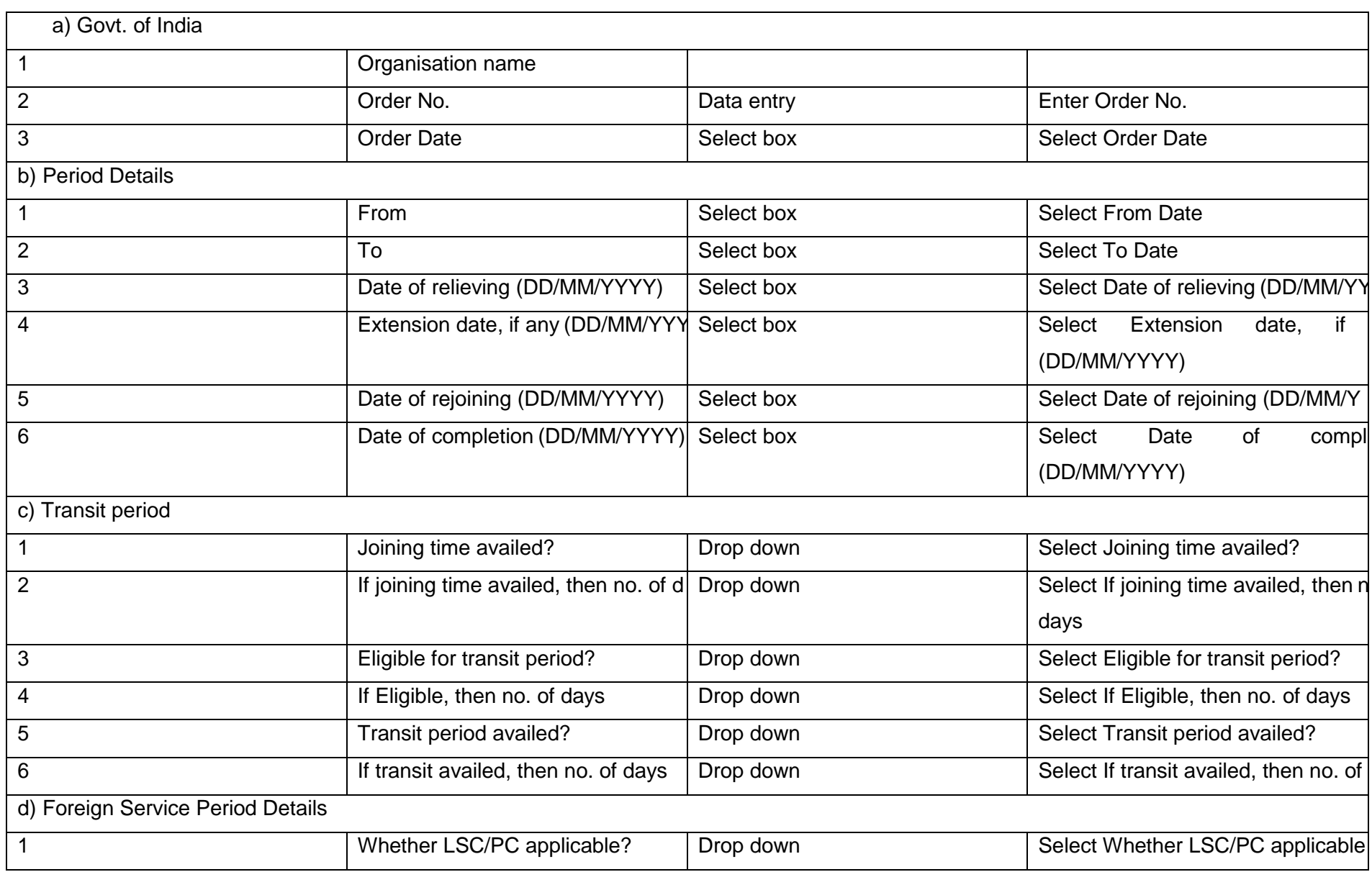

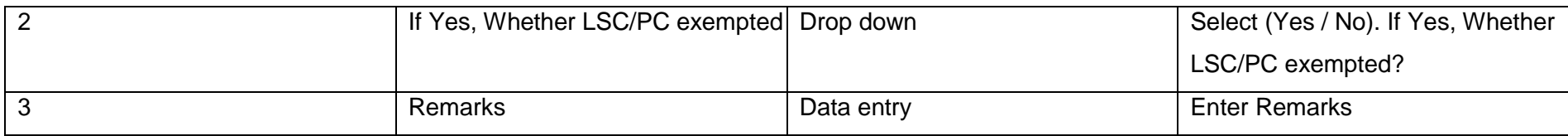

# **Deputation: Central PSU**

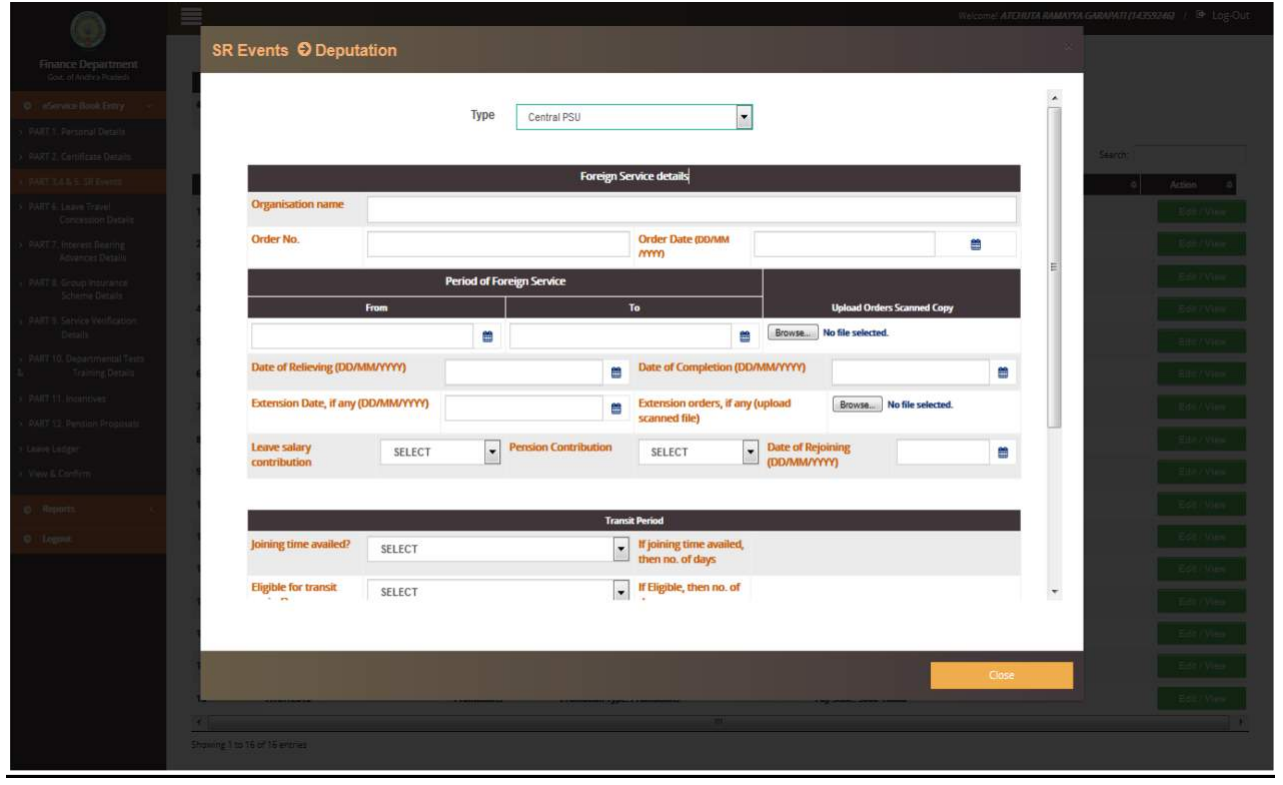

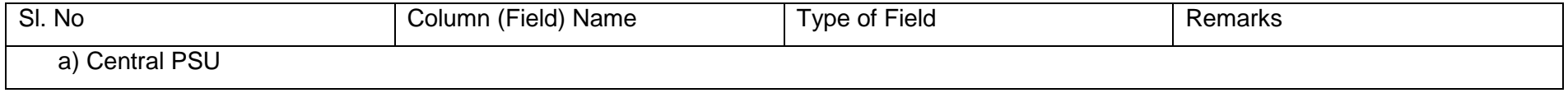

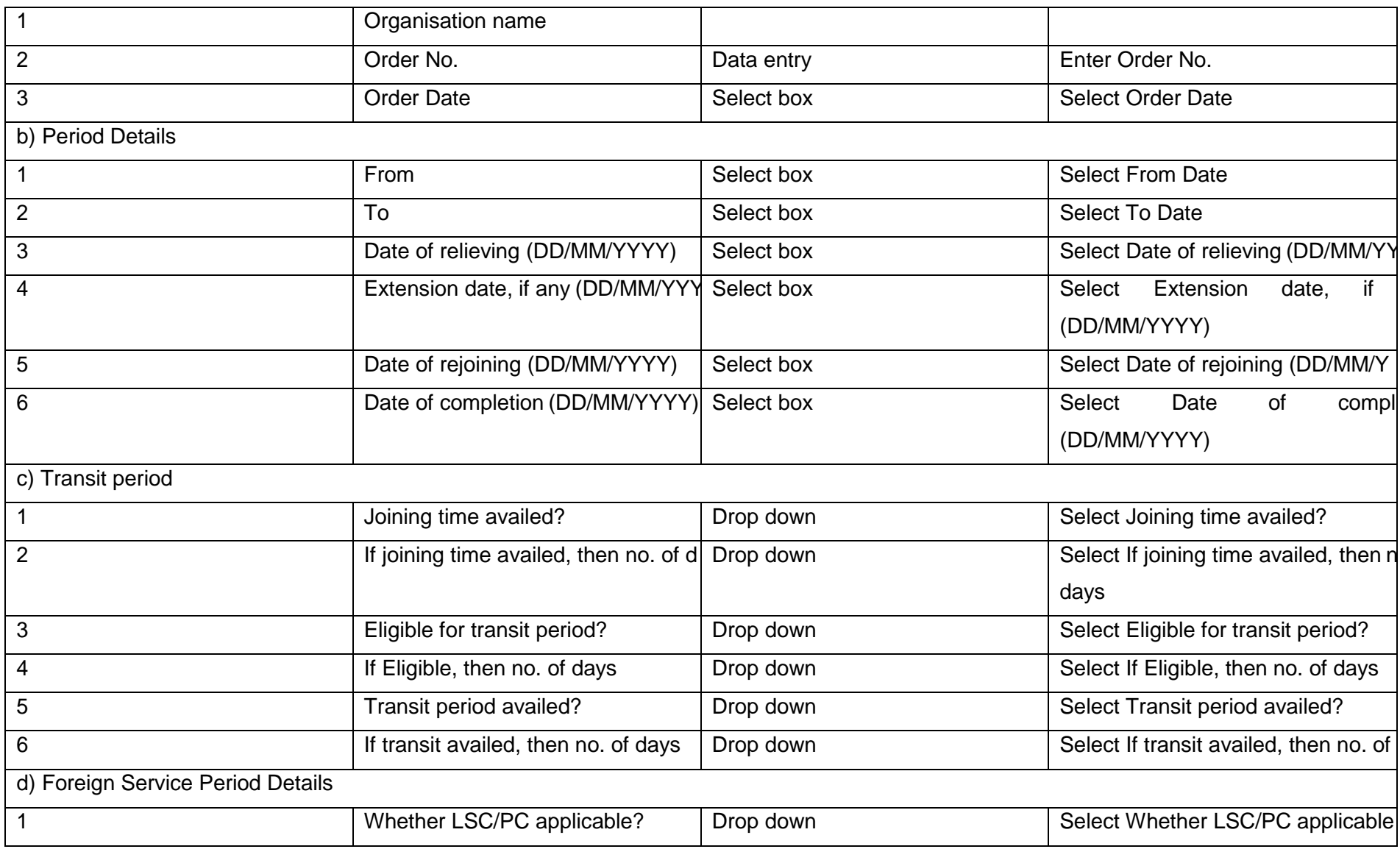

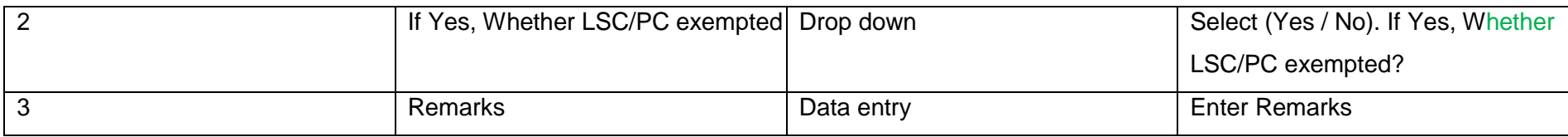

# **Deputation:** State PSU

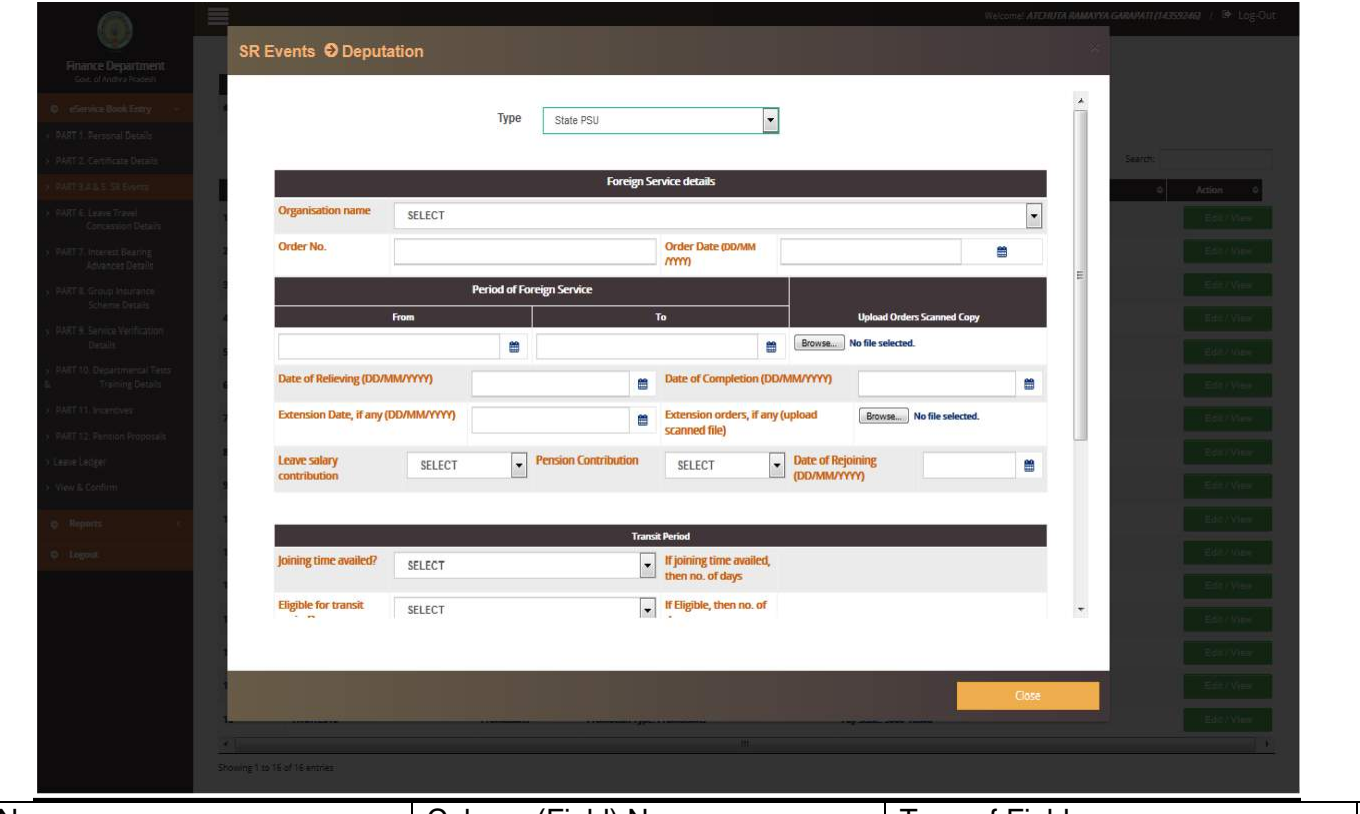

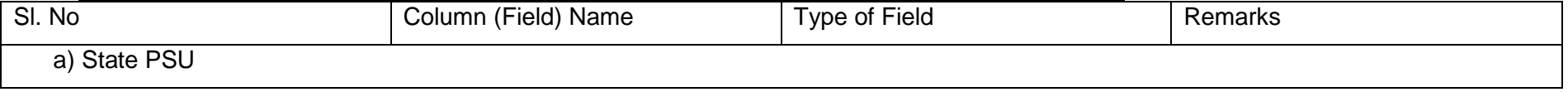

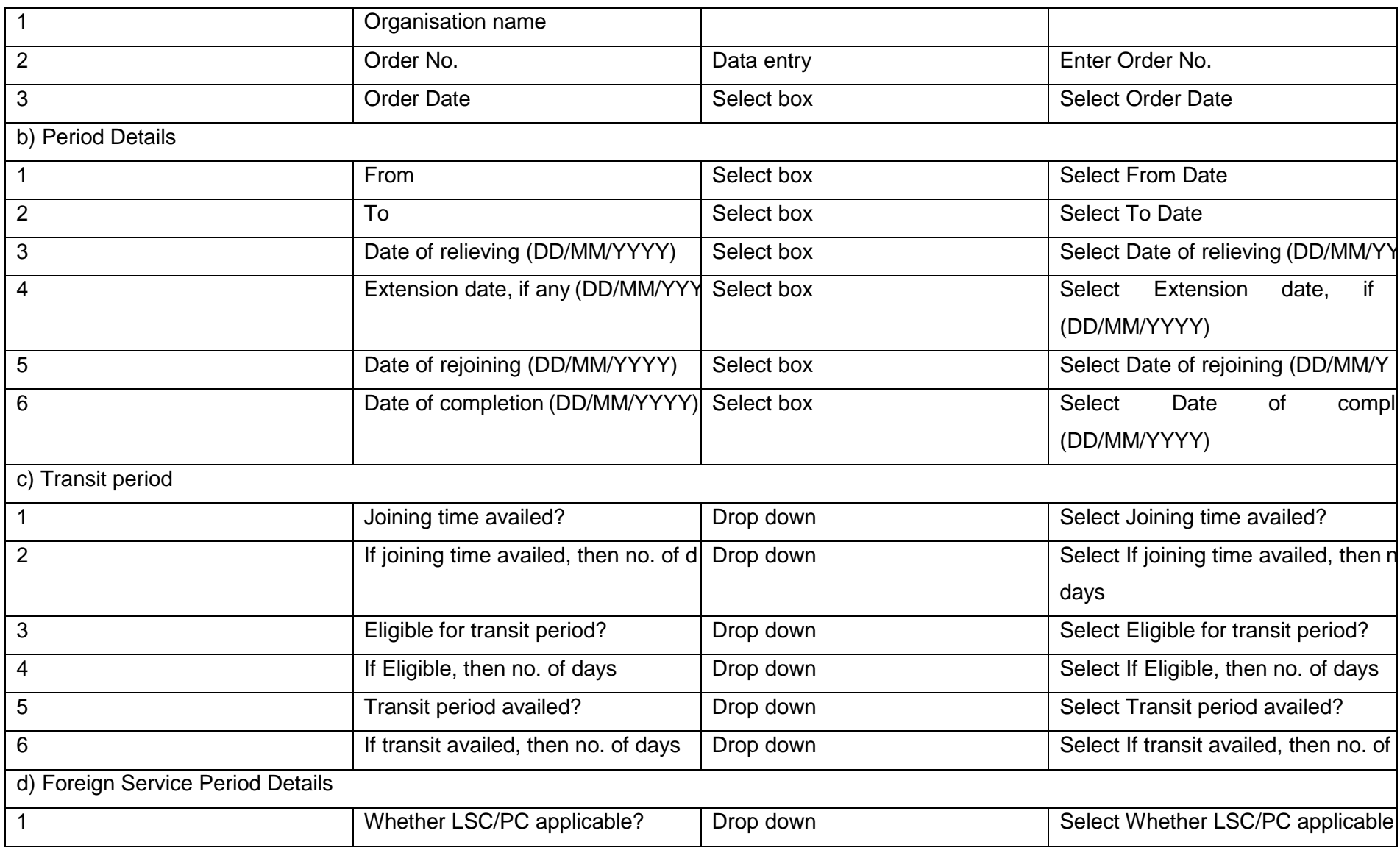

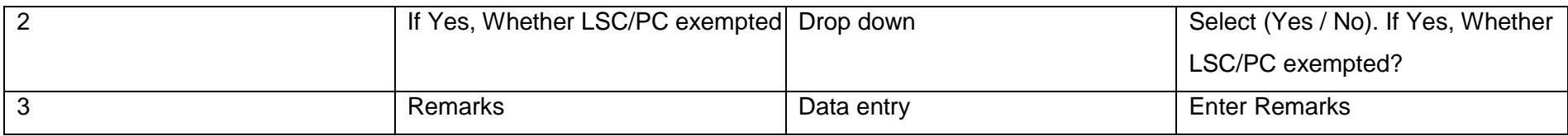

# > Deputation: Local Body

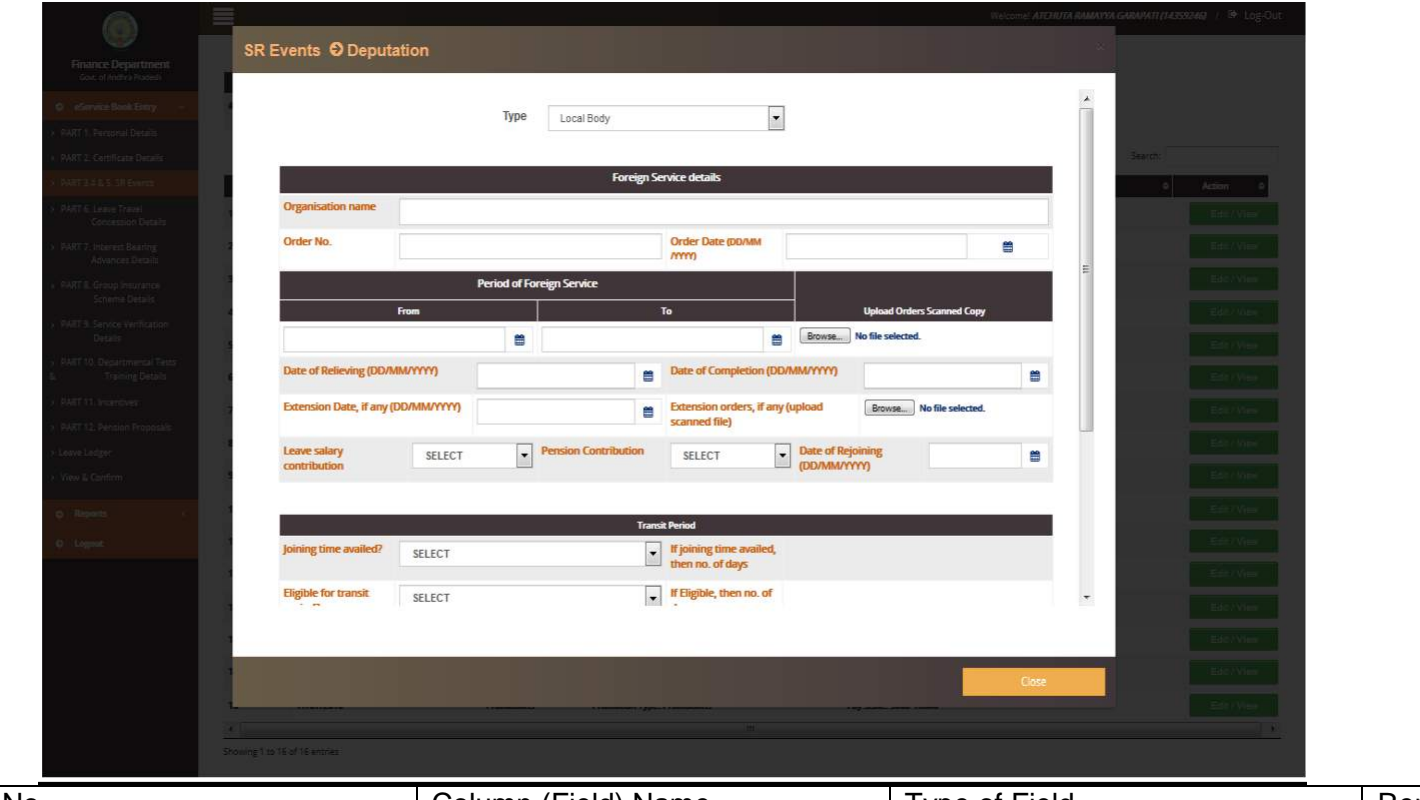

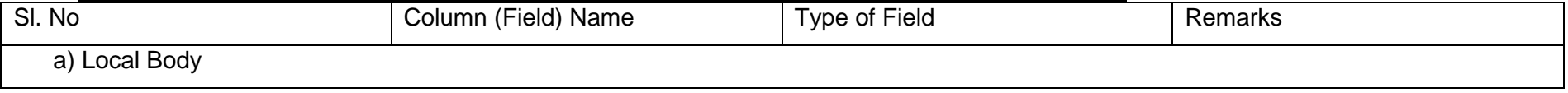

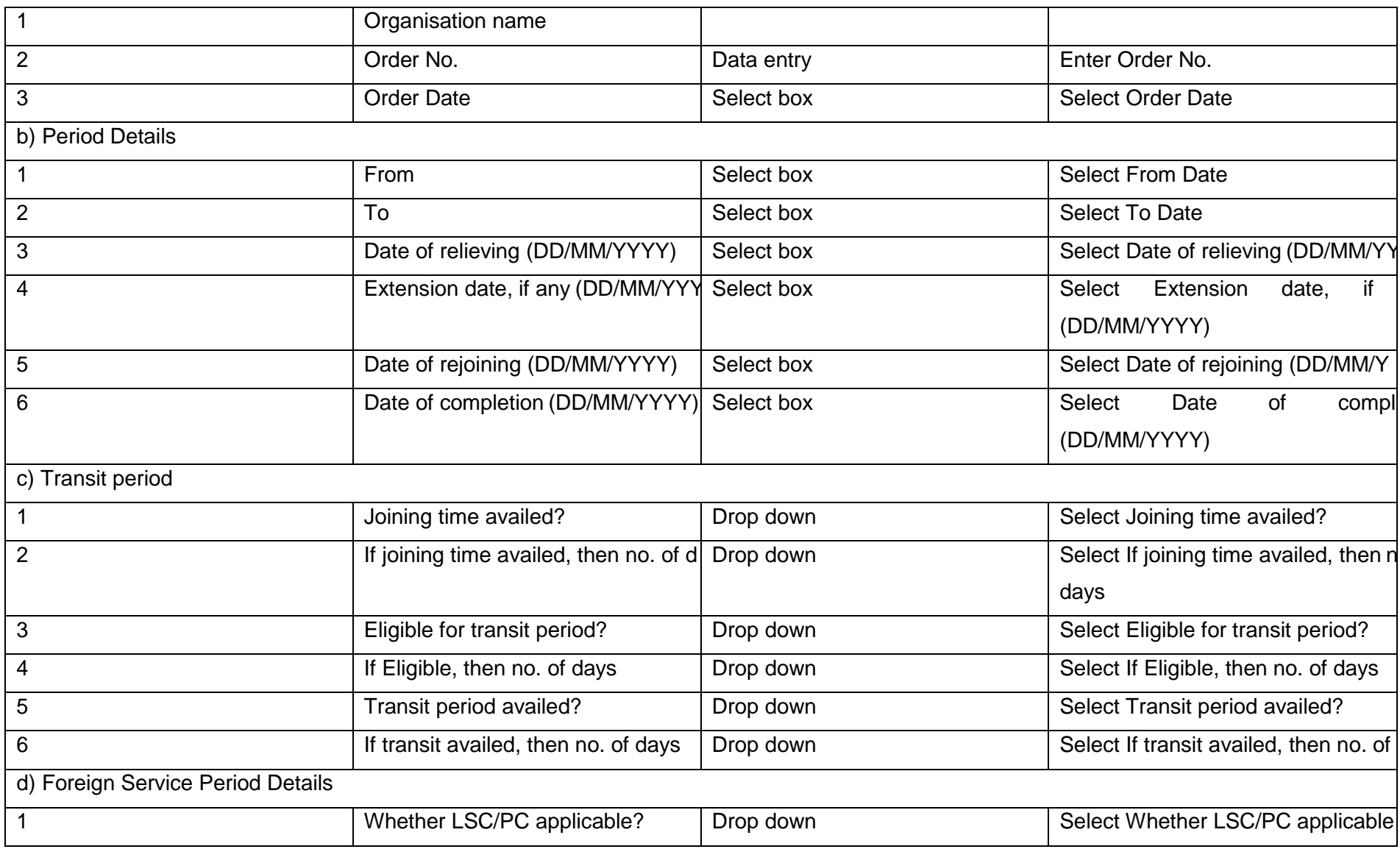

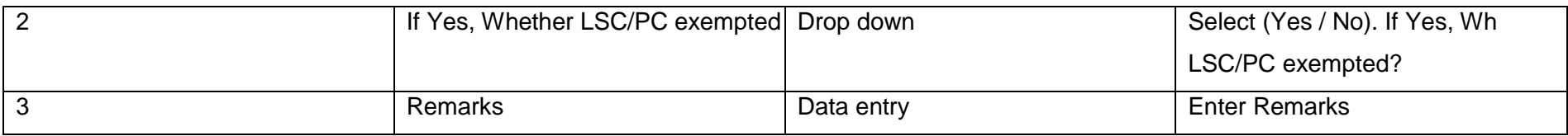

# **Deputation:** State Autonomous Body

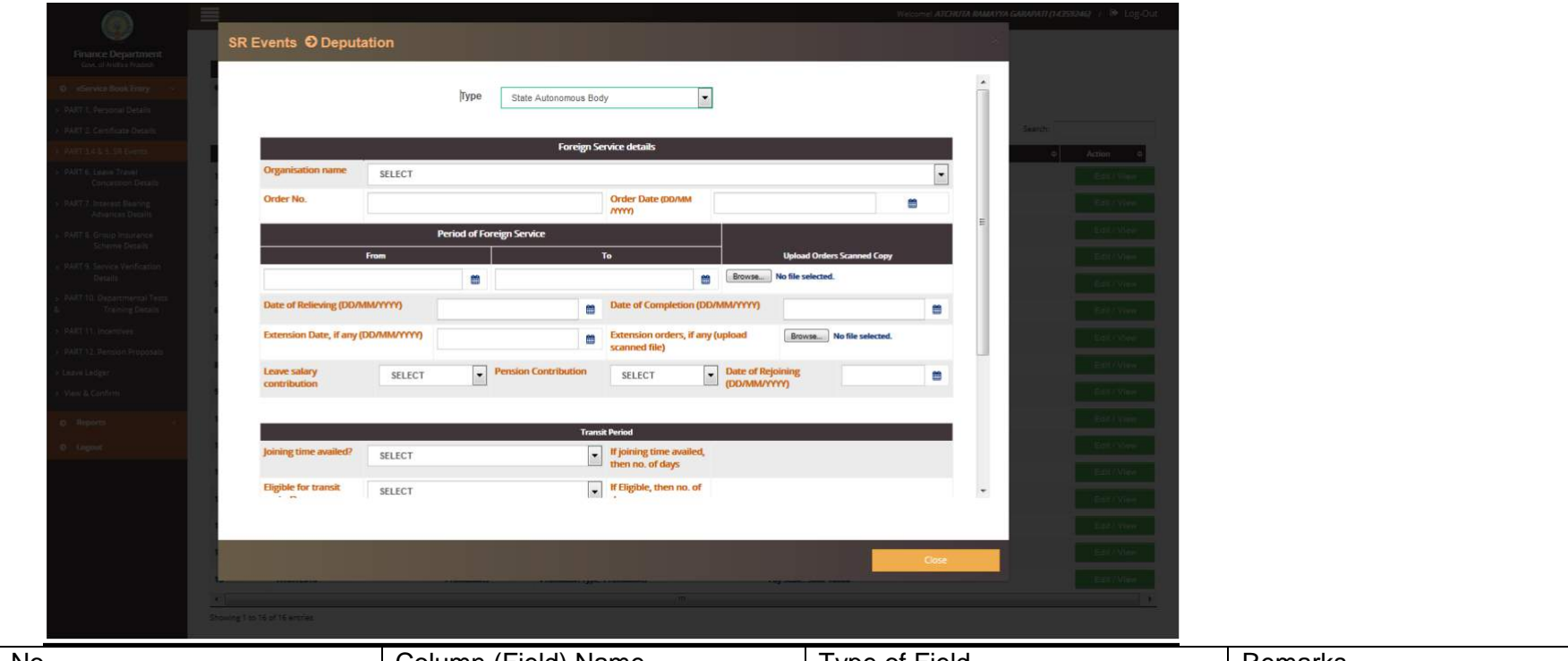

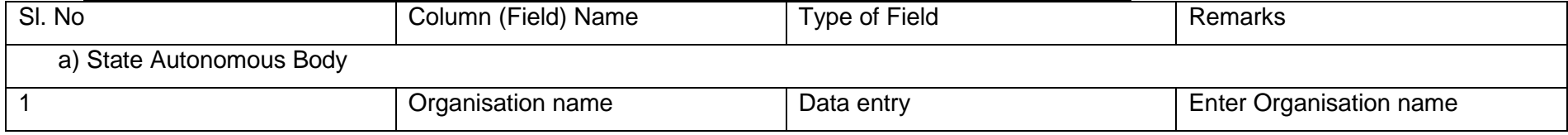

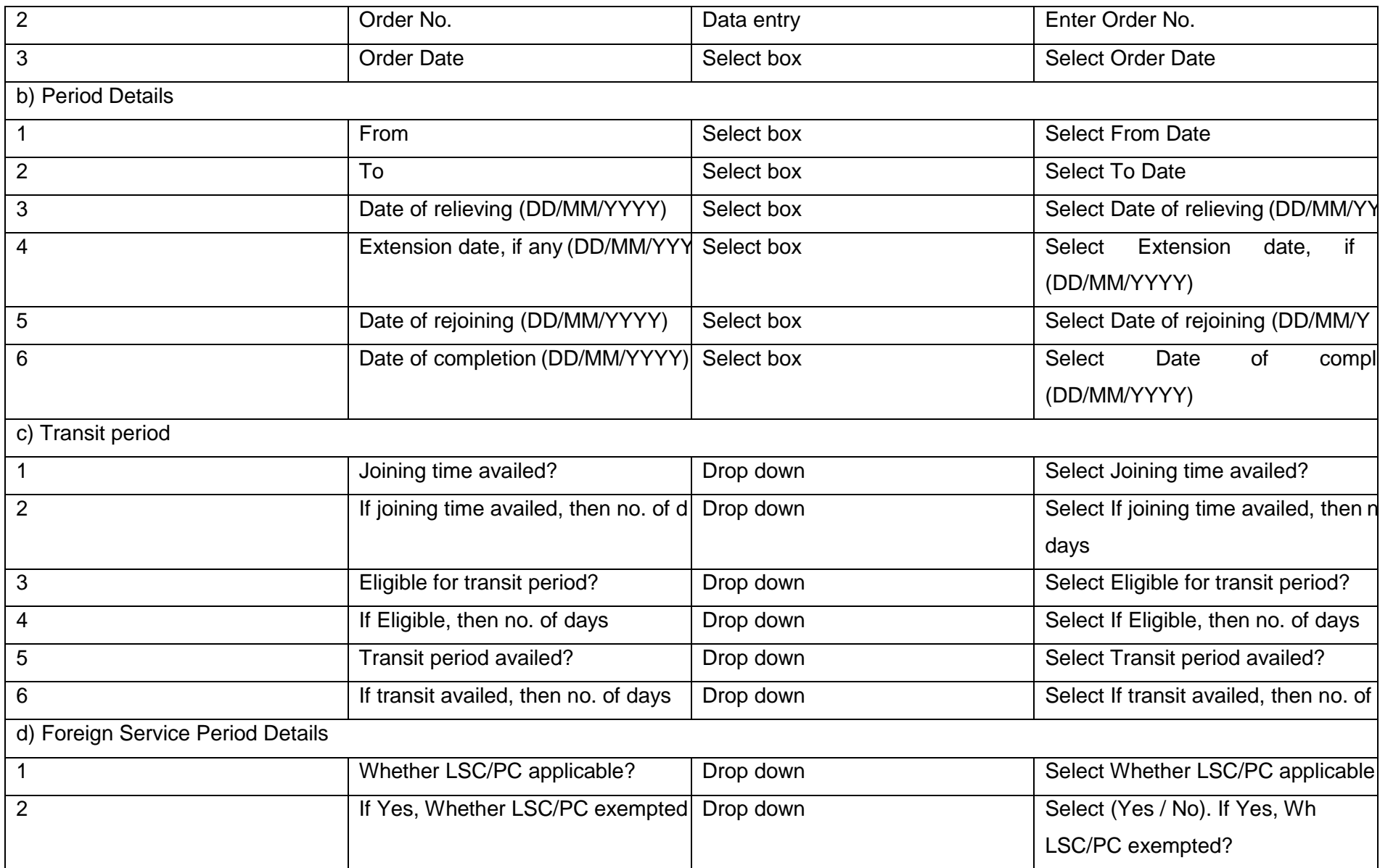

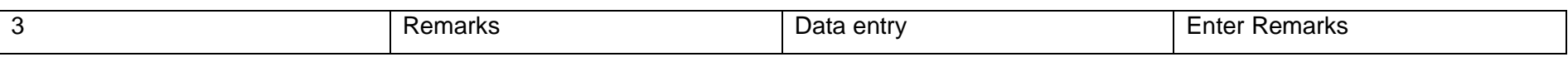

# **Deputation**: Other Govt. Departments / Office

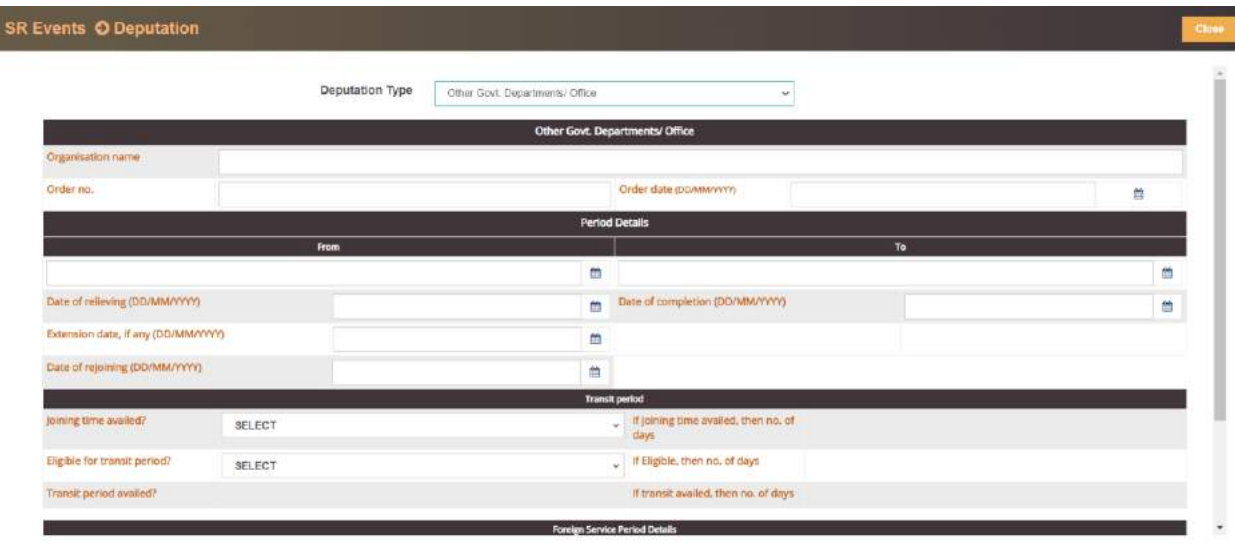

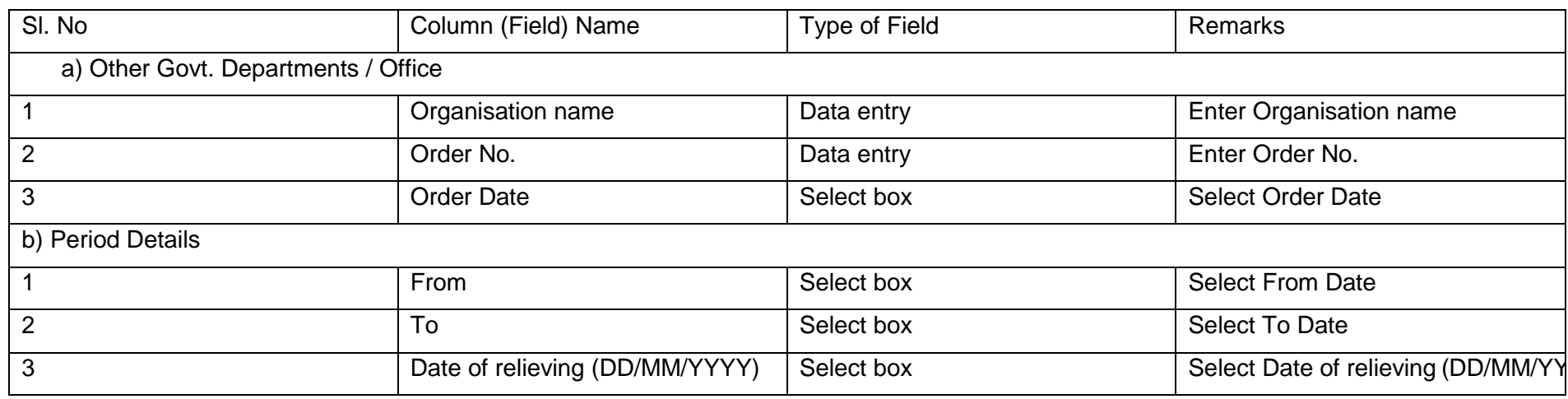

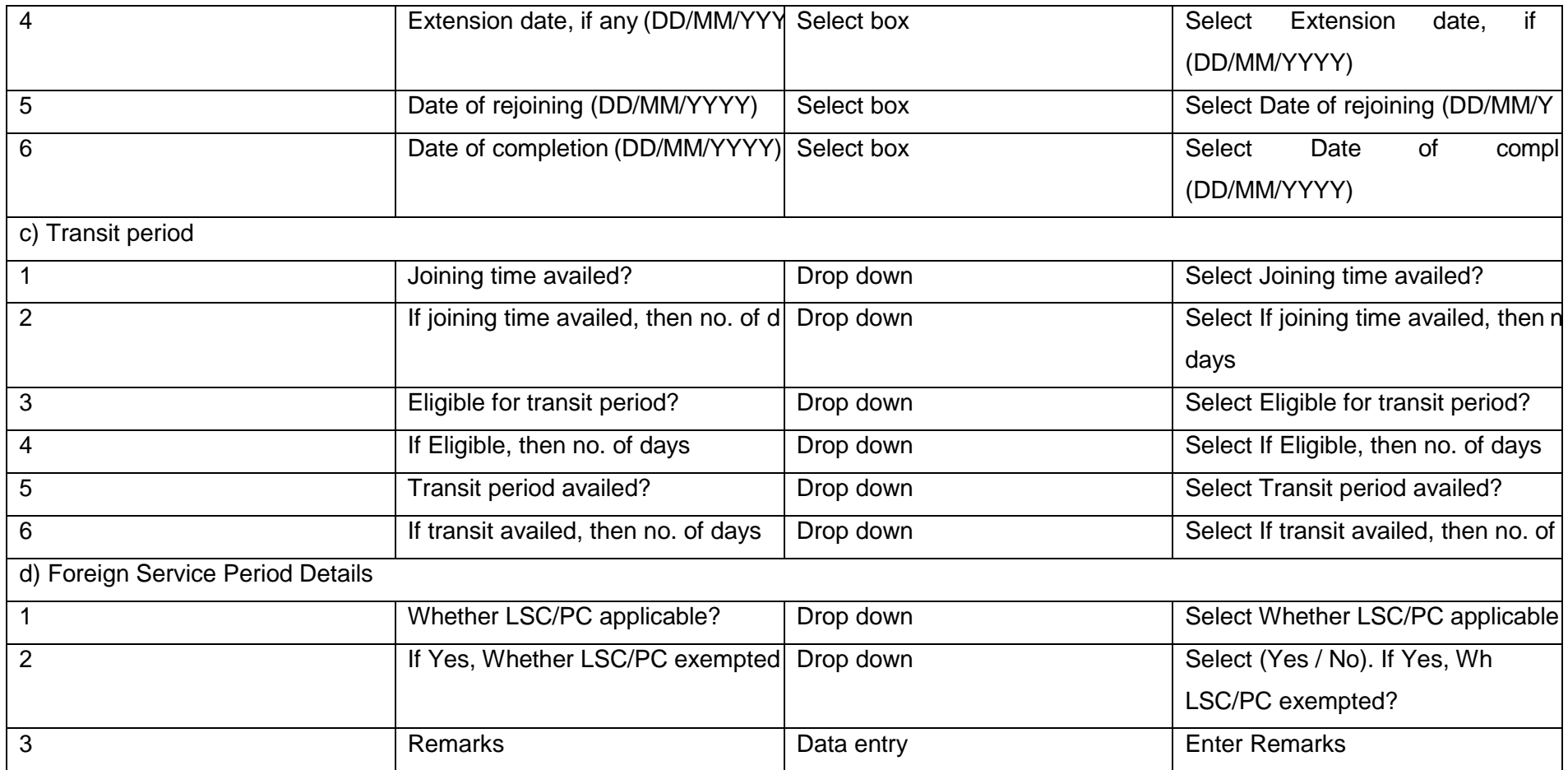

# SR Event>>Reversion:

Please select the Reason for Reversion (Admin grounds / at Request) in the drop down menu and proceed with the filling up of the relevant fields

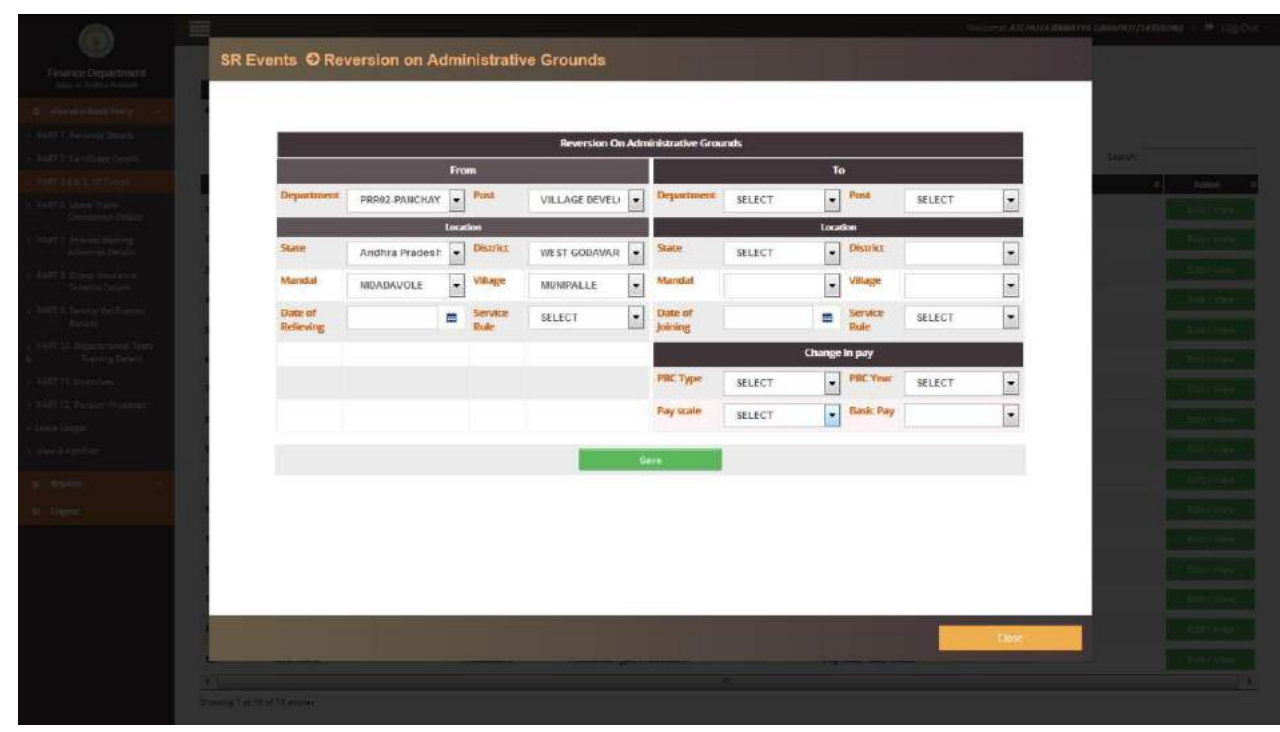

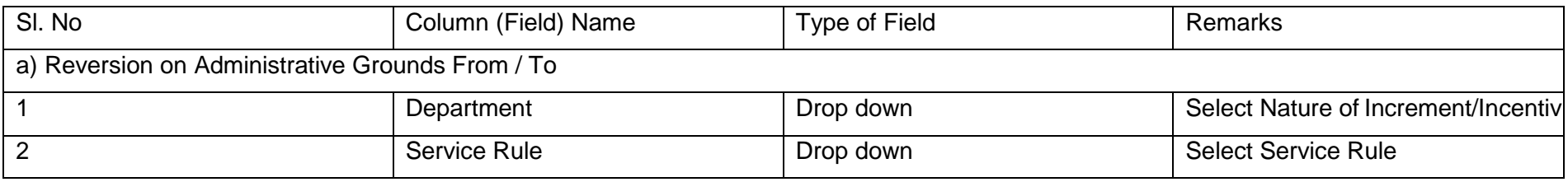

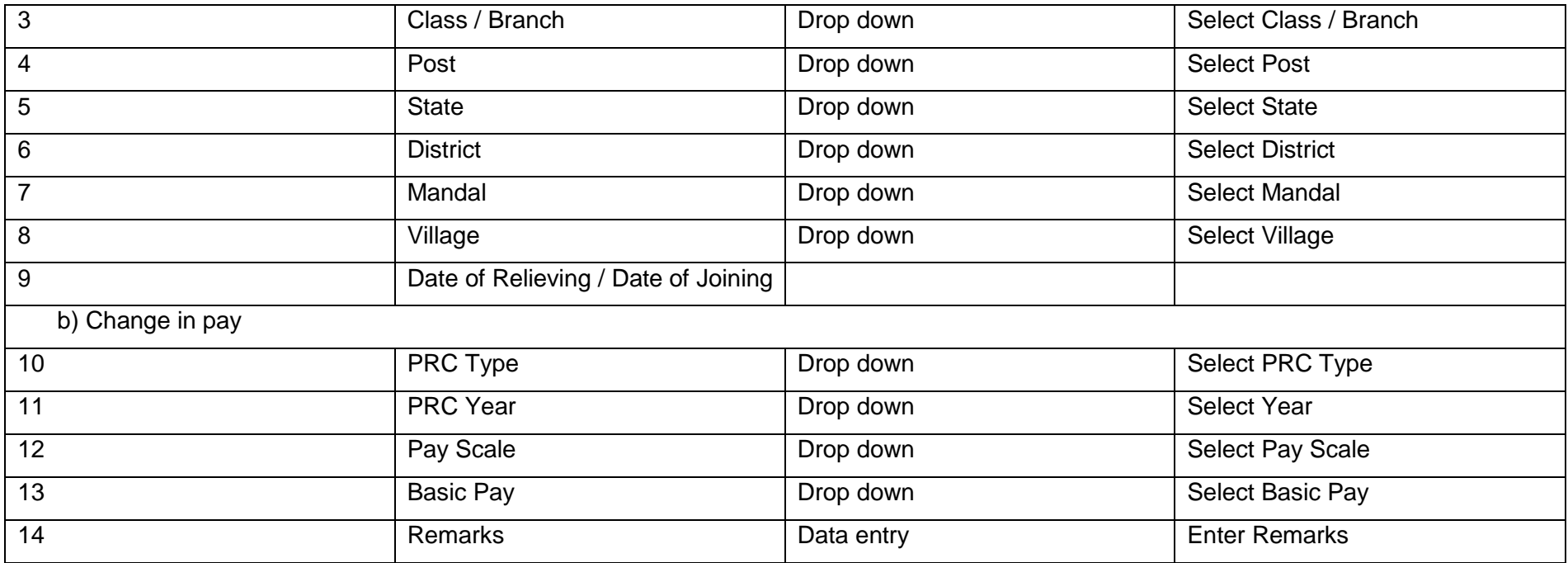

SR Event>>Compulsory Wait:

**Compulsory Wait:**

#### e-Service Book Guidelines

Whenever there is a delay in issue of posting / re-posting orders to the employee due to administrative delays, such period Will be regularized through sanction of compulsory wait by the Government on application by the employee.

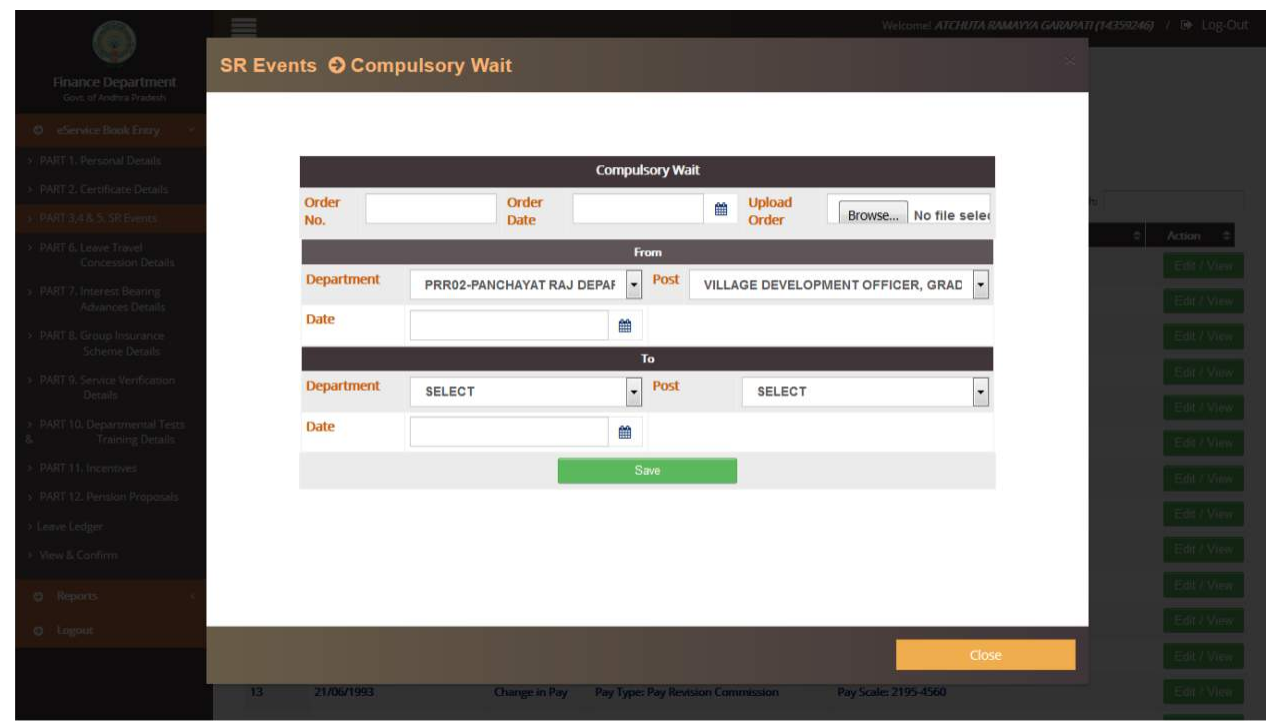

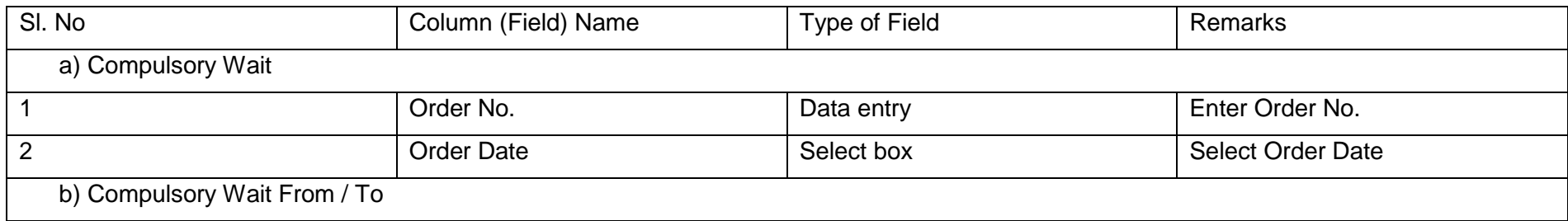

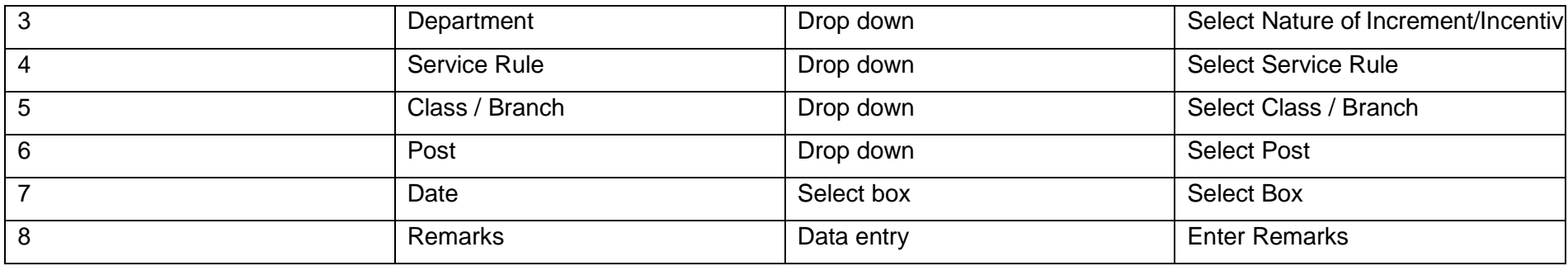

## SR Event>>Punishments:

Details of Major / minor punishments awarded to the employee are to be entered under this column.

**Punishments:** Minor Punishment>Censure

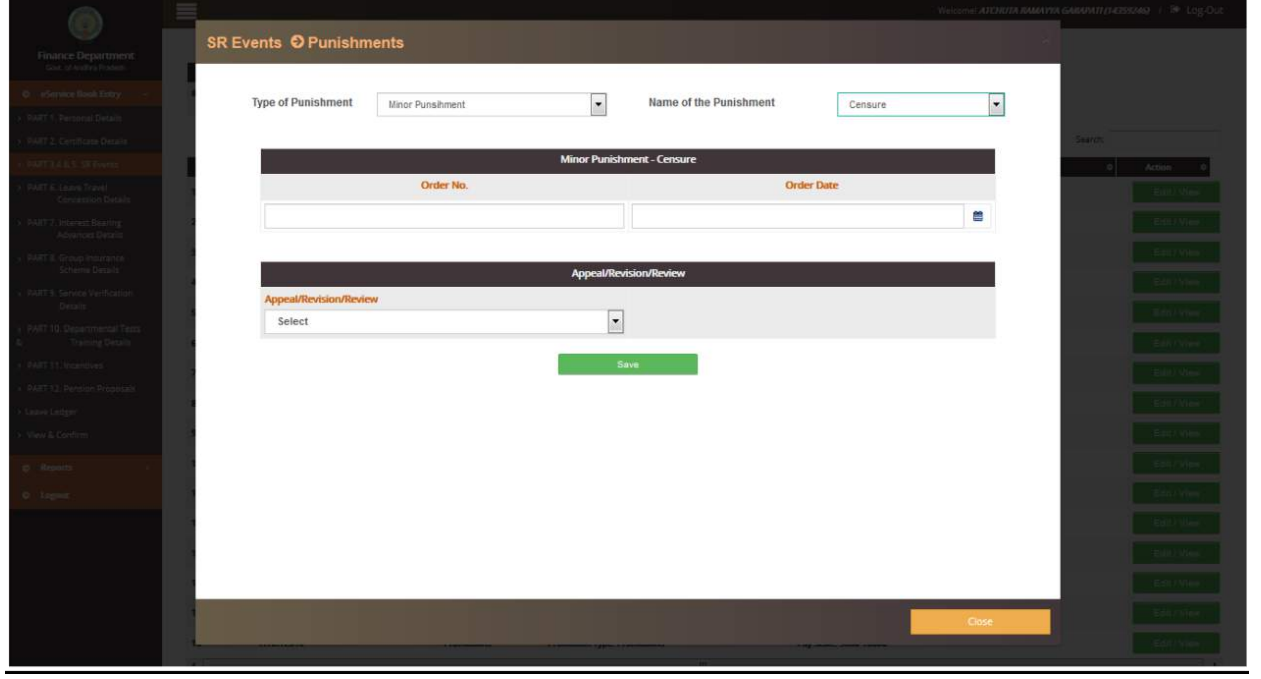

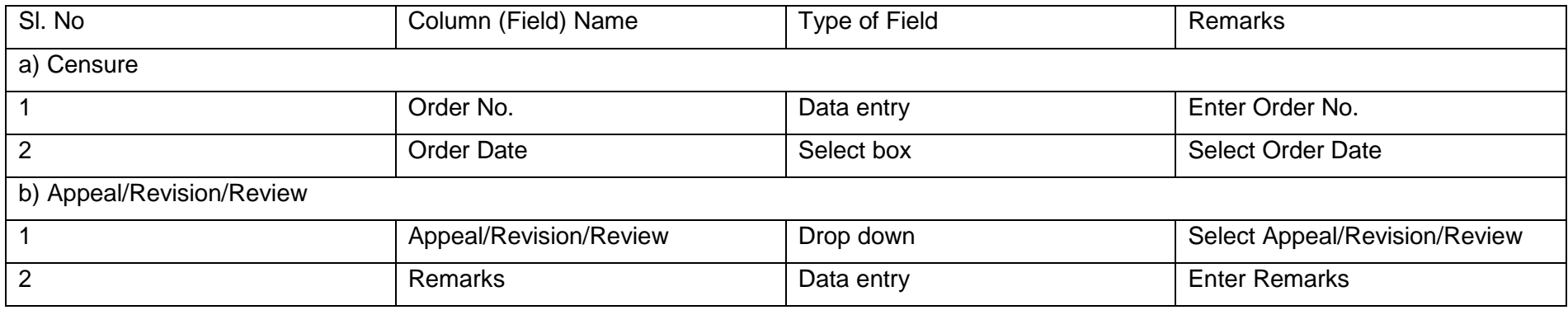

**Punishments:** Minor Punishment>Recovery of loss

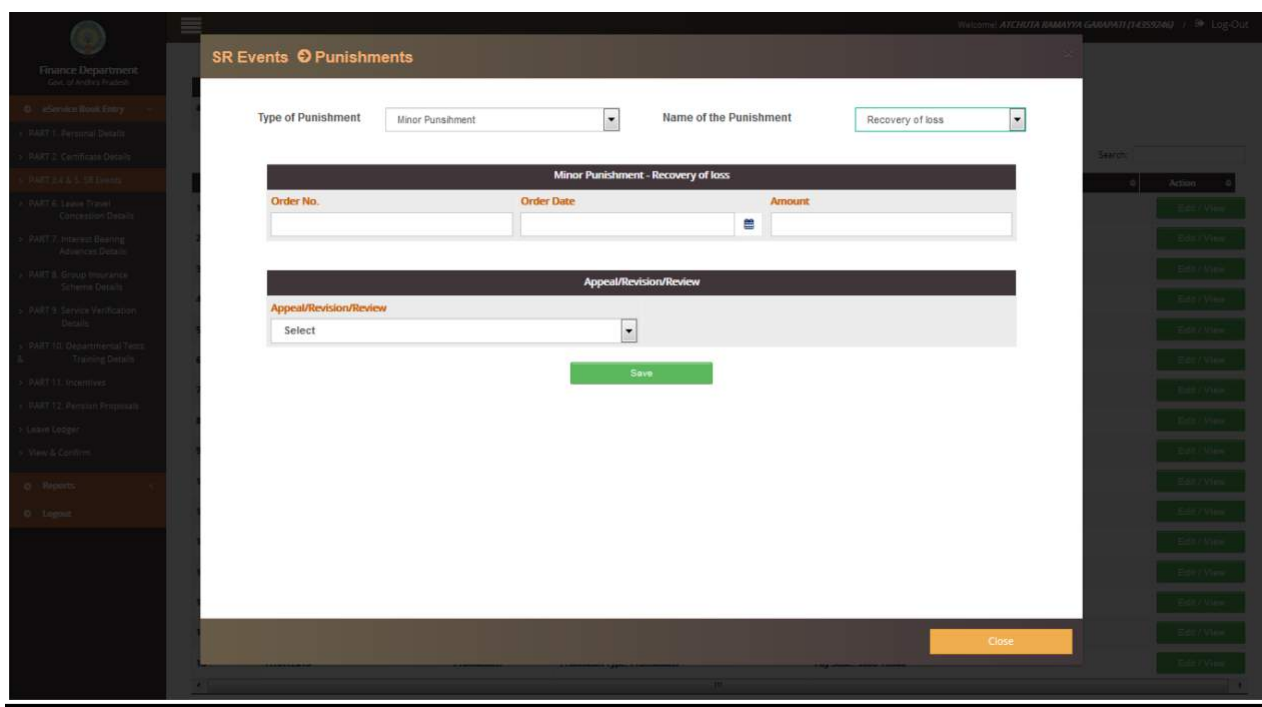

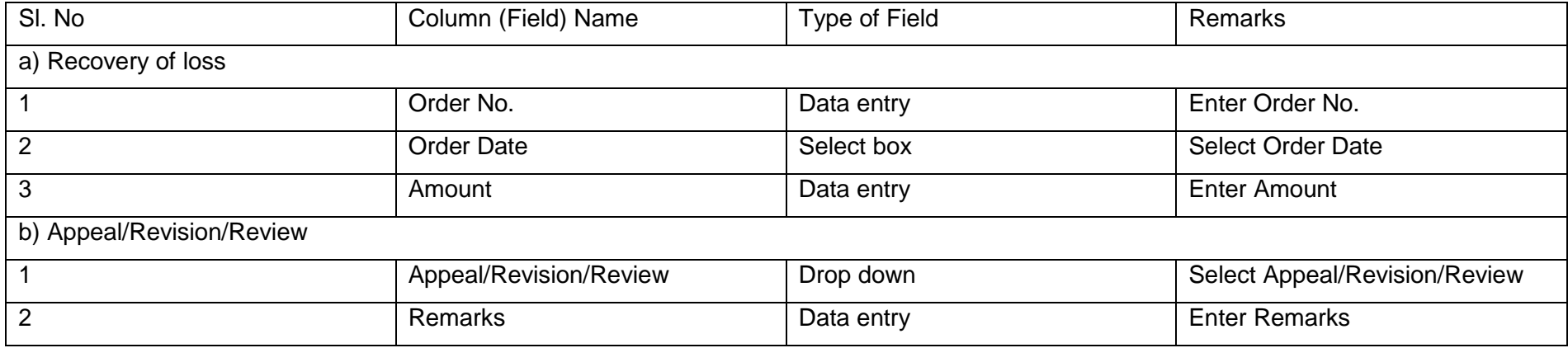

**Punishments:** Minor Punishment>Suspension as penalty  $\blacktriangleright$ 

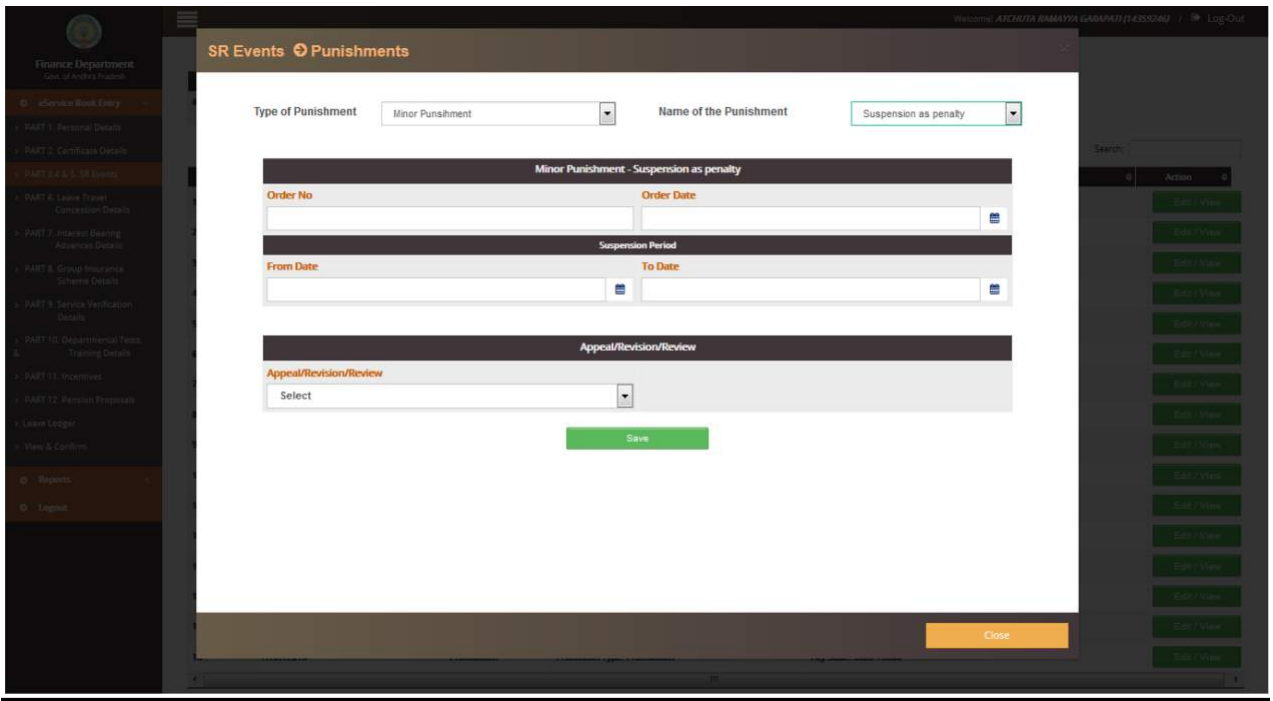

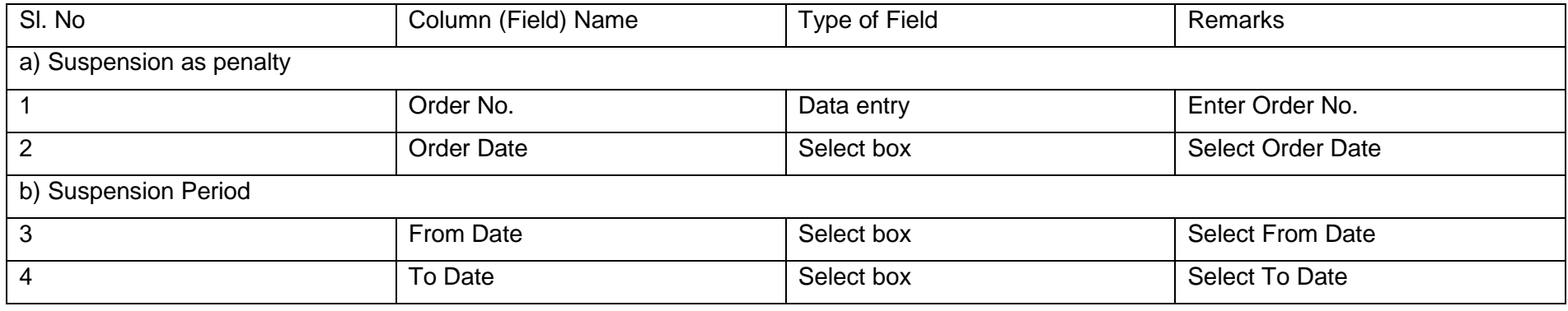

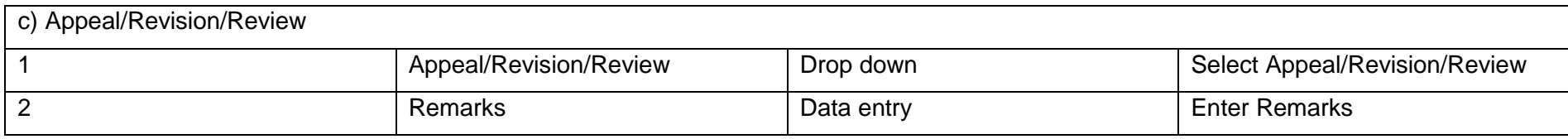

# **Punishments:** Minor Punishment>Stoppage of increment without cumulative effect

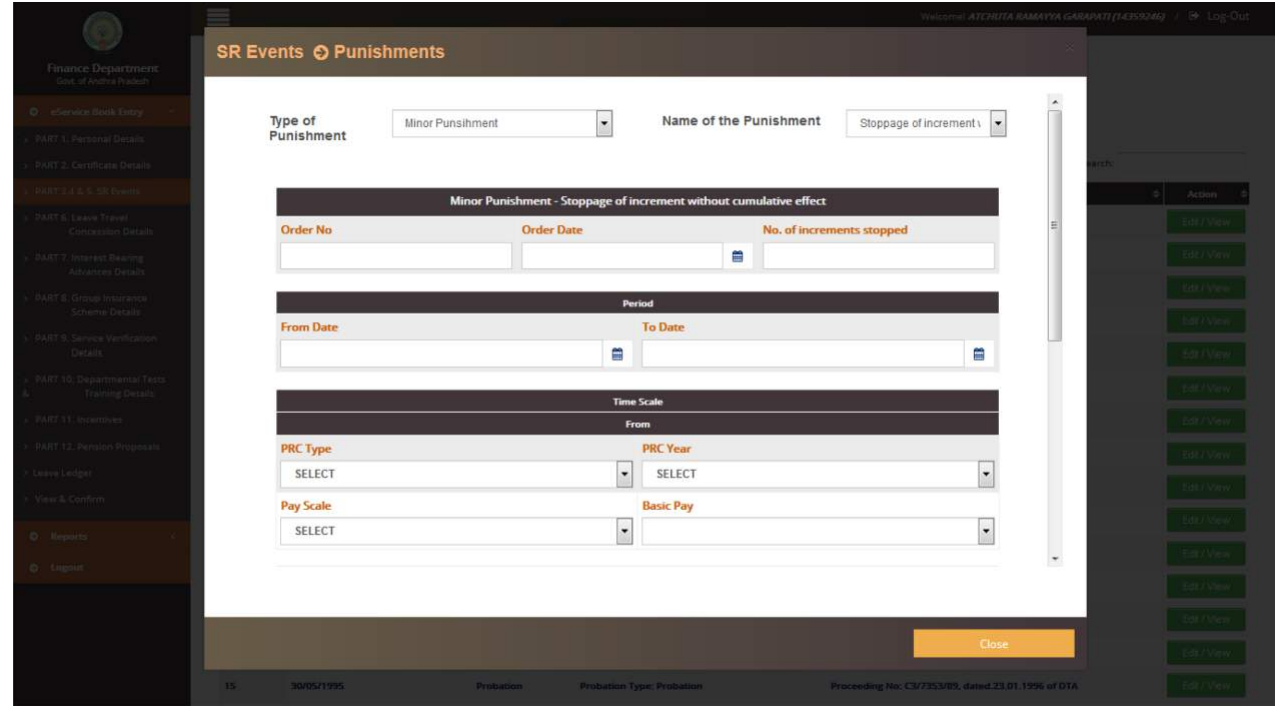

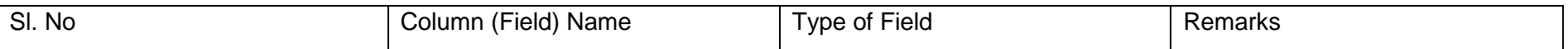

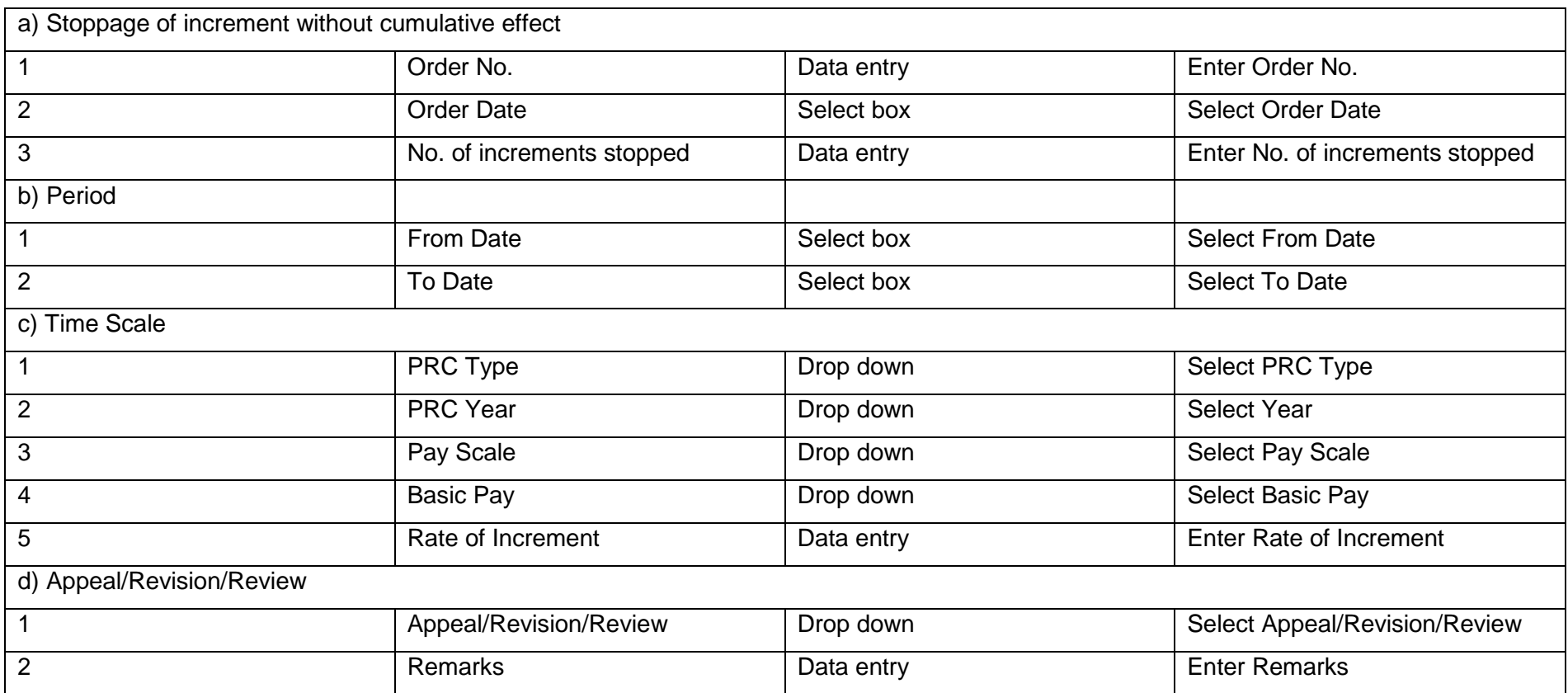

**Punishments:** Minor Punishment>Reduction of pay without effect on future increments $\blacktriangleright$ 

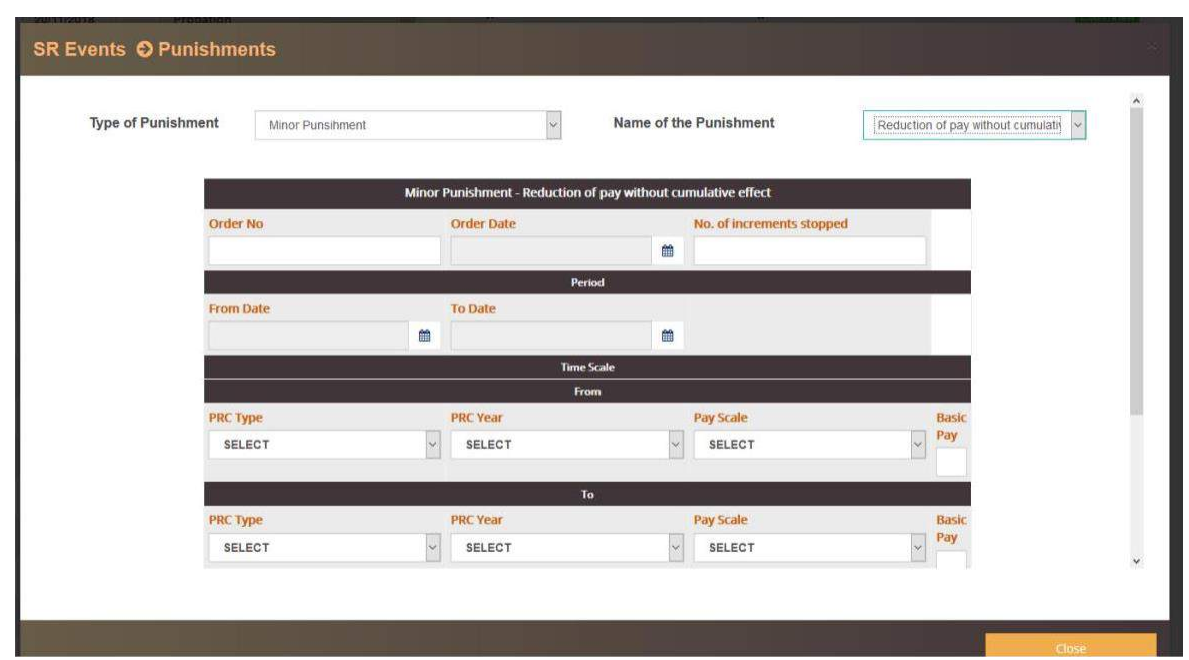

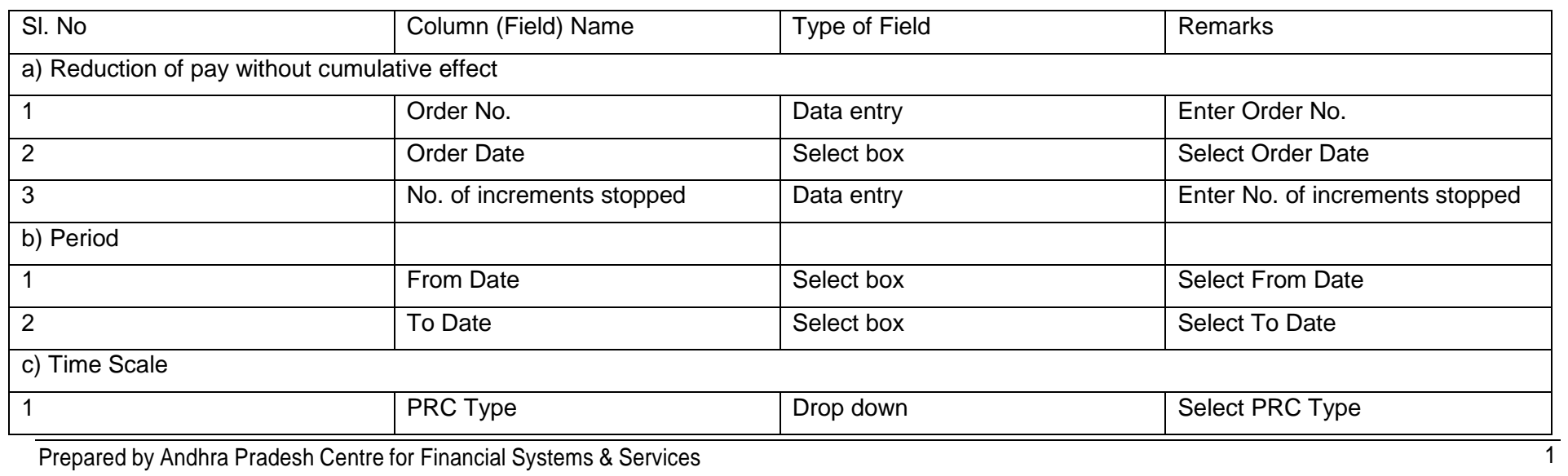

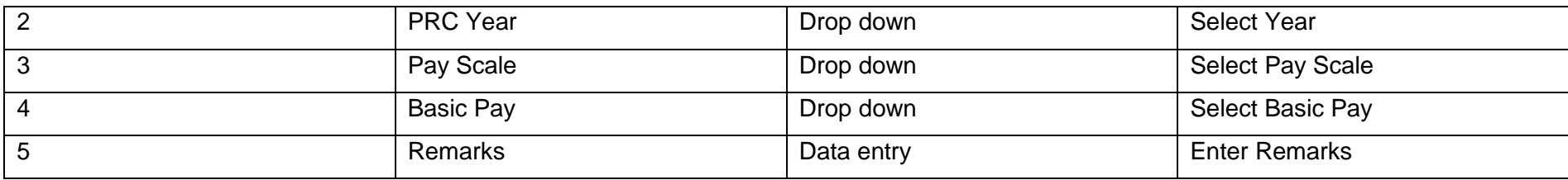

#### **Punishments:** Major Punishment>Stoppage of increments with cumulative effect $\blacktriangleright$

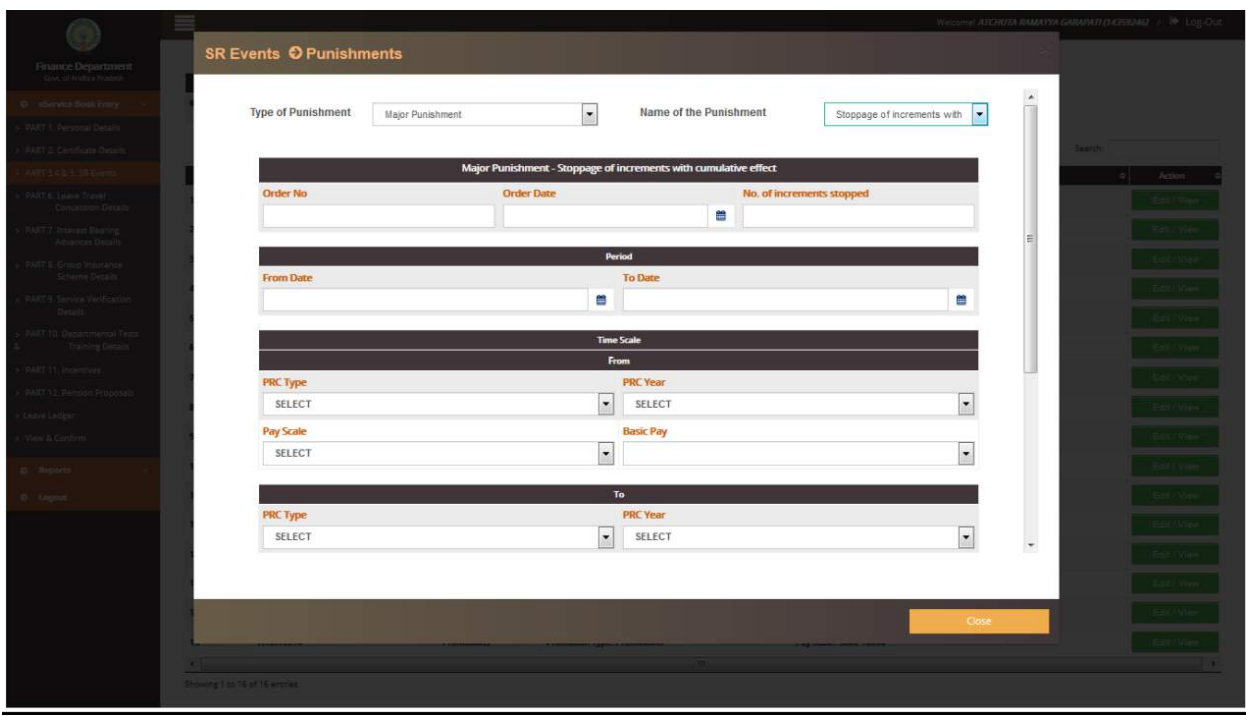

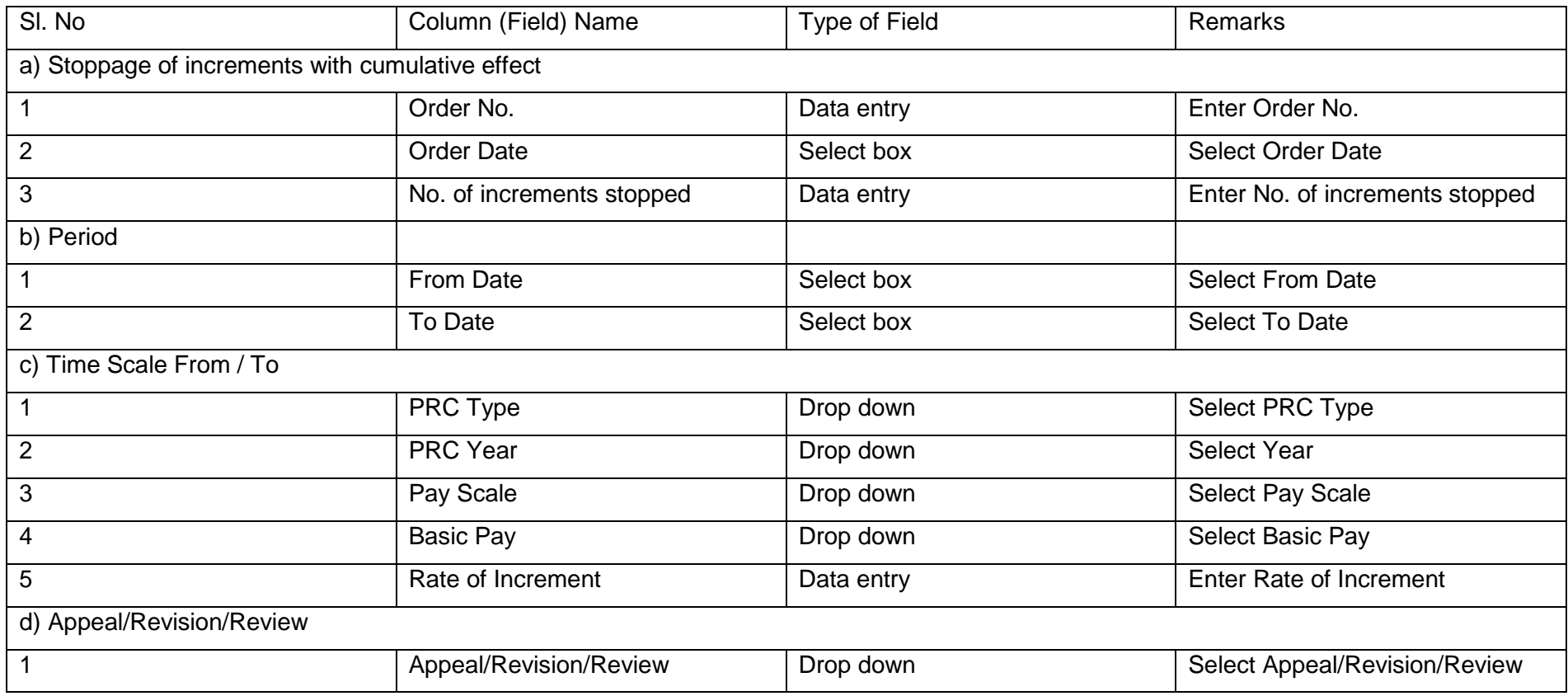

#### **Punishments:** Major Punishment>Reduction of pay with effect on future increments  $\blacktriangleright$

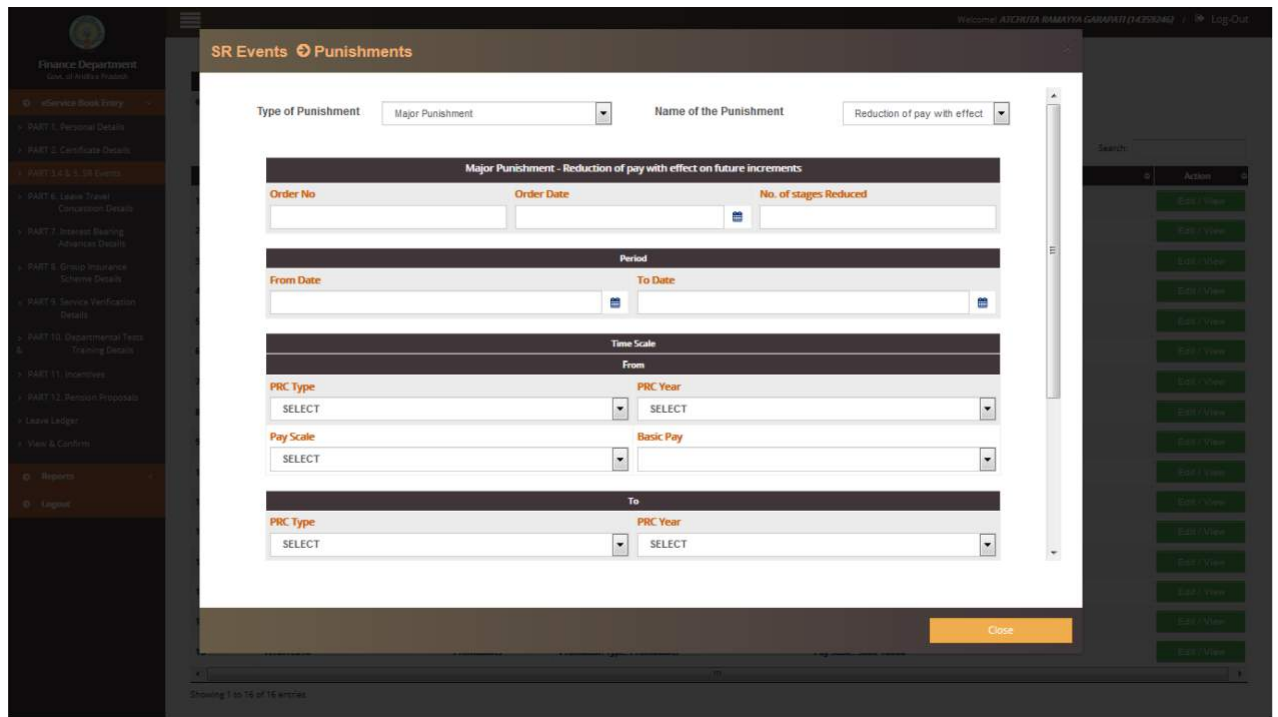

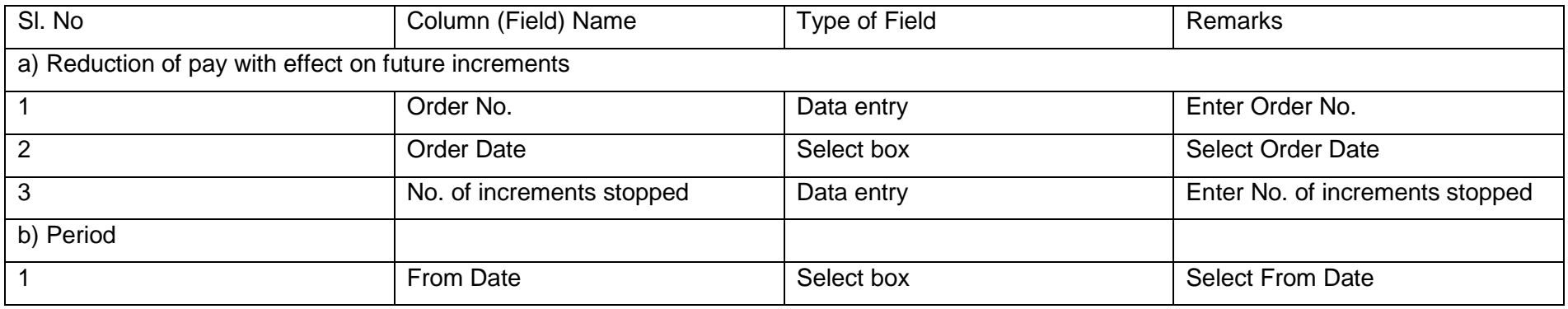
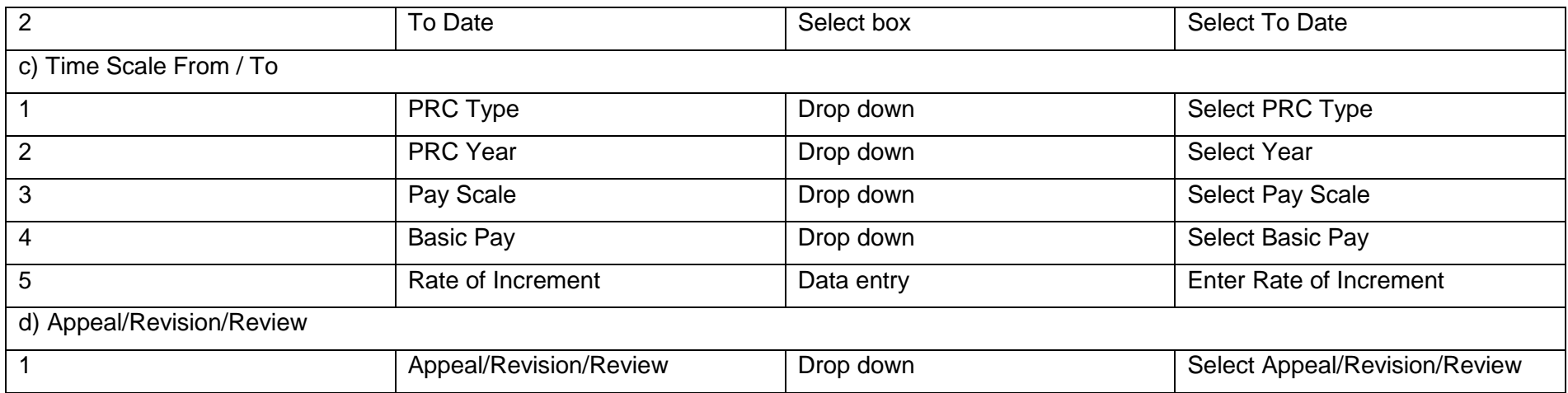

#### **Punishments:** Major Punishment>Reversion to Lower Rank  $\blacktriangleright$

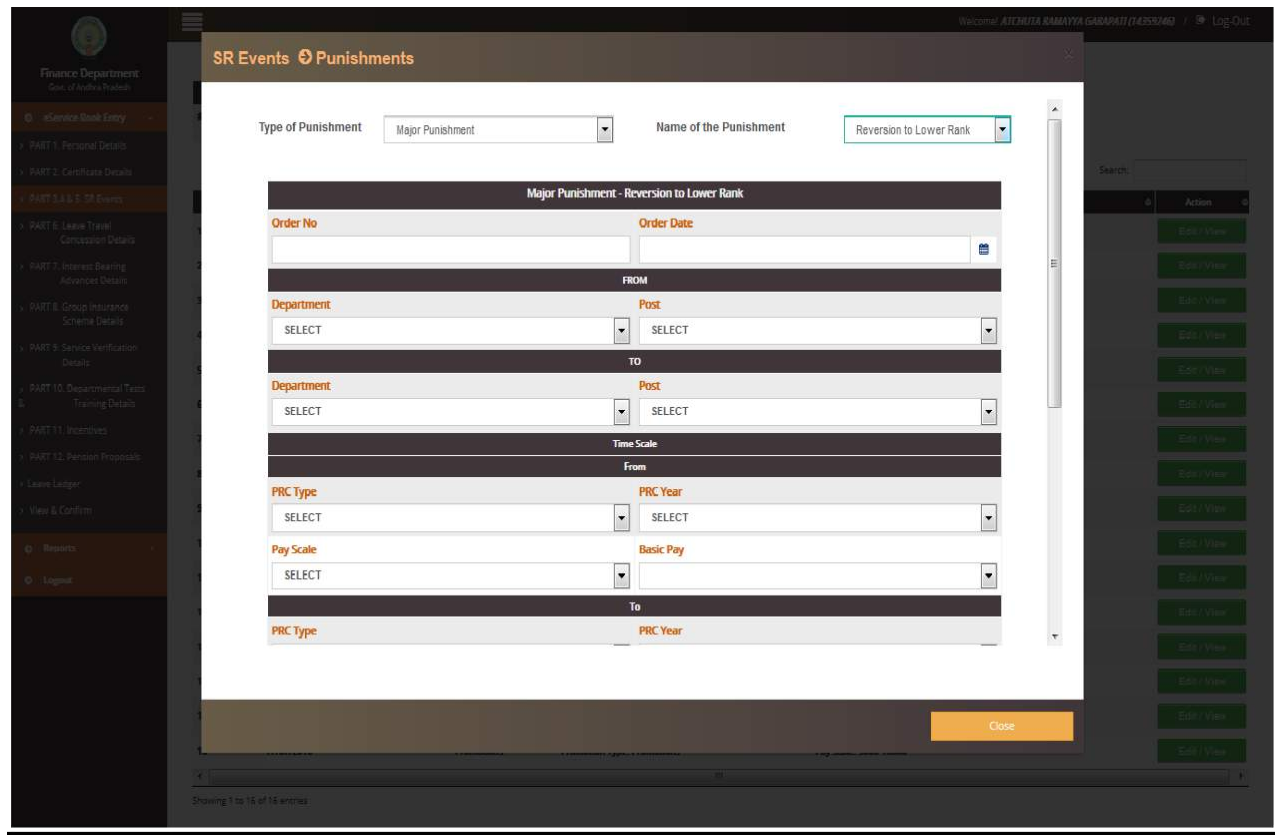

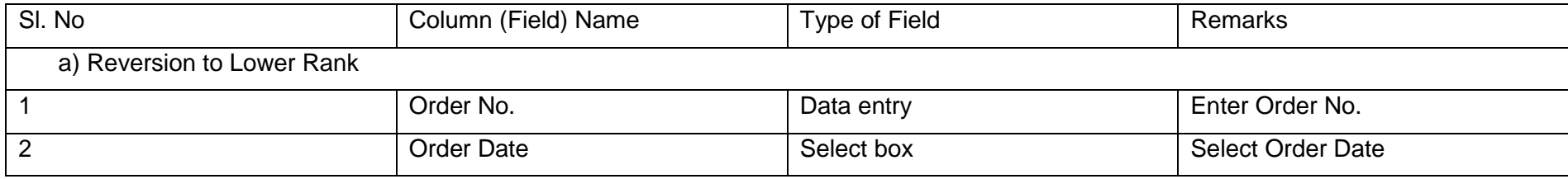

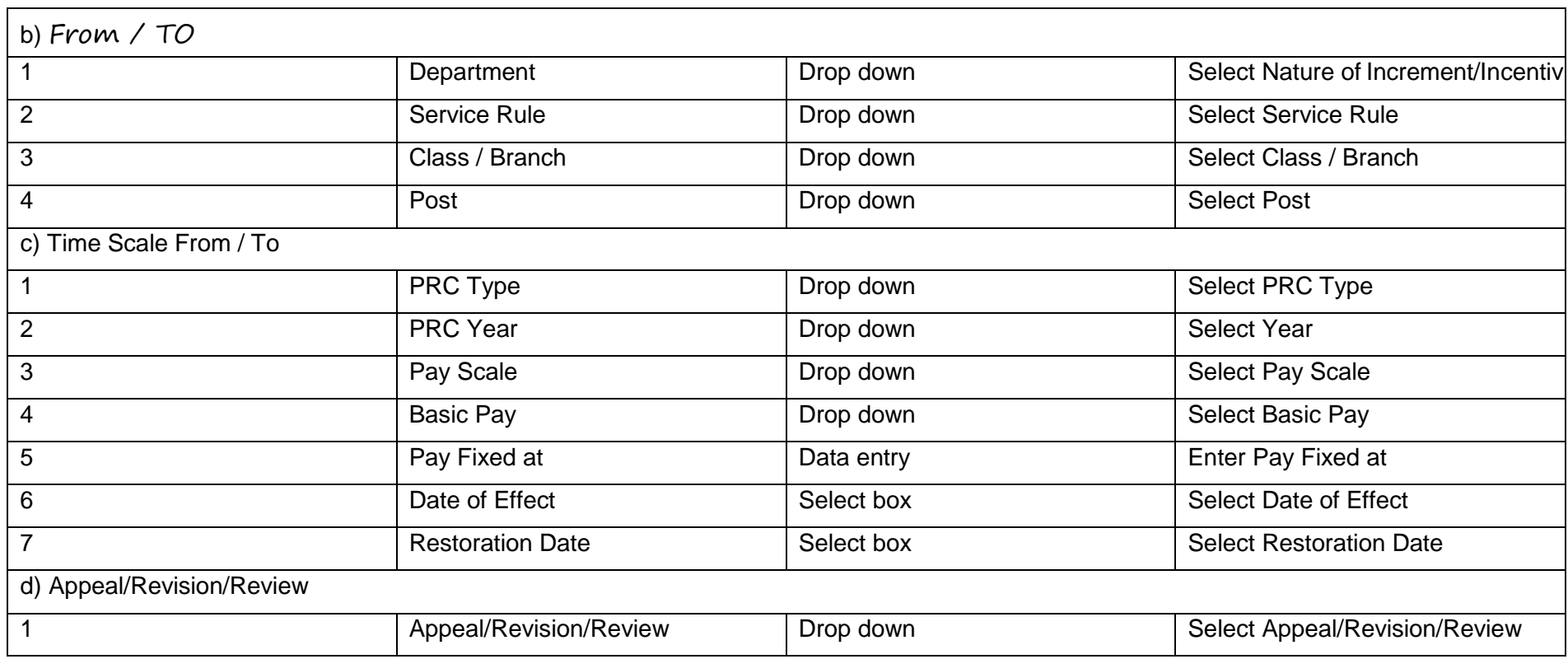

### **Punishments:** Major Punishment>Compulsory Retirement

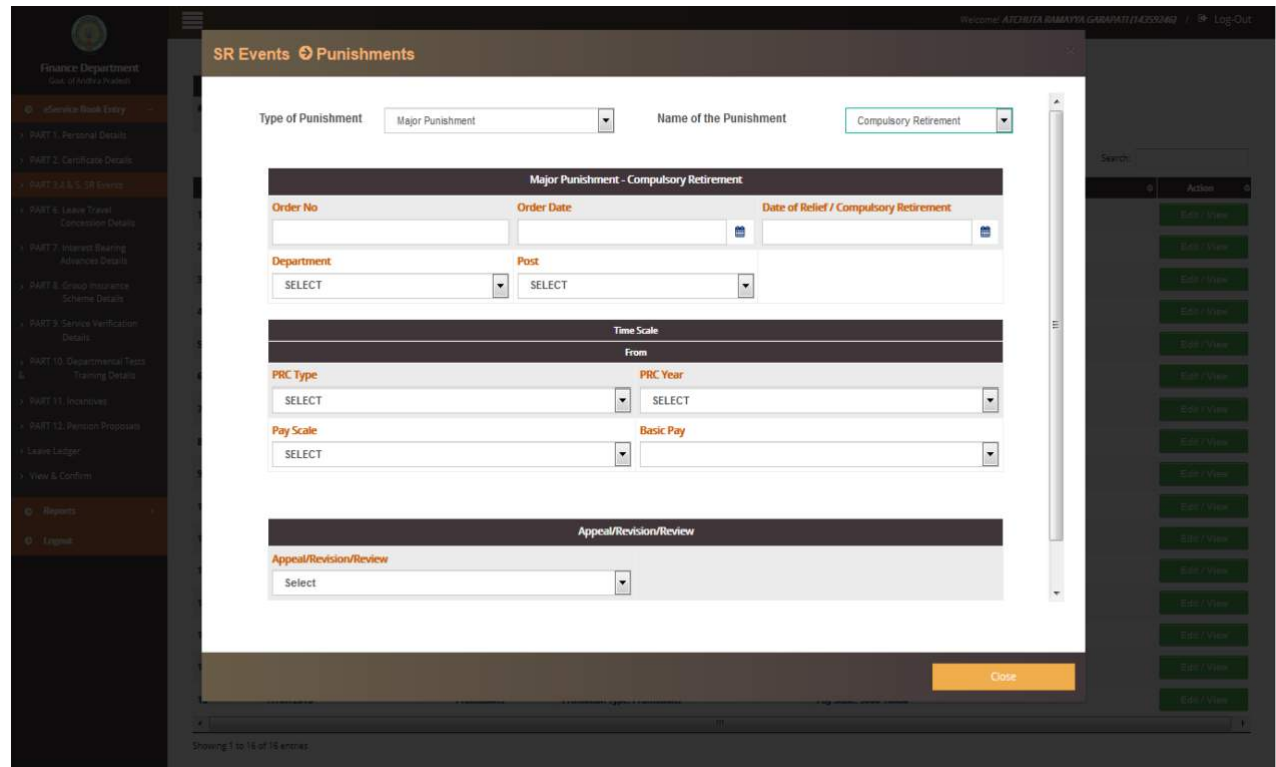

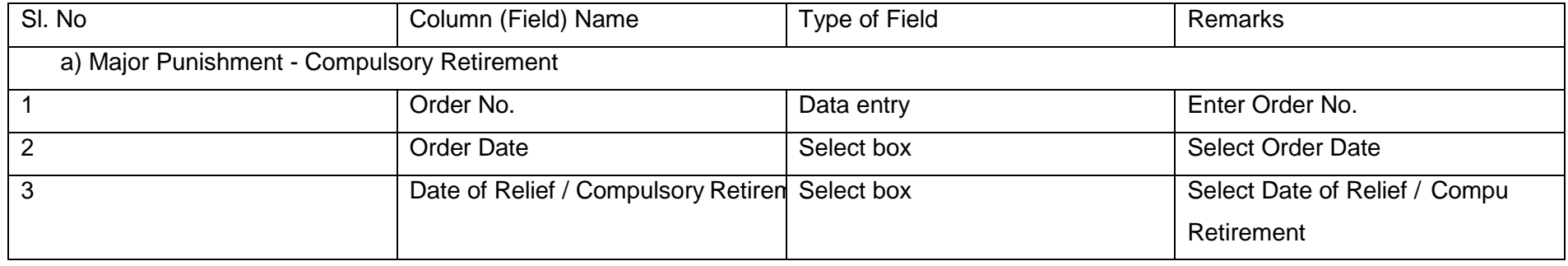

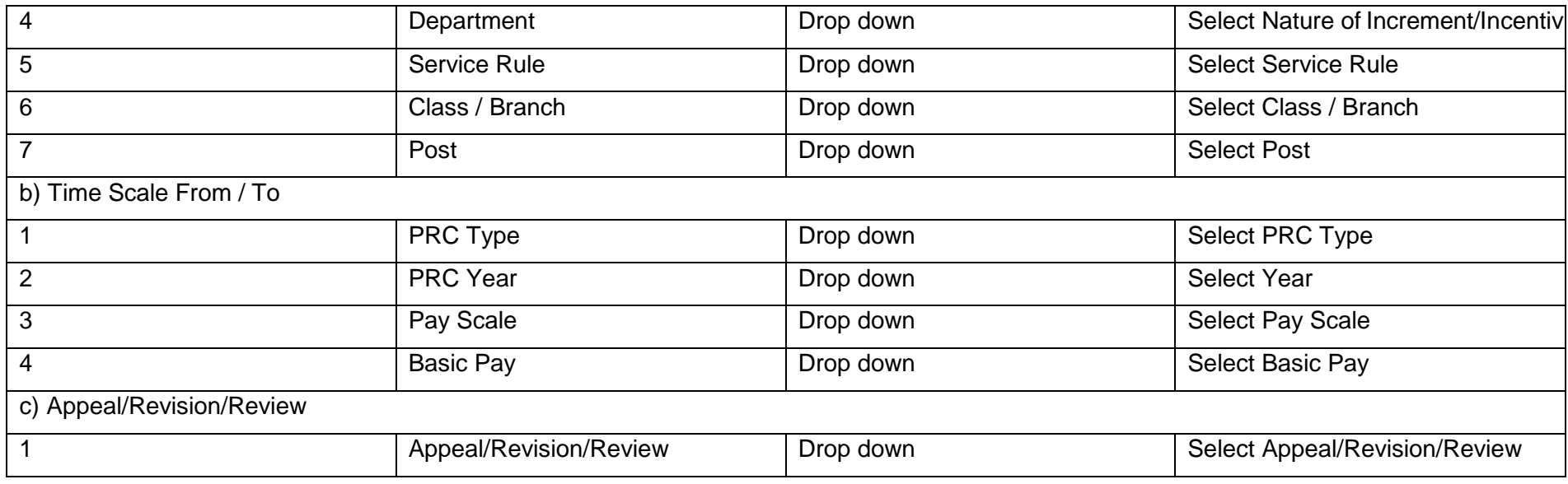

### **Punishments:** Major Punishment>Removal

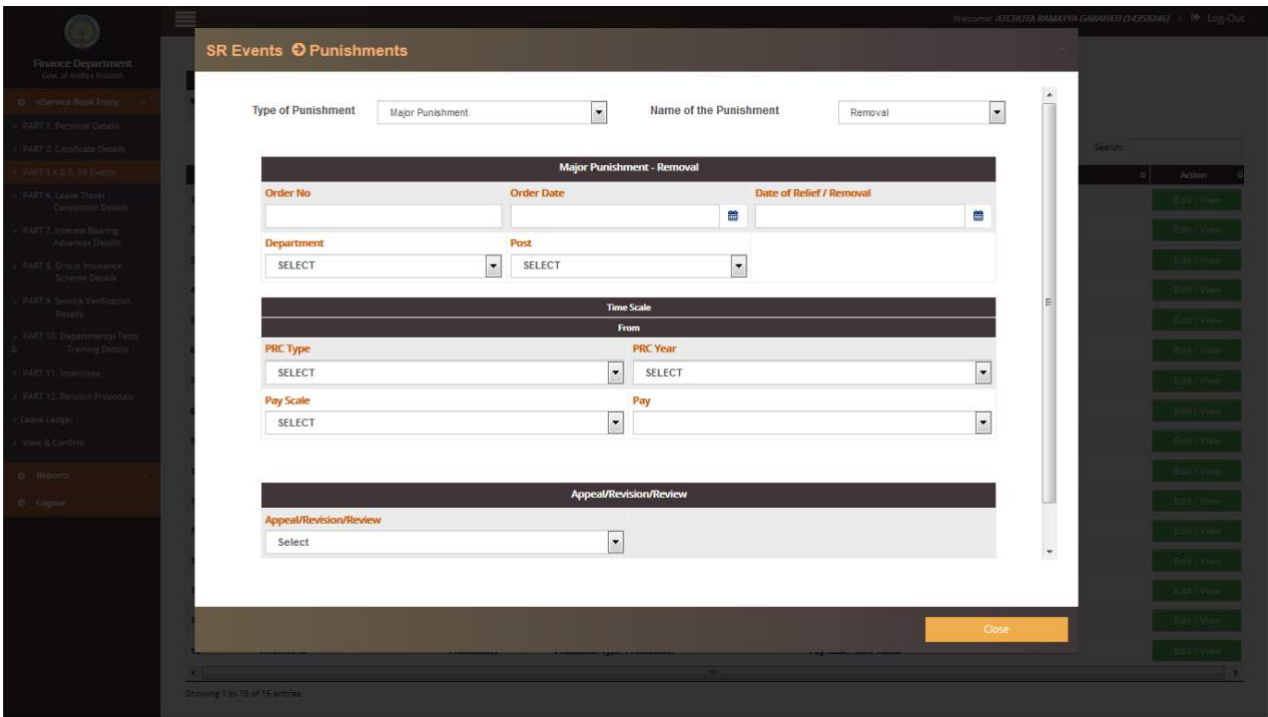

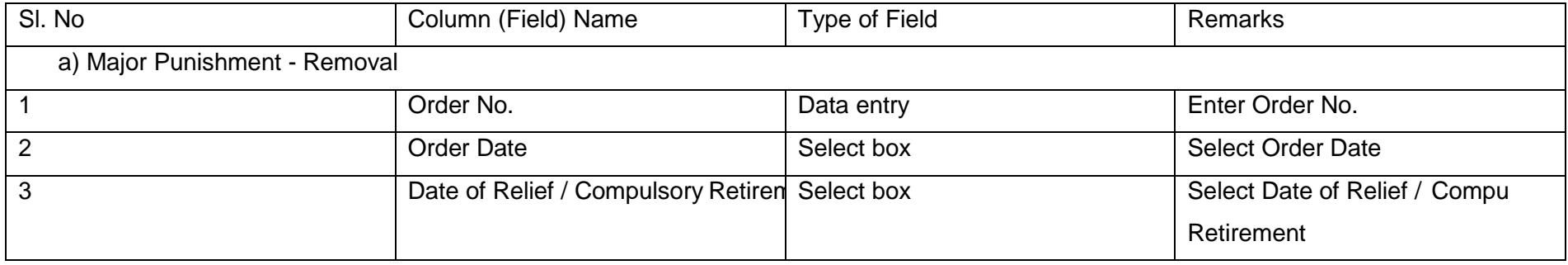

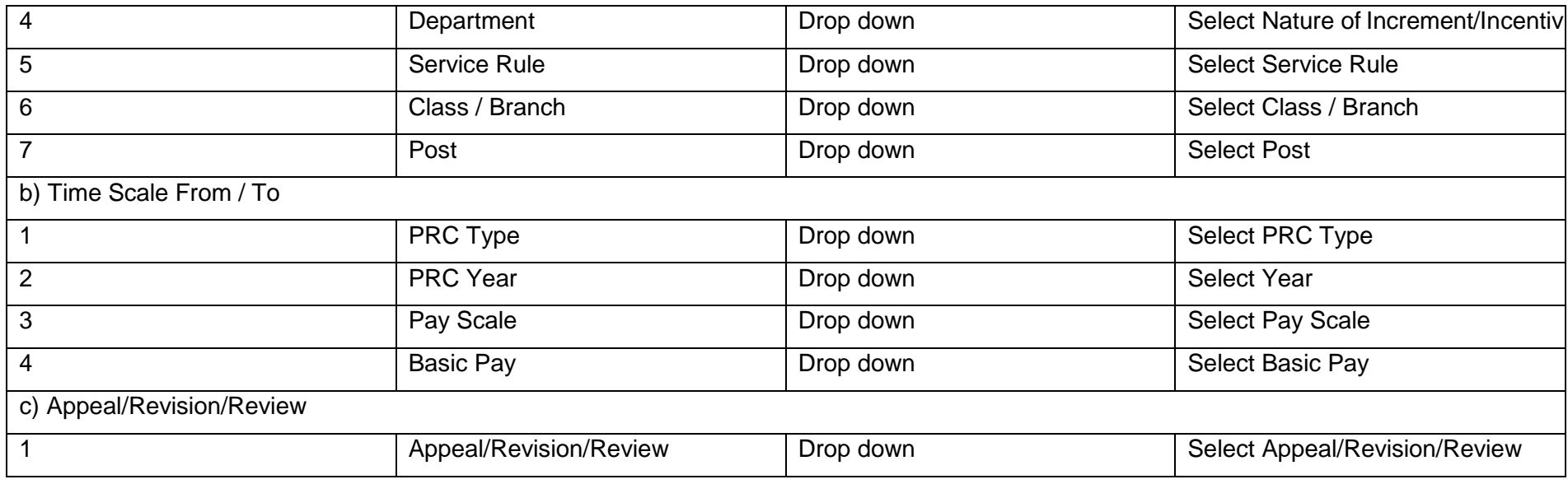

#### **Punishments:** Major Punishment>Dismissal  $\blacktriangleright$

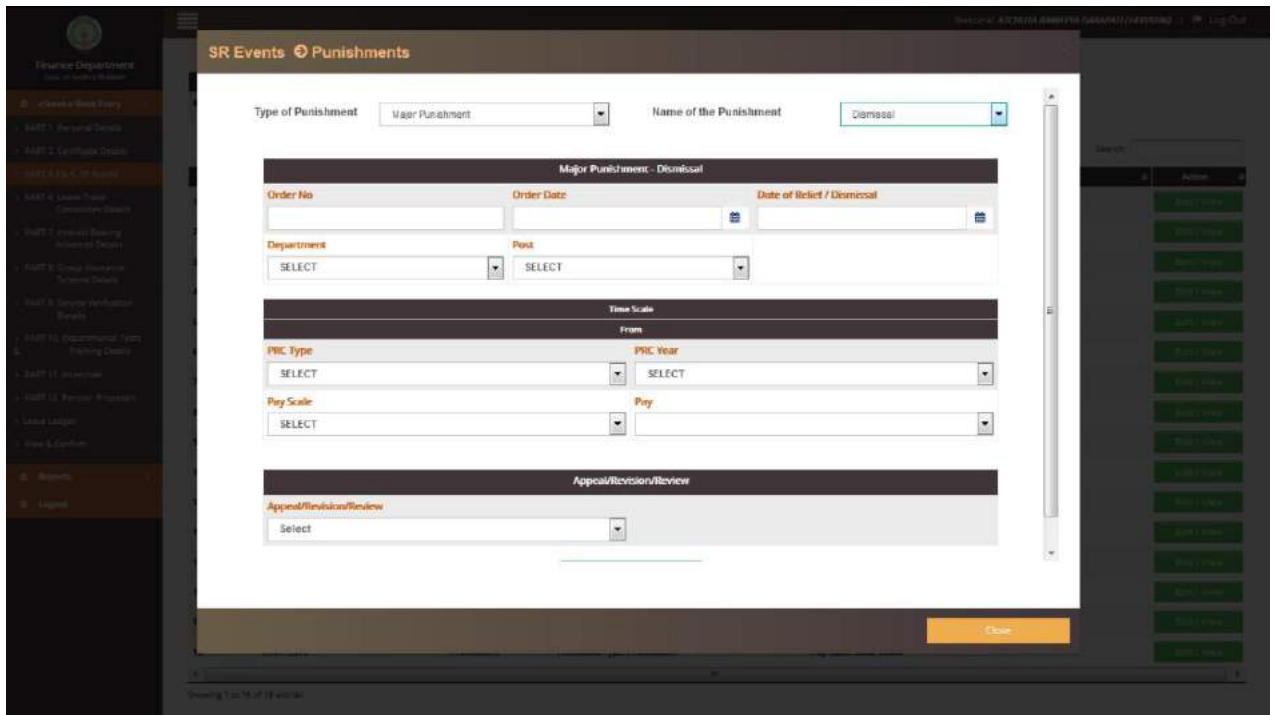

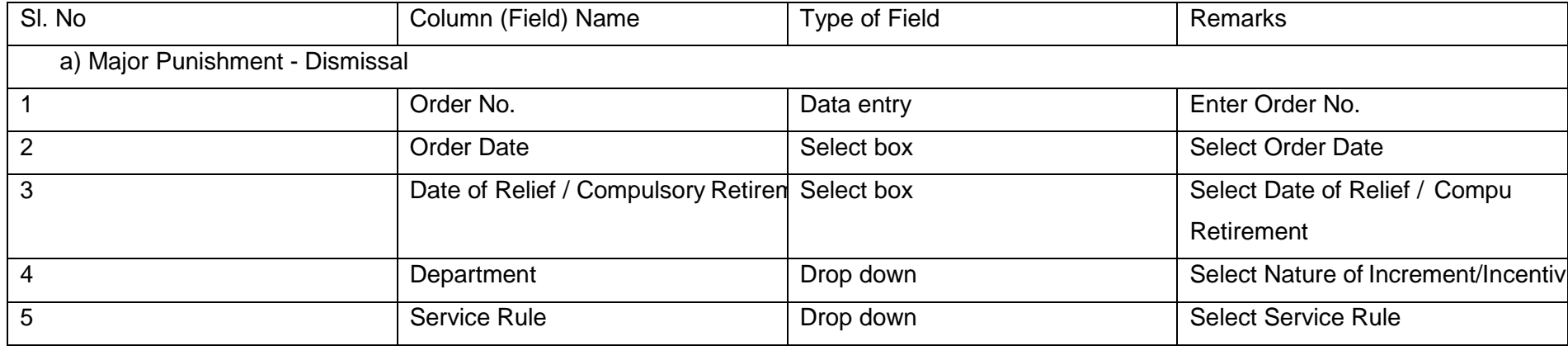

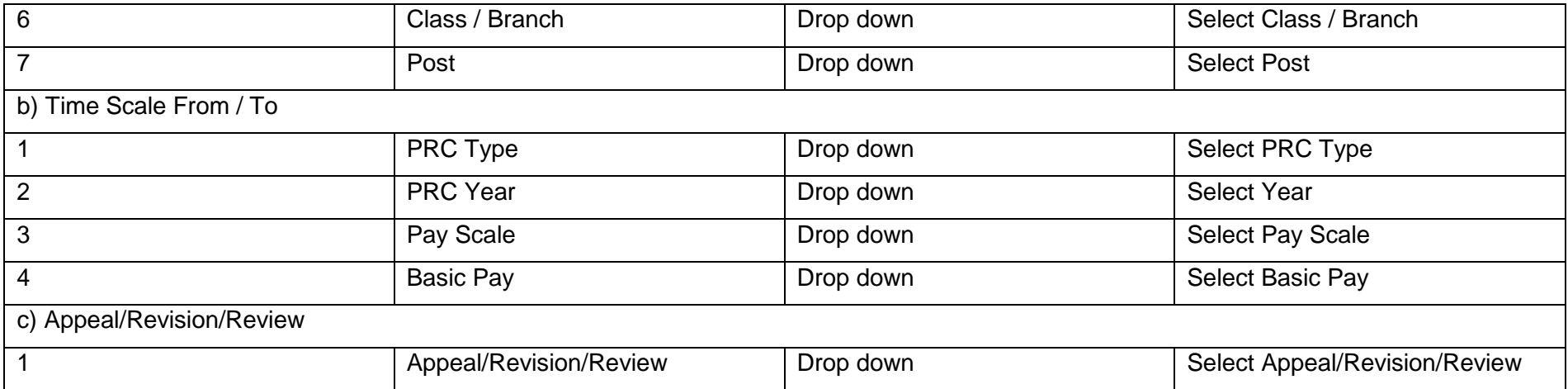

#### SR Event>>Suspensions:

There are two columns under this

a) Suspension Ordered

b) Suspension Regularised

The employee has to select any one of the above two options in the drop down menu and proceed to enter the relevant data relating to Suspension.

#### **Suspensions**: Suspension Ordered.  $\blacktriangleright$

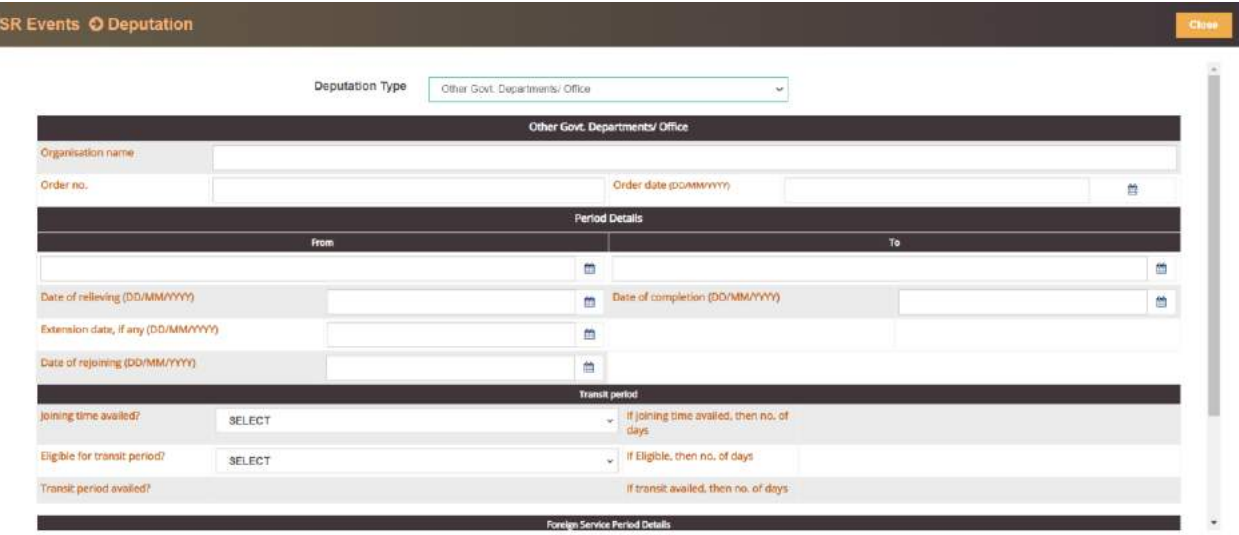

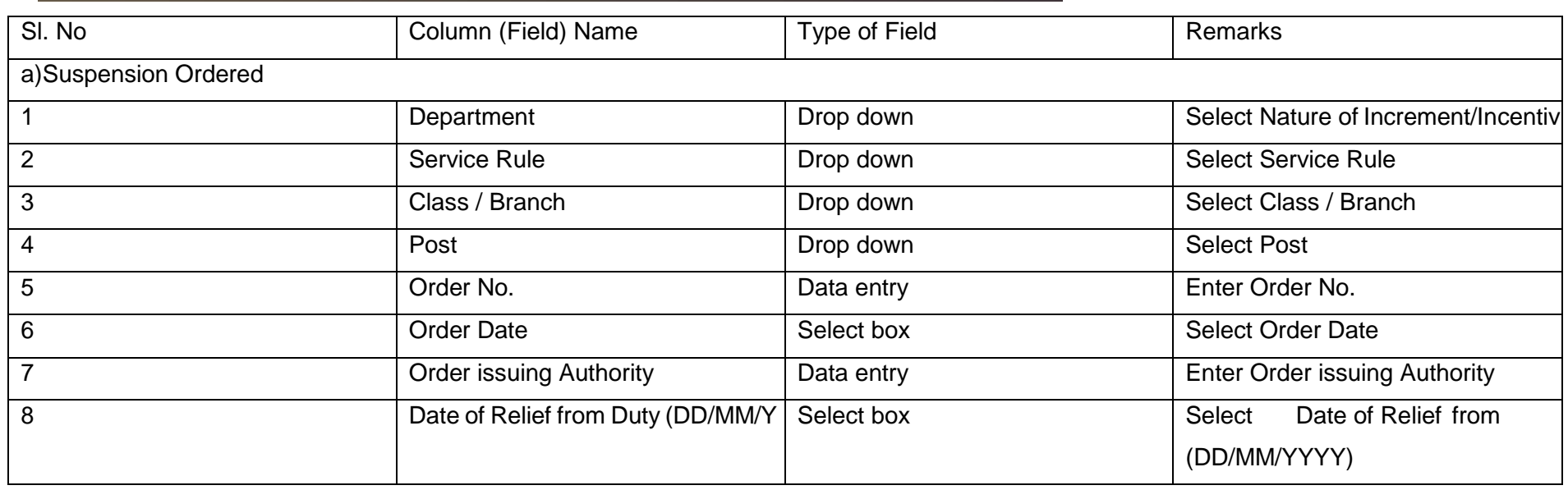

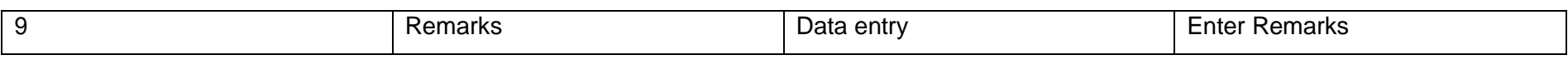

### **Suspensions**: Suspension Regularised.

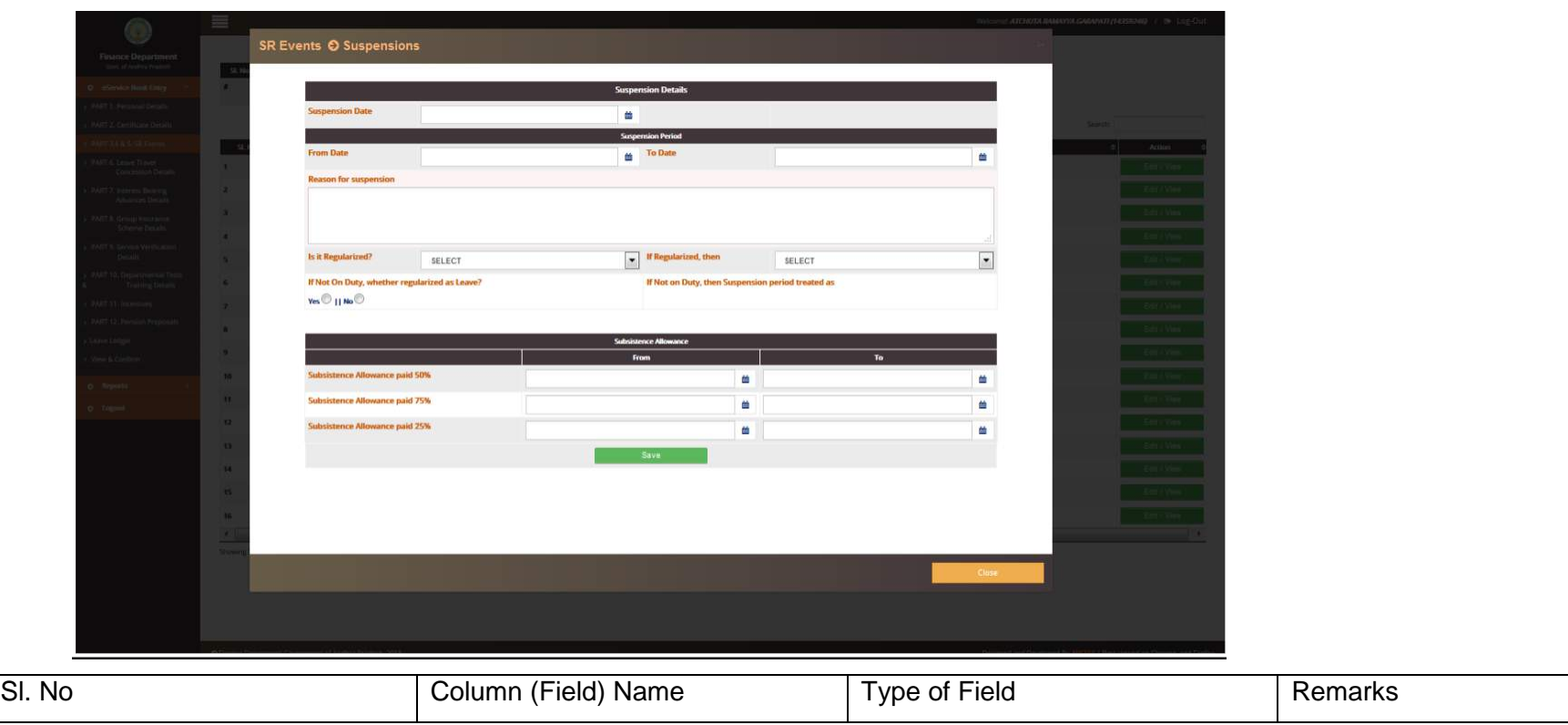

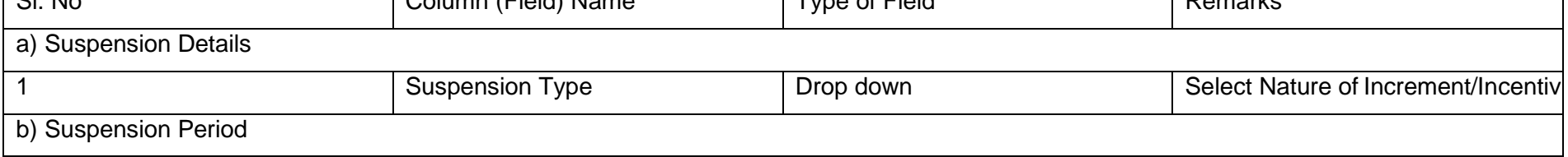

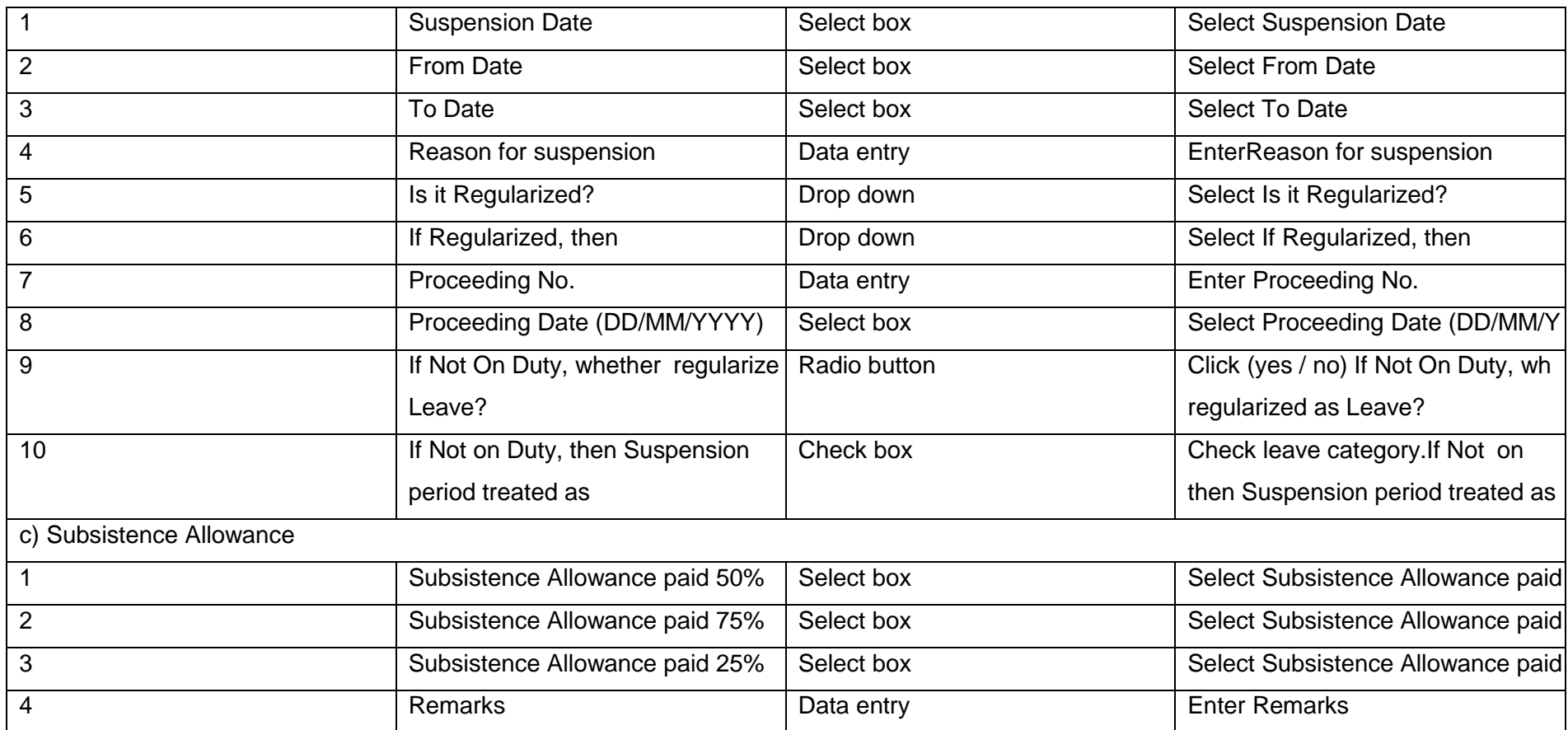

#### SR Event>>Relief:

There will be different reasons for relief like Discharge, Termination, Resignation, others (like long leave, training etc..)

Employee / DDO has to select the relevant reason and proceed with the data entry.

#### **Relief:**

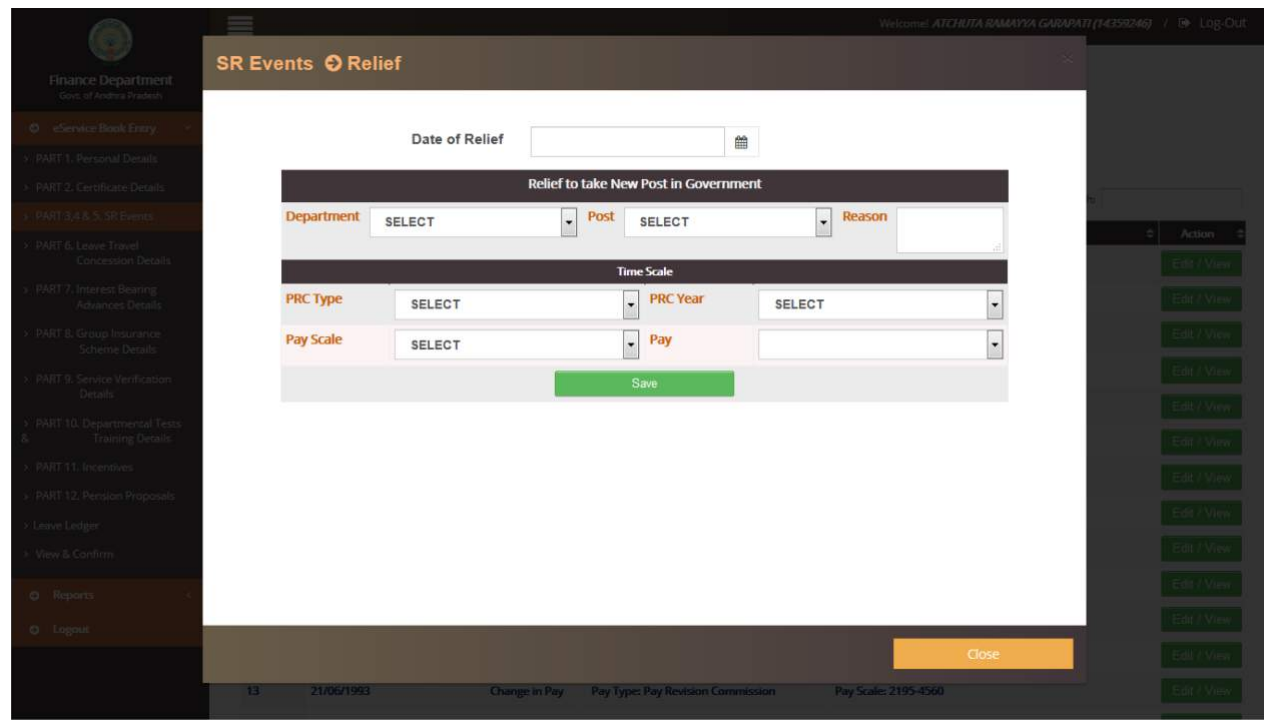

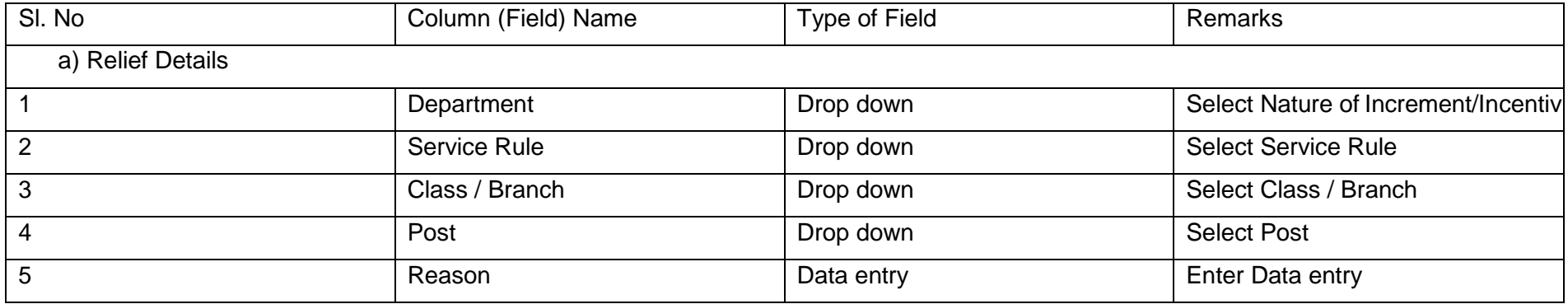

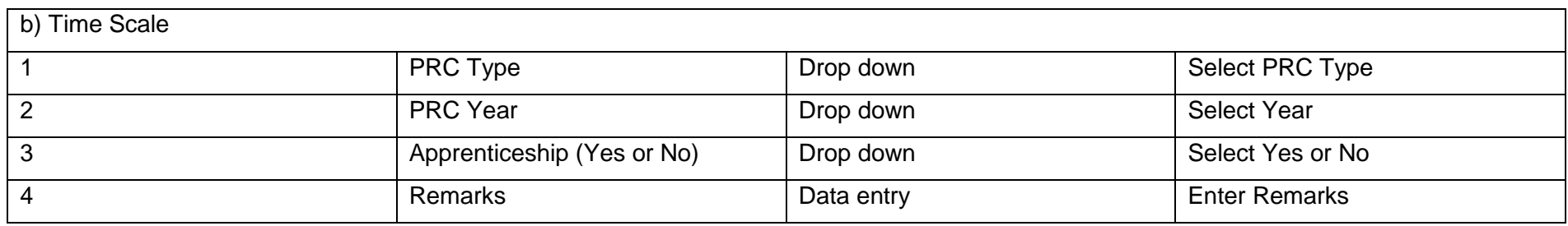

#### **Reappointment :**

When an employee working in department is selected to another post through APPSC / Other Govt. recruiting agency and joins the new Post after relief from the old post, the details relating to change to new job are to be entered under this module.

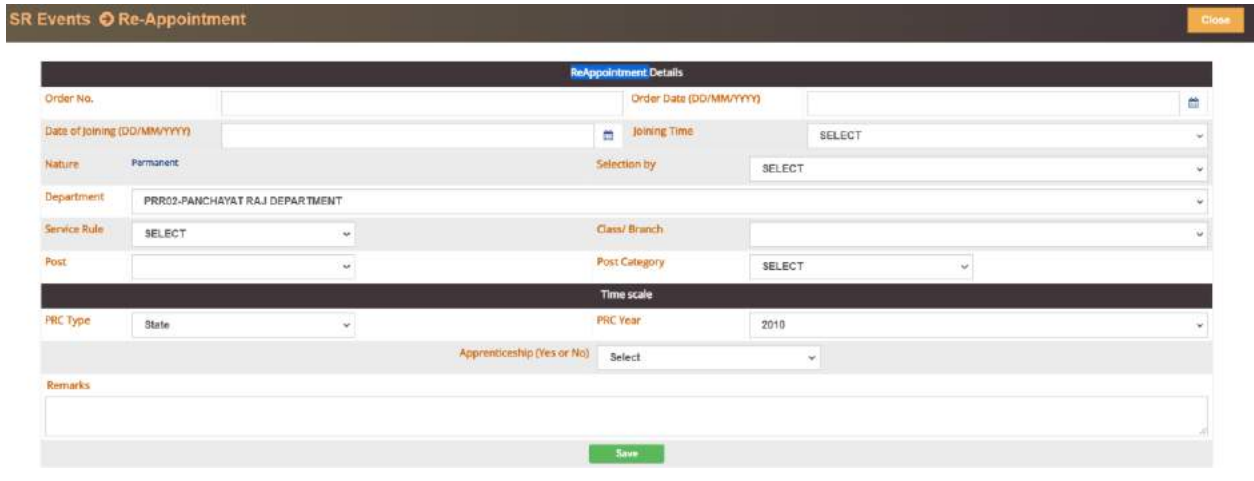

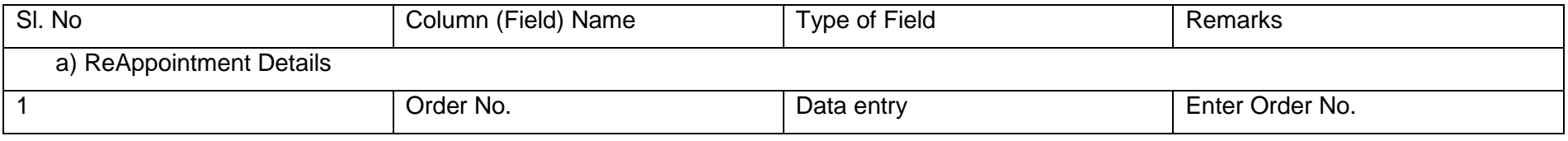

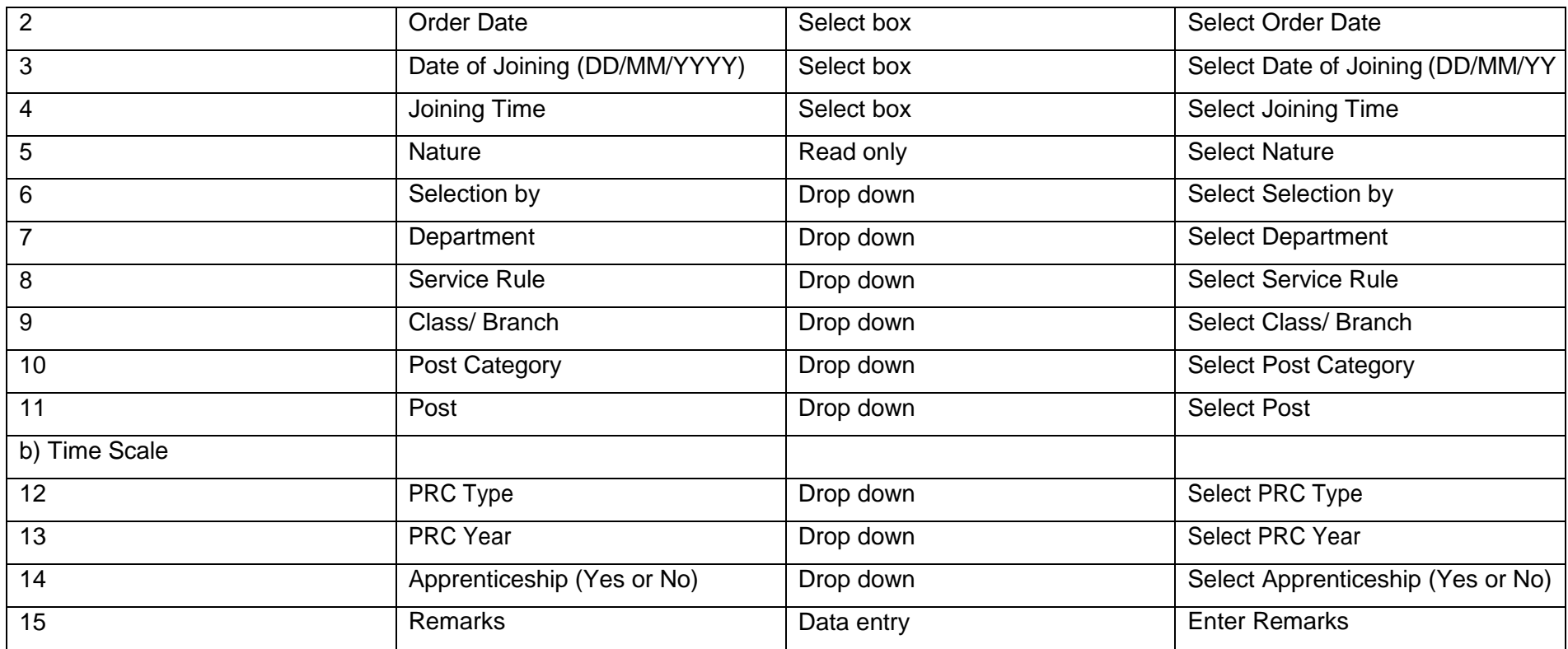

#### **EL Surrendered**

The details of annual Surrender leave availed by the employee every year needs to be entered here. Similarly additional surrender leave

Availed by Police Personnel also need to entered here.

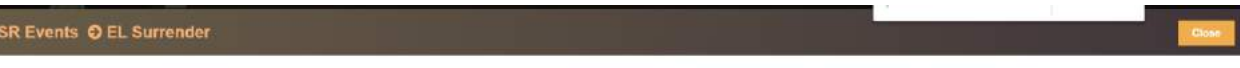

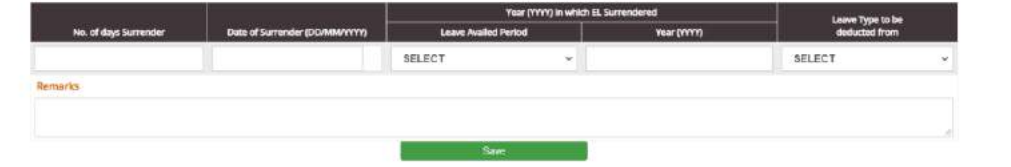

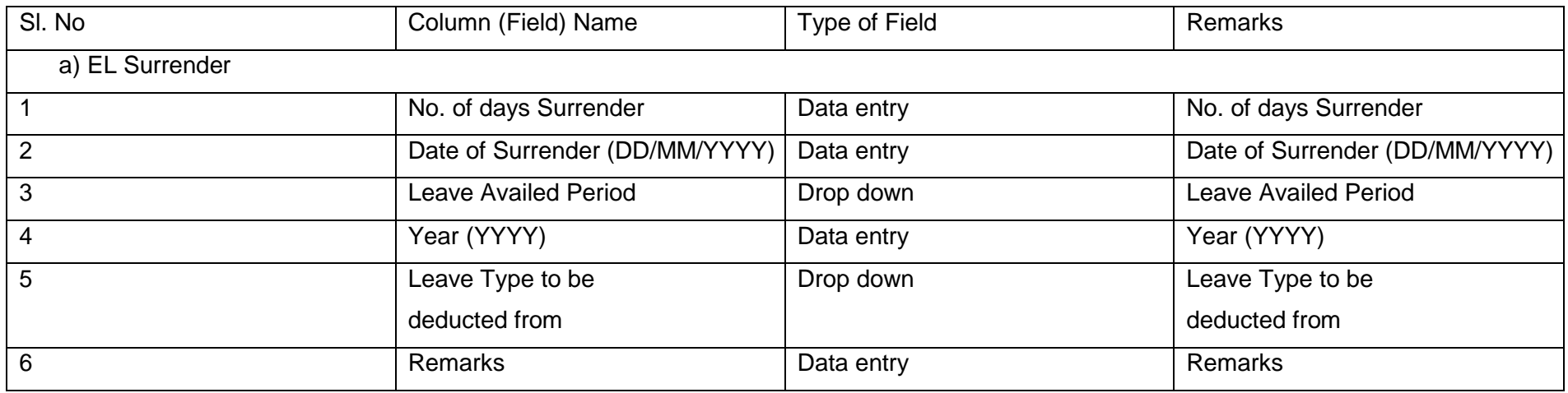

#### **Repatriation / Surrender**

Employees working in foreign service deputation will be either repatriated / surrendered by the foreign employer. Similarly Collector or Other HODs may surrender some of the officers working under them. Such details need to be entered here.

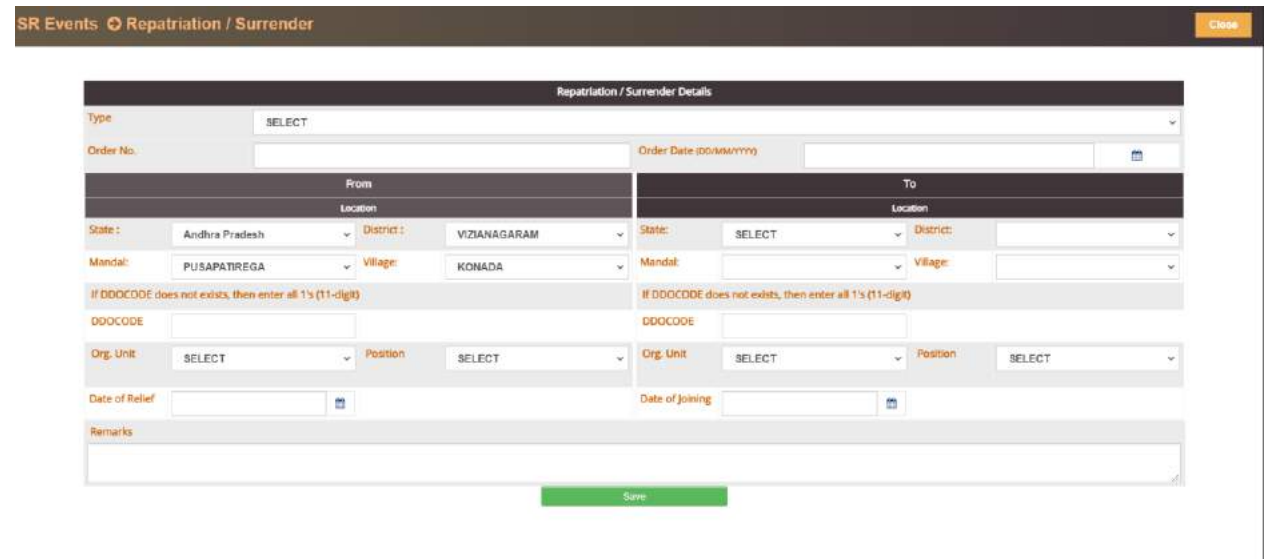

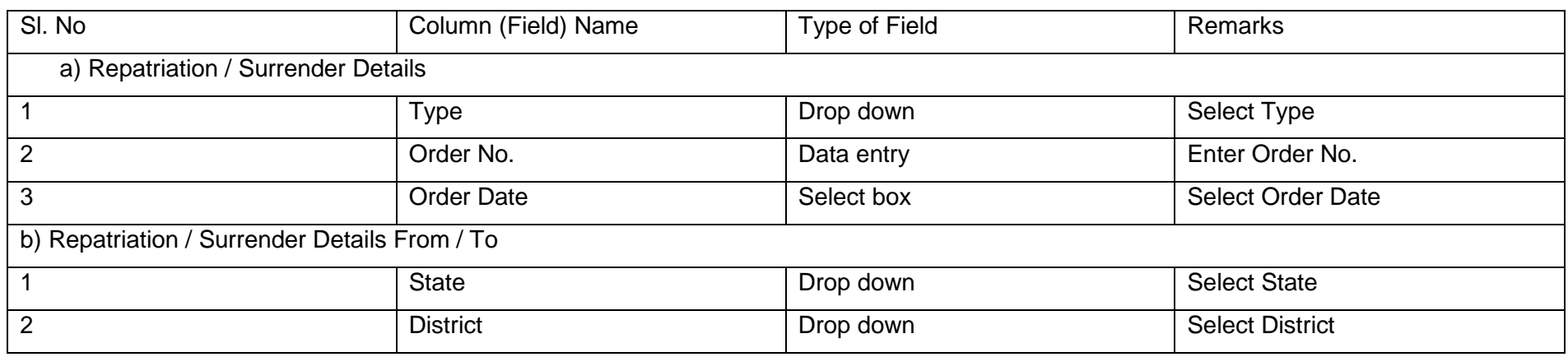

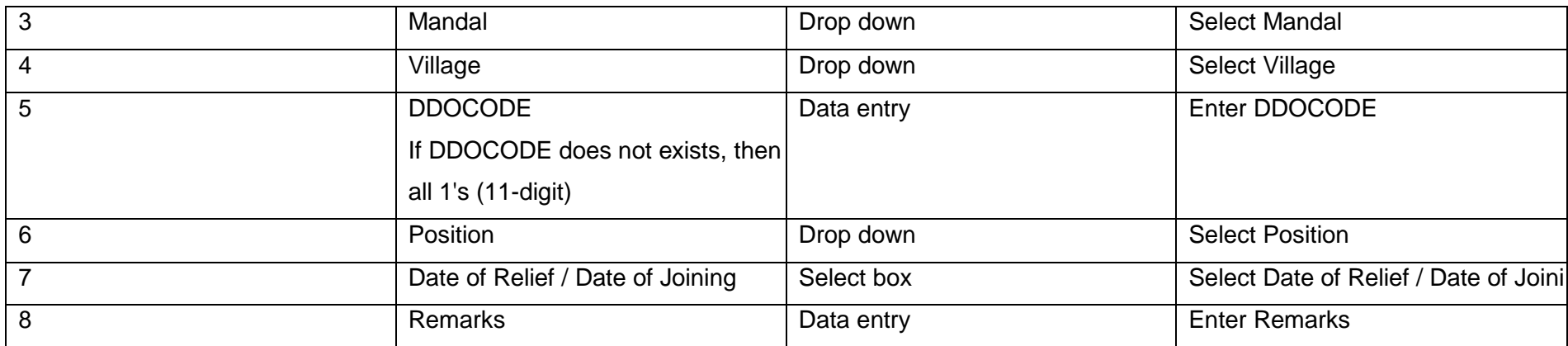

#### **Re-instatemnet:** Suspension Revoked

When the suspension of the employee is revoked and re-instated to duty, such details need to entered here.

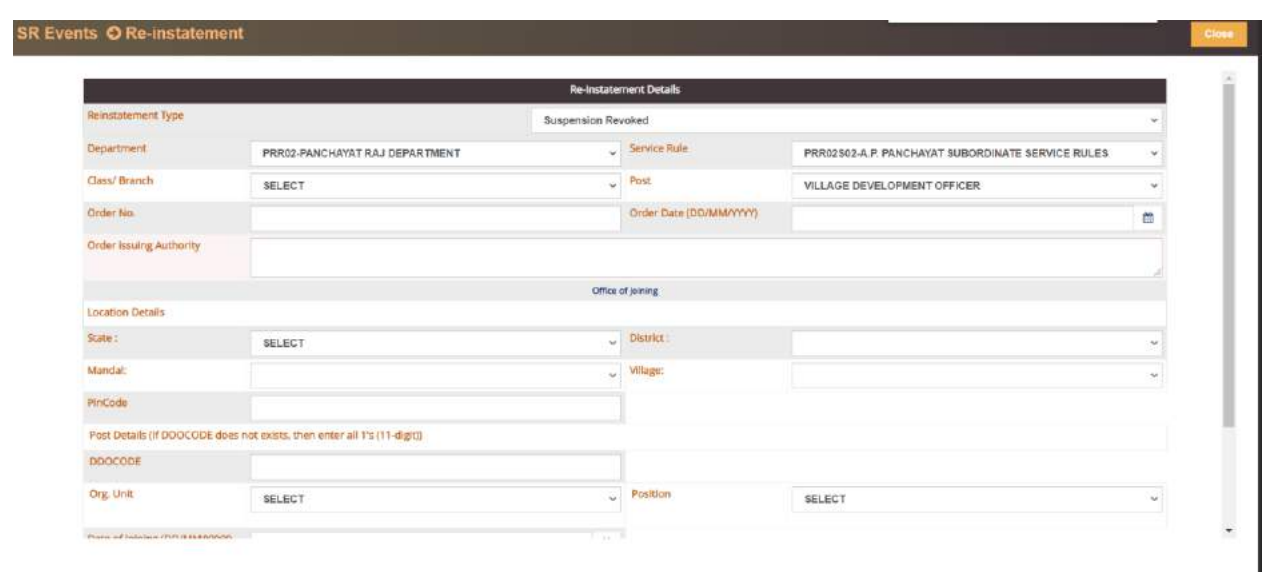

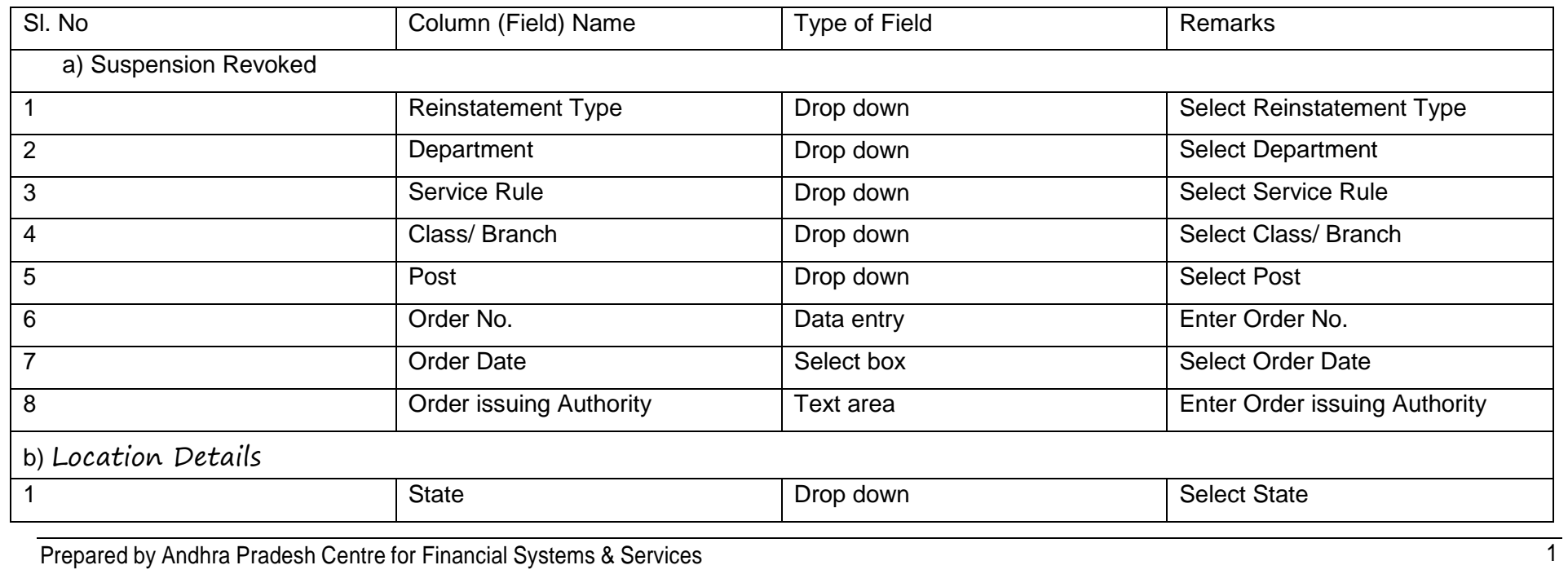

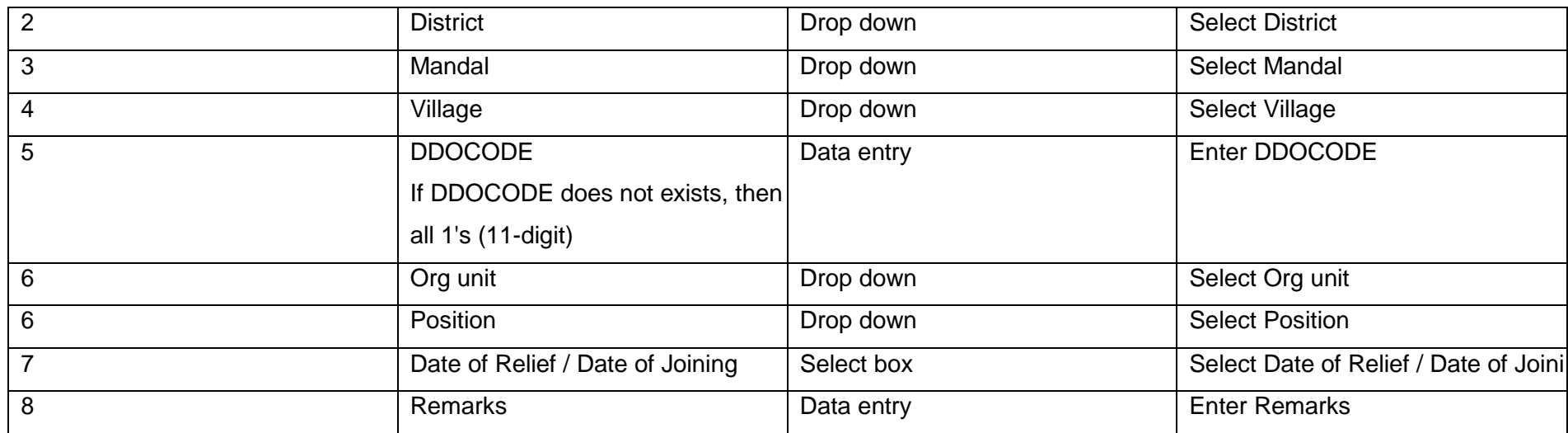

#### **Re-instatemnet:**Punishment Revoked

When the punishment awarded to an employee is reviewed and revoked / rescinded by the appellate authority, the details need to be Entetred here.

#### e-Service Book Guidelines

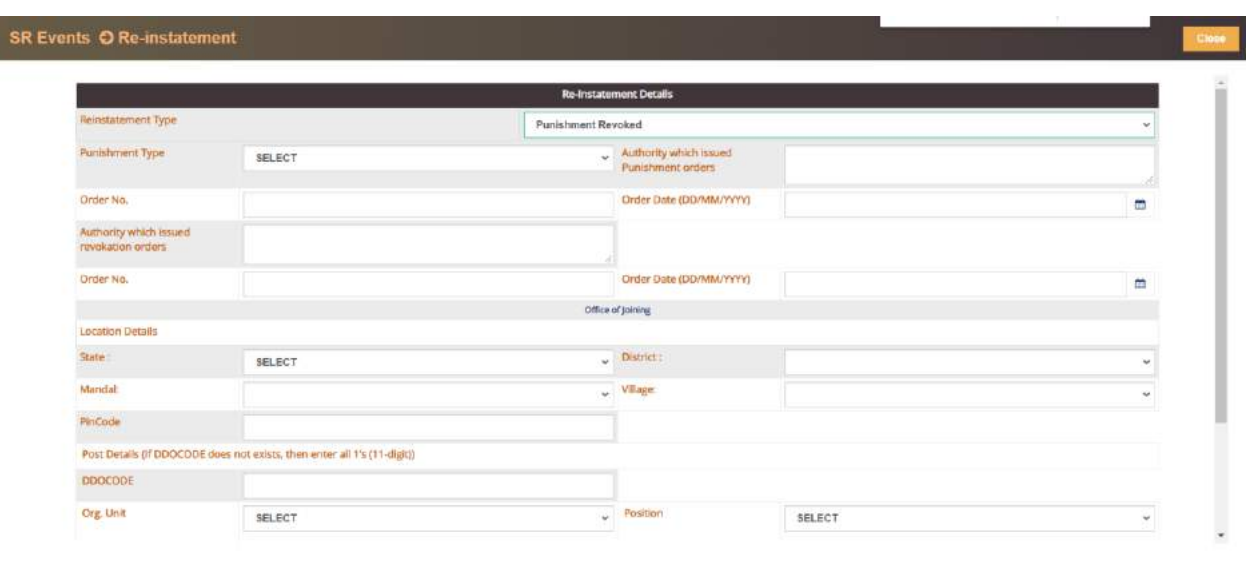

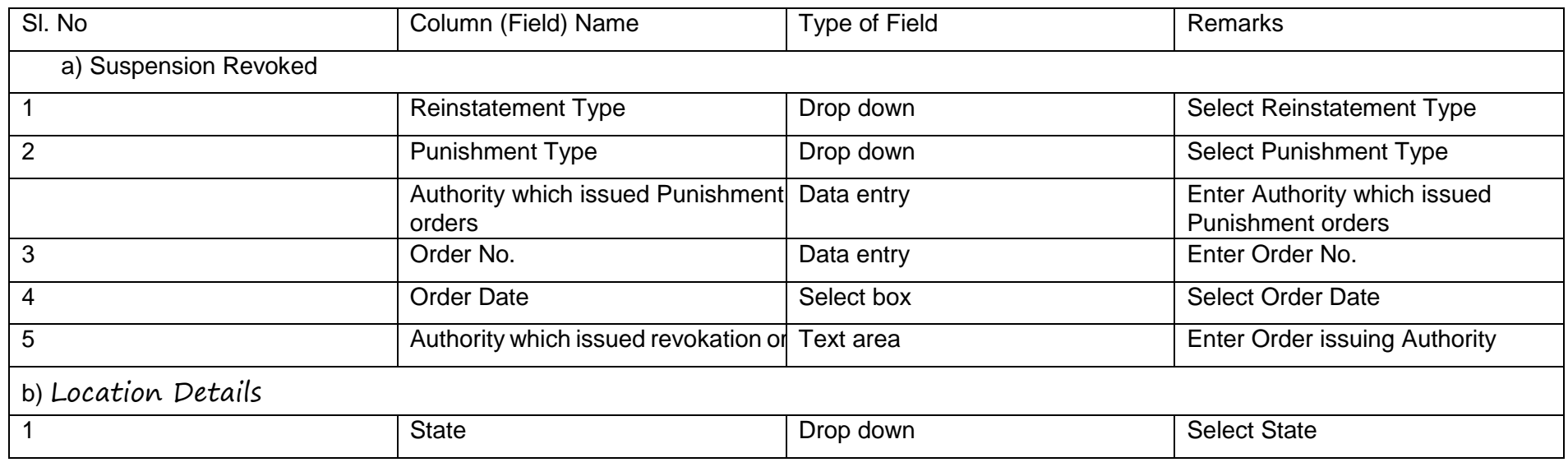

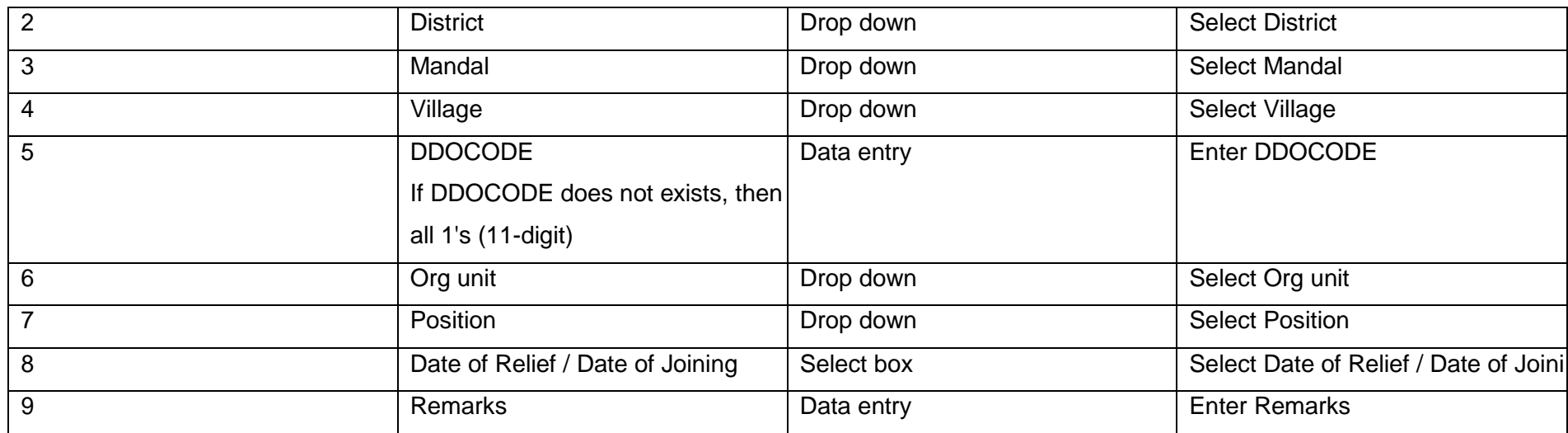

#### **Reporting back to Duty**

Whenever employee reports back to duty after training, return from long leave, the details need to entered here.

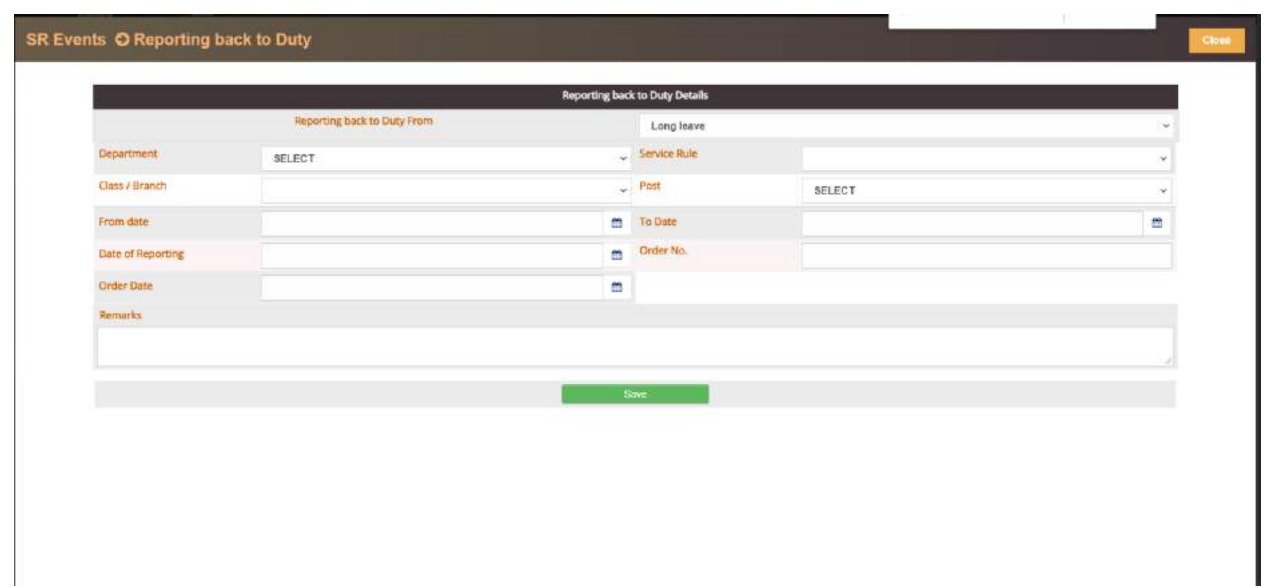

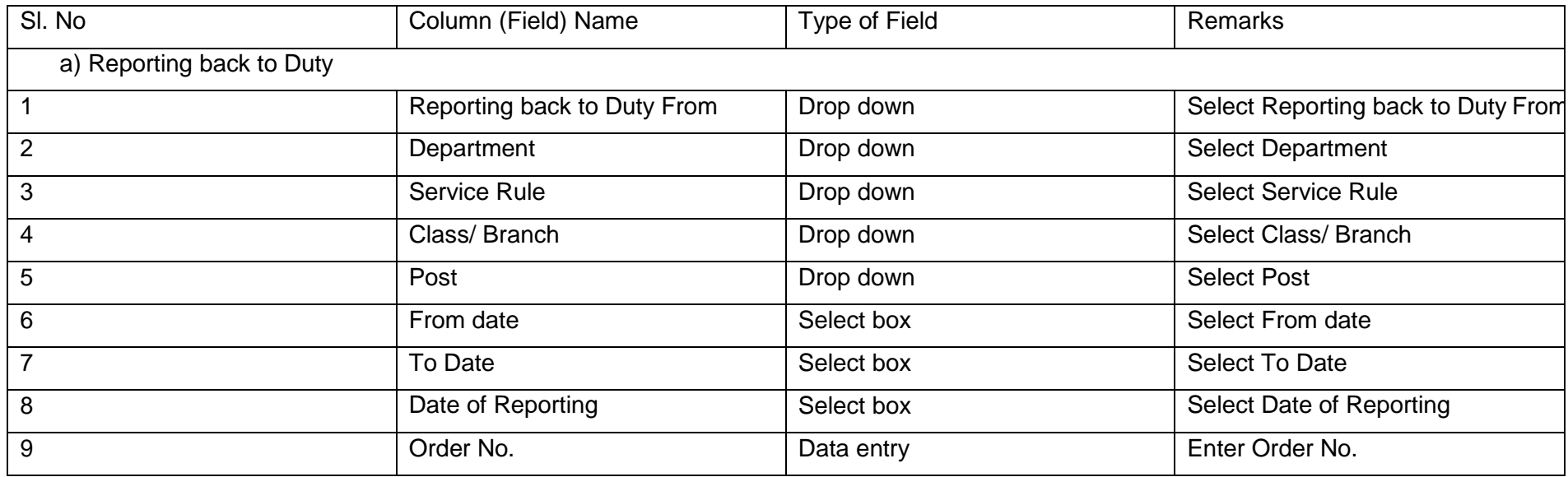

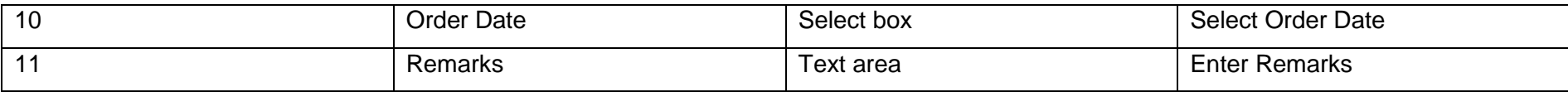

#### **Regularisation of absence**

When the absence period of the employee arising due to un authorised absence / Strike is regularised as eligible leave / Dies Non

The details need to be entered here.

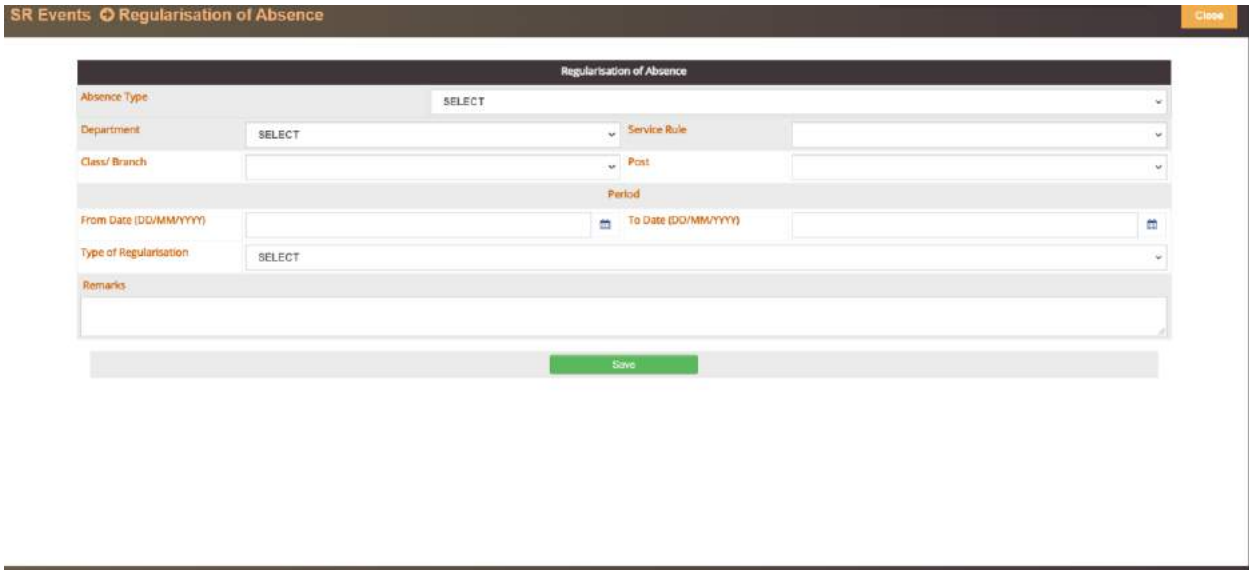

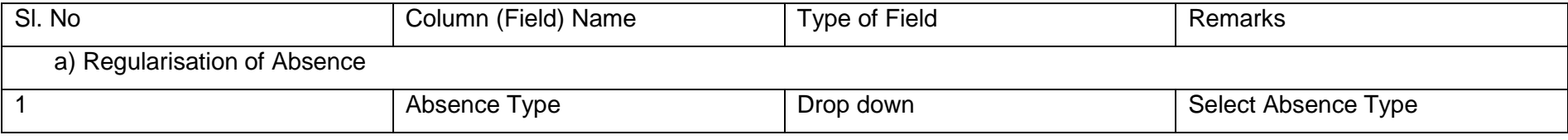

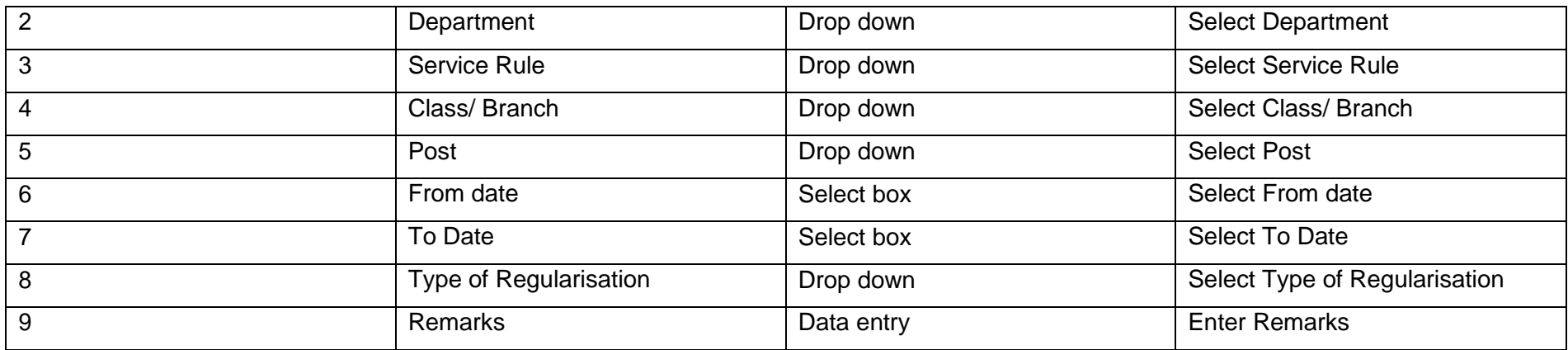

#### **Others (No Impact on Pay)**

Miscellaneous entries which does not fit into any of the above events and which does not effect pay are to be entered under this module.

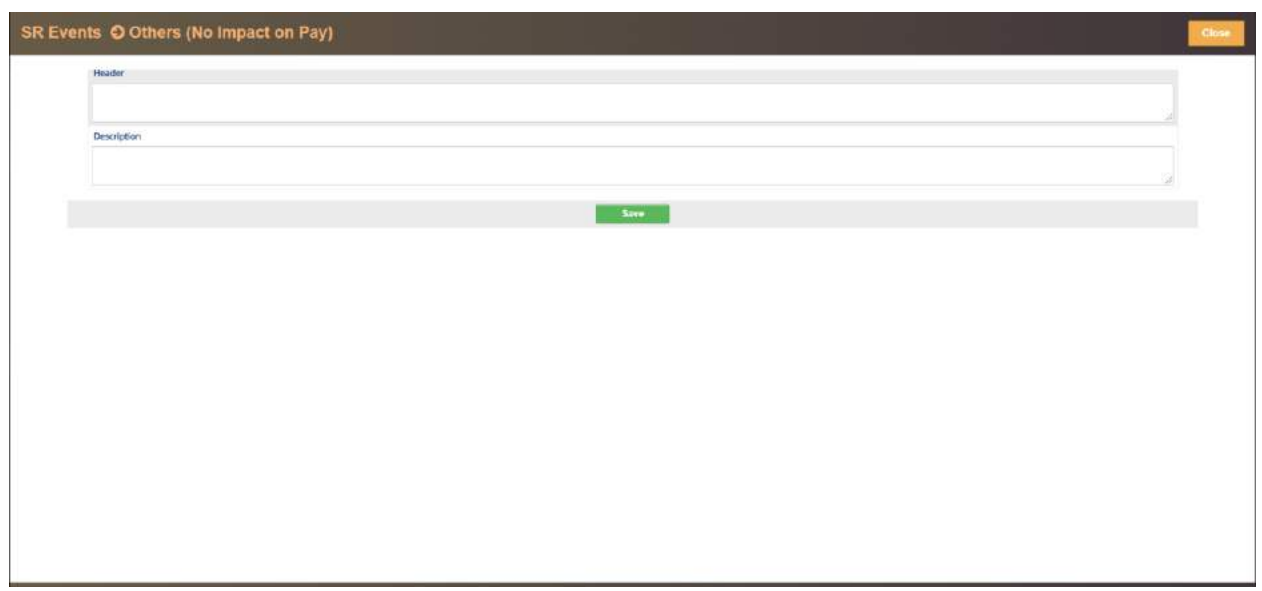

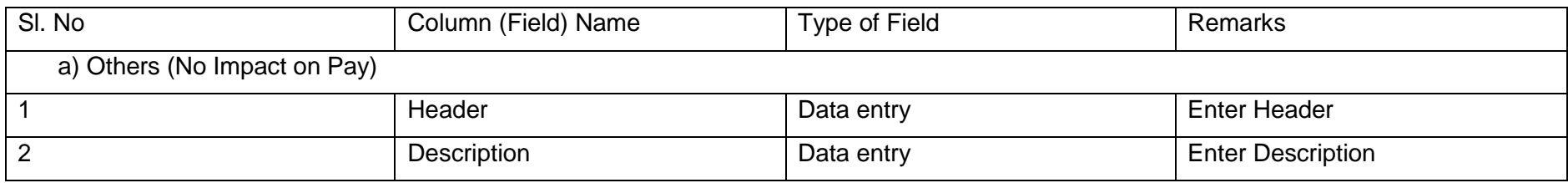

#### **Part 4: Leave Travel Concessions (Last availed only):**

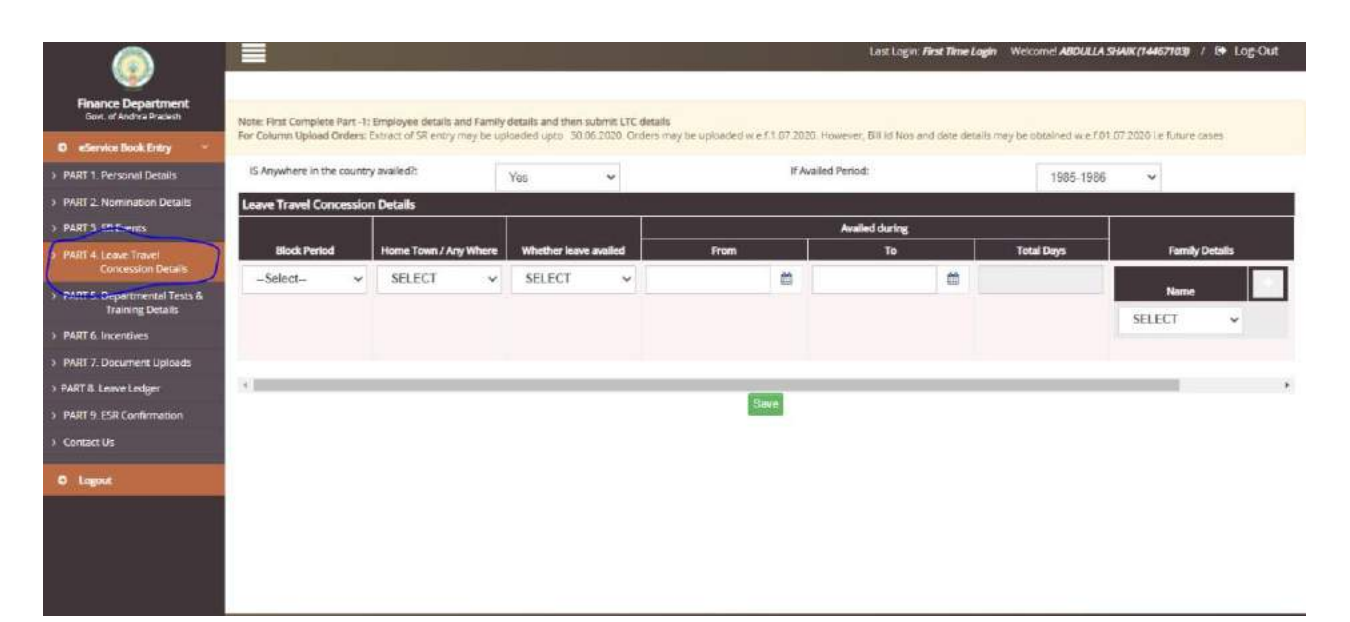

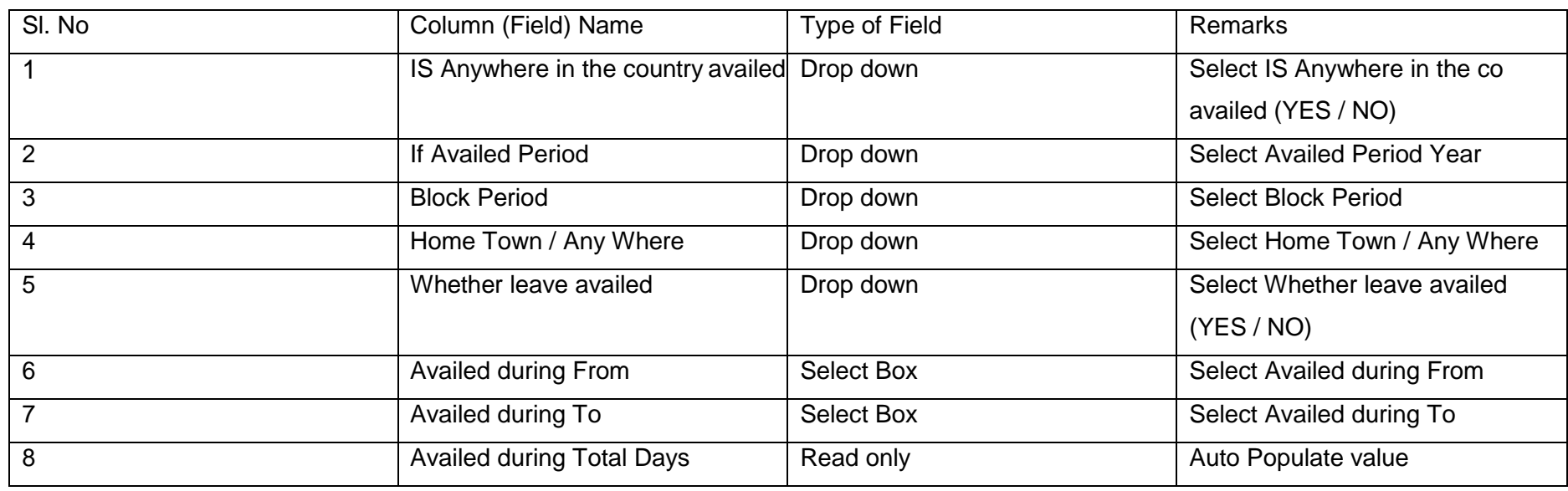

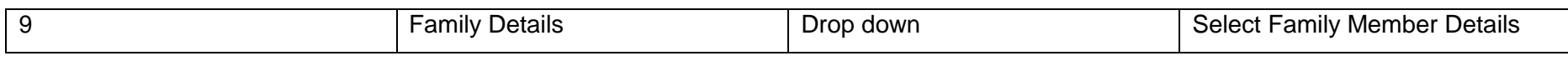

#### **Part 5: Departmental Tests & Training:**

**i. Tests :**

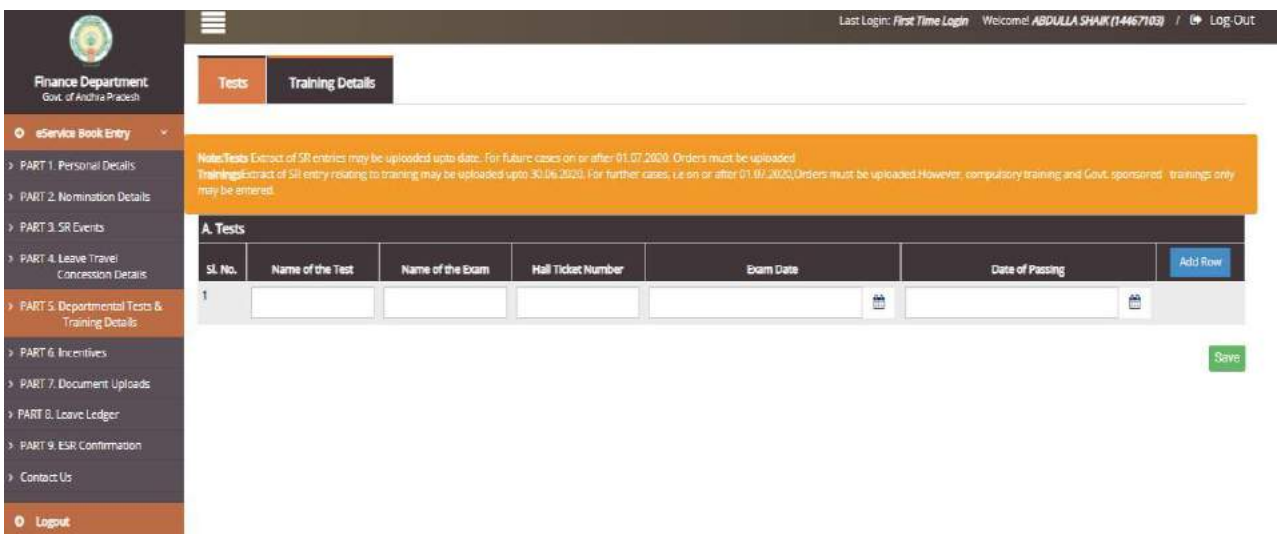

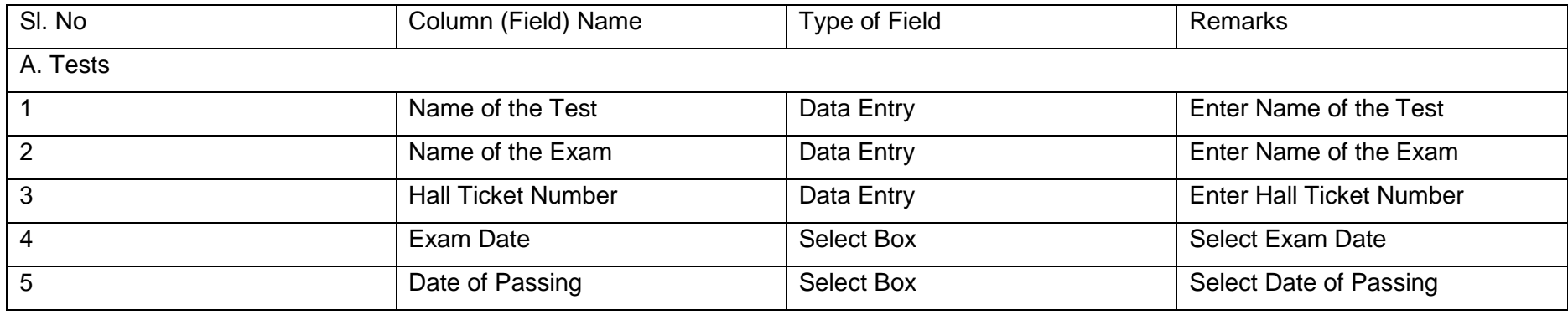

## **ii. Training Details :**

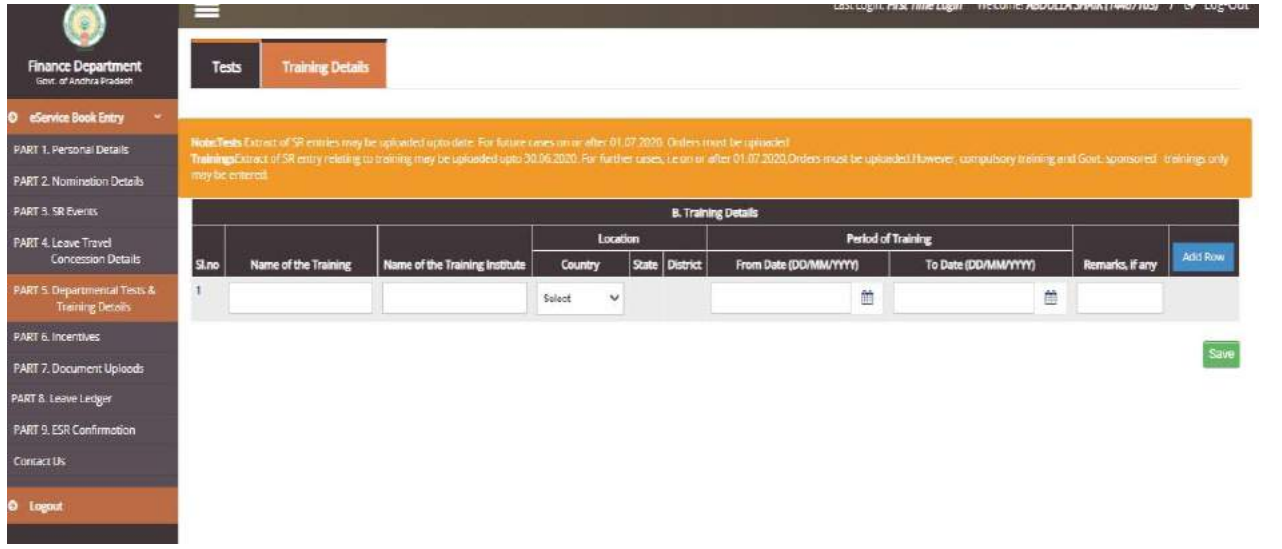

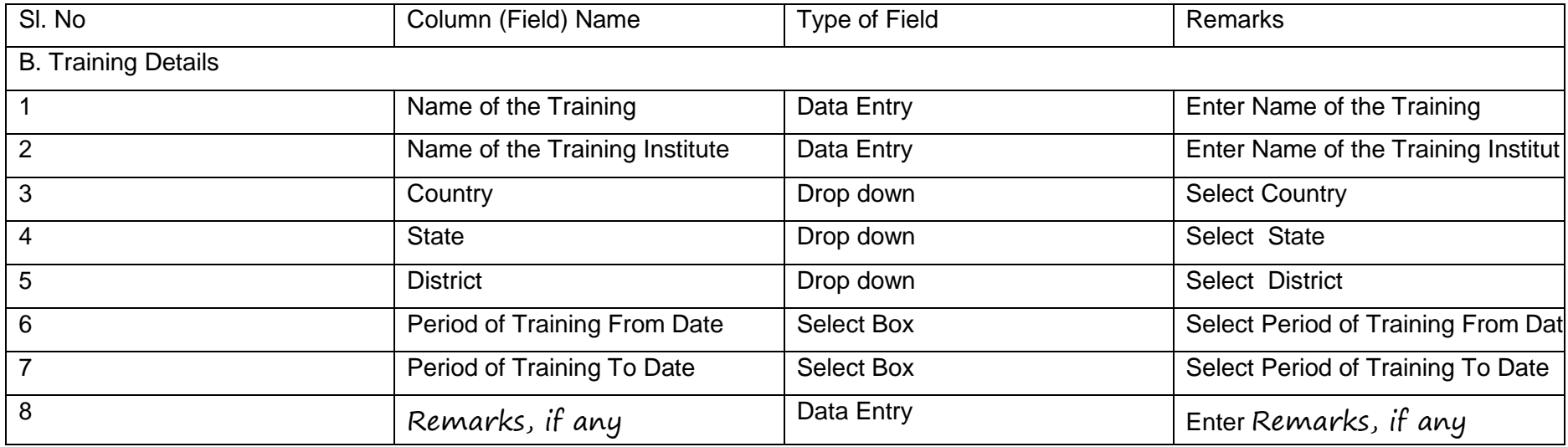

### **Part 6: Incentives/Awards/Rewards/Seva Patakam:**

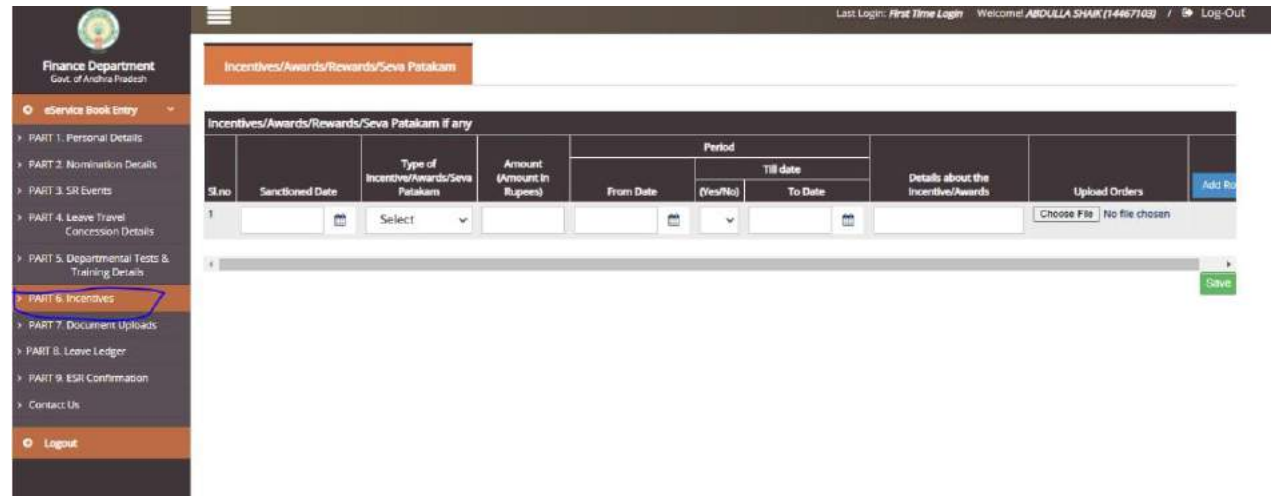

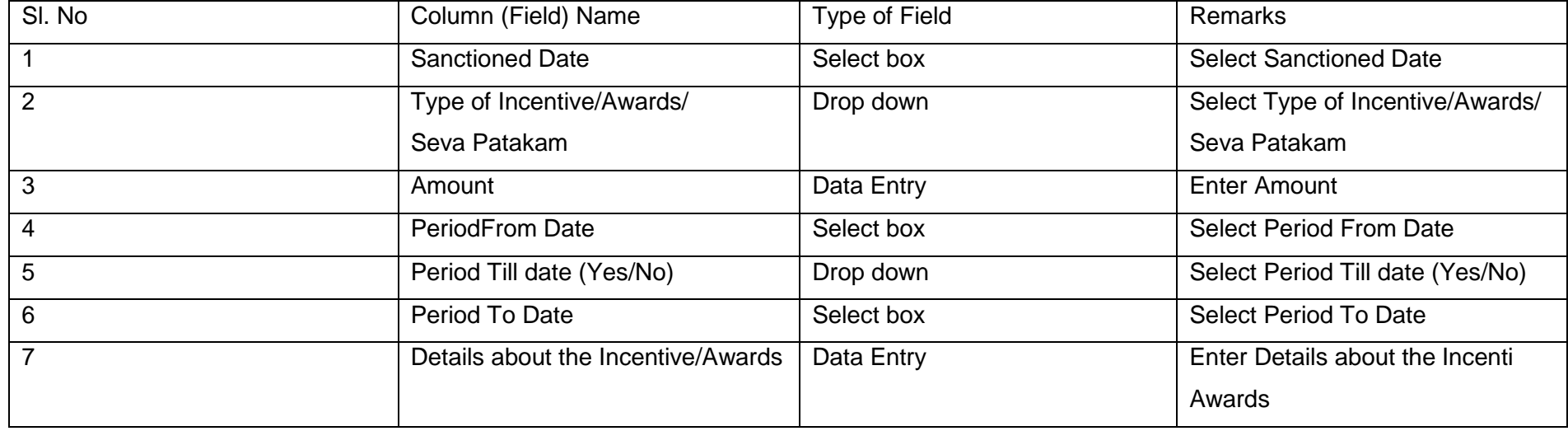

#### **Part 7: Employee Uploads:**

User has to click on '**Employee Uploads**' sub menu item under e-Service Book entry menu item to upload Latest Photo, Aadhar card Scanned Copy, SSC certificate or SR extract page for proof of Date of Birth, Caste Certificate(if Otherthan OC), Medical Certificate (if employee disabled) as shown below.

User can made any correction in Employee First name, surname displayed as per HRMS. (note: first name, surname can update as per SR only)

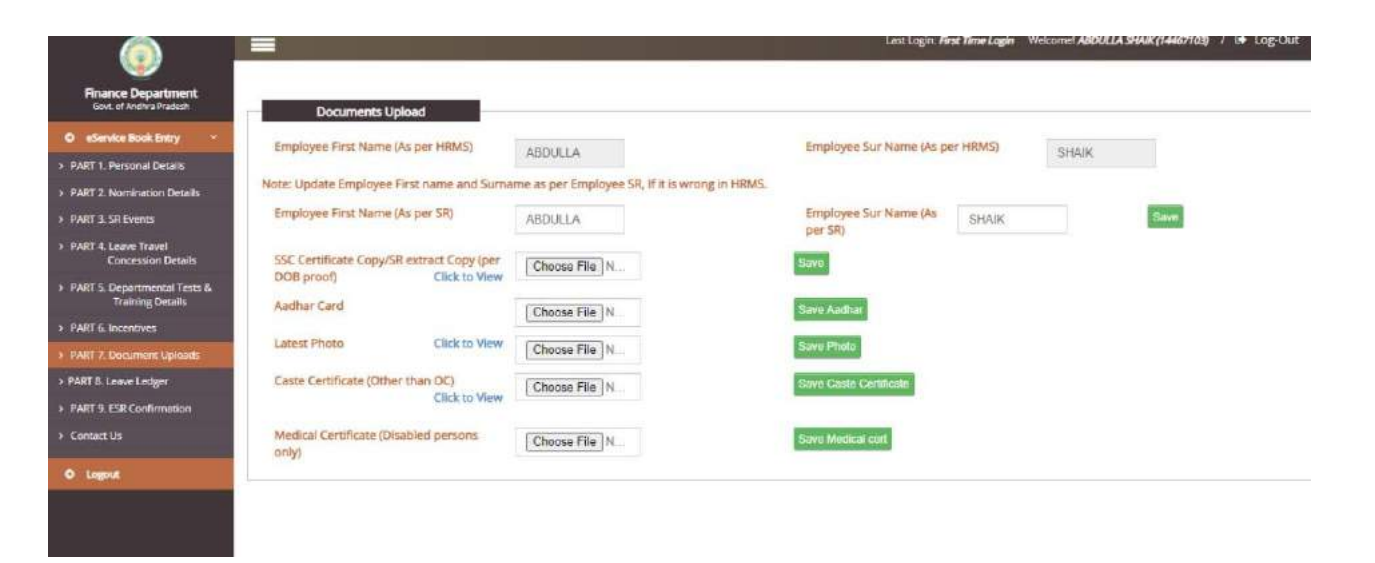

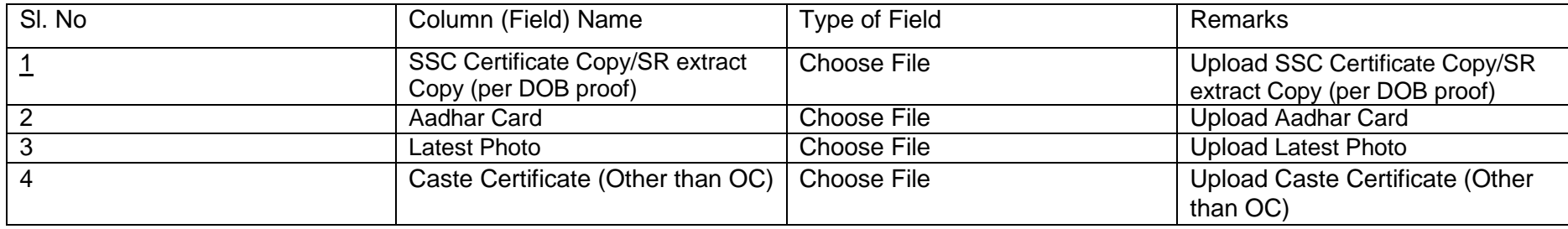

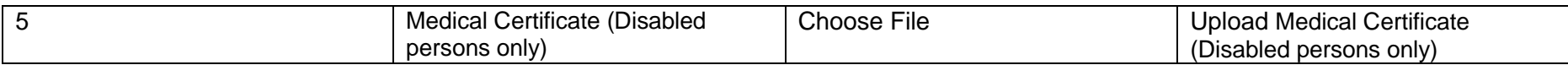

#### **Part 8: Leave Ledger**

Leave accounts relating to different types of leaves are to be entered manually and finally the leave balance appearing in the leave ledger

Need to be tallied with the leave balance displayed in the physical SR.

#### e-Service Book Guidelines

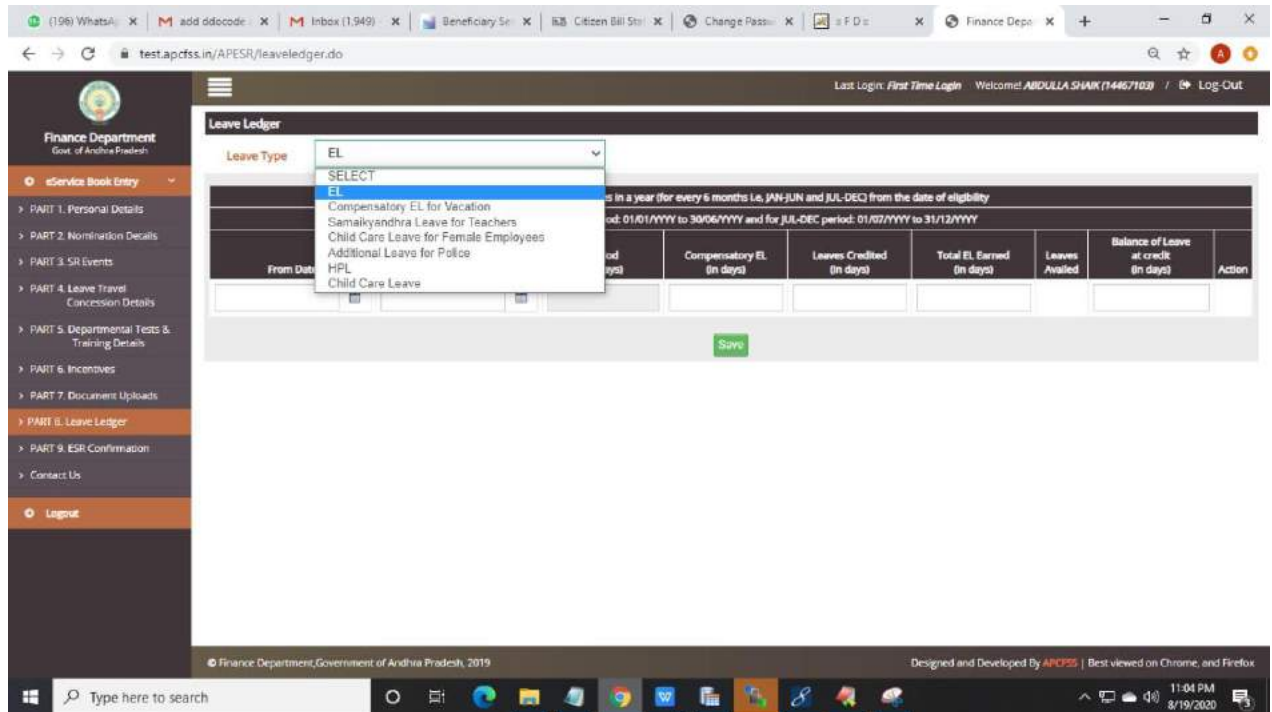

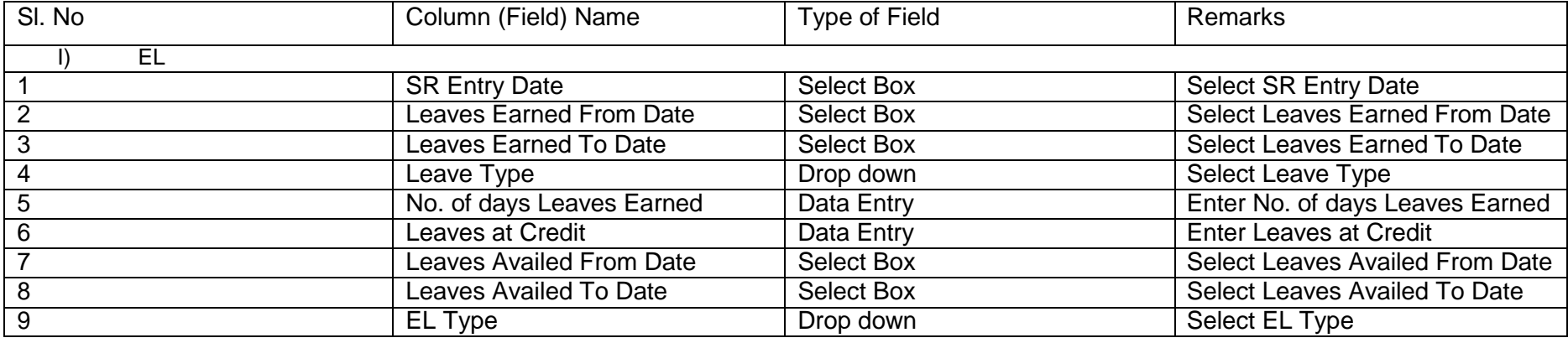

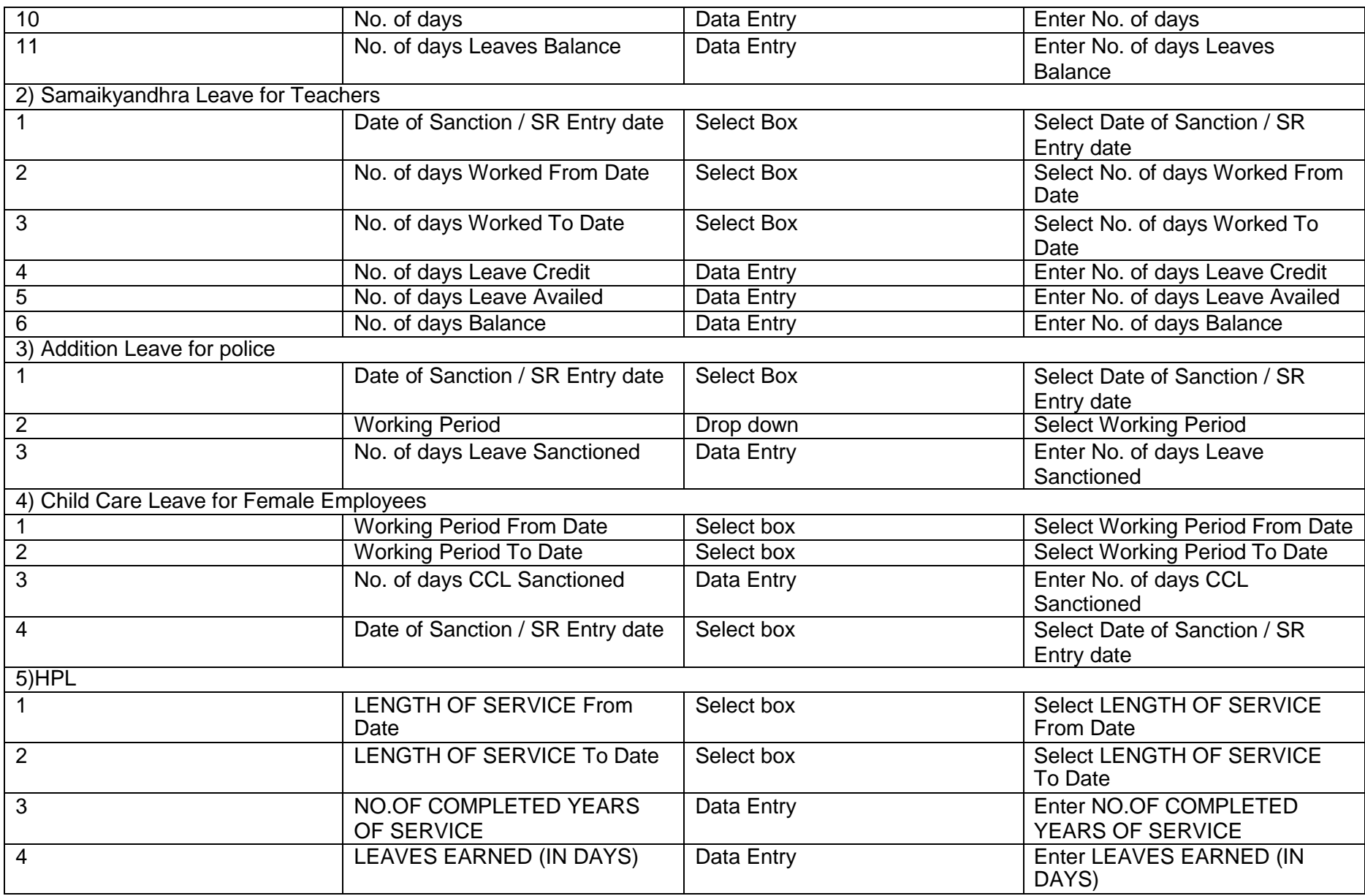

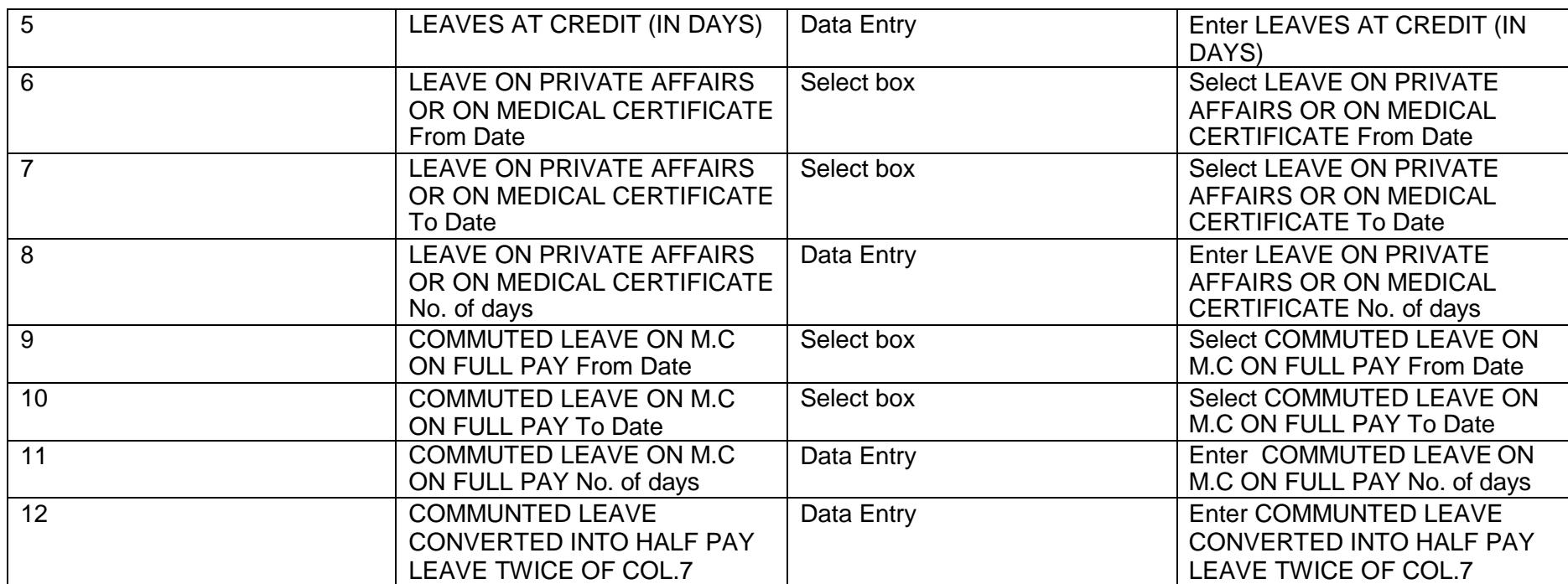

# **Confirm SR Data:**

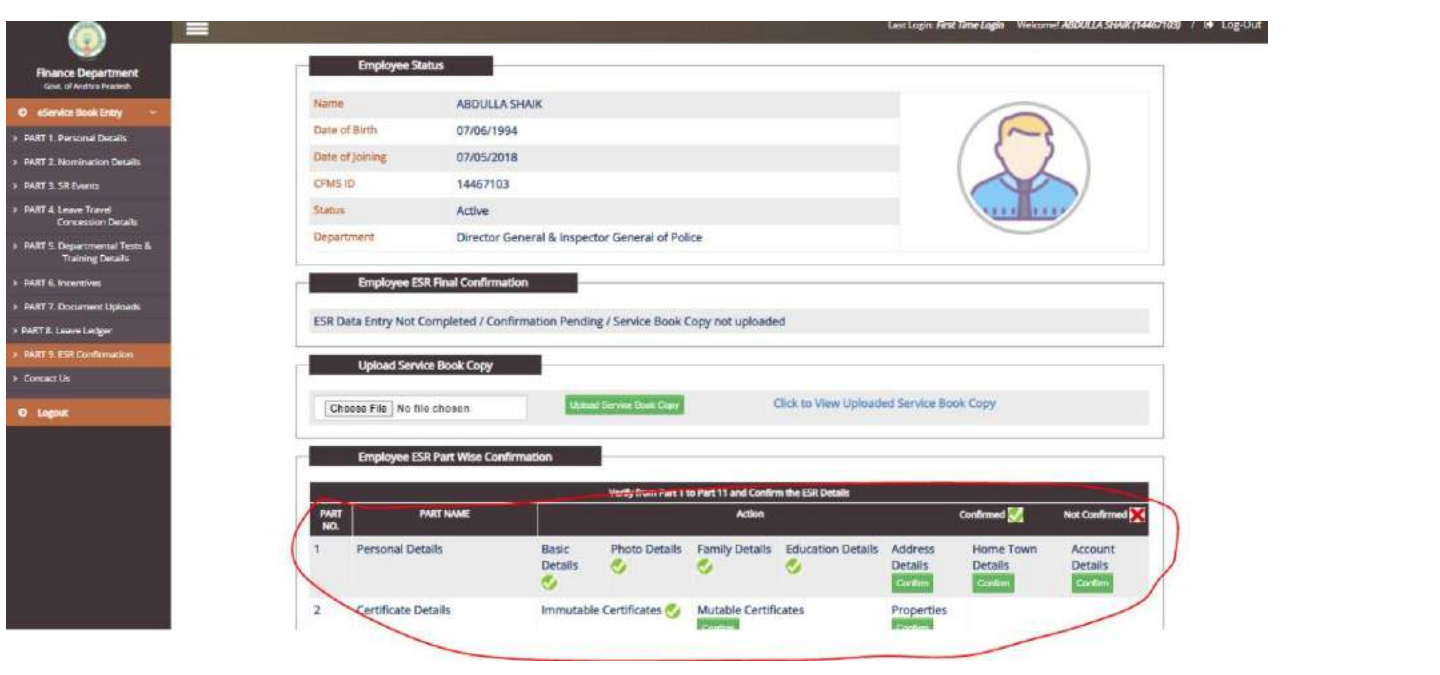

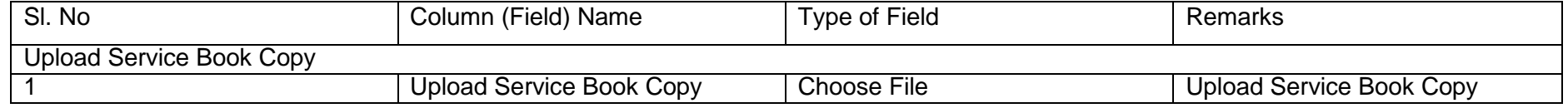

- In this sub menu, employee can view all the filled parts in a tabular form. Employee has to visit each tab and confirm the details Part wise. Respective screens are shown below.
- If any field is unfilled, system throws an alert stating the employee to fill the respective fields. Then employee has to add the service details through eService register parts and save the data.
- The employee can edit the service details any point of time only before his / her details are being confirmed by the respective DDO. If DDO & Head Office confirms the service details of the employees then no modifications are allowed at any given
